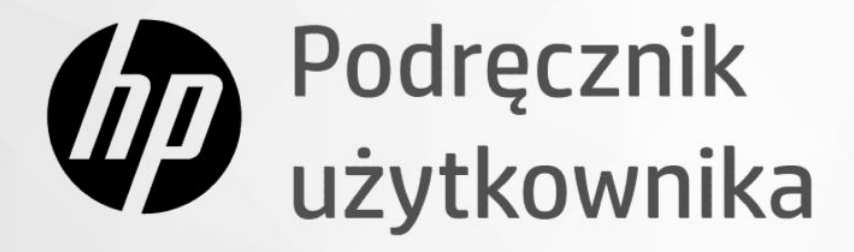

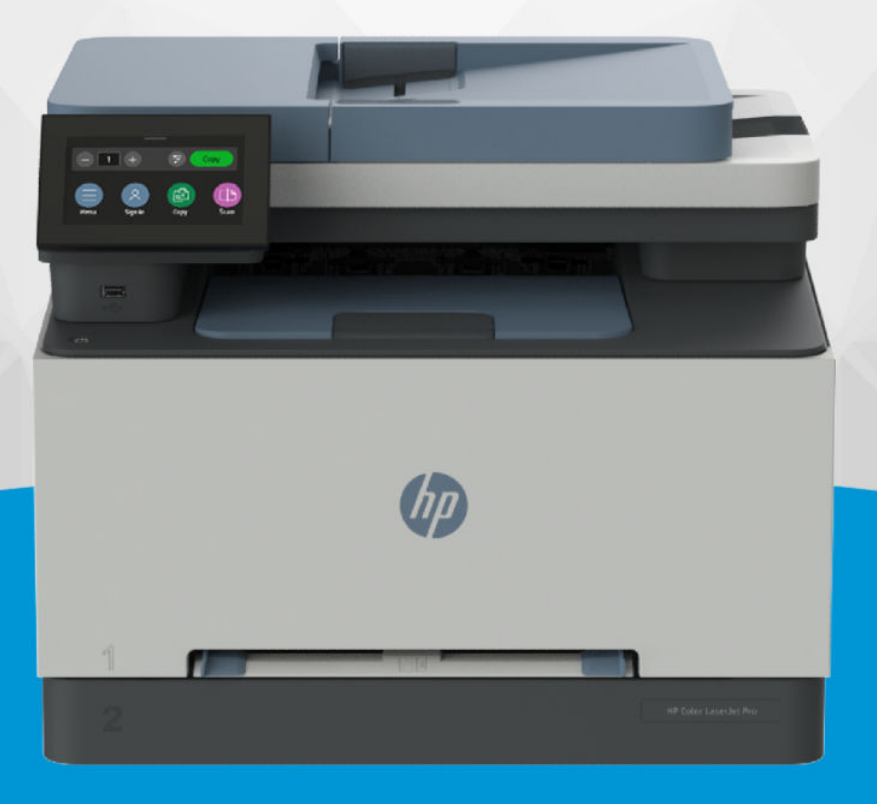

# **HP Color LaserJet Pro** MFP 3301-3304/3388 series

## Oświadczenia firmy HP

#### Prawa autorskie i licencja

INFORMACJE ZAWARTE W NINIEJSZYM DOKUMENCIE MOGĄ ULEC ZMIANIE BEZ POWIADOMIENIA.

WSZELKIE PRAWA ZASTRZEŻONE. KOPIOWANIE, ADAPTACJA LUB TŁUMACZENIE TYCH MATERIAŁÓW NIE JEST DOZWOLONE BEZ UPRZEDNIEJ PISEMNEJ ZGODY FIRMY HP, Z WYJĄTKIEM PRZYPADKÓW DOZWOLONYCH W RAMACH PRAW AUTORSKICH. WSZYSTKIE GWARANCJE UDZIELANE W ODNIESIENIU DO PRODUKTÓW I USŁUG HP OKREŚLONE ZOSTAŁY W OŚWIADCZENIACH GWARANCYJNYCH ZAŁĄCZANYCH DO KAŻDEGO PRODUKTU I USŁUGI. ŻADNE INFORMACJE TU ZAWARTE NIE MOGĄ BYĆ INTERPRETOWANE JAKO GWARANCJE DODATKOWE. FIRMA HP NIE PONOSI ODPOWIEDZIALNOŚCI ZA BŁĘDY TECHNICZNE, REDAKCYJNE CZY POMINIĘCIA ZAWARTE W DOKUMENCIE.

© Copyright 2024 HP Development Company, L.P.

#### Znaki towarowe

Microsoft i Windows są znakami towarowymi lub zastrzeżonymi znakami towarowymi firmy Microsoft Corporation w Stanach Zjednoczonych i/lub w innych krajach.

Mac, OS X, macOS i AirPrint są znakami towarowymi firmy Apple Inc. zarejestrowanymi w USA i innych krajach.

ENERGY STAR oraz znak firmowy ENERGY STAR są zastrzeżonymi znakami towarowymi Agencji Ochrony Środowiska Stanów Zjednoczonych.

Android i Chromebook są znakami towarowymi firmy Google LLC.

iOS jest znakiem towarowym lub zastrzeżonym znakiem firmy Cisco w USA i innych krajach i jest używany na podstawie licencji.

#### Informacje dotyczące bezpieczeństwa

Podczas korzystania z produktu zawsze należy przestrzegać podstawowych zasad bezpieczeństwa w celu zmniejszenia ryzyka doznania obrażeń na skutek działania ognia lub porażenia elektrycznego.

- Należy przeczytać i przyswoić sobie wszystkie instrukcje zawarte w dokumentacji dostarczonej z drukarką.

- Należy przestrzegać wszystkich ostrzeżeń i zaleceń umieszczonych na produkcie.

- Przed czyszczeniem należy odłączyć urządzenie od gniazda sieciowego.

- Nie wolno instalować ani używać tego produktu w pobliżu wody ani mając mokre ręce.

- Należy ustawić urządzenie na stabilnej powierzchni.

- Produkt należy zainstalować w bezpiecznym miejscu, w którym przewód zasilania nie będzie narażony na uszkodzenie ani nadepnięcie i w którym nie będzie się można o niego potknąć.

- Jeśli produkt nie działa prawidłowo, zajrzyj do części Rozwiązywanie problemów tego podręcznika.

- Wewnątrz urządzenia nie ma części, które użytkownik mógłby sam naprawić. Wykonywanie czynności serwisowych należy zlecać wykwalifikowanemu personelowi.

# Table of contents

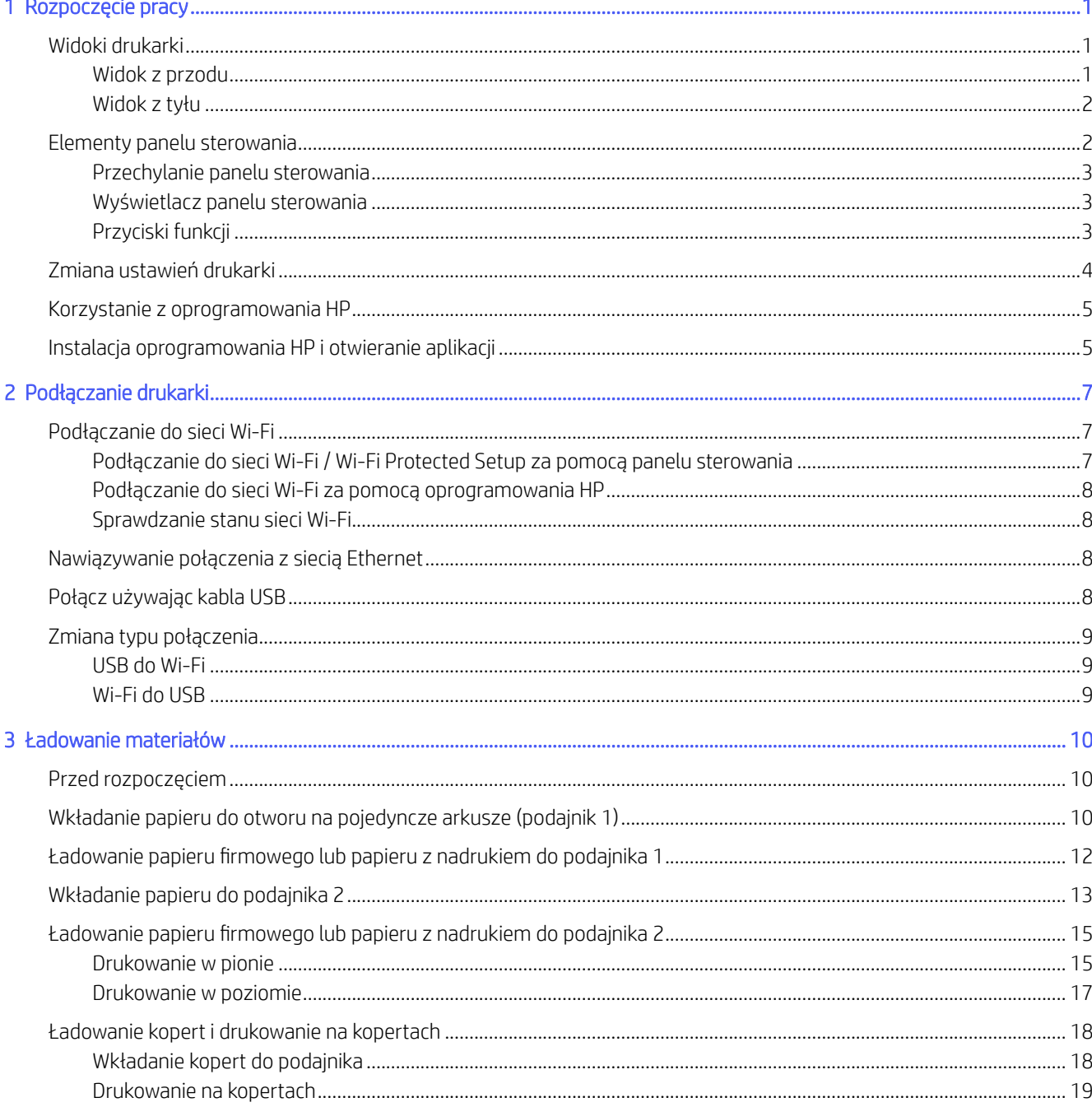

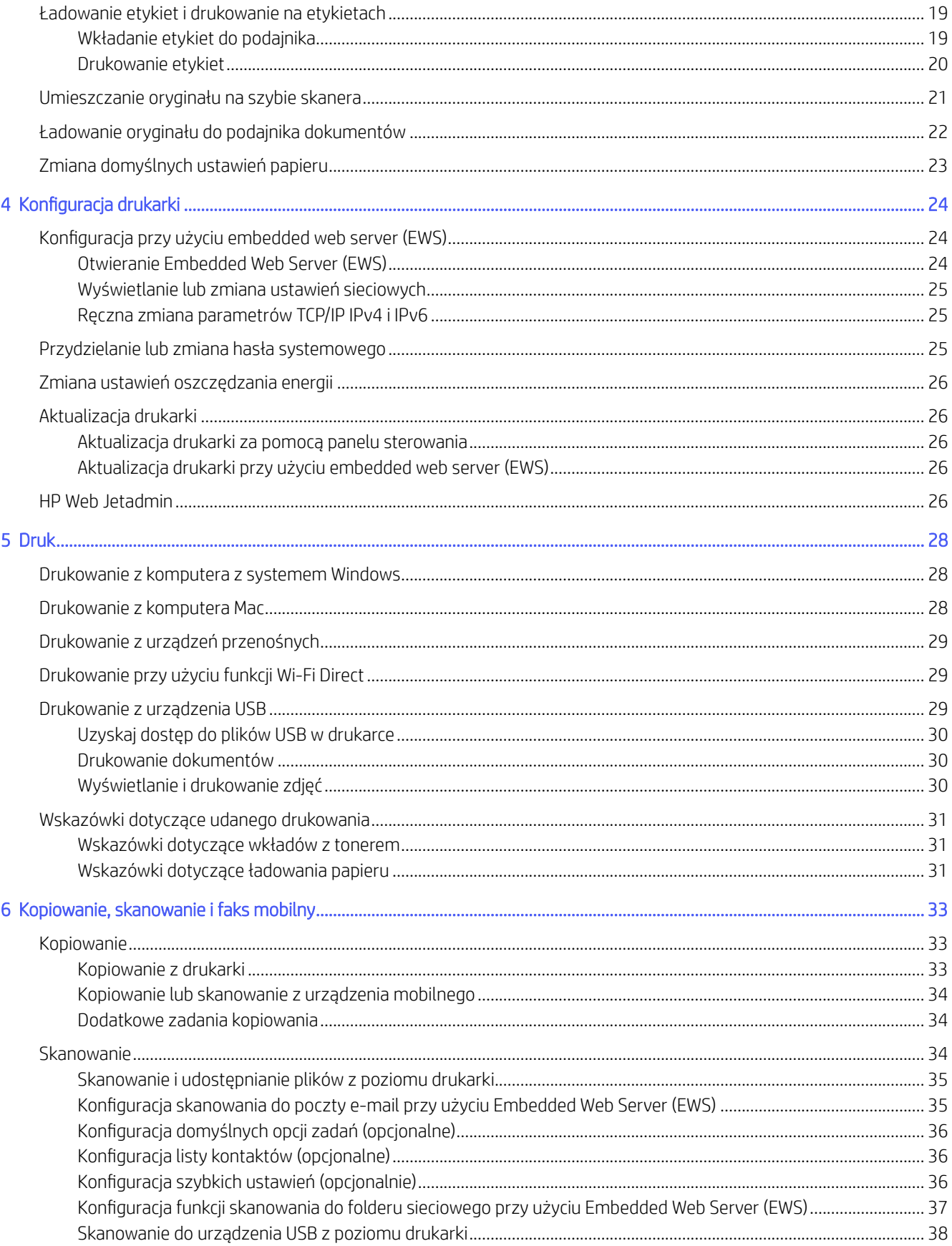

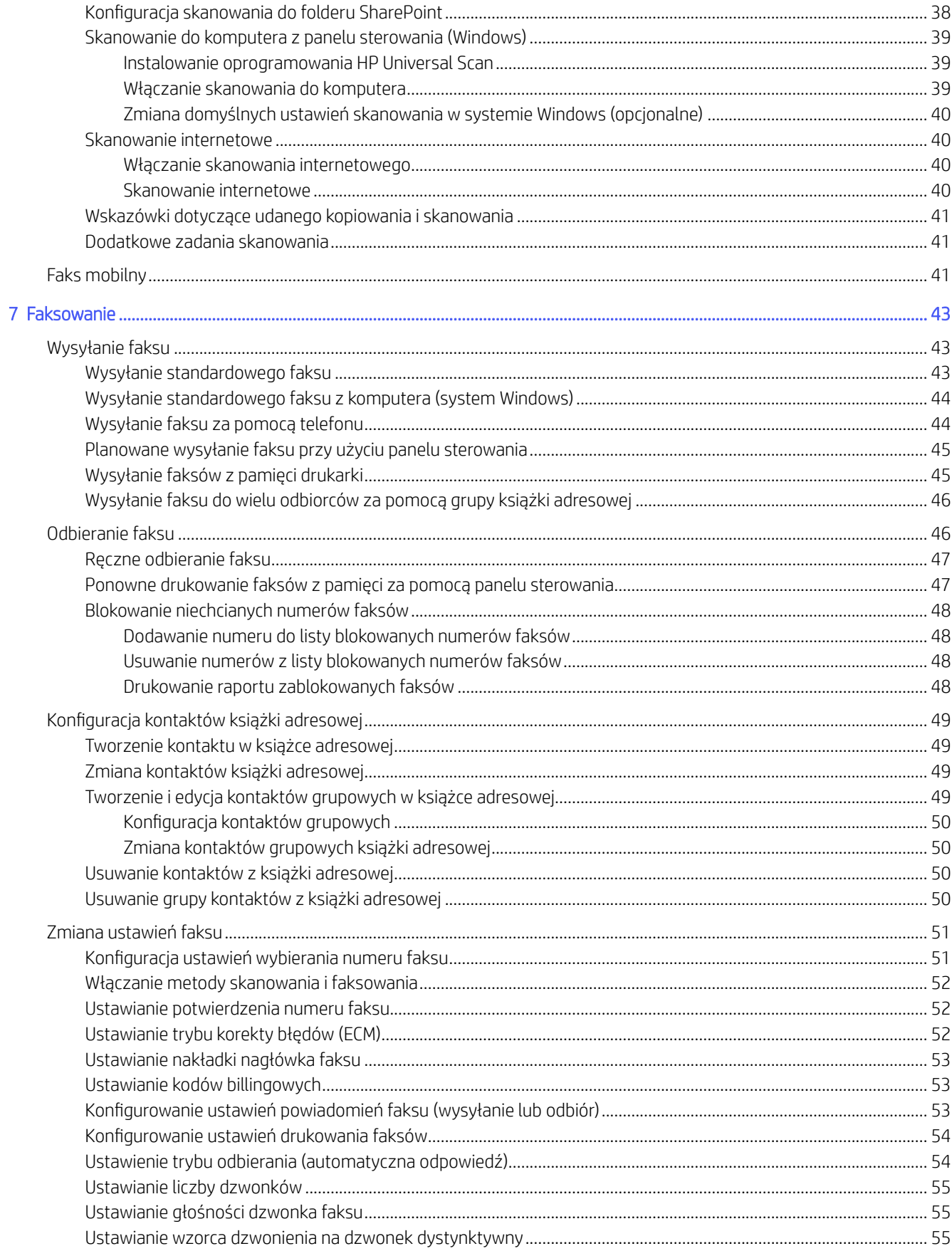

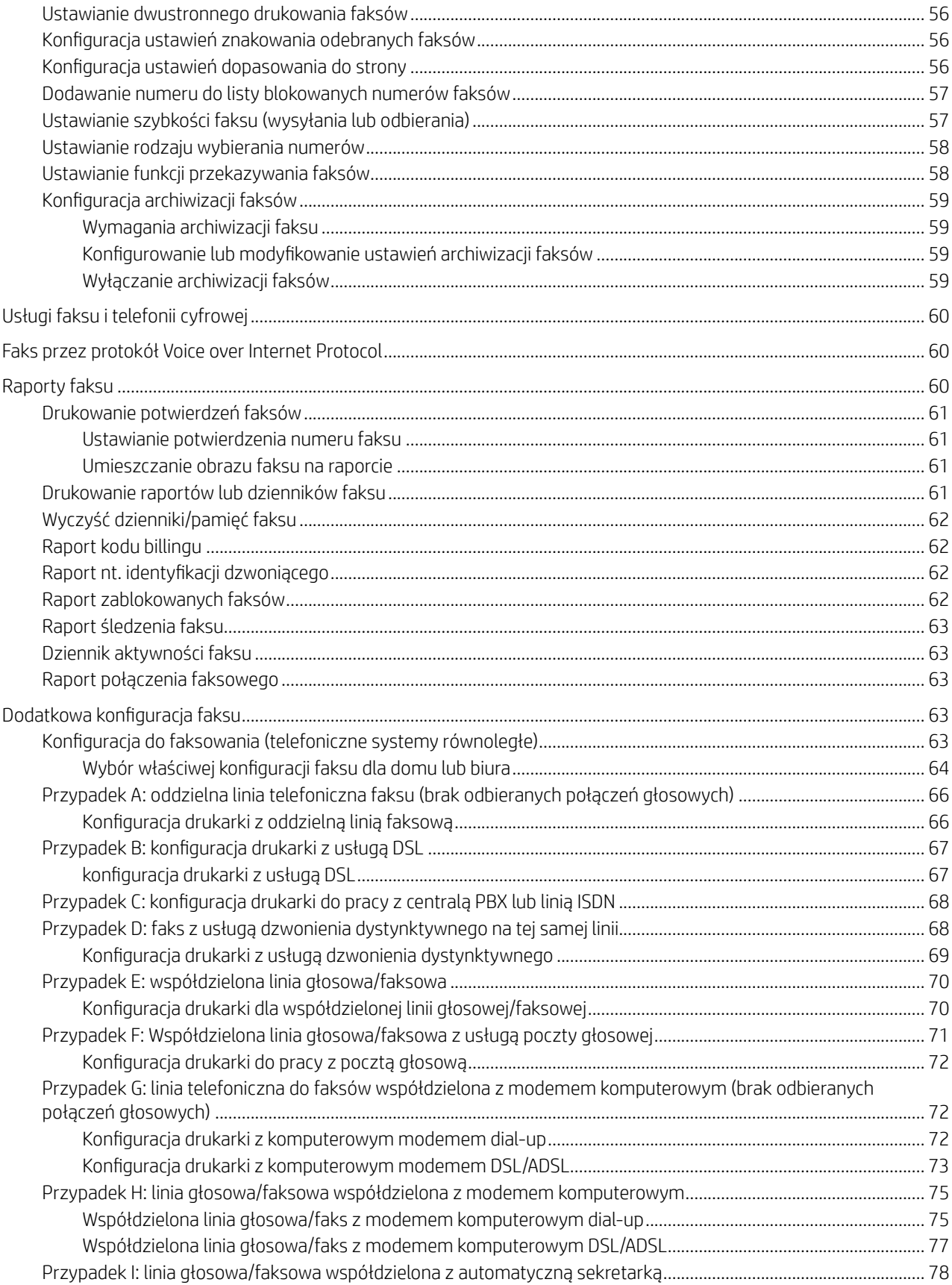

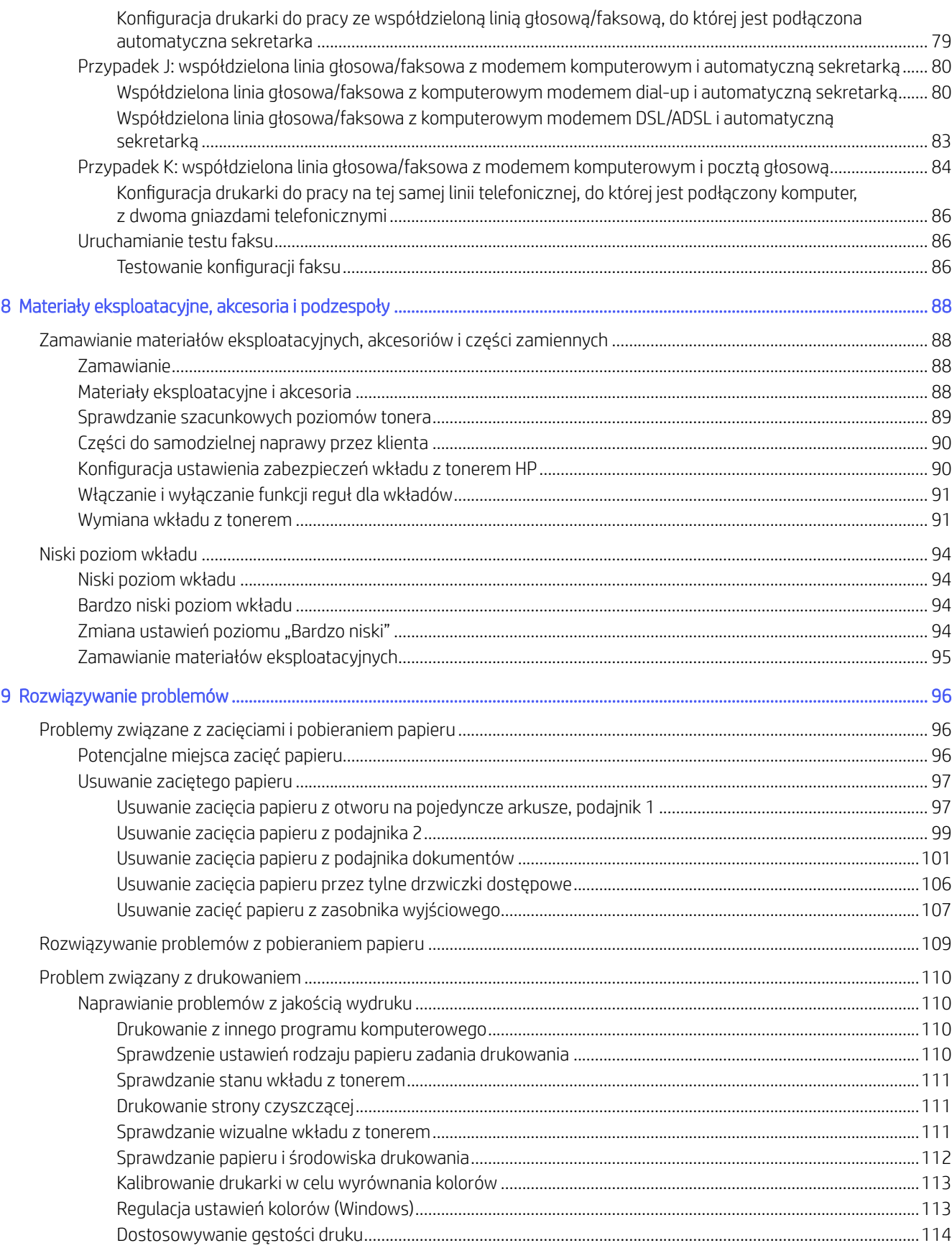

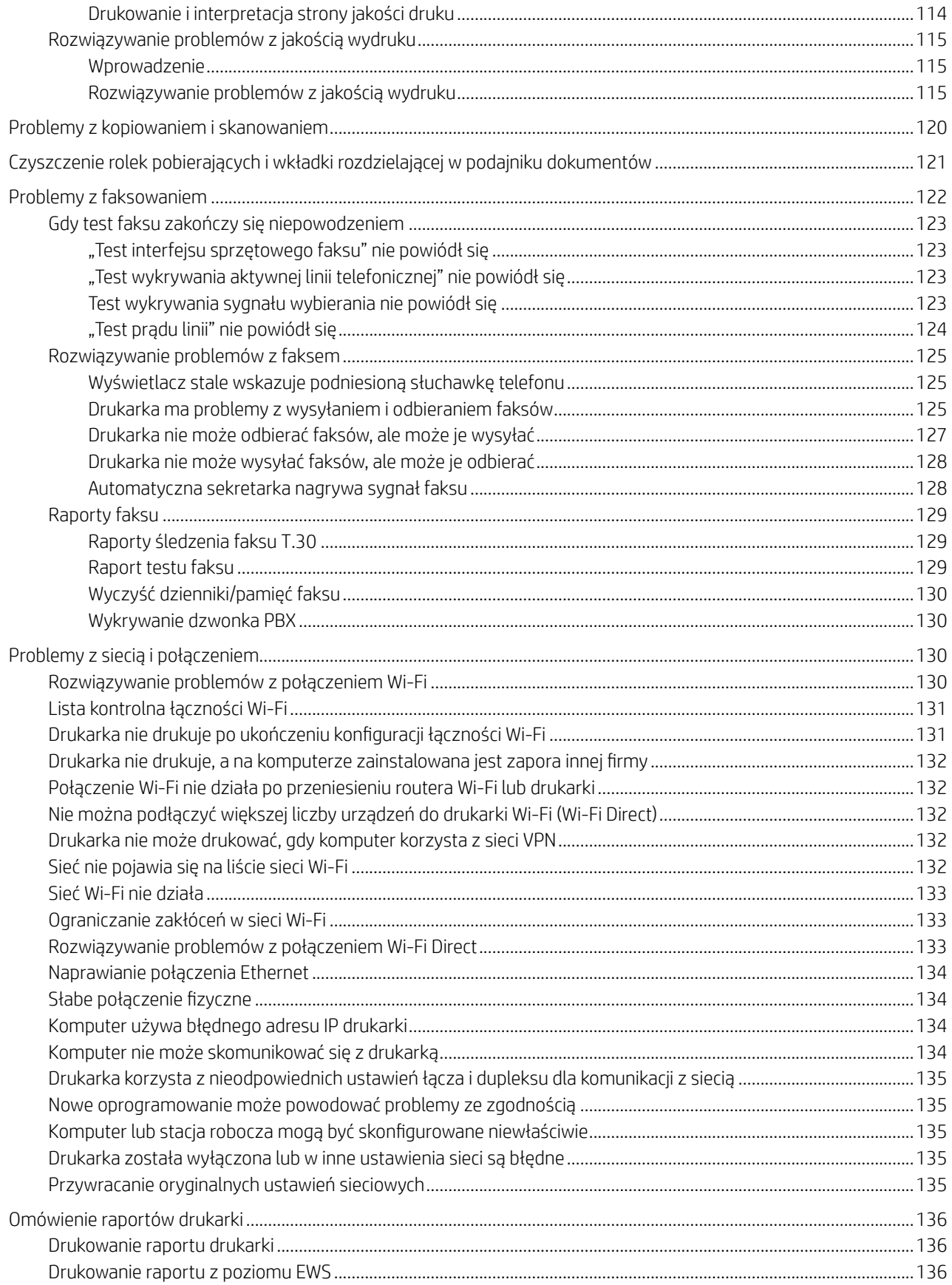

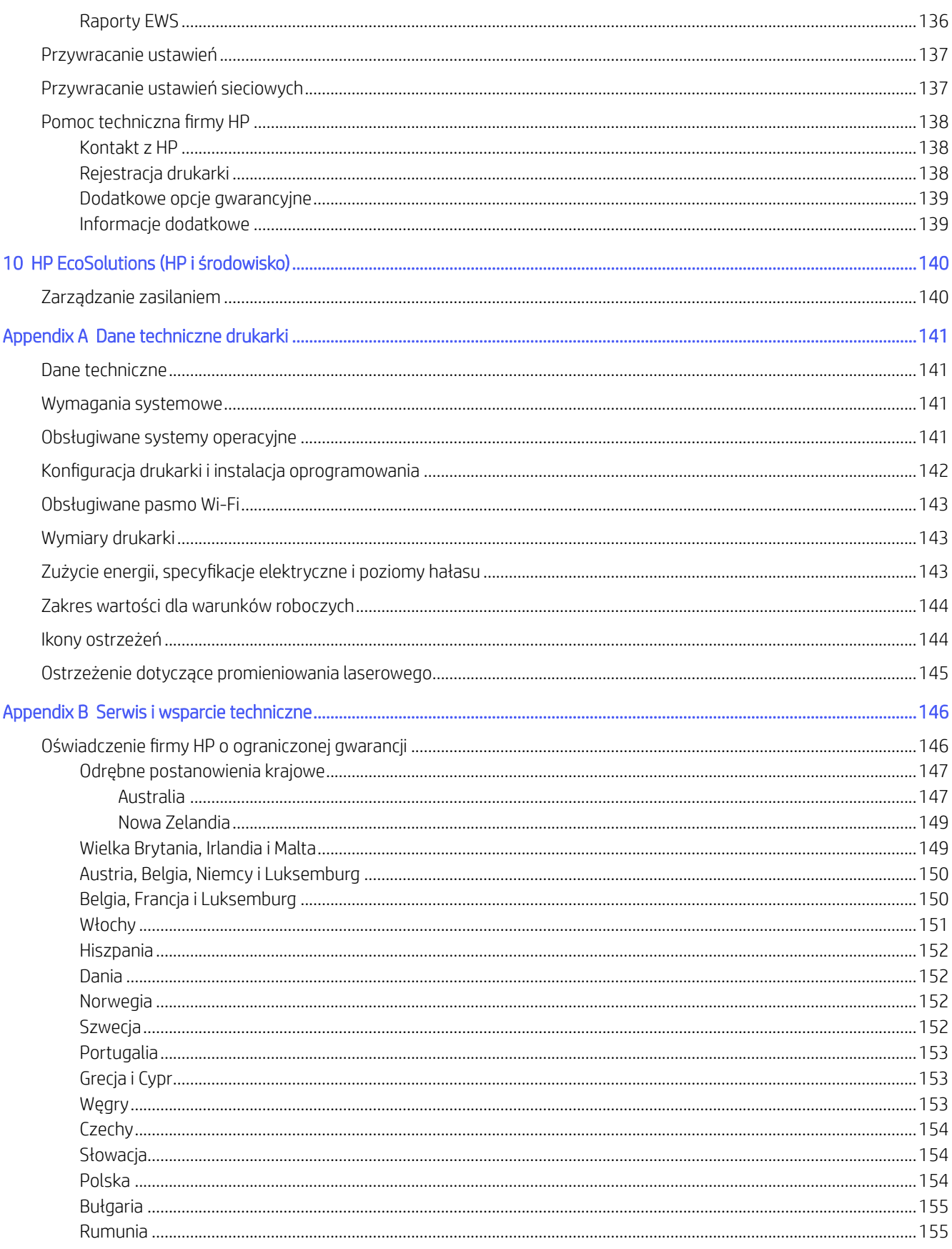

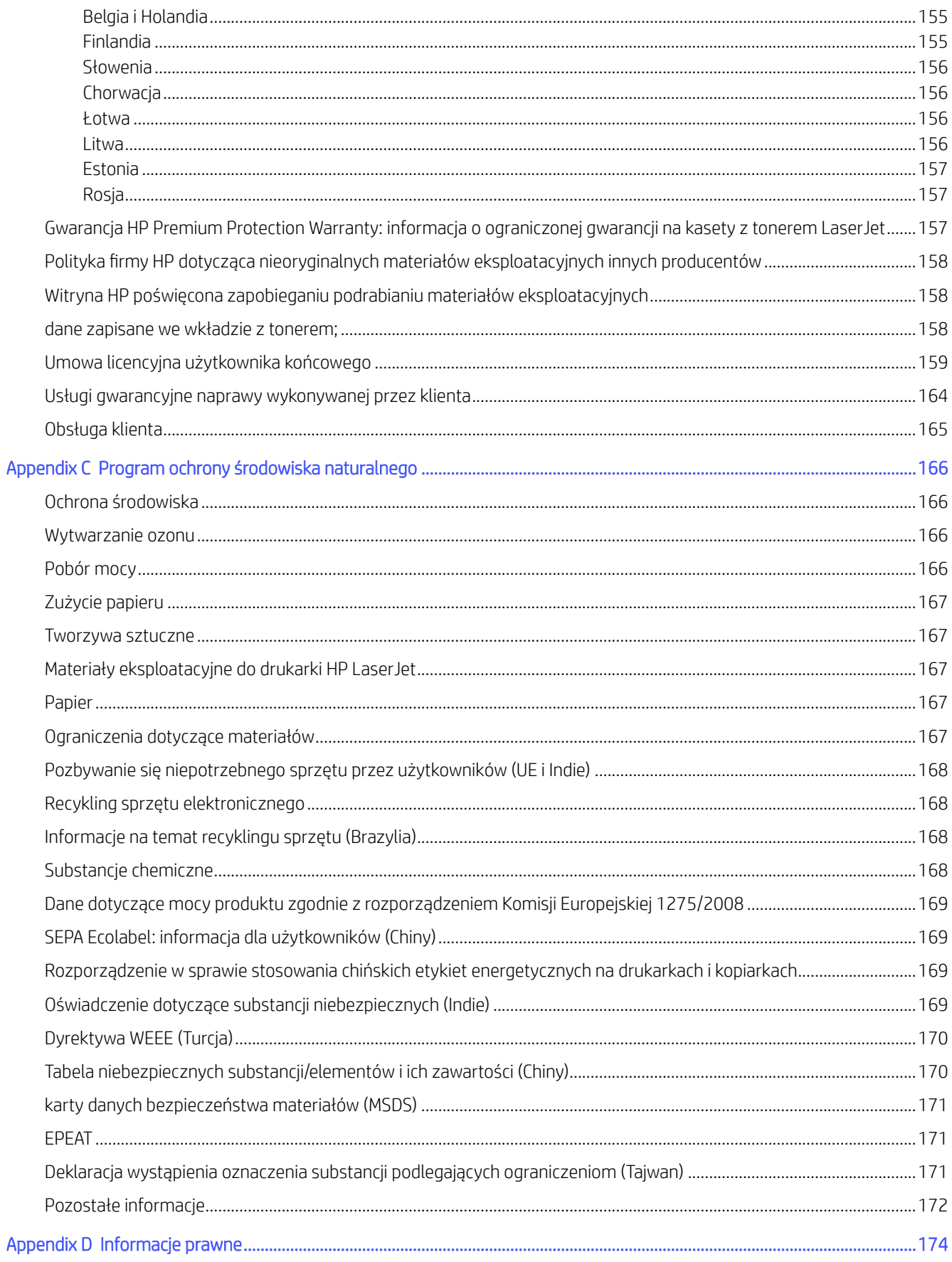

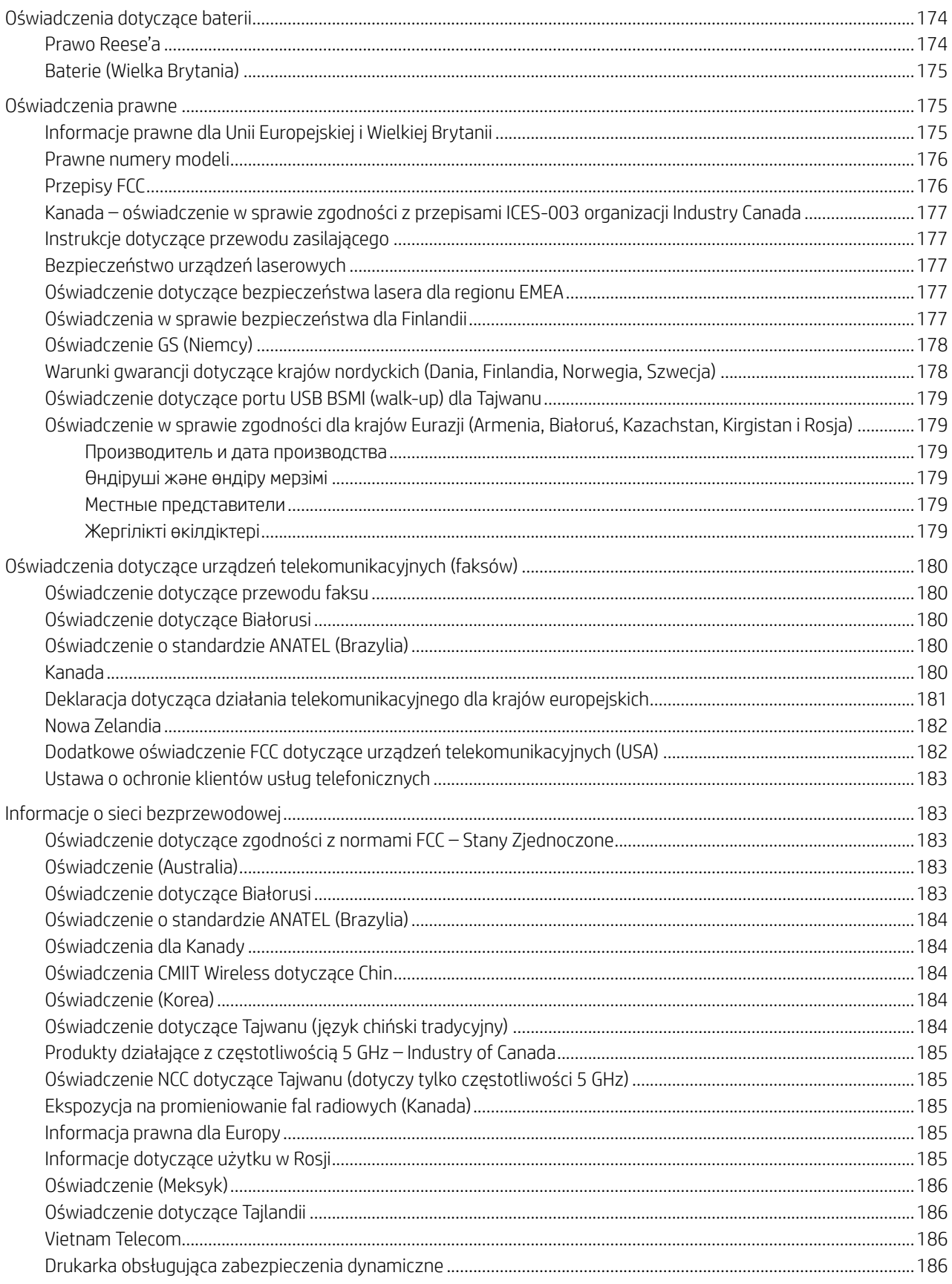

# <span id="page-11-0"></span>1 Rozpoczęcie pracy

Poznaj podzespoły drukarki, funkcje panelu sterowania oraz inne funkcje drukarki.

## Widoki drukarki

Części drukarki i ich opisy.

## Widok z przodu

Części z przodu drukarki.

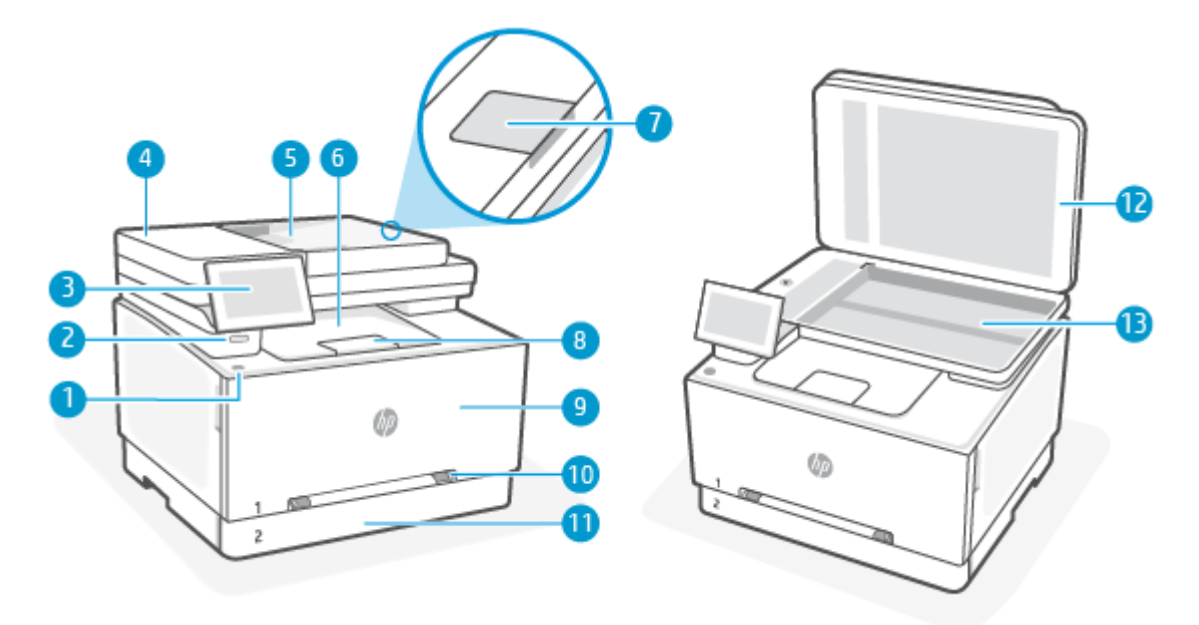

#### Table 1-1 Widok z przodu

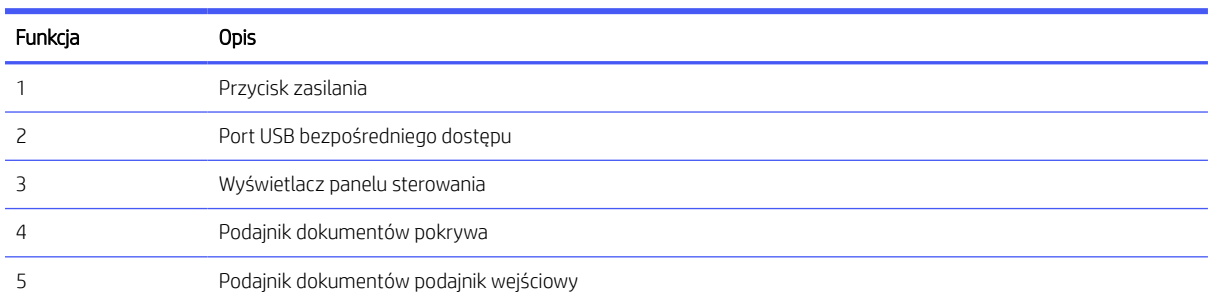

#### <span id="page-12-0"></span>Table 1-1 Widok z przodu (ciąg dalszy)

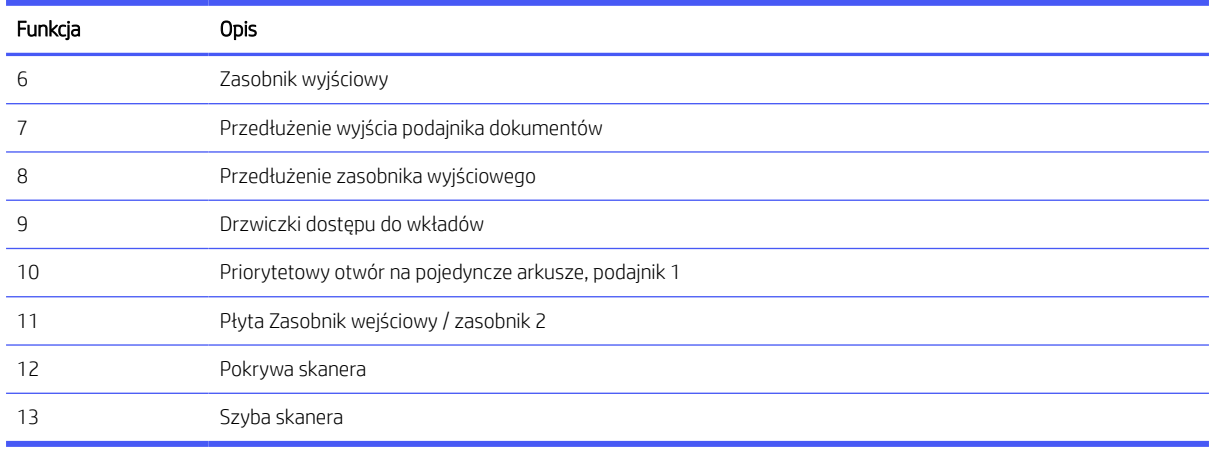

## Widok z tyłu

Części drukarki z tyłu.

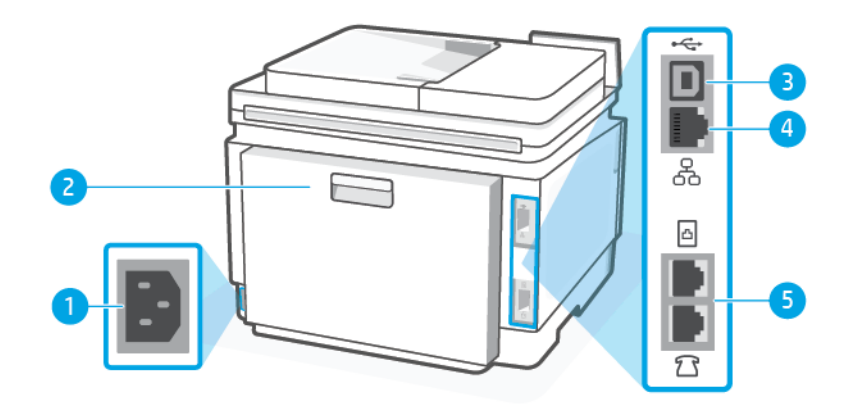

#### Table 1-2 Widok z tyłu

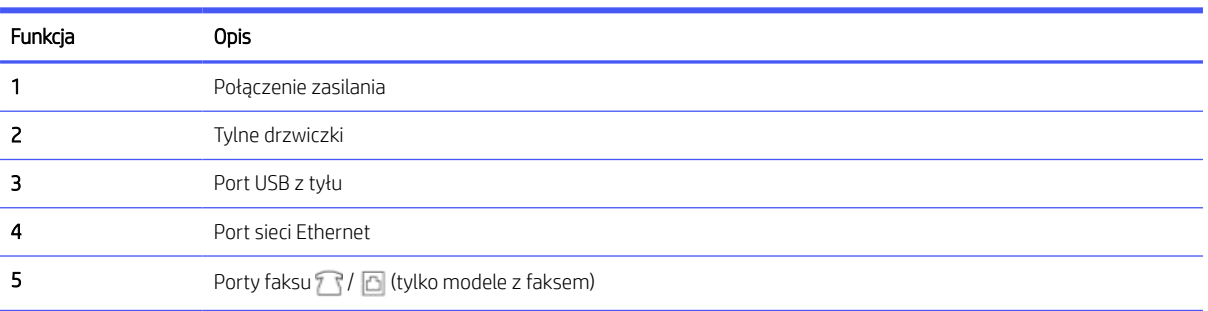

# Elementy panelu sterowania

Panel sterowania umożliwia obsługę bezpośrednią oraz zawiera wskaźniki sygnalizujące stan drukarki, błędy itp.

### <span id="page-13-0"></span>Przechylanie panelu sterowania

Możesz przechylić ekran panelu sterowania w celu uzyskania lepszego widoku. Naciśnij górną część panelu sterowania, aby przechylić go do góry, lub naciśnij dolną część panelu, aby przechylić go w dół.

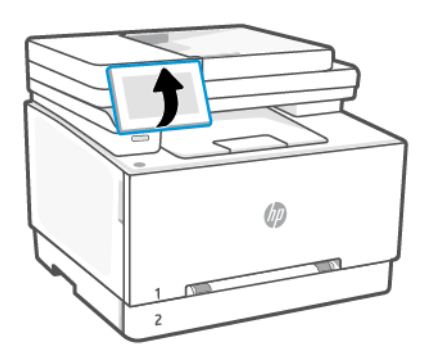

## Wyświetlacz panelu sterowania

Sprawdzanie stanu drukarki, wykonywanie zadań drukarki i zmiana ustawień drukarki.

**EX UWAGA:** Funkcje wyświetlane na Ekranie głównym mogą się różnić w zależności od konfiguracji drukarki.

#### Figure 1-1 Wyświetlacz panelu sterowania

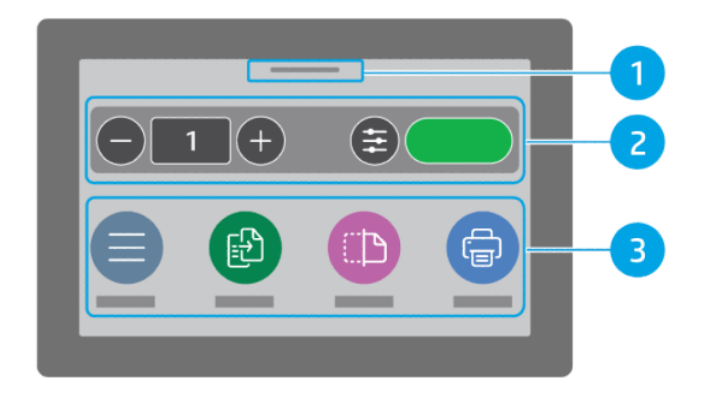

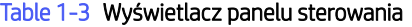

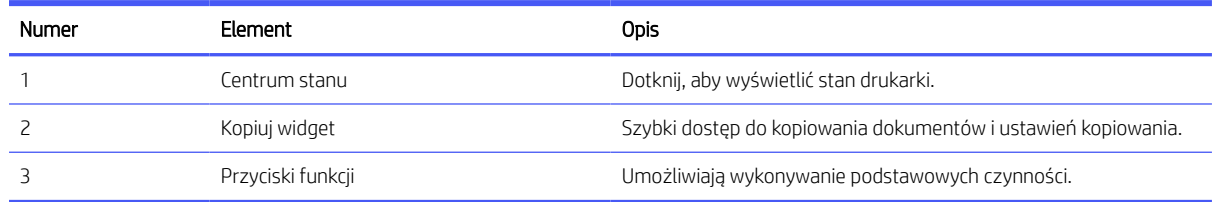

## Przyciski funkcji

Na wyświetlaczu panelu sterowania znajdują się duże ikony ułatwiające dostęp do podstawowych funkcji drukarki.

#### <span id="page-14-0"></span>Table 1-4 Przyciski funkcji

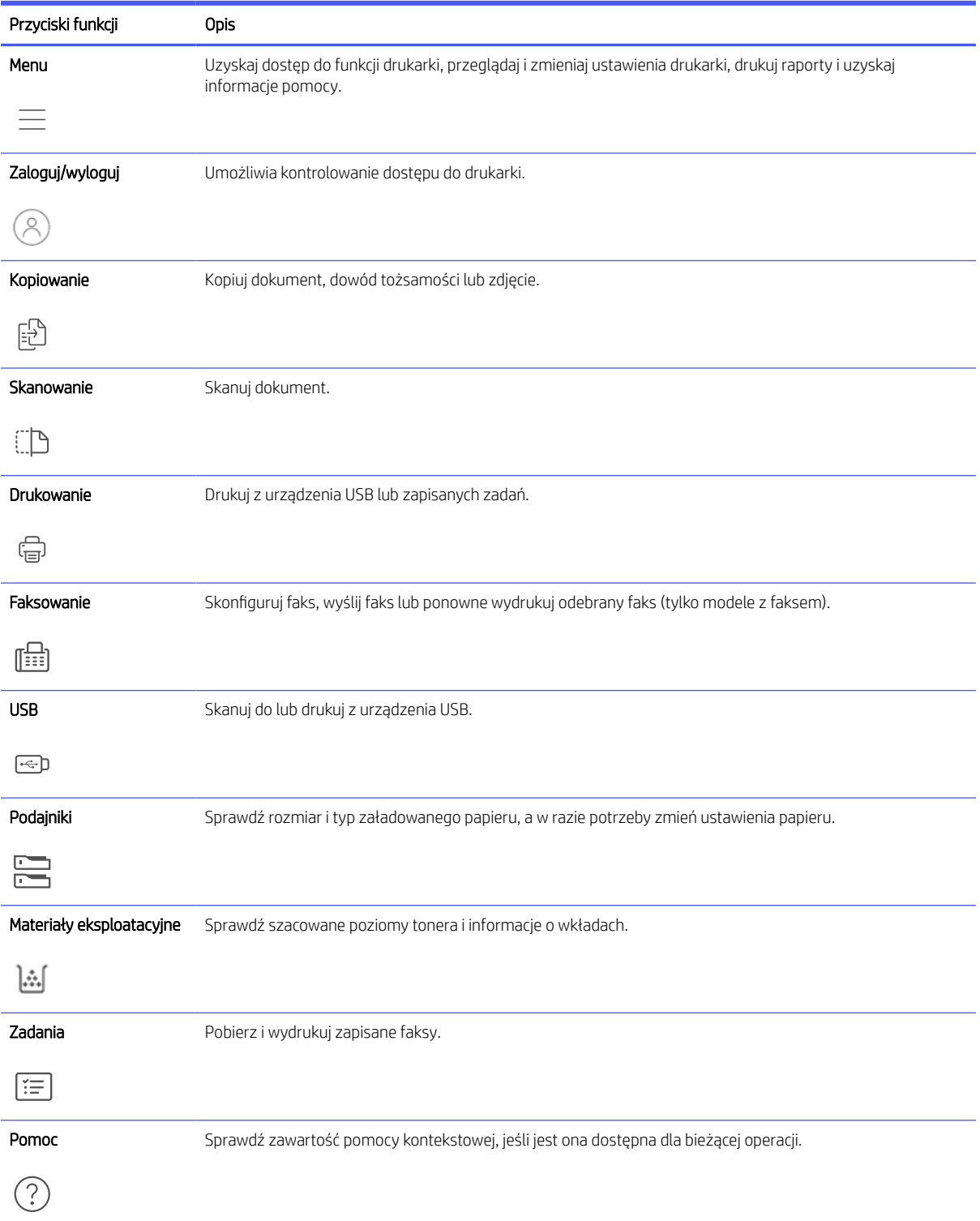

# Zmiana ustawień drukarki

Użyj panelu sterowania, aby wyświetlić lub zmienić ustawienia drukarki. Ustawienia drukarki można również zmienić za pomocą oprogramowania HP lub Embedded Web Server (EWS).

- <span id="page-15-0"></span>1. Na ekranie głównym panelu sterowania dotknij opcji Menu.
- 2. Przewiń do opcji Narzędzia i dotknij opcji Ustawienia.
- 3. Dotknij żądanej opcji i dokonaj wymaganych zmian.
- $\frac{1}{2}$  $\frac{1}{2}$  WSKAZÓWKA: Dotknij opcji Home  $\bigcap_{n=1}^{\infty}$ , aby wrócić do ekranu głównego.

## Korzystanie z oprogramowania HP

Oprogramowanie HP umożliwia wykonywanie zadań drukowania z urządzenia przenośnego lub komputera.

- Konfigurowanie i podłączanie drukarki
- Drukowanie i skanowanie dokumentów i zdjęć
- Udostępnianie dokumentów za pośrednictwem poczty e-mail i innych aplikacji
- Zarządzanie ustawieniami drukarki, sprawdzanie jej stanu, drukowanie raportów i zamawianie materiałów eksploatacyjnych

**EX UWAGA:** 

- Aplikację Oprogramowanie HP można pobrać z odpowiedniego sklepu z aplikacjami dla danego urządzenia.
- Oprogramowanie HP jest obsługiwana przez urządzenia przenośne i komputery z niektórymi wersjami systemów iOS, Android, Windows i macOS.

Więcej informacji o wymaganiach systemowych można znaleźć w witrynie [hp.com/support.](https://support.hp.com)

Oprogramowanie HP jest dostępne tylko w wybranych wersjach językowych i obsługuje ograniczoną liczbę formatów plików. Niektóre funkcje są dostępne tylko w wybranych rodzinach i modelach drukarek.

Zainstaluj HP software i utwórz konto HP:

- 1. Odwiedź stronę [hpsmart.com,](https://www.hpsmart.com) aby pobrać i zainstalować oprogramowanie Oprogramowanie HP na urządzeniu.
- 2. Otwórz okno HP software.

Gdy pojawi się monit, utwórz lub zaloguj się do konta HP i zarejestruj drukarkę.

3. Podłącz drukarkę.

Zobacz [Podłączanie drukarki.](#page-17-0)

## Instalacja oprogramowania HP i otwieranie aplikacji

Complete the following steps to install and open Oprogramowanie HP, connect your printer, and begin using the app.

- 1. Go to [hpsmart.com](https://www.hpsmart.com) to download and install Oprogramowanie HP app on your device.
- **EX NOTE:** 
	- iOS, Android, Windows 10 and above, and macOS: You can download Oprogramowanie HP from the respective app stores for the device.
- 2. Open Oprogramowanie HP after installation.
	- iOS/Android: From the mobile device desktop or app menu, tap Oprogramowanie HP.
	- Windows 10 and above: From the computer desktop, click Start, and then select Oprogramowanie HP from the app list.
	- macOS: From the Launchpad, select Oprogramowanie HP.
- 3. Sign in to the HP Smart app using the HP account created during setup.

See [Podłączanie do sieci Wi-Fi za pomocą oprogramowania HP.](#page-18-0)

# <span id="page-17-0"></span>2 Podłączanie drukarki

Poznaj sposoby podłączania drukarki.

# Podłączanie do sieci Wi-Fi

Przed podłączeniem drukarki do sieci Wi-Fi upewnij się, że sieć jest gotowa.

- Drukarka nie jest podłączona do sieci za pomocą kabla Ethernet.
- Drukarka Wi-Fi jest włączona, sieć Wi-Fi jest skonfigurowana i działa prawidłowo.
- Drukarka i urządzenia, które jej używają, znajdują się w tej samej sieci (podsieci). Podczas podłączania drukarki może zostać wyświetlony monit o wprowadzenie nazwy sieci Wi-Fi (SSID) i hasła Wi-Fi.

#### WSKAZÓWKA:

- Więcej informacji o bezprzewodowym konfigurowaniu i używaniu drukarki można znaleźć na stronie [hpsmart.com/wirelessprinting.](https://hpsmart.com/wireless-printing)
- Jeśli napotkasz jakikolwiek problem z połączeniem Wi-Fi, zobacz Przywracanie oryginalnych ustawień sieciowych.

### Podłączanie do sieci Wi-Fi / Wi-Fi Protected Setup za pomocą panelu sterowania

Użyj funkcji Wi-Fi Setup (Konfiguracja Wi-Fi) lub Wi-Fi Protected Setup (WPS) dostępnych na wyświetlaczu panelu sterowania drukarki, aby połączyć drukarkę bezprzewodowo.

**E UWAGA:** Jeśli drukarka nie była wcześniej skonfigurowana do pracy w sieci Wi-Fi, włączenie funkcji Wi-Fi spowoduje automatyczne uruchomienie funkcji Wi-Fi Setup (Konfiguracja Wi-Fi).

- 1. Na ekranie głównym panelu sterowania dotknij opcji Menu.
- 2. Przewiń do opcji Narzędzia i dotknij opcji Ustawienia.
- 3. Dotknij opcji Sieć, a następnie opcji Wi-Fi.
- 4. Dotknij przycisku przełączania obok opcji Wi-Fi, aby włączyć tryb Wi-Fi.
- 5. Dotknij opcji Wi-Fi Setup (Konfiguracja Wi-Fi) lub Wi-Fi Protected Setup, a następnie Postępuj zgodnie z instrukcjami wyświetlanymi na ekranie, aby dodać drukarkę do sieci.

Po podłączeniu drukarki bezprzewodowo odwiedź witrynę [hpsmart.com,](https://www.hpsmart.com) aby pobrać i zainstalować oprogramowanie Oprogramowanie HP na swoim urządzeniu.

### <span id="page-18-0"></span>Podłączanie do sieci Wi-Fi za pomocą oprogramowania HP

Użyj HP software na komputerze lub urządzeniu mobilnym, aby skonfigurować i podłączyć drukarkę do sieci Wi-Fi.

Patrz [Korzystanie z oprogramowania HP.](#page-15-0)

#### UWAGA:

- HP software korzysta z funkcji Bluetooth do konfigurowania drukarki. Nie obsługuje drukowania za pomocą funkcji Bluetooth.
- Włącz funkcję Bluetooth i usługi lokalizacyjne w swoim urządzeniu.
- Upewnij się, że funkcja Wi-Fi drukarki jest włączona i drukarka pracuje w trybie konfiguracji Wi-Fi.
- Upewnij się, że komputer lub urządzenie mobilne jest podłączone do tej samej sieci Wi-Fi co drukarka.
- 1. Otwórz aplikację HP software na urządzeniu.

Gdy pojawi się monit, utwórz lub zaloguj się do konta HP i zarejestruj drukarkę.

2. W oprogramowaniu postępuj zgodnie z instrukcjami wyświetlanymi na ekranie, aby dodać lub podłączyć drukarkę.

#### Sprawdzanie stanu sieci Wi-Fi

Stan połączenia Wi-Fi drukarki można wyświetlić z poziomu panelu sterowania drukarki.

- 1. Na ekranie głównym panelu sterowania dotknij opcji Menu.
- 2. Przewiń do opcji Narzędzia i dotknij opcji Ustawienia.
- 3. Dotknij opcji Sieć, a następnie opcji Wi-Fi.
- 4. Kliknij przycisk Wyświetl szczegóły.

## Nawiązywanie połączenia z siecią Ethernet

Można podłączyć drukarkę do sieci Ethernet.

- **学 UWAGA:** Po podłączeniu kabla Ethernet połączenie Wi-Fi zostaje automatycznie wyłączone.
	- 1. Połącz komputer z routerem.
	- 2. Podłącz drukarkę do routera za pomocą kabla Ethernet.
	- 3. Otwórz oprogramowanie HP na komputerze.

Gdy pojawi się monit, utwórz lub zaloguj się do konta HP i zarejestruj drukarkę.

4. W oprogramowaniu HP dodaj drukarkę, a następnie postępuj zgodnie z instrukcjami wyświetlanymi na ekranie, aby dodać lub podłączyć drukarkę.

## Połącz używając kabla USB

Drukarkę można podłączyć za pomocą kabla USB.

- <span id="page-19-0"></span>**EX** UWAGA: Podczas pierwszej konfiguracji drukarki, aby wykorzystać wszystkie dostępne funkcje tej drukarki, należy wykonać konfigurację przy użyciu oprogramowania HP i połączenia z Internetem. Po konfiguracji można drukować przy użyciu kabla USB, jeśli będzie to potrzebne.
	- 1. Podłącz drukarkę do komputera za pomocą kabla USB.
	- 2. Otwórz oprogramowanie HP na komputerze.

Gdy pojawi się monit, utwórz lub zaloguj się do konta HP i zarejestruj drukarkę.

3. W oprogramowaniu HP dodaj drukarkę, a następnie postępuj zgodnie z instrukcjami wyświetlanymi na ekranie, aby dodać lub podłączyć drukarkę.

## Zmiana typu połączenia

Jeśli drukarka jest już podłączona, możesz zmienić połączenie z USB na Wi-Fi lub z Wi-Fi na USB.

### USB do Wi-Fi

Odłącz kabel USB od drukarki i podłącz ją do sieci.

Patrz [Podłączanie do sieci Wi-Fi.](#page-17-0)

### Wi-Fi do USB

Zmień połączenie drukarki z Wi-Fi na USB.

- 1. Podłącz drukarkę do komputera za pomocą kabla USB.
- 2. Otwórz oprogramowanie HP na komputerze.

Gdy pojawi się monit, utwórz lub zaloguj się do konta HP i zarejestruj drukarkę.

3. W oprogramowaniu HP dodaj drukarkę, a następnie postępuj zgodnie z instrukcjami wyświetlanymi na ekranie, aby dodać lub podłączyć drukarkę.

# <span id="page-20-0"></span>3 Ładowanie materiałów

Dowiedz się, jak ładować papier i zmieniać ustawienia.

# Przed rozpoczęciem

#### **EX UWAGA:**

- Aby chronić drukarkę i uniknąć problemów z drukowaniem, przed rozpoczęciem drukowania należy wybrać odpowiednie ustawienia papieru w oprogramowaniu HP.
- Pojemność podajnika i listę obsługiwanych rozmiarów papieru można znaleźć na stronie [www.support.hp.com.](https://www.support.hp.com) Wybierz kraj/region zamieszkania i język, odszukaj swoją drukarkę, kliknij Informacje o produkcie, a następnie sprawdź specyfikacje posiadanej drukarki.
- Nie należy ładować papieru, kiedy drukarka drukuje.
- Wyjmij cały znajdujący się w zasobniku papier, jeśli jest innego typu lub ma inny rozmiar niż papier, który chcesz załadować.
- Podczas wkładania papieru do podajnika nie kartkuj stosu.
- Używaj papieru, który nie jest pognieciony, załamany ani zniszczony.
- Używaj tylko jednego formatu papieru. Na przykład nie umieszczaj papieru formatu A5 na wierzchu papieru formatu A4.
- Wyrównaj stos papieru i dopasuj prowadnice papieru tak, aby nie doszło do ustawienia pod skosem ani przekrzywienia papieru podczas drukowania.

# Wkładanie papieru do otworu na pojedyncze arkusze (podajnik 1)

Podajnik mieści 1 arkusz papieru — skorzystaj z niego, aby drukować dokumenty jednostronicowe, dokumenty wymagające różnych typów papieru oraz koperty.

1. Przesuń papier w priorytetowym otworze na pojedyncze arkusze z prowadnicami skierowanymi na zewnątrz.

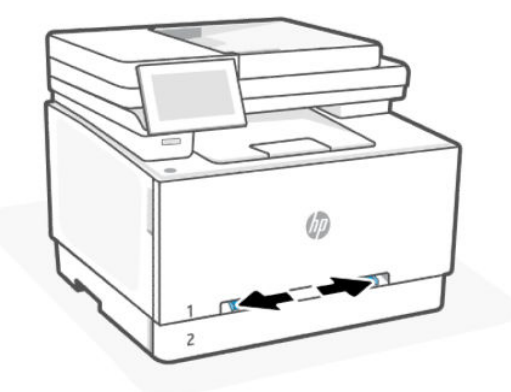

2. Umieść górną krawędź arkusza przy otworze i wyrównaj prowadnice boczne w taki sposób, aby delikatnie dotykały arkusza, nie wyginając go.

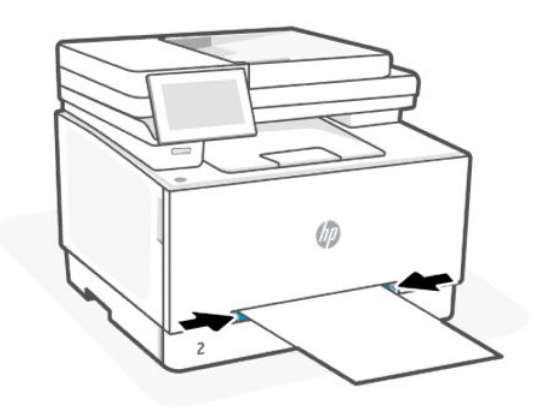

3. Włóż pojedynczy arkusz do otworu i przytrzymaj go. Drukarka częściowo pobierze arkusz.

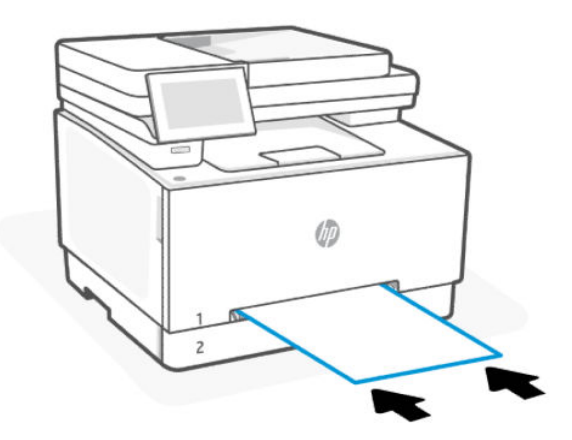

- <span id="page-22-0"></span>**EW UWAGA:** W zależności od rozmiaru papieru konieczne może być podtrzymanie arkusza obiema rękami aż do jego wsunięcia do drukarki.
- 4. Na komputerze uruchom proces drukowania z poziomu aplikacji. Upewnij się, że w sterowniku ustawiony jest prawidłowy typ i rozmiar papieru zgodny z arkuszem drukowanym za pośrednictwem priorytetowego otworu drukowania pojedynczych arkuszy.

## Ładowanie papieru firmowego lub papieru z nadrukiem do podajnika 1

Wykonaj następujące czynności, aby drukować w pionie.

**• Druk jednostronny**: Załaduj papier stroną do druku skierowaną w górę i górną krawędzią skierowaną do drukarki.

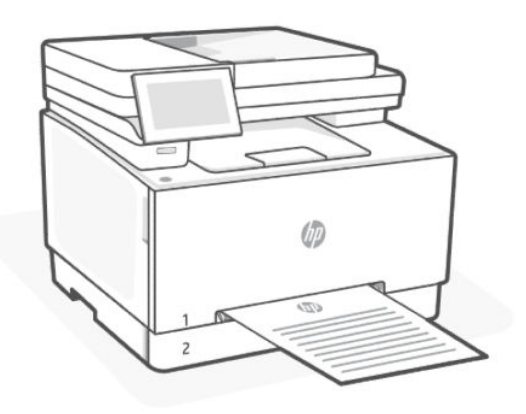

● Druk dwustronny: Załaduj papier stroną do druku skierowaną w dół i górną krawędzią skierowaną do drukarki.

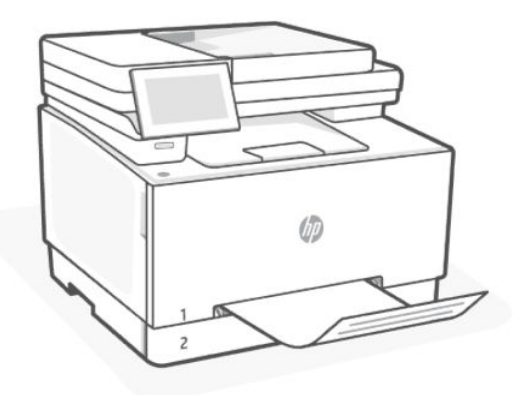

**• Druk jednostronny lub dwustronny**: Załaduj papier perforowany otworami w kierunku lewej strony drukarki.

<span id="page-23-0"></span>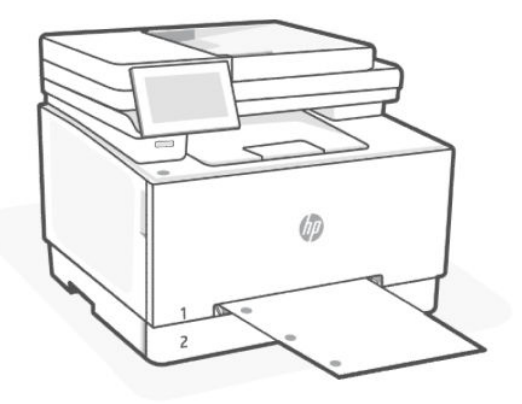

# Wkładanie papieru do podajnika 2

Ten podajnik mieści do 250 arkuszy papieru o gramaturze 75 g/m2 (20 funtów).

- 1. Otwórz podajnik.
- $\mathbb{R}$ UWAGA: Nie otwieraj podajnika, gdy jest on używany.

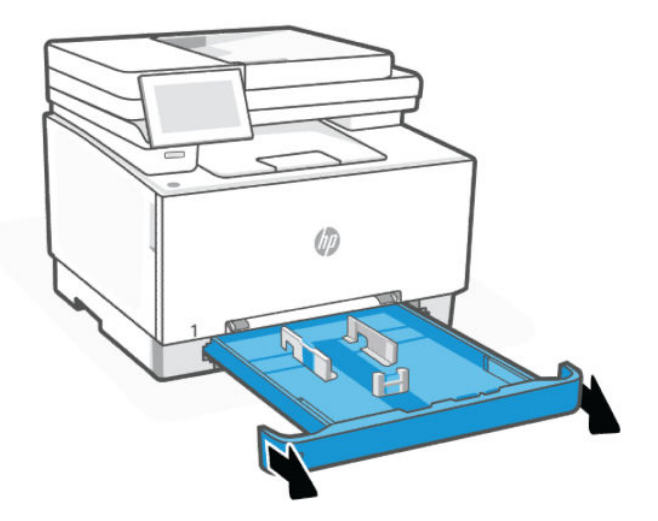

- 2. Ustaw prowadnice papieru przez ściśnięcie zatrzasków regulacyjnych i dosunięcie prowadnic do krawędzi używanego papieru.
- **WAGA:** Aby załadować papier w formacie Legal, wysuń przednią część podajnika, naciskając i przytrzymując niebieską klapkę, a następnie pociągając za przód podajnika. Podajnik 2 załadowany papierem w formacie Legal wystaje przed drukarkę na ok. 57,5 mm (2,2 cala).

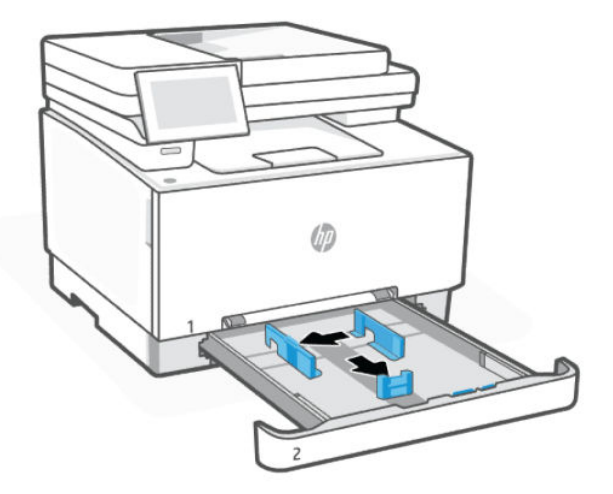

3. Włóż papier do zasobnika.

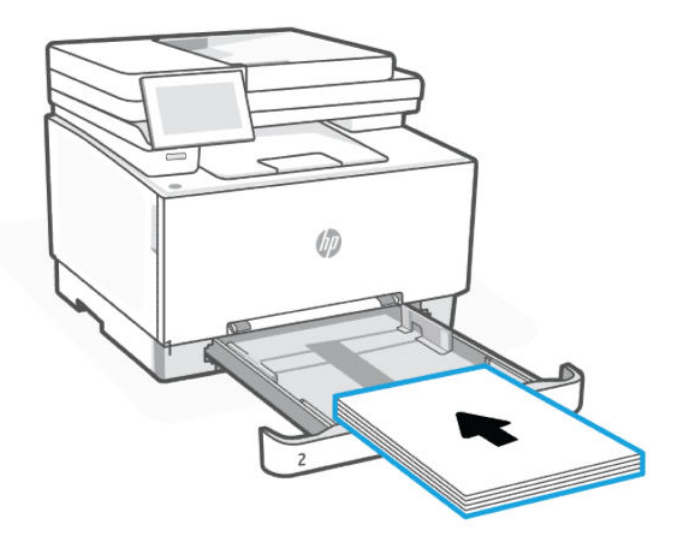

4. Dopasuj prowadnice tak, by dotykały lekko stosu papieru, ale go nie zaginały.

#### **EX** UWAGA:

- Nie dociskaj prowadnic papieru do stosu papieru.
- Aby nie dopuścić do zaklinowania papieru, ustaw prawidłowy rozmiar za pomocą prowadnic i nie wkładaj zbyt dużej liczby arkuszy do podajnika.

<span id="page-25-0"></span>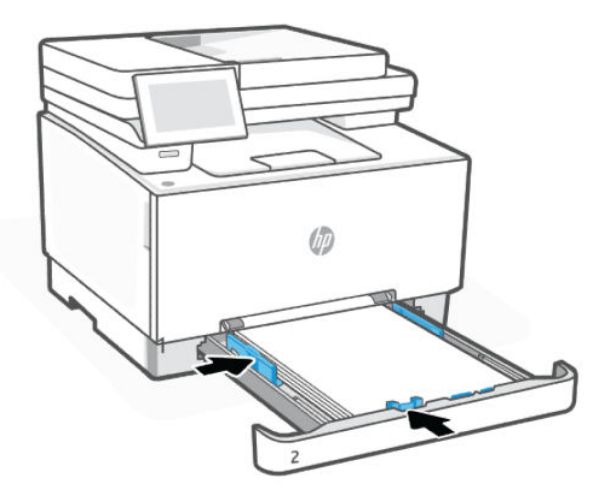

5. Zamknij podajnik.

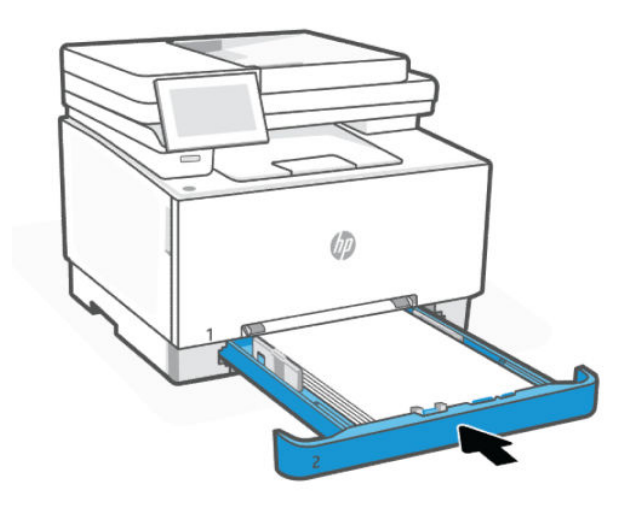

# Ładowanie papieru firmowego lub papieru z nadrukiem do podajnika 2

Podajnik 2 może być używany do drukowania pionowego lub poziomego na papierze firmowym lub z nadrukiem.

## Drukowanie w pionie

Wykonaj następujące czynności, aby drukować w pionie.

● Druk jednostronny: Załaduj papier stroną do druku skierowaną w górę i górną krawędzią skierowaną ku tyłowi podajnika.

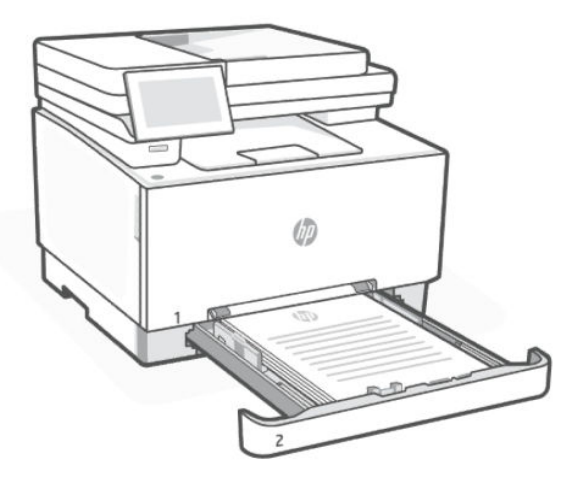

● Druk dwustronny: Załaduj papier, stroną do druku skierowaną w dół i górną krawędzią skierowaną ku tyłowi podajnika.

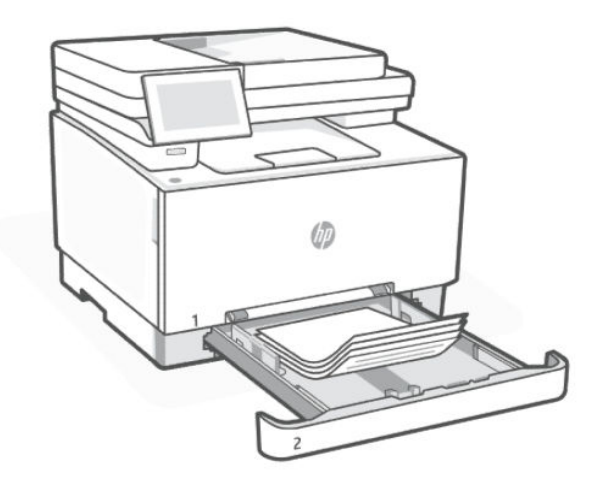

● Druk jednostronny lub dwustronny: Załaduj papier perforowany stroną do druku skierowaną w górę, z otworami w kierunku lewej strony podajnika.

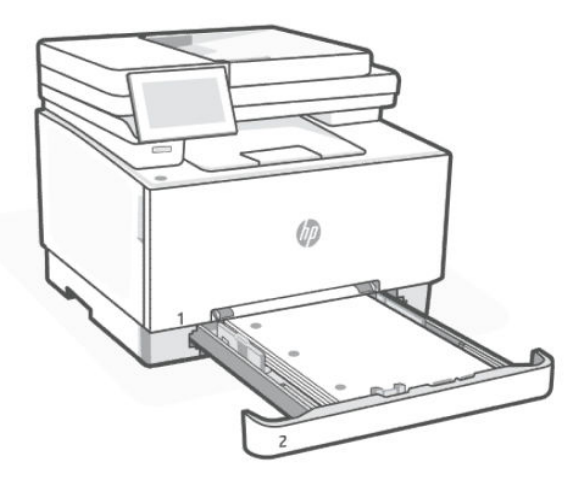

## <span id="page-27-0"></span>Drukowanie w poziomie

Wykonaj następujące czynności, aby drukować w poziomie.

● Druk jednostronny: Załaduj papier stroną do druku skierowaną w górę i górną krawędzią skierowaną ku tyłowi podajnika.

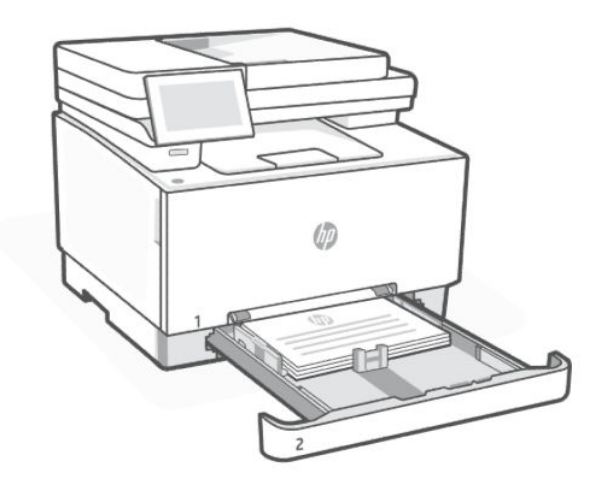

● Druk dwustronny: Załaduj papier, stroną do druku skierowaną w dół i górną krawędzią skierowaną ku tyłowi podajnika.

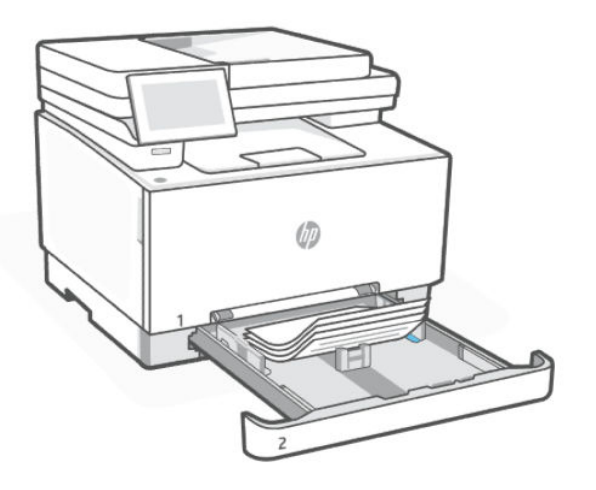

● Druk jednostronny lub dwustronny: Załaduj papier perforowany stroną do druku skierowaną w górę, z otworami w kierunku przodu podajnika.

<span id="page-28-0"></span>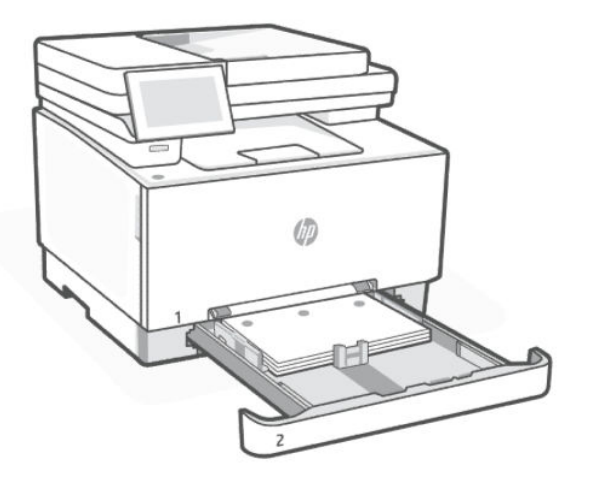

## Ładowanie kopert i drukowanie na kopertach

Załaduj koperty do jednego z dwóch dostępnych podajników papieru. Upewnij się, że koperty są załadowane stroną do druku skierowaną w górę i krótką krawędzią z miejscem na znaczek pocztowy skierowaną w stronę drukarki.

## Wkładanie kopert do podajnika

Załaduj koperty do jednego z dwóch dostępnych podajników papieru. Upewnij się, że koperty są załadowane stroną do druku skierowaną w górę i krótką krawędzią z miejscem na znaczek pocztowy skierowaną w stronę drukarki.

● Podajnik 1: Załaduj jedną kopertę do szczeliny pojedynczego podawania. Ustaw prowadnice papieru tak, aby dotykały krawędzi koperty.

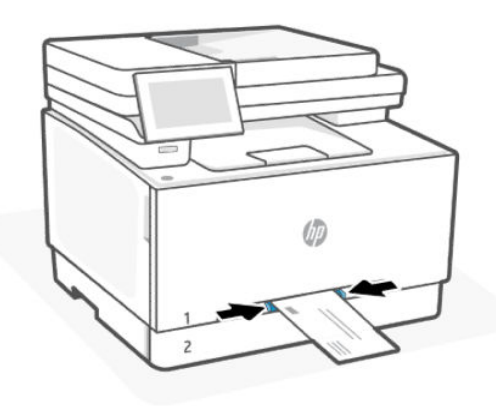

● Podajnik 2: Wysuń podajnik 2 i załaduj do 10 kopert. Ustaw prowadnice papieru tak, aby dotykały krawędzi kopert, a następnie wsuń podajnik.

<span id="page-29-0"></span>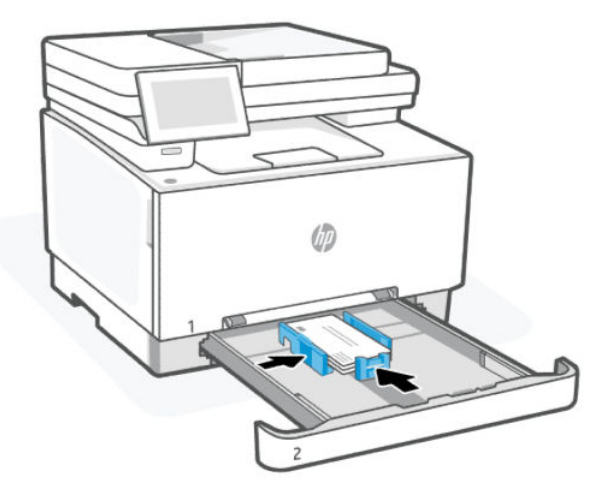

## Drukowanie na kopertach

Przed wysłaniem zadania drukowania do drukarki wybierz odpowiednie ustawienia w sterowniku drukarki.

- 1. Wybierz opcję Print (Drukuj) w oprogramowaniu, w którym chcesz drukować.
- 2. Wybierz drukarkę z listy drukarek, a następnie kliknij opcję Właściwości lub Preferencje, aby otworzyć sterownik druku.
- 3. Kliknij kartę Papier/Jakość.
- 4. Z listy rozwijanej Paper size (Rozmiar papieru) wybierz odpowiedni rozmiar kopert.
- 5. Z listy rozwijanej Paper size (Rozmiar papieru) wybierz opcję Envelope (Koperta).
- 6. Z listy rozwijanej Paper source (Źródło papieru) wybierz opcję Tray 1 (Podajnik 1) lub Manual feed (Podawanie ręczne) (podajnik 2).
- 7. Kliknij przycisk OK, aby zamknąć okno dialogowe Document Properties (Właściwości dokumentu).
- 8. W oknie dialogowym Drukuj kliknij przycisk Drukuj, aby wydrukować zadanie.

## Ładowanie etykiet i drukowanie na etykietach

Załaduj etykiety do drukarki i wydrukuj etykiety z zastosowaniem właściwych ustawień drukowania.

### Wkładanie etykiet do podajnika

Załaduj etykiety do jednego z dwóch dostępnych podajników papieru. Upewnij się, że etykiety są załadowane stroną do druku skierowaną w górę i górną krawędzią skierowaną w stronę drukarki.

Podajnik 1: Załaduj jedną etykietę do szczeliny pojedynczego podawania. Ustaw prowadnice papieru tak, aby dotykały krawędzi etykiety.

<span id="page-30-0"></span>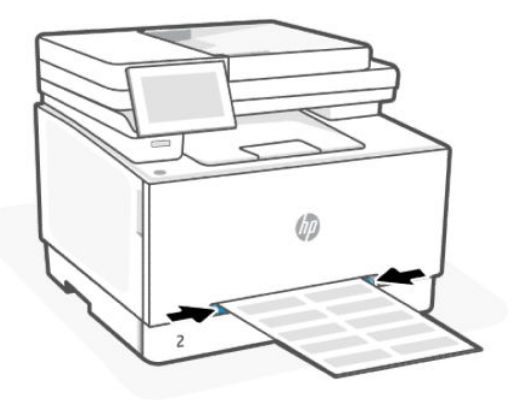

● Podajnik 2: Wysuń podajnik 2 i załaduj do pięćdziesięciu arkuszy etykiet. Ustaw prowadnice papieru tak, aby dotykały krawędzi etykiet, a następnie wsuń podajnik.

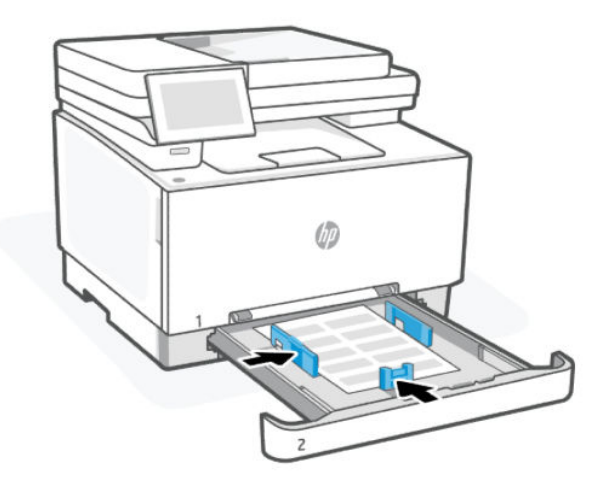

#### Drukowanie etykiet

Przed wysłaniem zadania drukowania do drukarki wybierz odpowiednie ustawienia w sterowniku drukarki.

- 1. Wybierz opcję Print (Drukuj) w oprogramowaniu, w którym chcesz drukować.
- 2. Wybierz drukarkę z listy drukarek, a następnie kliknij opcję Właściwości lub Preferencje, aby otworzyć sterownik druku.
- 3. Kliknij kartę Papier/Jakość.
- 4. Z listy rozwijanej Paper size (Rozmiar papieru) wybierz odpowiedni rozmiar etykiet.
- 5. Z listy rozwijanej Paper type (Rodzaj papieru) wybierz Label (Etykieta).
- 6. Z listy rozwijanej Paper source (Źródło papieru) wybierz opcję Tray 1 (Podajnik 1) lub Manual feed (Podawanie ręczne) (podajnik 2).
- 7. Kliknij przycisk OK, aby zamknąć okno dialogowe Document Properties (Właściwości dokumentu).
- 8. W oknie dialogowym Drukuj kliknij przycisk Drukuj, aby wydrukować zadanie.

# <span id="page-31-0"></span>Umieszczanie oryginału na szybie skanera

Kopiowanie lub skanowanie oryginałów przez umieszczenie na szybie skanera.

- **EZ UWAGA:** Skaner może nie działać poprawnie, jeśli jego szyba i wewnętrzna część pokrywy będą zabrudzone.
	- 1. Unieś pokrywę skanera.

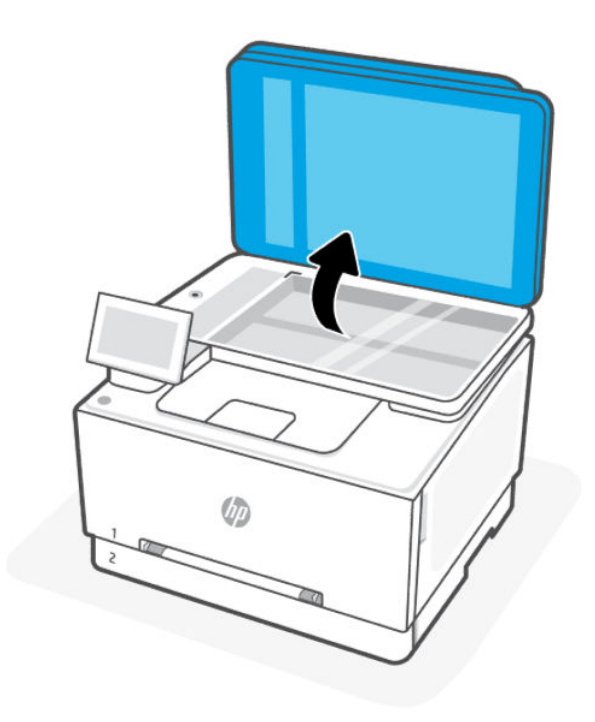

- 2. Połóż oryginał stroną do druku skierowaną w dół i ułóż go zgodnie z oznaczeniami na lewym tylnym rogu szyby.
- $\frac{1}{2}$ : WSKAZÓWKA: Przy wkładaniu oryginału pomocne są prowadnice widoczne wzdłuż szyby skanera.

<span id="page-32-0"></span>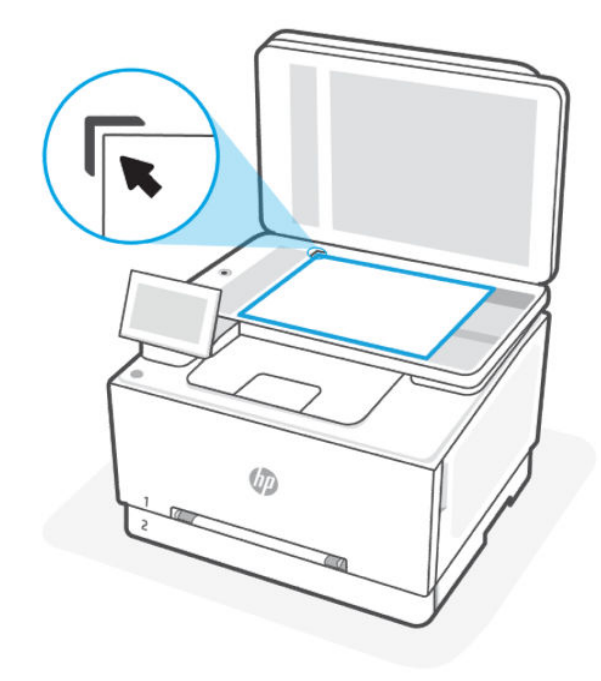

3. Zamknij pokrywę.

## Ładowanie oryginału do podajnika dokumentów

W celu skopiowania lub zeskanowania dokumentu należy go umieścić w podajniku dokumentów.

- $\triangle$  OSTROŻNIE: Nie ładuj zdjęć do podajnika dokumentów; może to uszkodzić zdjęcia. Należy używać wyłącznie papieru obsługiwanego przez podajnik dokumentów.
- **EX** UWAGA: Niektóre funkcje, np. funkcja kopiowania Fit to Page (Dopasowane do strony), nie działają przy skanowaniu z podajnika dokumentów. Aby te funkcje działały, należy załadować oryginały na szybę skanera.
	- 1. Otwórz przedłużenie zasobnika wyjściowego.

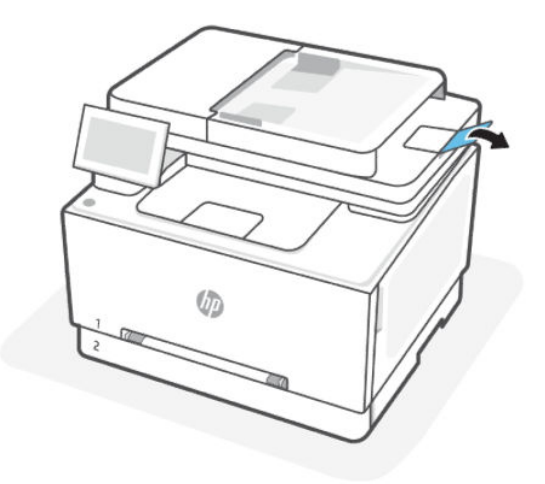

<span id="page-33-0"></span>2. Umieść oryginał w podajniku dokumentów zadrukowaną stroną do góry.

Wsuwaj papier do podajnika dokumentów, aż usłyszysz dźwięk lub zobaczysz na wyświetlaczu panelu sterowania drukarki komunikat z informacją, że urządzenie wykryło załadowane strony.

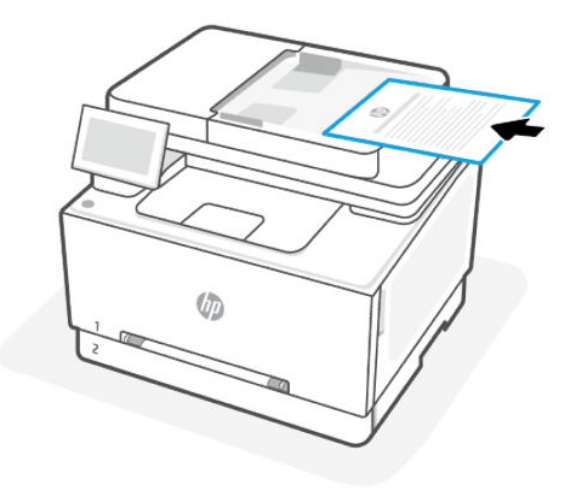

3. Dosuń prowadnice szerokości papieru, tak by dotykały krawędzi papieru.

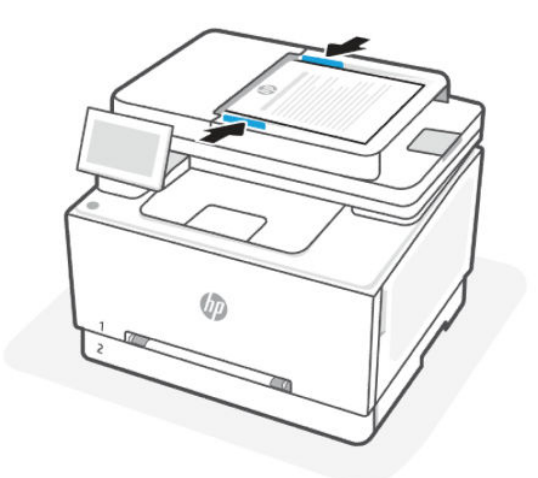

## Zmiana domyślnych ustawień papieru

Drukarka może automatycznie wykryć, czy do podajnika wejściowego załadowano papier oraz czy szerokość załadowanego papieru jest duża, mała lub średnia. Istnieje możliwość zmiany domyślnego dużego, średniego lub małego rozmiaru papieru wykrytego przez drukarkę.

- 1. Na ekranie głównym panelu sterowania przesuń palcem w prawo, a następnie dotknij opcji Podajniki.
- 2. Wybierz podajnik i dotknij opcji Zmień, aby wprowadzić żądane zmiany.
- 3. Dotknij opcji Done.

# <span id="page-34-0"></span>4 Konfiguracja drukarki

Dowiedz się, jak konfigurować drukarkę za pomocą panelu sterowania drukarki i embedded web server (EWS).

## Konfiguracja przy użyciu embedded web server (EWS)

EWS to strona główna drukarki dostępna za pośrednictwem przeglądarki internetowej. Serwer EWS umożliwia zarządzanie funkcjami i ustawieniami drukarki z komputera lub urządzenia mobilnego.

- Wyświetlanie informacji o stanie drukarki.
- Sprawdzanie danych i stanu materiałów eksploatacyjnych.
- Wyświetlanie i zmiana ustawień sieci i drukarki.

#### O czym trzeba pamiętać przy uzyskiwaniu dostępu do serwera EWS.

- Jeśli przeglądarka internetowa wyświetli komunikat, że strona internetowa jest niebezpieczna, wybierz opcję kontynuowania. Otwarcie strony nie wpływa negatywnie na urządzenie.
- W zależności od sposobu podłączenia drukarki niektóre funkcje serwera EWS mogą być niedostępne.
- Ze względów bezpieczeństwa niektóre ustawienia serwera EWS są zabezpieczone hasłem.

Jeśli zostanie wyświetlony monit o podanie hasła, wprowadź domyślny numer PIN z etykiety znajdującej się po wewnętrznej stronie drzwiczek dostępu do drukarki. Jeśli hasło zostało zmienione, wprowadź nowe hasło.

Dostęp do serwera EWS może blokować zapora sieciowa.

Do wyświetlenia lub zmiany ustawień konfiguracji IP można użyć serwera EWS, a także ręcznie ustawić adres IPv4, maskę podsieci i bramę domyślną.

#### Otwieranie Embedded Web Server (EWS)

Otwórz przeglądarkę internetową i wpisz adres IP drukarki lub nazwę hosta.

- W przypadku drukarki podłączonej za pomocą połączenia Wi-Fi Direct należy użyć następującego adresu IP: 192.168.223.1
- · W przypadku drukarki podłączonej za pomocą trybu połączenia Wi-Fi dotknij opcji Status Center (Centrum stanu) na panelu sterowania drukarki, aby wyświetlić adres IP.

<span id="page-35-0"></span>Na ekranie głównym panelu sterowania można również kolejno dotknąć opcji Menu, przewinąć do Utilities (Narzędzia) i dotknąć Settings (Ustawienia), Network (Sieć), Wi-Fi/Ethernet, a następnie dotknąć View Details (Wyświetl szczegóły).

Jeśli zostanie wyświetlony monit o podanie hasła, wprowadź domyślny numer PIN z etykiety znajdującej się po wewnętrznej stronie drzwiczek dostępu do drukarki. Jeśli hasło zostało zmienione, wprowadź nowe hasło.

**EX UWAGA:** Możesz również otworzyć EWS, używając programu HP software.

### Wyświetlanie lub zmiana ustawień sieciowych

Podczas rozwiązywania problemów lub konfigurowania drukarki może być konieczne wyświetlenie lub edycja jej ustawień sieciowych.

- 1. Otwórz serwer EWS.
- 2. W menu po lewej stronie kliknij Sieć:
	- Aby wyświetlić informacja o sieci, kliknij Podsumowanie sieci.
	- Aby zmienić ustawienia sieciowe, kliknij Ustawienia sieciowe.

#### Ręczna zmiana parametrów TCP/IP IPv4 i IPv6

Konieczne może być ręczne skonfigurowanie adresu IP drukarki, jeśli drukarka nie zostanie wykryta w sieci.

- 1. Otwórz serwer EWS.
- 2. W menu po lewej stronie kliknij Kliknij kartę Sieć, a następnie kartę Ustawienia sieciowe.
- 3. Kliknij Ustawienia IP.
- 4. Na stronie Ustawienia IP kliknij menu rozwijane Protokoły, a następnie wybierz jedną z następujących opcji:
	- **Tylko IPv4**
	- Tylko IPv6
	- IPv4 i IPv6

## Przydzielanie lub zmiana hasła systemowego

Można przypisać hasło administratora za pomocą embedded web server (EWS), aby uniemożliwić nieupoważnionym użytkownikom zmianę ustawień drukarki.

- 1. Otwórz serwer EWS.
- 2. W menu po lewej stronie kliknij Zabezpieczenia, a następnie kliknij opcję Ustawienia hasła.
- 3. Na stronie Hasło konta administratora wpisz hasło w polu Nowe hasło\*.
- 4. Ponownie wprowadź hasło w polu Confirm Password (Potwierdź hasło).
- 5. Kliknij przycisk Zastosuj.
- $\mathbb R$ UWAGA: Zanotuj hasło i przechowuj je w bezpiecznym miejscu.
# Zmiana ustawień oszczędzania energii

Drukarka oferuje kilka ustawień oszczędzania pozwalających zmniejszyć zużycie energii i materiałów eksploatacyjnych.

# Aktualizacia drukarki

Firma HP regularnie publikuje aktualizacje oprogramowania sprzętowego mające na celu rozszerzenie funkcjonalności produktów oraz rozwiązanie problemów. Jeśli drukarka jest połączona z Internetem, domyślnie automatycznie sprawdza dostępność aktualizacji w regularnych odstępach czasu.

# Aktualizacja drukarki za pomocą panelu sterowania

Oprogramowanie sprzętowe drukarki można zaktualizować ręcznie, korzystając z panelu sterowania.

- 1. Na ekranie głównym panelu sterowania dotknij opcji Menu.
- 2. Przewiń do opcji Narzędzia i dotknij opcji Ustawienia.
- 3. Dotknij kolejno opcji Aktualizacja oprogramowania sprzętowego, Dalej, a następnie wybierz żądaną opcję:
	- Automatyczna aktualizacja (zalecana): drukarka automatycznie wyszuka i zainstaluje nowe aktualizacje oprogramowania sprzętowego.
	- Powiadom: drukarka automatycznie wyszuka nowe aktualizacje oprogramowania sprzętowego i wyświetli na panelu sterowania powiadomienie, jeśli beda dostepne.
	- Nie sprawdzaj: drukarka nie sprawdza automatycznie dostępności aktualizacji.

# Aktualizacja drukarki przy użyciu embedded web server (EWS)

Oprogramowanie sprzętowe drukarki można aktualizować przy użyciu wbudowanego serwera internetowego (EWS).

1. Otwórz serwer EWS.

Patrz [Otwieranie Embedded Web Server \(EWS\).](#page-34-0)

Jeśli zostanie wyświetlony monit o podanie hasła, wprowadź domyślny numer PIN z etykiety znajdującej się po wewnętrznej stronie drzwiczek dostępu do drukarki. Jeśli hasło zostało zmienione, wprowadź nowe hasło.

- 2. W menu po lewej stronie kliknij Ogólne i kliknij opcję Aktualizacja oprogramowania sprzętowego.
- 3. Na stronie Informacje o oprogramowaniu sprzętowym kliknij Sprawdź dostępność aktualizacji.

Jeśli aktualizacja drukarki jest dostępna, drukarka pobierze ją i zainstaluje, a następnie uruchomi się ponownie.

**学 UWAGA:** Jeśli zostanie wyświetlony monit o podanie ustawień proxy, postępuj zgodnie z instrukcjami widocznymi na ekranie, aby skonfigurować serwer proxy. Jeśli te informacje nie są znane, skontaktuj się z administratorem sieci lub z osobą, która skonfigurowała sieć.

# HP Web Jetadmin

HP Web Jetadmin to nagradzane, czołowe w branży narzędzie do skutecznego zarządzania różnymi urządzeniami sieciowymi HP, takimi jak drukarki, urządzenia wielofunkcyjne i produkty do dystrybucji cyfrowej. Wszechstronne rozwiązanie umożliwia zdalne instalowanie, monitorowanie, konserwację oraz zabezpieczanie środowiska druku i przetwarzania obrazów oraz rozwiązywanie problemów z nim związanych, co zapewnia wyższą produktywność, oszczędność czasu i kosztów oraz ochronę inwestycji.

Aktualizacje oprogramowania HP Web Jetadmin są regularnie udostępniane w celu oferowania obsługi określonych funkcji produktów. Więcej informacji znajdziesz na stronie [www.hp.com/go/webjetadmin.](http://www.hp.com/go/webjetadmin)

# 5 Druk

Dowiedz się, jak drukować z komputera lub urządzenia przenośnego.

Zainstaluj HP software na smartfonie, komputerze przenośnym, stacjonarnym lub innych urządzeniach, aby drukować, skanować i zarządzać drukarką.

# Drukowanie z komputera z systemem Windows

Drukować można z menu większości aplikacji.

Sprawdź, czy zainstalowano HP software. Patrz [Korzystanie z oprogramowania HP.](#page-15-0)

- 1. Otwórz dokument, który chcesz wydrukować.
- 2. Z menu Plik w używanym programie wybierz opcję Drukuj.

**EX** UWAGA: Upewnij się, że żądana drukarka jest wybrana z listy dostępnych drukarek.

3. Kliknij przycisk otwierający okno dialogowe Właściwości.

W zależności od programu przycisk ten może nazywać się Właściwości, Opcje, Ustawienia lub Preferencje.

- 4. Zmień ustawienia drukowania i kliknij przycisk OK.
- 5. Kliknij przycisk Drukuj lub OK, aby rozpocząć drukowanie.

# Drukowanie z komputera Mac

Użyj polecenia drukowania z dowolnego otwartego pliku.

- 1. Jeśli drukujesz po raz pierwszy, wykonaj następujące czynności.
	- a. Otwórz Preferencje systemowe i wybierz opcję Drukarki i skanery.
	- b. Kliknij przycisk/ikonę Dodaj +, wybierz drukarkę z listy drukarek, a następnie kliknij Dodaj.
- 2. Otwórz dokument do wydrukowania i użyj polecenia Drukuj.

Upewnij się, że żądana drukarka jest wybrana z listy dostępnych drukarek.

- 3. W razie potrzeby zmień ustawienia drukowania.
- 4. Kliknij przycisk Drukuj, aby wydrukować.

# Drukowanie z urządzeń przenośnych

Dokumenty i zdjęcia można drukować z urządzeń mobilnych za pomocą programu Oprogramowanie HP, AirPrint lub HP Print Service Plugin.

- Oprogramowanie HP: Aby uzyskać więcej informacji o drukowaniu z urządzeń mobilnych, odwiedź stronę [hp.com/mobileprinting.](https://hp.com/go/mobileprinting)
- **iOS:** Urządzenia z zainstalowanym systemem iOS w wersji 4.2 lub nowszej mają zainstalowaną aplikację AirPrint.
- Android: pobierz moduł dodatkowy HP Print Service Plugin (obsługiwany przez większość urządzeń z systemem Android) ze sklepu Google Play i włącz go.

# Drukowanie przy użyciu funkcji Wi-Fi Direct

Za pomocą funkcji Wi-Fi Direct komputer lub urządzenie mobilne można połączyć bezprzewodowo z drukarką bezpośrednio — bez podłączania do istniejącej sieci bezprzewodowej.

**EX UWAGA:** 

- Za pomocą funkcji Wi-Fi Direct z drukarką można połączyć maksymalnie 5 komputerów i urządzeń mobilnych.
- Przed rozpoczęciem drukowania z urządzenia włącz Wi-Fi Direct w drukarce. Wi-Fi Direct możesz włączyć za pomocą panelu sterowania drukarki lub programu embedded web server (EWS).
- 1. Na ekranie głównym panelu sterowania dotknij opcji Menu.
- 2. Przewiń do opcji Narzędzia i dotknij opcji Ustawienia.
- 3. Dotknij opcji Sieć, a następnie dotknij Wi-Fi Direct.
- 4. Dotknij przycisku przełączania obok Wi-Fi Direct, aby włączyć.

Odwiedź stronę [hp.com/go/wifidirectprinting,](https://www.hp.com/go/wifidirectprinting) aby dowiedzieć się, jak korzystać z programu Wi-Fi Direct i uzyskać informacje dotyczące rozwiązywania problemów.

# Drukowanie z urządzenia USB

Drukarka wyposażona jest w funkcję drukowania z urządzenia USB. Pozwala to na szybkie wydrukowanie plików bez konieczności wcześniejszego przesyłania ich z komputera. Drukarka obsługuje wszystkie standardowe dyski flash USB podłączane do portu USB. Obsługuje ono następujące rodzaje plików:

- .pdf
- .png
- .prn i .PRN
- .cht i .CHT
- .nxl
- .pcl i .PCL
- .ps i .PS
- .doc i .docx
- .ppt i .pptx

# Uzyskaj dostęp do plików USB w drukarce

Wykonaj poniższe czynności, aby uzyskać dostęp do plików USB na drukarce.

- 1. Włóż dysk USB do portu w przedniej części drukarki.
- 2. Menu Dysk flash USB zawiera następujące opcje:
	- Drukuj dokumenty
	- Wyświetlanie i drukowanie zdjęć
	- Skan. do pamięci USB
- **EX** UWAGA: Więcej informacji: [Skanowanie do urządzenia USB z poziomu drukarki.](#page-48-0)

# Drukowanie dokumentów

Aby drukować dokumenty, wykonaj poniższe czynności.

- 1. Aby wydrukować dokument, wybierz opcję Drukuj dokumenty.
- 2. Wybierz nazwę dokumentu przeznaczonego do wydrukowania. Jeśli dokument jest przechowywany w folderze, najpierw wskaż ten folder, a następnie wybierz wydrukowanie dokumentu.
- 3. Po wyświetleniu ekranu podsumowania można dostosować następujące ustawienia:
	- Liczba kopii
	- Rozmiar papieru
	- Rodzaj papieru
	- Dopasuj do strony
	- Składanie
	- Kolor wydruku (tylko modele kolorowe)
- 4. Wybierz przycisk Drukuj, aby wydrukować dokument.
- 5. Weź wydruk z podajnika i odłącz dysk USB.

# Wyświetlanie i drukowanie zdjęć

Aby wyświetlać i drukować zdjęcia, wykonaj poniższe czynności.

- 1. Aby wydrukować zdjęcia, wybierz opcję Przeglądanie i drukowanie zdjęć.
- 2. Wybierz obraz podglądu dla każdego zdjęcia, które ma zostać wydrukowane, a następnie wybierz opcję Done (Gotowe).
- 3. Po wyświetleniu ekranu podsumowania można dostosować następujące ustawienia:
	- Rozmiar obrazu
- Rozmiar papieru
- Rodzaj papieru
- Liczba kopii
- Kolor wydruku (tylko drukarki kolorowe)
- Jaśniej/ciemniej
- 4. Aby wydrukować zdjęcia, wybierz przycisk Drukuj.
- 5. Weź wydruk z podajnika i odłącz dysk USB.

# Wskazówki dotyczące udanego drukowania

Aby drukować poprawnie, upewnij się, że ustawienia drukarki są prawidłowe, w pojemnikach znajdują się odpowiednie ilości tonera, a w podajnikach znajduje się prawidłowo włożony papier.

Ustawienia drukarki można sprawdzić w aplikacji HP software, na embedded web server (EWS) oraz w oprogramowaniu.

### Wskazówki dotyczące wkładów z tonerem

Poniżej podano wskazówki, które umożliwią pomyślne drukowanie:

- Jeśli jakość wydruku obniży się poniżej akceptowalnego poziomu, patrz Rozwiązywanie problemów z jakością wydruku.
- Używaj oryginalnych wkładów z tonerem HP.

Oryginalne wkłady z tonerem HP są projektowane i testowane z drukarkami i papierami HP, aby umożliwić łatwe uzyskiwanie doskonałych rezultatów za każdym razem.

#### **EX UWAGA:**

- Firma HP nie gwarantuje jakości ani niezawodności materiałów eksploatacyjnych innych producentów. Serwisowanie i naprawy urządzenia wynikające z użycia materiałów eksploatacyjnych firmy innej niż HP nie są objęte gwarancją.
- Aby dowiedzieć się, czy zakupiono oryginalne pojemniki HP, odwiedź stronę [hp.com/go/anticounterfeit,](https://www.hp.com/go/anticounterfeit) aby uzyskać więcej informacji.
- Upewnij się, że prawidłowo zainstalowano wkład laserowy.

Więcej informacji: [Wymiana wkładu z tonerem.](#page-101-0)

Sprawdź szacunkowy poziom tonera, aby upewnić się, że jest dostępny w wystarczającej ilości.

Więcej informacji: [Materiały eksploatacyjne i akcesoria.](#page-98-0)

# Wskazówki dotyczące ładowania papieru

Poniżej podano wskazówki dotyczące ładowania papieru, które pozwolą na udane drukowanie:

● Upewnij się, że do main tray poprawnie załadowano papier i ustaw prawidłowy rozmiar oraz rodzaj nośnika. Przed załadowaniem papieru do main tray zostanie wyświetlony monit o ustawienie rozmiaru oraz rodzaju nośnika w panelu sterowania.

Patrz [Ładowanie materiałów.](#page-20-0)

- Włóż stos papieru (nie tylko jedną stronę). Cały papier w stosie powinien być tego samego rozmiaru i rodzaju w celu uniknięcia zacięcia papieru.
- Załaduj papier stroną do zadrukowania skierowaną w dół.
- Sprawdź, czy papier załadowany do main tray leży płasko, a jego krawędzie nie są zagięte lub podarte.
- Dokładnie dopasuj prowadnice szerokości w main tray do papieru. Sprawdź, czy prowadnice nie zagięły papieru w podajniku.

# 6 Kopiowanie, skanowanie i faks mobilny

Dowiedz się, jak korzystać z funkcji kopiowania, skanowania i faksu mobilnego.

# Kopiowanie

Wykonywanie kopii z drukarką, informacje na temat kopiowania dwustronnego dokumentu oraz odszukiwanie dodatkowych kopii zadania w sieci.

WAŻNE: Zalecana pojemność automatycznego podajnika dokumentów przy wykonywaniu wielu kopii dwustronnych to 25 arkuszy.

#### Informacje dodatkowe:

Pełne wsparcie HP dla drukarki obejmuje następujące informacje:

Poniższe informacje są poprawne w chwili publikacji. Więcej informacji można znaleźć na stronie [www.support.hp.com.](https://www.support.hp.com)

- Instalacja i konfiguracja
- Nauka i obsługa
- Rozwiązywanie problemów
- Pobieranie aktualizacji programów i oprogramowania sprzętowego
- Dołączanie do forów pomocy technicznej
- Znajdowanie informacji o gwarancji i przepisach

# Kopiowanie z drukarki

Aby skopiować dokument lub dowód tożsamości z drukarki, skorzystaj z panelu sterowania drukarki.

1. Załaduj papier do zasobnika wejściowego.

Patrz [Ładowanie materiałów.](#page-20-0)

- 2. Na ekranie głównym panelu sterowania dotknij Copy.
- 3. Dotknij opcji Kopiowanie dokumentów lub Kopiowanie dowodów tożsamości.
- 4. Ustaw liczbę kopii lub zmień domyślne ustawienia kopiowania.
- **EX UWAGA:** Domyślnym ustawieniem drukarki jest kopiowanie w kolorze. Dotknij przycisku Zapisz, aby zapisać bieżące ustawienia jako domyślne.
- 5. Aby skopiować dokument, załaduj oryginał zadrukowaną stroną do dołu na szybie skanera lub zadrukowaną stroną do góry w podajniku dokumentów. dotknij Kopiuj.

Aby skopiować dowód tożsamości, załaduj oryginalny dowód tożsamości na szybę skanera, dotknij opcji Kopiuj, a następnie postępuj zgodnie z instrukcjami wyświetlanymi na ekranie aby załadować dowód tożsamości lub zakończyć kopiowanie na szybie skanera.

# Kopiowanie lub skanowanie z urządzenia mobilnego

Jeśli urządzenie przenośne jest wyposażone w aparat fotograficzny, można wykorzystać HP software do kopiowania lub skanowania wydrukowanego dokumentu lub zdjęcia.

- WSKAZÓWKA: Można skorzystać z aplikacji HP software, aby edytować, zapisać, wydrukować lub udostępnić skopiowany lub zeskanowany obraz.
	- 1. Otwórz aplikację HP software na urządzeniu mobilnym.
	- $2.$  Dotknij ikony Plus  $+$  lub opcji Dodaj drukarkę.
	- 3. Dotknij Kopiuj, Skanuj aparatem lub Skanuj drukarką.
	- 4. Umieść dokument lub zdjęcie przed kamerą, wybierz opcję rozmiaru, aby ułatwić określenie rozmiaru oryginału, a następnie dotknij okrągłego przycisku u dołu ekranu, aby zrobić zdjęcie.
	- WSKAZÓWKA: Aby uzyskać najlepszy rezultat, dostosuj położenie kamery tak, aby umieścić oryginał w ramce na ekranie podglądu.
	- 5. Określ inne ustawienia i postępuj zgodnie z instrukcjami wyświetlanymi na ekranie w celu dokończenia kopiowania lub skanowania.

### Dodatkowe zadania kopiowania

Znajdź informacje w sieci dotyczące wykonywania typowych zadań kopiowania.

Przejdź na stronę [www.support.hp.com.](https://www.support.hp.com)

Dostępne są instrukcje wykonywania określonych zadań kopiowania, takie jak:

- Kopiowanie lub skanowanie stron z książek lub innych wiązanych dokumentów
- Kopiowanie oryginałów o różnych rozmiarach
- Kopiowanie lub skanowanie dokumentu w formacie broszury

# **Skanowanie**

Dokumenty można skanować i udostępniać przez e-mail, foldery sieciowe, do komputera i do witryny Microsoft SharePoint.

# Skanowanie i udostępnianie plików z poziomu drukarki

Aby skonfigurować i korzystać z tych funkcji, drukarka musi być podłączona do tej samej sieci. Aby uzyskać więcej informacji, postępuj zgodnie z instrukcjami wyświetlanymi na panelu sterowania drukarki.

1. Załaduj oryginał zadrukowaną stroną do dołu na szybie skanera lub zadrukowaną stroną do góry w podajniku dokumentów.

Zobacz [Umieszczanie oryginału na szybie skanera](#page-31-0) lub [Ładowanie oryginału do podajnika dokumentów.](#page-32-0)

- 2. W ekran główny panelu sterowania dotknij opcji Scan (Skanuj), a następnie dotknij żądanej opcji.
- 3. Postępuj zgodnie z instrukcjami wyświetlanymi na ekranie, aby zakończyć skanowanie.

### Konfiguracja skanowania do poczty e-mail przy użyciu Embedded Web Server (EWS)

Skonfiguruj ustawienia skanowania do poczty e-mail w Embedded Web Server (EWS).

- **E UWAGA:** Upewnij się, że urządzenie jest podłączone do tej samej sieci, do której podłączony jest komputer.
	- 1. Na panelu sterowania drukarki przesuń palcem centrum stanu z góry w dół, aby wyświetlić adres IP drukarki.
	- 2. Uruchom na komputerze lub urządzeniu mobilnym przeglądarkę internetową, a następnie w wierszu adresu wpisz adres IP drukarki.

Patrz [Otwieranie Embedded Web Server \(EWS\).](#page-34-0)

- 3. Rozwiń kartę General (Ogólne) w lewym okienku, przejdź do pozycji Email Servers (Serwery poczty e-mail) i kliknij ikonę Plus.
	- Jeśli Ty lub twoja organizacja używacie jednego serwera poczty e-mail, wybierz SMTP server (Serwer SMTP).
	- **•** Jeśli Ty lub Twoja organizacja używacie wielu serwerów e-mail, wybierz User-defined email profile (Profil e-mail zdefiniowany przez użytkownika).
- 4. Wprowadź wartości Display Name (Nazwa wyświetlana) i Email address (Adres e-mail).
- 5. Wprowadź informacje o serwerze SMTP poczty wychodzącej. Aby uzyskać informacje o serwerze SMTP, skontaktuj się z dostawcą usług poczty e-mail lub administratorem systemu.
	- Nazwa serwera SMTP: adres serwera dostawcy usług poczty e-mail.
	- Numer portu SMTP: wartość portu serwera poczty e-mail.
	- Maksymalny rozmiar wiadomości e-mail: większość dostawców lub klientów poczty elektronicznej ogranicza rozmiar załączników w wiadomościach e-mail, zwykle w zakresie od 10 MB do 50 MB w przypadku darmowych kont.
- 6. Włącz opcję Always Use Secure Connection (SSL/TLS) (Zawsze używaj bezpiecznego połączenia (SSL/TLS)) do celów bezpieczeństwa.
- **EZ UWAGA:** Nie włączaj opcji Validate Certificates (Sprawdzaj poprawność certyfikatów), jeśli do drukarki nie zaimportowano żadnego certyfikatu.
- 7. Jeśli serwer SMTP lub profil poczty e-mail zdefiniowany przez użytkownika wymaga uwierzytelniania przy wysyłaniu wiadomości e-mail, wybierz opcję Server Requires Authentication (Serwer wymaga uwierzytelniania).
- 8. W przypadku usług poczty e-mail wymagających weryfikacji 2-etapowej wprowadź wartości User Name (Nazwa użytkownika) (adres e-mail) i Password (Hasło) (hasło aplikacji Gmail/Hotmail/Outlook). Jest to hasło wygenerowane za pośrednictwem konta e-mail.
- 9. Aby przed wysłaniem skanu z drukarki wymagane było podanie kodu PIN, włącz opcję Use Security PIN (Używaj kodu PIN bezpieczeństwa).
- 10. Wprowadź i potwierdź swój kod PIN.

Ten kod PIN musi zostać wprowadzony na panelu sterowania podczas każdego użycia profilu do skanowania do wiadomości e-mail.

11. Kliknij Apply (Zastosuj), aby zakończyć konfigurację.

Przetestuj serwer poczty e-mail pod kątem nowego profilu e-mail, który został utworzony. Zaznacz pole wyboru nowego profilu e-mail, kliknij ikonę Test, a następnie kliknij Test. Jeśli test zakończy się powodzeniem, otrzymasz wiadomość e-mail.

# Konfiguracja domyślnych opcji zadań (opcjonalne)

Umożliwia skonfigurowanie domyślnych opcji zadań skanowania do poczty e-mail przy użyciu Embedded Web Server (EWS).

- 1. Na stronie głównej EWS kliknij Scan (Skanuj) w lewym okienku nawigacyjnym, a następnie kliknij opcję Scan to Email (Skanuj do wiadomości e-mail).
- 2. Wybierz opcje, które chcesz przypisać jako ustawienia domyślne.
- 3. Kliknij przycisk Zastosuj, aby zapisać ustawienia.

# Konfiguracja listy kontaktów (opcjonalne)

Dodaj kontakty do książki adresowej w celu wykonywania zadań skanowania do wiadomości e-mail przy użyciu Embedded Web Server (EWS).

- 1. Na stronie głównej EWS kliknij pozycję Contacts (Kontakty) w lewym okienku nawigacji.
- 2. Wybierz odpowiednią opcję książki adresowej, aby dodać kontakty z listy rozwijanej Select Address Book (Wybierz książkę adresową).
- 3. Wybierz jedną z następujących opcji, aby skonfigurować listę kontaktów:
	- Kontakty można dodawać do listy kontaktów pojedynczo. Kliknij przycisk Add Contact (Dodaj kontakt) lub Add Group (Dodaj grupę), aby dodać kontakty do listy.
	- Serwer usług katalogowych (LDAP) może zostać skonfigurowany tak, aby wyszukiwać użytkowników w firmie. Kliknij kartę Address Books (Książki adresowe) w górnej części strony kontaktów, aby skonfigurować usługę LDAP.
	- Istnieje również możliwość skonfigurowania więcej niż jednej listy kontaktów na stronie Address Books (Książki adresowe). W obszarze Manage Address Books (Zarządzaj książkami adresowymi) kliknij ikonę Plus, aby dodać dodatkowe niestandardowe książki adresowe.

# Konfiguracja szybkich ustawień (opcjonalnie)

Konfiguracja szybkich ustawień przy użyciu Embedded Web Server (EWS).

Szybkie ustawienia to opcjonalne zadania skrótowe dostępne na ekranie głównym drukarki. Są one przydatne do zapisywania ustawień i preferencji skanowania dla często wykonywanych zadań.

- 1. Na stronie głównej EWS kliknij Quick Sets (Szybkie ustawienia) w lewym okienku nawigacji.
- 2. Na stronie Quick Sets (Szybkie ustawienia) kliknij ikonę **Plus**.
- 3. Z listy rozwijanej Quick Set Type (Rodzaj szybkich ustawień) wybierz opcję Email (E-mail), a następnie kliknij przycisk Next (Dalej).
- 4. Postępuj zgodnie z wyświetlanymi monitami, aby zmienić odpowiednie szybkie ustawienia.

# Konfiguracja funkcji skanowania do folderu sieciowego przy użyciu Embedded Web Server (EWS)

Konfiguracja folderu skanowania sieciowego na Embedded Web Server (EWS).

**学 UWAGA:** Upewnij się, że urządzenie jest podłączone do tej samej sieci, do której podłączony jest komputer.

- 1. Na panelu sterowania drukarki przesuń palcem centrum stanu z góry w dół, aby wyświetlić adres IP drukarki.
- 2. Uruchom na komputerze lub urządzeniu mobilnym przeglądarkę internetową, a następnie w wierszu adresu wpisz adres IP drukarki.

Patrz [Otwieranie Embedded Web Server \(EWS\).](#page-34-0)

- 3. Rozwiń kartę Quick Sets (Szybkie ustawienia) w lewym okienku, a następnie kliknij ikonę Plus.
- 4. Kliknij menu rozwijane, wybierz Network Folder (Folder sieciowy) jako typ szybkiego ustawienia, a następnie kliknij przycisk Next (Dalej).
- 5. W polu Quick Set Name (Nazwa szybkiego ustawienia) wpisz nazwę szybkiego ustawienia.
- 6. Wprowadź Description (Opis) i wybierz Quick Set Start Option (Opcja uruchamiania szybkiego ustawienia) (opcjonalnie).
- 7. W polu Network Folder Path (Ścieżka folderu sieciowego) wprowadź wcześniej utworzoną ścieżkę.
- 8. W obszarze Sign-In method (Metoda logowania) wybierz pozycję Use the following credentials (Użyj następujących poświadczeń).
- 9. Wprowadź wartości w polach User Name (Nazwa użytkownika) i Password (Hasło).
- 10. Kliknij opcję Verify Access (Sprawdź dostęp), aby potwierdzić, że poświadczenia są poprawne.

Jeśli weryfikacja dostępu zakończy się powodzeniem, zostanie wyświetlony odpowiedni komunikat.

- 11. Włącz opcję Use Security PIN (Używaj kodu PIN bezpieczeństwa), aby przed wysłaniem skanu wymagane było wprowadzenie kodu PIN na panelu sterowania drukarki.
- 12. Wprowadź i potwierdź swój kod PIN.

Ten kod PIN musi zostać wprowadzony na panelu sterowania podczas każdego użycia profilu do skanowania do wiadomości e-mail.

13. Kliknij przycisk Dalej.

- <span id="page-48-0"></span>14. Wybierz domyślne ustawienia dla kolejnych skanów i kliknij przycisk Next (Dalej).
- <sup>2</sup> UWAGA: Aby później zmienić domyślne ustawienia skanowania, przejdź do opcji Scan (Skanuj) i kliknij Scan to Network folder (Skanuj do folderu sieciowego) w lewym okienku. Zmień ustawienia, a następnie kliknij przycisk Apply (Zastosuj).

# Skanowanie do urządzenia USB z poziomu drukarki

Korzystając z panelu sterowania drukarki, można zeskanować plik bezpośrednio do urządzenia USB.

- $\mathbb{B}^\prime$  UWAGA: Można również użyć embedded web server (EWS) do skanowania do urządzenia USB.
	- 1. Podłącz urządzenie USB do portu USB w drukarce.
	- 2. Załaduj oryginał zadrukowaną stroną do dołu na szybie skanera lub zadrukowaną stroną do góry w podajniku dokumentów.

Zobacz [Umieszczanie oryginału na szybie skanera](#page-31-0) lub [Ładowanie oryginału do podajnika dokumentów.](#page-32-0)

- 3. Na ekranie głównym panelu sterowania dotknij Skanuj.
- 4. Dotknij przycisku Skanuj do USB, a następnie wybierz miejsce na urządzeniu USB, w którym chcesz zapisać zeskanowany plik.
- 5. Dotknij pola Nazwa pliku i wpisz nazwę pliku.
- 6. Dotknij, aby ustawić inne opcje pliku, takie jak Strony oryginału, Typ pliku, Rozdzielczość i Tryb koloru z poziomu każdej listy rozwijanej.
- 7. Dotknij Opcje, aby zmienić ustawienia.
- 8. Dotknij opcji Podgląd, aby wyświetlić podgląd skanowanego zdjęcia lub dokumentu, a następnie dotknij przycisku Wyślij, aby zeskanować dokument i zapisać go na urządzeniu USB.

# Konfiguracja skanowania do folderu SharePoint

Konfiguracja ustawień funkcji Wi-Fi Direct w Embedded Web Server (EWS).

- **学 UWAGA:** Upewnij się, że urządzenie jest podłączone do tej samej sieci, do której podłączony jest komputer.
	- 1. Na panelu sterowania drukarki przesuń palcem centrum stanu z góry w dół, aby wyświetlić adres IP drukarki.
	- 2. Uruchom na komputerze lub urządzeniu mobilnym przeglądarkę internetową, a następnie w wierszu adresu wpisz adres IP drukarki.

Patrz [Otwieranie Embedded Web Server \(EWS\).](#page-34-0)

- 3. Uruchom na komputerze lub urządzeniu mobilnym przeglądarkę internetową, a następnie w wierszu adresu wpisz adres IP drukarki. Aby dowiedzieć się więcej o dostępie do wbudowanego serwera internetowego, przejdź do tematu Korzystanie z Embedded Web Server (EWS) drukarki HP.
- 4. Rozwiń kartę Quick Sets (Szybkie ustawienia) w lewym okienku, a następnie kliknij ikonę Plus.
- 5. Kliknij menu rozwijane, wybierz SharePoint jako typ szybkiego ustawienia, a następnie kliknij przycisk Next (Dalej).
- 6. W polu SharePoint path (Ścieżka SharePoint) wprowadź ścieżkę SharePoint.
- 7. W obszarze Sign-In method (Metoda logowania) wybierz pozycję Use the following credentials (Użyj następujących poświadczeń).
- 8. Wprowadź wartości w polach Windows Domain (Domena Windows), User Name (Nazwa użytkownika) i Password (Hasło).
- 9. Kliknij opcję Verify Access (Sprawdź dostęp), aby potwierdzić, że poświadczenia są poprawne.

Jeśli weryfikacja dostępu zakończy się powodzeniem, zostanie wyświetlony odpowiedni komunikat.

- 10. Aby ograniczyć skanowanie do SharePoint, dodaj kod PIN, który trzeba będzie wprowadzić po wybraniu folderu SharePoint podczas konfiguracji skanowania. Po utworzeniu kodu PIN musi on zostać wprowadzony na panelu sterowania podczas każdego użycia profilu do skanowania do SharePoint.
- 11. Kliknij przycisk Dalej.
- 12. Wybierz domyślne ustawienia dla kolejnych skanów i kliknij przycisk Next (Dalej).
- <sup>2</sup> UWAGA: Aby później zmienić domyślne ustawienia skanowania, przejdź do opcji Scan (Skanuj) i kliknij Scan to SharePoint (Skanuj do SharePoint) w lewym okienku. Zmień ustawienia, a następnie kliknij przycisk Apply (Zastosuj).

### Skanowanie do komputera z panelu sterowania (Windows)

Skanowanie bezpośrednio z panelu sterowania drukarki do komputera z systemem Windows. Instalacja uniwersalnego oprogramowania HP do skanowania jest wymagana w celu włączenia funkcji skanowania do komputera.

 $\mathbb{R}^2$  UWAGA: W celu skanowania do komputerów z systemem MacOS należy użyć aplikacji HP Smart dostępnej w witrynie [hpsmart.com.](https://www.hpsmart.com/us/en)

#### Instalowanie oprogramowania HP Universal Scan

Zainstaluj oprogramowanie HP Universal Scan, aby umożliwić skanowanie do komputera.

- 1. Na komputerze z systemem Windows przejdź do strony [hp.com/support](https://support.hp.com) i pobierz sterownik.
- **EX UWAGA:** Pobierz i zainstaluj pełny sterownik, aby uzyskać jak najwięcej korzyści w zakresie skanowania. Pobierz podstawowy sterownik, jeśli plik ma być mniejszy, bez dodatkowych zaawansowanych funkcji, takich jak optyczne rozpoznawanie znaków (OCR).
- 2. Otwórz pobrany sterownik, a następnie postępuj zgodnie z instrukcjami, aby zainstalować oprogramowanie i podłączyć drukarkę.

#### Włączanie skanowania do komputera

Włącz funkcję skanowania do komputera na komputerze z systemem Windows, aby umożliwić skanowanie do komputera z poziomu panelu sterowania drukarki.

- $\mathbb{B}^*$  UWAGA: Upewnij się, że drukarka jest połączona z tą samą siecią, z którą połączone jest Twoje urządzenie.
	- 1. Na komputerze otwórz aplikację HP Scan Assistant.
	- 2. Wybierz drukarkę, a następnie kliknij OK.
	- 3. W nowym oknie kliknij Manage Scan to Computer (Zarządzaj skanowaniem do komputera).
	- 4. Kliknij opcję Włącz.

### Zmiana domyślnych ustawień skanowania w systemie Windows (opcjonalne)

Zmiana domyślnych ustawień skanowania w systemie Windows przy użyciu oprogramowania HP Scan.

- 1. Na komputerze otwórz oprogramowanie HP Scan, a następnie wybierz skrót skanowania, który chcesz zmienić, np. Scan as PDF (Skanuj jako PDF) lub Scan as JPEG (Skanuj jako JPEG).
- 2. Zmień odpowiednie ustawienia skanowania, a następnie kliknij ikonę Save (Zapisz).

### Skanowanie internetowe

Skanowanie internetowe jest funkcją embedded web server (EWS), umożliwiającą skanowanie zdjęć i dokumentów z drukarki do komputera za pomocą przeglądarki internetowej.

Funkcja ta jest dostępna nawet bez zainstalowanego oprogramowania drukarki na komputerze.

**学 UWAGA:** Domyślnie funkcja skanowania internetowego jest wyłączona. Można ją włączyć przy użyciu serwera EWS.

Jeśli nie można otworzyć funkcji skanowania internetowego na serwerze EWS, mogła ona zostać wyłączona przez administratora sieci. Aby uzyskać więcej informacji, skontaktuj się z administratorem sieci lub z osobą, która skonfigurowała sieć.

#### Włączanie skanowania internetowego

Przed skanowaniem za pomocą dowolnej przeglądarki należy włączyć funkcję skanowania internetowego.

- 1. Otwórz okno embedded web server (EWS).
- 2. W menu po lewej stronie kliknij Sieć, a następnie kliknij opcję Ustawienia zaawansowane.
- 3. Na stronie Ustawienia zaawansowane kliknij opcję Skanowanie zdalne, a następnie kliknij przełącznik obok opcji WS-Scan, aby włączyć skanowanie internetowe.

Jeśli funkcja skanowania internetowego nie jest włączona, kliknij pozycję Sieć i Ustawienia zaawansowane w lewym menu, kliknij pozycję Usługi sieciowe (Microsoft) na stronie Ustawienia zaawansowane, a następnie kliknij przełącznik obok opcji WS-Scan, aby włączyć skanowanie internetowe.

#### Skanowanie internetowe

Skanowanie internetowe oferuje podstawowe opcje skanowania. Aby skorzystać z dodatkowych opcji i funkcji skanowania, należy skanować z poziomu oprogramowania HP software.

- 1. Załaduj oryginał zadrukowaną stroną do dołu na szybie skanera lub zadrukowaną stroną do góry w podajniku dokumentów.
- 2. Otwórz okno embedded web server (EWS).
- 3. W menu po lewej stronie kliknij Scan.
- 4. Kliknij opcję Skanowanie internetowe, zmień wybrane ustawienia i kliknij przycisk Start Scan.

# Wskazówki dotyczące udanego kopiowania i skanowania

Poniższe wskazówki pozwolą na udane kopiowanie i skanowanie:

- Utrzymuj szybę i tył pokrywy skanera w czystości. Skaner analizuje wszystko, co zostanie wykryte na szybie jako część obrazu.
- Połóż oryginał na szybie skanera stroną do druku skierowaną w dół i ułóż go zgodnie z oznaczeniami na lewym tylnym rogu szyby.
- W celu wykonania dużej kopii z małego oryginału zeskanuj go na dysk komputera, zmień rozmiar obrazu w oprogramowaniu do skanowania, a następnie wydrukuj kopię z powiększonego obrazu.
- Aby zmienić rozmiar skanowania, rodzaj wyniku, rozdzielczość skanowania, rodzaj pliku lub inne opcje, rozpocznij skanowanie z poziomu oprogramowania HP software.
- Aby uniknąć nieprawidłowo zeskanowanego lub brakującego tekstu, upewnij się, że jasność została właściwie ustawiona w oprogramowaniu.
- Jeśli chcesz zeskanować kilkustronicowy dokument do jednego pliku, a nie do kilku, rozpocznij skanowanie za pomocą opcji HP software zamiast wybierać opcję Scan z wyświetlacza drukarki albo skorzystaj z podajnika dokumentów w celu skanowania.
- W przypadku skanowania za pomocą aparatu w telefonie upewnij się, że skanujesz w dobrze oświetlonym miejscu, gdzie występuje odpowiedni kontrast względem powierzchni, na której znajduje się skanowany obiekt.

# Dodatkowe zadania skanowania

Znajdź informacje w sieci dotyczące wykonywania typowych zadań skanowania.

Przejdź do strony [hp.com/support.](https://support.hp.com)

Dostępne są instrukcje wykonywania określonych zadań skanowania, takie jak:

- Skanowanie zdjęć i dokumentów
- Skanowanie edytowalnego tekstu (OCR)
- Skanowanie wielu stron do jednego pliku

# Faks mobilny

Za pomocą tej funkcji w aplikacji HP software można szybko zeskanować i przefaksować wielostronicowy dokument z urządzenia mobilnego lub komputera.

**EX** UWAGA: Upewnij się, że urządzenie mobilne lub komputer jest podłączony do sieci.

1. Uruchom aplikację HP software na urządzeniu mobilnym lub komputerze.

Gdy pojawi się monit, utwórz lub zaloguj się do konta HP i zarejestruj drukarkę.

#### 2. Wybierz kafelek Faks mobilny.

Jeśli brakuje kafelka, dotknij lub kliknij Personalizuj kafelki, aby dodać go do ekranu głównego.

- E UWAGA: Jeśli nie możesz znaleźć tej funkcji w aplikacji HP software, może być ona niedostępna w Twoim kraju/regionie.
- 3. Wypełnij niezbędne informacje i w razie potrzeby dołącz stronę tytułową.
- 4. Dołącz istniejący plik do faksu lub zeskanuj nowy plik za pomocą drukarki lub urządzenia mobilnego.
- 5. Przejrzyj szczegóły i wyślij faks, gdy będzie gotowy.

# 7 Faksowanie

Konfigurowanie funkcji faksu oraz wysyłania i odbierania faksów za pomocą drukarki. Ta sekcja ma zastosowanie jedynie do drukarek wyposażonych w port faksu.

Możesz korzystać z drukarki w celu wysyłania i odbierania faksów. Można zaplanować wysłanie faksu później w ciągu 24 godzin oraz ustawić kontakty książki adresowej, aby szybko i łatwo wysyłać faksy na często używane numery. Na panelu sterowania drukarki możesz ustawić wiele opcji faksu, np. rozdzielczość i kontrast między jasnymi i ciemnymi obszarami wysyłanych faksów.

#### **EX UWAGA:**

● Przed rozpoczęciem faksowania upewnij się, że drukarka została prawidłowo skonfigurowana. Prawidłowość konfiguracji faksu można sprawdzić, uruchamiając test konfiguracji faksu z panelu sterowania drukarki.

Patrz [Raport testu faksu.](#page-139-0)

Bezpieczny faks można wysyłać z dowolnego miejsca i w dowolnym czasie, przy użyciu HP software i urządzenia przenośnego lub komputera. Za pomocą HP software Smart można szybko zeskanować i przefaksować wielostronicowy dokument z urządzenia przenośnego lub komputera.

Patrz [Korzystanie z oprogramowania HP.](#page-15-0)

# Wysyłanie faksu

Faks można wysłać na kilka sposobów, w zależności od sytuacji i wymagań.

### Wysyłanie standardowego faksu

Z poziomu panelu sterowania można wysłać faks jednostronicowy lub wielostronicowy.

#### **EX UWAGA:**

- Pojedyncze strony wysyłaj faksem, umieszczając je na szybie. Kilka stron wysyłaj faksem przy użyciu podajnika dokumentów.
- Jeśli potrzebny jest wydruk potwierdzenia wysłania faksu, należy włączyć funkcję powiadomienia dla faksów.

Patrz [Ustawianie potwierdzenia numeru faksu.](#page-62-0)

1. Załaduj oryginał zadrukowaną stroną do dołu na szybie skanera lub zadrukowaną stroną do góry w podajniku dokumentów.

- 2. Na ekranie głównym panelu sterowania przesuń palcem w prawo, a następnie dotknij opcji Faks.
- 3. Aby wprowadzić numer faksu, wykonaj jedną z następujących czynności:
	- **•** Dotknij opcji Wprowadź numer faksu, a następnie wprowadź numer faksu.
	- Dotknij ikony Address Book (Książka adresowa) obok pola Enter the Fax Number (Wprowadź numer faksu), aby otworzyć książkę adresową.
- 4. Dotknij opcji Wybierz, aby potwierdzić.
- 5. Dotknij opcji Send, aby wysłać faks.

 $\cdot \circ$ : WSKAZÓWKA:

- Domyślnym ustawieniem drukarki jest wysyłanie czarno-białych faksów. Jeśli chcesz wysłać kolorowy faks, dotknij Opcje, aby zmienić domyślne opcje skanowania i wysyłania faksów.
- Jeśli odbiorca zgłasza problemy z jakością faksu, spróbuj zmienić rozdzielczość lub kontrast faksu.

# Wysyłanie standardowego faksu z komputera (system Windows)

Możesz wysłać dokument faksem bezpośrednio z komputera, nie drukując go.

Aby użyć tej funkcji, upewnij się, że na komputerze zainstalowano oprogramowanie HP software, drukarka jest podłączona do działającej linii telefonicznej, a funkcja faksu została skonfigurowana i działa prawidłowo.

- 1. Otwórz w komputerze dokument, który należy przefaksować.
- 2. W menu Plik programu kliknij polecenie Drukuj.
- 3. Na liście Nazwa wybierz tę drukarkę, obok której jest podane słowo "faks".
- 4. Aby zmienić ustawienia, kliknij przycisk otwierający okno dialogowe Właściwości.

W zależności od programu przycisk ten może nazywać się Właściwości, Opcje, Ustawienia drukarki, Drukarka lub Preferencje.

- 5. Po zmianie ustawień kliknij przycisk OK.
- 6. Kliknij przycisk Drukuj lub OK.
- 7. Wprowadź numer faksu i wszelkie inne dane odbiorcy, zmień pozostałe ustawienia faksu, a następnie kliknij Wyślij faks. Drukarka zacznie wybierać numer faksu i przesyłać dokument.

# Wysyłanie faksu za pomocą telefonu

Faks można wysłać poprzez telefon. Pozwala to na przeprowadzenie rozmowy z danym odbiorcą przed wysłaniem faksu.

- 1. Załaduj oryginał zadrukowaną stroną do dołu na szybie skanera lub zadrukowaną stroną do góry w podajniku dokumentów.
- 2. Wybierz numer za pomocą klawiatury numerycznej telefonu podłączonego do drukarki.

Jeśli odbiorca rozpocznie rozmowę, poinformuj go, że ma otrzymać faks po usłyszeniu sygnałów faksu. Jeśli połączenie odbierze faks, usłyszysz sygnał faksu od urządzenia faksowego odbiorcy.

- 3. Aby rozpocząć wysyłanie, dotknij opcji Wyślij faks, a następnie postępuj zgodnie z instrukcjami wyświetlanymi na ekranie.
- iς: WSKAZÓWKA: Domyślnym ustawieniem drukarki jest wysyłanie czarno-białych faksów. Jeśli chcesz wysłać kolorowy faks, dotknij Opcje, aby zmienić domyślne opcje skanowania i wysyłania faksów.

Podczas transmisji faksu linia telefoniczna pozostaje wyciszona. Aby porozmawiać później z odbiorcą, pozostań na linii do zakończenia transmisji faksu. W przypadku zakończenia rozmowy z odbiorcą możesz odwiesić słuchawkę zaraz po rozpoczęciu przesyłania faksu.

# Planowane wysyłanie faksu przy użyciu panelu sterowania

Można zaplanować późniejsze wysłanie faksów.

- 1. Załaduj oryginał zadrukowaną stroną do dołu na szybie skanera lub zadrukowaną stroną do góry w podajniku dokumentów.
- 2. Na ekranie głównym panelu sterowania przesuń palcem w prawo, a następnie dotknij opcji Faks.
- 3. Dotknij Opcje, przewiń w dół do sekcji Opcje wysyłania, a następnie dotknij opcji Zaplanuj faks.
- 4. Ustaw godzinę wysłania faksu, a następnie dotknij przycisku Done.
- 5. Aby wprowadzić numer faksu, wykonaj jedną z następujących czynności:
	- **•** Dotknij opcji Wprowadź numer faksu, a następnie wprowadź numer faksu.
	- Dotknij ikony Książka adresowa obok pola Wprowadź numer faksu, aby otworzyć książkę adresową.

#### 6. Dotknij opcji Wyślij.

Postępuj zgodnie z ewentualnymi instrukcjami na ekranie.

### Wysyłanie faksów z pamięci drukarki

Istnieje możliwość zeskanowania czarno-białego faksu do pamięci, a następnie wysłanie go z pamięci. Opcja ta jest przydatna, gdy numer faksu, z którym próbujesz się połączyć, jest zajęty lub tymczasowo niedostępny. Drukarka skanuje oryginały do pamięci i wysyła je, gdy jest w stanie połączyć się z urządzeniem odbiorcy. Gdy drukarka zeskanuje strony do pamięci, możesz od razu usunąć oryginały z podajnika dokumentów lub szyby skanera.

#### <sup>■</sup> UWAGA:

- Z pamięci można wysyłać tylko faksy czarno-białe.
- Istnieje możliwość skanowania wielu stron z szyby skanera do pamięci drukarki, a następnie wysłania ich faksem. Funkcja ta umożliwia faksowanie wielu stron z książki lub czasopisma, jeśli jest to niewykonalne z wykorzystaniem ADF.
- 1. Upewnij się, że funkcja Metoda skanowania i faksowania jest włączona.
	- a. Na ekranie głównym panelu sterowania dotknij opcji Menu.
	- b. Przewiń do opcji Narzędzia i dotknij opcji Ustawienia.
	- c. Dotknij opcji Ustawienia faksu, a następnie opcji Wysyłanie faksu.
	- d. Dotknij przycisku przełączania obok Metoda skanowania i faksowania, aby ją włączyć lub wyłączyć.
- 2. Załaduj oryginał zadrukowaną stroną do dołu na szybie skanera lub zadrukowaną stroną do góry w podajniku dokumentów.
- 3. Na ekranie głównym panelu sterowania przesuń palcem w prawo, a następnie dotknij opcji Faks.
- 4. Aby wprowadzić numer faksu, wykonaj jedną z następujących czynności:
	- **•** Dotknij opcji Wprowadź numer faksu, a następnie wprowadź numer faksu.
	- Dotknij ikony Książka adresowa obok pola Wprowadź numer faksu, aby otworzyć książkę adresową.
- 5. Dotknij opcji Wyślij.

Drukarka zeskanuje oryginały do pamięci, a następnie wyśle je, gdy faks odbiorcy będzie dostępny.

# Wysyłanie faksu do wielu odbiorców za pomocą grupy książki adresowej

Faksy można wysyłać do wielu odbiorców po utworzeniu kontaktu grupowego książki adresowej, składającego się z dwóch lub więcej pojedynczych odbiorców.

- 1. Załaduj oryginał zadrukowaną stroną do dołu na szybie skanera lub zadrukowaną stroną do góry w podajniku dokumentów.
- 2. Na ekranie głównym panelu sterowania przesuń palcem w prawo, a następnie dotknij opcji Faks.
- 3. Dotknij opcji Wprowadź numer faksu, a następnie wprowadź numer faksu.
- 4. Dotknij Phone Book, dotknij opcji Lokalne, a następnie dotknij przycisku Enter po wprowadzeniu każdego numeru faksu. Po zakończeniu wprowadzania wszystkich numerów faksów dotknij Done.
- 5. Dotknij Group, aby wybrać grupę książki adresowej, a następnie wybierz opcję Wybierz.
- 6. Dotknij nazwy grupy, do której chcesz wysłać faks.
- 7. Dotknij opcji Send.

Drukarka wysyła dokument do wszystkich numerów w wybranej grupie.

WSKAZÓWKA: Jeśli odbiorca zgłasza problemy z jakością faksu, spróbuj zmienić rozdzielczość lub kontrast faksu.

# Odbieranie faksu

Faksy możesz odbierać ręcznie lub automatycznie. Jeśli wyłączysz opcję Auto Answer, faksy trzeba będzie odbierać ręcznie. Jeśli włączysz opcję Auto Answer (domyślne ustawienie), drukarka automatycznie odbiera rozmowy przychodzące i faksy po liczbie dzwonków określonych w ustawieniu Rings to Answer (domyślne ustawienie Rings to Answer to dwa dzwonki).

Jeśli odbierzesz faks formatu Legal lub większy, a w drukarce nie ma papieru tego formatu, drukarka zmniejszy faks, aby pasował do papieru znajdującego się w drukarce. Jeśli wyłączysz funkcję Automatic Reduction, drukarka wydrukuje faks na dwóch stronach.

**学 UWAGA:** Jeśli kopiujesz dokument w trakcie odbierania faksu, faks zostanie zachowany w pamięci drukarki do czasu zakończenia kopiowania.

# Ręczne odbieranie faksu

Prowadząc rozmowę przez telefon, można jednocześnie odebrać faks przesłany przez rozmówcę. Można podnieść słuchawkę, aby rozmawiać lub posłuchać dźwięków faksu.

- Faksy można odbierać ręcznie za pomocą telefonu podłączonego bezpośrednio do portu faksu z tyłu drukarki.
- · Jeśli potrzebny jest wydruk potwierdzenia wysłania faksu, należy włączyć funkcję Powiadomienie faksu (Odbiór faksu).
- 1. Sprawdź, czy urządzenie jest włączone i czy do podajnika wejściowego został załadowany papier.
- 2. Usuń wszystkie oryginały z podajnika dokumentów.
- 3. Na ekranie głównym panelu sterowania dotknij opcji Menu.
- 4. Przewiń do opcji Narzędzia i dotknij opcji Ustawienia.
- 5. Dotknij opcji Ustawienia faksu, a następnie opcji Odbiór faksu.
- 6. Ustaw dużą liczbę w opcji Rings to Answer, aby umożliwić odebranie połączenia przychodzącego, zanim zrobi to drukarka.

- lub -

Wyłącz ustawienie Auto Answer, aby drukarka nie odbierała automatycznie połączeń przychodzących.

- 7. Jeśli prowadzisz rozmowę z nadawcą, poleć mu, aby nacisnął przycisk Wyślij faks na swoim urządzeniu faksującym.
- 8. Po usłyszeniu tonów emitowanych przez faks nadający wykonaj poniższe czynności.
	- a. Na ekranie głównym sterowania drukarką dotknij przycisku Odbierz teraz, aby odebrać faks.
	- b. Gdy drukarka zacznie odbierać faks, można odłożyć słuchawkę lub pozostać na linii. Podczas transmisji faksu nie ma sygnału w słuchawce.

#### Ponowne drukowanie faksów z pamięci za pomocą panelu sterowania

Dzięki temu można ponownie wydrukować maksymalnie 100 z ostatnio drukowanych faksów, pod warunkiem, że są one jeszcze przechowywane w pamięci. Konieczność taka może zaistnieć na przykład w przypadku utraty pierwodruków faksów.

**EX** UWAGA: Gdy pamięć się zapełni, drukarka nie może otrzymywać nowych faksów do czasu wydrukowania lub usunięcia faksów zapisanych w pamięci. Faksy znajdujące się w pamięci można także usuwać na przykład ze względów bezpieczeństwa lub w celu zachowania poufności.

1. Upewnij się, że do podajnika wejściowego załadowano papier.

Patrz [Ładowanie materiałów.](#page-20-0)

- 2. Na wyświetlaczu panelu sterowania drukarki dotknij opcji Drukowanie.
- 3. Dotknij kolejno opcji Przechowywanie zadań, Przechowywane faksy i Drukuj.

Faksy są drukowane w kolejności odwrotnej niż ta, w jakiej zostały odebrane, np. ostatni odebrany faks jest drukowany jako pierwszy itd.

4. Wybierz faks i dotknij opcji Drukuj.

# Blokowanie niechcianych numerów faksów

Można zablokować określone numery faksu, aby drukarka nie odbierała faksów z tych numerów. Gdy zostanie odebrane faksowe połączenie przychodzące, drukarka porówna numer z listą blokowanych numerów faksu, by sprawdzić, czy połączenie ma zostać zablokowane. Jeśli numer jest zgodny z numerem na liście blokowanych numerów faksów, faks nie zostanie odebrany (maksymalna liczba blokowanych numerów faksu różni się w zależności od modelu).

Można blokować określone numery faksów, dodając je do listy numerów blokowanych, odblokować te numery, usuwając je z listy, oraz wydrukować listę blokowanych numerów faksów.

#### Dodawanie numeru do listy blokowanych numerów faksów

Aby zablokować numer faksu i dodać go do listy blokowanych numerów faksów za pomocą panelu sterowania, wykonaj następujące czynności.

- 1. Na ekranie głównym panelu sterowania dotknij opcji Menu.
- 2. Przewiń do opcji Narzędzia i dotknij opcji Ustawienia.
- 3. Dotknij kolejno opcji Ustawienia faksu, Odbiór faksu i Blokowane numery faksów.
- 4. Wybierz numer, który chcesz dodać, a następnie dotknij opcji Dodaj.
- 5. Dotknij przycisku OK.

Postępuj zgodnie z instrukcjami wyświetlanymi na ekranie.

#### Usuwanie numerów z listy blokowanych numerów faksów

Aby usunąć numery z listy blokowanych numerów faksów za pomocą panelu sterowania, wykonaj następujące czynności.

- 1. Na ekranie głównym panelu sterowania dotknij opcji Menu.
- 2. Przewiń do opcji Narzędzia i dotknij opcji Ustawienia.
- 3. Dotknij kolejno opcji Ustawienia faksu, Odbiór faksu i Blokowane numery faksów.
- 4. Wybierz numer, który chcesz usunąć, a następnie dotknij opcji Usuń.
- 5. Dotknij przycisku OK.

Postępuj zgodnie z instrukcjami wyświetlanymi na ekranie.

#### Drukowanie raportu zablokowanych faksów

Aby wydrukować raport zablokowanych faksów za pomocą panelu sterowania, wykonaj następujące czynności.

- 1. Na ekranie głównym panelu sterowania dotknij opcji Menu.
- 2. Przewiń do opcji Narzędzia i dotknij opcji Narzędzia.
- 3. Dotknij opcji Raporty, Raporty faksu i Raport zablokowanych faksów.
- 4. Dotknij opcji Drukuj, aby rozpocząć drukowanie.

# <span id="page-59-0"></span>Konfiguracja kontaktów książki adresowej

Często używane numery faksów można konfigurować jako kontakty książki adresowej. Dzięki temu będzie można je szybko wybierać za pomocą panelu sterowania drukarki.

WSKAZÓWKA: Poza tworzeniem kontaktów książki adresowej oraz zarządzaniem nimi z panelu sterowania drukarki można też używać narzędzi dostępnych na komputerze, takich jak HP software i embedded web server (EWS).

Patrz [Korzystanie z oprogramowania HP.](#page-15-0)

### Tworzenie kontaktu w książce adresowej

Numery faksów można zapisywać jako kontakty książki adresowej.

- 1. Na ekranie głównym panelu sterowania dotknij opcji Menu.
- 2. Przewiń do opcji Narzędzia i dotknij opcji Kontakty.
- 3. Dotknij Dodaj kontakt.
- 4. Dotknij Nazwa wyświetlana\*, aby ręcznie wprowadzić wyświetlaną nazwę osobistą lub firmową, a następnie dotknij OK.
- 5. Dotknij Wprowadź adres, aby ręcznie wprowadzić osobisty lub firmowy adres e-mail, a następnie dotknij OK.
- 6. Dotknij opcji Numer faksu, aby ręcznie wprowadzić numer faksu, a następnie dotknij OK.
- WAGA: Pamiętaj, aby wprowadzić wszystkie pauzy i inne wymagane numery, takie jak kod obszaru lub kod dostępu w przypadku numerów zewnętrznych znajdujących się poza centralą PBX (zwykle 9 lub 0) albo numer kierunkowy.
- 7. Dotknij opcji Save (Zapisz).

# Zmiana kontaktów książki adresowej

Kontakty z książki adresowej można zmienić.

- 1. Na ekranie głównym panelu sterowania dotknij opcji Menu.
- 2. Przewiń do opcji Narzędzia i dotknij opcji Kontakty.
- 3. Dotknij przycisku Kontakt, aby edytować szczegóły kontaktu, które mają być zmienione.
- 4. Dotknij przycisku Edytuj, aby zmienić wyświetlaną nazwę\*, adres e-mail lub numer faksu.
- **E UWAGA:** Pamiętaj, aby wprowadzić wszystkie pauzy i inne wymagane numery, takie jak kod obszaru lub kod dostępu w przypadku numerów zewnętrznych znajdujących się poza centralą PBX (zwykle 9 lub 0) albo numer kierunkowy.
- 5. Dotknij opcji Save (Zapisz).

# Tworzenie i edycja kontaktów grupowych w książce adresowej

Grupy numerów faksów można zapisywać jako kontakty grupowe w książce adresowej.

### Konfiguracja kontaktów grupowych

Można skonfigurować kontakty grupowe.

**学 UWAGA:** Przed utworzeniem kontaktu grupowego książki adresowej konieczne jest utworzenie co najmniej jednego kontaktu w książce adresowej.

Patrz [Tworzenie kontaktu w książce adresowej.](#page-59-0)

- 1. Na ekranie głównym panelu sterowania dotknij opcji Menu.
- 2. Przewiń do opcji Narzędzia i dotknij opcji Kontakty.
- 3. Dotknij przycisku Dodaj grupę, aby ręcznie wprowadzić osobistą lub firmową nazwę grupy, a następnie dotknij przycisku OK.
- 4. Dotknij opcji Nazwa grupy\*, aby wprowadzić nazwę grupy ręcznie, używając klawiatury, a następnie dotknij przycisku OK.
- 5. Dotknij opcji Członkowie, wybierz kontakty, które chcesz dodać do grupy, a następnie dotknij opcji Dodaj.
- 6. Dotknij opcji Save (Zapisz).

#### Zmiana kontaktów grupowych książki adresowej

Można zmienić kontakty grupowe książki adresowej.

- 1. Na ekranie głównym panelu sterowania dotknij opcji Menu.
- 2. Przewiń do opcji Narzędzia i dotknij opcji Kontakty.
- 3. Dotknij Group, aby edytować szczegóły kontaktu grupowego, które mają być zmienione.
- 4. Dotknij Edytuj, aby ręcznie zmienić nazwę grupy i wybrać członków grupy.
- 5. Dotknij opcji Save (Zapisz).

 $\mathbb{R}$ UWAGA: Aby usunąć kontakt z grupy, dotknij go w celu usunięcia zaznaczenia.

### Usuwanie kontaktów z książki adresowej

Kontakty z książki adresowej można usuwać.

- 1. Na ekranie głównym panelu sterowania dotknij opcji Menu.
- 2. Przewiń do opcji Narzędzia i dotknij Contacts.
- 3. Dotknij nazwy kontaktu z książki adresowej, który chcesz usunąć.
- 4. Dotknij przycisku Edytuj, a następnie dotknij przycisku Usuń.
- 5. Dotknij opcji Usuń, aby potwierdzić.

### Usuwanie grupy kontaktów z książki adresowej

Można usunąć grupę kontaktów z książki adresowej.

- 1. Na ekranie głównym panelu sterowania dotknij opcji Menu.
- 2. Przewiń do opcji Narzędzia i dotknij opcji Kontakty.
- 3. Dotknij nazwy grupy kontaktów, którą chcesz usunąć.
- 4. Dotknij przycisku Edytuj, a następnie dotknij przycisku Usuń.
- 5. Dotknij opcji Usuń, aby potwierdzić.

# Zmiana ustawień faksu

Aby zmienić początkowe ustawienia lub skonfigurować inne opcje faksowania, wykonaj poniższe czynności.

# Konfiguracja ustawień wybierania numeru faksu

Ustawienia wybierania numeru faksu można skonfigurować za pomocą panelu sterowania. Jeśli drukarka nie może wysłać faksu, gdyż faks odbiorcy nie odpowiada lub jest zajęty, zostanie podjęta próba ponownego wybrania numeru zgodnie z opcjami ponownego wybierania.

Wszystkie opcje ponownego wybierania numeru działają tylko podczas wysyłania faksów z pamięci przy włączonej metodzie Skanowanie i faksowanie.

- Redial on Error: automatycznie wybiera numer ponownie w przypadku problemu z komunikacia z faksem odbiorcy.
- Redial on No Answer: automatycznie wybiera numer ponownie w przypadku, gdy faks nie odpowiada.
- Redial on Busy: automatycznie wybiera numer ponownie po odebraniu sygnału zajętości.
- Czas oczekiwania przed ponownym wybraniem: wybiera numer ponownie co określony czas.
- Szybkość wysyłania faksu: ustaw szybkość komunikacji między drukarką a innymi urządzeniami do przesyłania faksów podczas ich wysyłania.
- Tryb wybierania impulsowego: zmień na tryb wybierania impulsowego. Ustawieniem fabrycznym jest Tonowe. Nie należy zmieniać tego ustawienia, chyba że wiadomo, iż linia telefoniczna nie obsługuje wybierania tonowego.
- **Prefiks wybierania**: pamiętaj, aby wprowadzić wszystkie pauzy i inne wymagane numery, takie jak kod obszaru lub kod dostępu w przypadku numerów zewnętrznych znajdujących się za systemem PBX (zwykle 9 lub 0) albo numer kierunkowy.
- Wykryj sygnał wybierania: wybiera numer natychmiast po wykryciu sygnału wybierania.

Wykonaj poniższe czynności, aby ustawić opcje wybierania numeru faksu.

- 1. Na ekranie głównym panelu sterowania dotknij opcji Menu.
- 2. Przewiń do opcji Narzędzia i dotknij opcji Ustawienia.
- 3. Dotknij opcji Ustawienia faksu, a następnie opcji Wysyłanie faksu.
- 4. Dotknij opcji Wybieranie numeru faksu, a następnie przesuń, aby zwiększyć lub zmniejszyć wartość w celu ustawienia jednej z poniższych opcji.
	- Redial on Error
	- Redial on No Answer
	- Redial on Busy
	- Czas oczekiwania przed ponownym wybraniem
- <span id="page-62-0"></span>Szybkość wysyłania faksu
- Tryb wybierania impulsowego
- Prefiks wybierania
- Wykryj sygnał wybierania

# Włączanie metody skanowania i faksowania

Metodę skanowania i faksowania można ustawić za pomocą panelu sterowania. Opcja ta jest przydatna, gdy numer faksu, z którym próbujesz się połączyć, jest zajęty lub tymczasowo niedostępny. Drukarka skanuje oryginały do pamięci i wysyła je, gdy jest w stanie połączyć się z urządzeniem odbiorcy. Gdy drukarka zeskanuje strony do pamięci, możesz od razu usunąć oryginały z podajnika dokumentów lub szyby skanera.

- 1. Na ekranie głównym panelu sterowania dotknij opcji Menu.
- 2. Przewiń do opcji Narzędzia i dotknij opcji Ustawienia.
- 3. Dotknij opcji Ustawienia faksu, a następnie opcji Wysyłanie faksu.
- 4. Dotknij przycisku przełączania obok Metoda skanowania i faksowania, aby ją włączyć lub wyłączyć.

### Ustawianie potwierdzenia numeru faksu

Umożliwia ponowne wprowadzenie numeru faksu w celu potwierdzenia.

- 1. Na ekranie głównym panelu sterowania dotknij opcji Menu.
- 2. Przewiń do opcji Narzędzia i dotknij opcji Ustawienia.
- 3. Dotknij opcji Ustawienia faksu, a następnie opcji Wysyłanie faksu.
- 4. Dotknij przełącznika obok opcji Potwierdzenie numeru faksu, aby ją włączyć lub wyłączyć.

# Ustawianie trybu korekty błędów (ECM)

Ustawienia ECM można włączać i wyłączać za pomocą panelu sterowania. ECM zapobiega utracie danych spowodowanych przez złej jakości linię telefoniczną przez wykrywanie błędów występujących w trakcie transmisji i automatycznego żądanie ponownego przesłania błędnej części. Nie ma to wpływu na opłaty telekomunikacyjne; mogą one nawet zmaleć, jeśli połączenie jest dobrej jakości. W przypadku słabego połączenia tryb korekcji błędów spowoduje wydłużenie czasu transmisji i zwiększenie opłat, ale przesyłanie danych jest o wiele pewniejsze. Domyślnie ustawiona jest opcja On. Wyłącz ECM tylko wtedy, gdy w znaczący sposób zwiększa koszty połączeń, a możesz zaakceptować gorszą jakość w zamian za niższe opłaty.

Jeśli funkcja ECM jest wyłączona, wpływa to na jakość i szybkość transmisji wysyłanych i odbieranych faksów, a szybkość jest automatycznie ustawiana na wartość Srednia.

Ustawienia ECM można zmienić za pomocą ustawień wysyłania lub odbierania faksów na panelu sterowania.

- 1. Na ekranie głównym panelu sterowania dotknij opcji Menu.
- 2. Przewiń do opcji Narzędzia i dotknij opcji Ustawienia.
- 3. Dotknij opcji Ustawienia faksu, a następnie opcji Wysyłanie faksu.

#### - lub -

Dotknij opcji Ustawienia faksu, a następnie opcji Odbieranie faksu.

4. Dotknij przycisku przełączania obok Tryb korekty błędów, aby ją włączyć lub wyłączyć.

# <span id="page-63-0"></span>Ustawianie nakładki nagłówka faksu

Ustawienia nakładki nagłówka faksu można skonfigurować za pomocą panelu sterowania. Nakładka nagłówka faksu jest drukowana w górnej części każdego wysyłanego faksu; zawiera nazwę oraz numer faksu. Firma HP zaleca ustawienie nagłówka faksu za pomocą oprogramowania HP software. Nagłówek faksu można zgodnie z opisem skonfigurować na panelu sterowania drukarki.

**EX** UWAGA: W niektórych krajach/regionach nagłówek faksu jest wymagany przez prawo.

- 1. Na ekranie głównym panelu sterowania dotknij opcji Menu.
- 2. Przewiń do opcji Narzędzia i dotknij opcji Ustawienia.
- 3. Dotknij opcji Ustawienia faksu, a następnie opcji Konfiguracja faksu.
- 4. Na ekranie Podstawowa konfiguracja faksu dotknij opcji Kraj/Region\* i przewiń, aby wybrać kraj/region.
- 5. Dotknij opcji Nazwa w nagłówku faksu\*, aby ręcznie wprowadzić nazwę w nagłówku faksu osobistego lub firmowego przy użyciu klawiatury, a następnie dotknij przycisku OK.
- 6. Dotknij opcji Numer faksu, aby wprowadzić numer faksu ręcznie, używając klawiatury, a następnie dotknij przycisku OK.
- <sup>2</sup> UWAGA: Nagłówek faksu jest drukowany w górnej części każdego wysyłanego faksu; zawiera nazwę oraz numer faksu.
- 7. Naciśnij przycisk Dalej, a następnie postępuj zgodnie z instrukcjami wyświetlanymi na ekranie.
- 8. Dotknij przycisku OK.

# Ustawianie kodów billingowych

Kod bilingowy można wydrukować za pomocą panelu sterowania. Funkcja kodów bilingowych monituje użytkownika o wprowadzenie kodu bilingowego dla każdego wysłanego faksu; kod bilingowy jest przypisywany do każdej strony faksu.

W przypadku wysyłania faksów do grup niezdefiniowanych lub przypisanych do numeru wybierania grupowego liczba kodów bilingowych będzie zwiększana za każdą stronę pomyślnie wysłaną do każdego z odbiorców. Domyślnie ustawienie kodów billingowych jest wyłączone.

- 1. Na ekranie głównym panelu sterowania dotknij opcji Menu.
- 2. Przewiń do opcji Narzędzia i dotknij opcji Ustawienia.
- 3. Dotknij opcji Ustawienia faksu, a następnie opcji Wysyłanie faksu.
- 4. Aby włączyć lub wyłączyć opcję, na ekranie Ustawienia wysyłania faksu dotknij przełącznika obok opcji Kod bilingowy.

# Konfigurowanie ustawień powiadomień faksu (wysyłanie lub odbiór)

Można tak skonfigurować ustawienia, aby powiadomienia były drukowane na drukarce po wysłaniu lub odebraniu faksu za pomocą panelu sterowania.

1. Na ekranie głównym panelu sterowania dotknij opcji Menu.

- <span id="page-64-0"></span>2. Przewiń do opcji Narzędzia i dotknij opcji Ustawienia.
- 3. Dotknij opcji Ustawienia faksu, Wysyłanie faksu i Ustawienia wysyłania faksu.

- lub -

Dotknij opcji Ustawienia faksu, Odbiór faksu i Ustawienia odbioru faksu.

- 4. Na ekranie Ustawienia wysyłania faksu lub Ustawienia odbioru faksu dotknij obok pozycji Powiadomienia faksu, aby ustawić żądaną opcję.
	- Nie powiadamiaj
	- Powiadamiaj po zakończeniu zadania
	- Powiadamiaj tylko, jeśli zadanie nie powiedzie się

# Konfigurowanie ustawień drukowania faksów

Ustawienia drukowania faksów można skonfigurować za pomocą panelu sterowania. W zależności od preferencji i wymagań bezpieczeństwa można skonfigurować drukarkę przy użyciu panelu sterowania tak, aby zapisywała i drukowała wszystkie odbierane i wysyłane faksy.

- 1. Aby zmienić ustawienia zapisywania i drukowania, należy wykonać następujące czynności:
- 1. Na ekranie głównym panelu sterowania dotknij opcji Menu.
- 2. Przewiń do opcji Narzędzia i dotknij opcji Ustawienia.
- 3. Dotknij opcji Ustawienia faksu, a następnie opcji Odbiór faksu.
- 4. Na ekranie Ustawienia odbierania faksu dotknij opcji Zapisz i drukuj obok opcji Drukowanie faksów.
- 5. Dotknij jednej z poniższych opcji.

#### Table 7-1 Zapisywanie i drukowanie

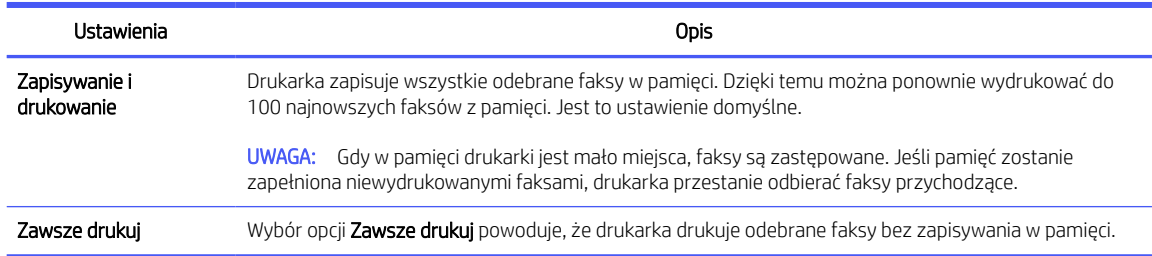

# Ustawienie trybu odbierania (automatyczna odpowiedź)

Funkcję automatycznego odbierania połączeń można ustawić za pomocą panelu sterowania. Tryb odbierania określa, czy drukarka odbiera połączenia przychodzące.

- Włącz ustawienie Auto Answer, jeśli drukarka ma odbierać faksy automatycznie.
- Wyłącz ustawienie Auto Answer, jeśli chcesz odbierać faksy ręcznie. Przychodzące połączenie faksowe musisz odebrać osobiście. W przeciwnym razie drukarka nie będzie mogła odebrać faksów.
- 1. Na ekranie głównym panelu sterowania dotknij opcji Menu.
- 2. Przewiń do opcji Narzędzia i dotknij opcji Ustawienia.
- 3. Dotknij opcji Ustawienia faksu, a następnie opcji Odbieranie faksu.

4. Dotknij przełącznika obok opcji **Automatyczne odbieranie**, aby ją włączyć lub wyłączyć.

# Ustawianie liczby dzwonków

Liczbę dzwonków przed odebraniem można ustawić za pomocą panelu sterowania. Po włączeniu ustawienia Auto Answer możesz określić liczbę dzwonków, po których będą automatycznie odbierane połączenia przychodzące.

Opcja Rings to Answer jest ważna, jeżeli na tej samej linii co drukarka znajduje się automatyczna sekretarka, ponieważ powinna ona odbierać połączenie przed drukarką. Liczba dzwonków przed odebraniem dla drukarki powinna być większa niż liczba dzwonków przed odebraniem ustawiona dla sekretarki automatycznej.

Na przykład można ustawić liczbę dzwonków dla automatycznej sekretarki na niską wartość, a dla drukarki na maksymalną. Przy tym ustawieniu automatyczna sekretarka odpowiada na połączenie, a drukarka monitoruje linię. Jeśli drukarka wykryje sygnał faksu, odbierze faks. Jeśli dane połączenie jest połączeniem głosowym, automatyczna sekretarka nagra wiadomość głosową.

- 1. Na ekranie głównym panelu sterowania dotknij opcji Menu.
- 2. Przewiń do opcji Narzędzia i dotknij opcji Ustawienia.
- 3. Dotknij opcji Ustawienia faksu, a następnie opcji Odbiór faksu.
- 4. Dotknij, aby ustawić liczbę dzwonków.

# Ustawianie głośności dzwonka faksu

Można zmienić głośność dźwięków dzwonka faksu.

- 1. Na ekranie głównym panelu sterowania dotknij opcji Menu.
- 2. Przewiń do opcji Narzędzia i dotknij opcji Ustawienia.
- 3. Dotknij kolejno opcji Ustawienia faksu, Odbiór faksu i Głośność dzwonka.
- 4. Dotknij opcji Wysoki, Wyłącz lub Włącz.

# Ustawianie wzorca dzwonienia na dzwonek dystynktywny

Można zmienić wzorzec dzwonienia na dzwonek dystynktywny. Wielu operatorów telekomunikacyjnych oferuje usługę dzwonienia dystynktywnego, umożliwiającą korzystanie na jednej linii telefonicznej z kilku numerów telefonu. Po wykupieniu tej usługi każdy numer ma przypisany inny wzorzec dzwonienia. Można tak skonfigurować drukarkę, aby odbierała połączenia przychodzące z wybranym wzorcem dzwonka.

Podłączając drukarkę do linii z funkcją dzwonienia dystynktywnego, operator sieci telefonicznej musi przypisać osobne wzorce dzwonka do rozmów i do faksów. Firma HP zaleca korzystanie z dzwonków podwójnych lub potrójnych dla numeru faksu. Gdy drukarka wykryje określony wzorzec dzwonienia, odpowiada na połączenie i odbiera faks.

 $\cdot \dot{\Omega}$ : WSKAZÓWKA: Do ustawienia dzwonienia dystynktywnego można też użyć funkcji wykrywania wzorca dzwonienia dostępnej na panelu sterowania drukarki. Dzięki tej funkcji drukarka rozpoznaje i nagrywa wzorzec dzwonienia połączenia przychodzącego i na jego podstawie automatycznie określa dystynktywny wzorzec dzwonienia przypisany przez operatora telefonicznego do połączeń faksowych.

Jeśli ta usługa jest niedostępna, zastosuj domyślny wzorzec dzwonienia, czyli opcję **All Standard Rings**.

- 1. Drukarka powinna być ustawiona tak, aby odbierała faksy automatycznie. Patrz [Ustawienie trybu odbierania \(automatyczna odpowiedź\).](#page-64-0)
- 2. Na ekranie głównym panelu sterowania dotknij opcji Menu.
- 3. Przewiń do opcji Narzędzia i dotknij opcji Ustawienia.
- 4. Dotknij opcji Ustawienia faksu, a następnie opcji Odbiór faksu.
- 5. Przewiń do opcji Distinctive Ring i jej dotknij.
- 6. Dotknij dowolnej z następujących opcji:
	- **•** Single Rings (Pojedyncze dzwonki)
	- Double Rings (Podwójne dzwonki)
	- Triple Rings (Trzy dzwonki)
	- Double and Triple Rings (Podwójne i potrójne dzwonki)
	- Wszystkie standardowe dzwonki
	- Nagrywanie wzorca dzwonka

**E** UWAGA: Jeśli korzystasz z centrali PBX, która ma odmienne wzorce dzwonienia dla wewnętrznych i zewnętrznych połączeń, musisz wybrać numer faksu z numeru zewnętrznego.

# Ustawianie dwustronnego drukowania faksów

Można ustawić opcję dwustronnego drukowania faksów, aby drukować przychodzące faksy na obu stronach papieru.

- 1. Na ekranie głównym panelu sterowania dotknij opcji Menu.
- 2. Przewiń do opcji Narzędzia i dotknij opcji Ustawienia.
- 3. Dotknij opcji Ustawienia faksu, a następnie opcji Odbiór faksu.
- 4. Przewiń ekran i dotknij przycisku przełączania znajdującego się obok funkcji Dwustronne drukowanie faksu, aby włączyć lub wyłączyć funkcję.

# Konfiguracja ustawień znakowania odebranych faksów

Ustawienia znakowania odebranych faksów można określić za pomocą panelu sterowania. Przychodzący faks można oznaczyć własnym nagłówkiem z datą i godziną jego odebrania. Domyślnie funkcja ta nie jest włączona.

- 1. Na ekranie głównym panelu sterowania dotknij opcji Menu.
- 2. Przewiń do opcji Narzędzia i dotknij opcji Ustawienia.
- 3. Dotknij opcji Ustawienia faksu, a następnie opcji Odbiór faksu.
- 4. Przewiń ekran i dotknij przycisku przełączania znajdującego się obok funkcji Oznaczanie odebranych faksów, aby włączyć lub wyłączyć funkcję.

# Konfiguracja ustawień dopasowania do strony

Ustawienia dopasowania do strony można skonfigurować za pomocą panelu sterowania.

Ustawienie Dopasuj do strony określa sposób działania drukarki w przypadku odebrania faksu o wymiarach przekraczających rozmiar załadowanego papieru. Ustawienie to jest włączone domyślnie, tak więc obraz faksu przychodzącego zostanie zmniejszony, aby w miarę możliwości zmieścił się na jednej stronie. Jeśli ustawienie to jest wyłączone, informacje niemieszczące się na pierwszej stronie, zostaną wydrukowane na drugiej. Opcja Dopasuj do strony jest przydatna, gdy odbierany jest faks o rozmiarze większym niż A4/Letter, podczas gdy w podajniku znajduje się papier o rozmiarze A4/Letter.

- 1. Na ekranie głównym panelu sterowania dotknij opcji Menu.
- 2. Przewiń do opcji Narzędzia i dotknij opcji Ustawienia.
- 3. Dotknij opcji Ustawienia faksu, a następnie opcji Odbiór faksu.
- 4. Przewiń w dół i dotknij przycisku przełączania obok Dopasuj do strony, aby ją włączyć lub wyłączyć.

# Dodawanie numeru do listy blokowanych numerów faksów

Aby zablokować numer faksu i dodać go do listy blokowanych numerów faksów za pomocą panelu sterowania, wykonaj następujące czynności.

- 1. Na ekranie głównym panelu sterowania dotknij opcji Menu.
- 2. Przewiń do opcji Narzędzia i dotknij opcji Ustawienia.
- 3. Dotknij kolejno opcji Ustawienia faksu, Odbiór faksu i Blokowane numery faksów.
- 4. Wybierz numer, który chcesz dodać, a następnie dotknij opcji Dodaj.
- 5. Dotknij przycisku OK.

Postępuj zgodnie z instrukcjami wyświetlanymi na ekranie.

# Ustawianie szybkości faksu (wysyłania lub odbierania)

W przypadku używania jednego z następujących elementów może być konieczne ustawienie mniejszej szybkości transmisji faksu:

- Internetowa usługa telefoniczna
- Centrala abonencka (PBX Private Branch Exchange)
- Protokół VoIP (Fax on Voice over Internet Protocol)
- Usługa ISDN (Integrated Services Digital Network).

Jeśli wystąpią problemy przy wysyłaniu i odbieraniu faksów, użyj niższej wartości opcji Speed. Poniższa tabela zawiera dostępne ustawienia prędkości transmisji faksu.

#### Table 7-2 Ustawianie szybkości wysyłania i odbierania

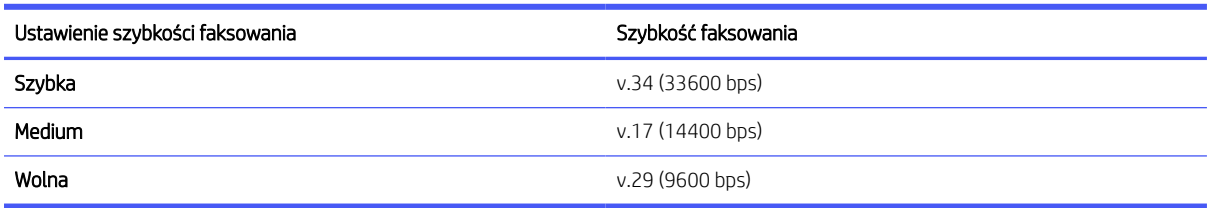

1. Na ekranie głównym panelu sterowania dotknij opcji Menu.

- 2. Przewiń do opcji Narzędzia i dotknij opcji Ustawienia.
- 3. Dotknij opcji Ustawienia faksu, Wysyłanie faksu, Wybieranie numeru faksu i Szybkość wysyłania faksu.

- lub -

Dotknij opcji Ustawienia faksu, Odbieranie faksu, Wybieranie numeru faksu i Szybkość odbierania faksu.

- 4. Dotknij dowolnej z poniższych opcji, aby ustawić szybkość wysyłania lub odbierania faksu.
	- Wolno (9600 b/s)
	- Średnio (14400 b/s)
	- Szybko (33600 b/s)

### Ustawianie rodzaju wybierania numerów

Ta procedura służy do ustawiania wybierania tonowego lub impulsowego. Ustawieniem fabrycznym jest Tonowe. Nie należy zmieniać tego ustawienia, chyba że wiadomo, iż linia telefoniczna nie obsługuje wybierania tonowego.

**学 UWAGA:** Opcja wybierania impulsowego nie jest dostępna we wszystkich krajach/regionach.

- 1. Na ekranie głównym panelu sterowania dotknij opcji Menu.
- 2. Przewiń do opcji Narzędzia i dotknij opcji Ustawienia.
- 3. Dotknij opcji Ustawienia faksu, Wysyłanie faksu i Wybieranie numeru faksu.
- 4. Aby włączyć lub wyłączyć funkcję, z menu opcji Wybieranie numeru faksu dotknij przełącznika obok funkcji Tryb wybierania impulsowego.

# Ustawianie funkcji przekazywania faksów

Za pomocą panelu sterowania można tak skonfigurować drukarkę, by przekazywała faksy pod inny numer. Wszystkie faksy są przekazywane jako czarno-białe, niezależnie od tego, w jakiej formie zostały przysłane.

Firma HP zaleca sprawdzenie działania numeru, pod który będą przekazywane faksy. Należy wysłać testowy faks, aby upewnić się, że urządzenie faksujące może odbierać przekazywane faksy.

- 1. Na ekranie głównym panelu sterowania dotknij opcji Menu.
- 2. Przewiń do opcji Narzędzia i dotknij opcji Ustawienia.
- 3. Dotknij opcji Ustawienia faksu, a następnie opcji Przekazywanie faksów.
- 4. Wykonaj jedną z następujących czynności, aby aktywować przekazywanie faksów:
	- **•** Dotknij przełącznika obok opcji **Przekazywanie faksów**, aby przekazać faks.
	- Dotknij przełącznika obok opcji Przekazywanie faksów + drukowanie, aby wydrukować i przekazać faks.
	- Dotknij opcji Wprowadź numer faksu, aby ręcznie wprowadzić numer faksu urządzenia faksowego przeznaczonego do odbioru przekazywanych faksów.

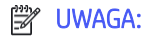

- Jeśli drukarka utraci zasilanie, gdy przekazywanie faksu jest włączone, ustawienie Przekazywanie faksu i numer telefonu są zapisywane. Po przywróceniu zasilania drukarki opcja przekazywania faksu będzie dalej miała ustawienie On.
- Można anulować przekazywanie faksów, wybierając opcję Off w menu Przekazywanie faksów.

# Konfiguracja archiwizacji faksów

Możesz użyć archiwizacji faksów w celu automatycznego odbierania faksów i zapisywania ich bezpośrednio w komputerze. Pozwala to zaoszczędzić papier i atrament.

Odebrane faksy są zapisywane w plikach TIFF (Tagged Image File Format) lub PDF (Portable Document Format).

**EX** UWAGA: Funkcja faksowania do komputera obsługuje tylko faksy czarno-białe. Faksy kolorowe zostaną wydrukowane.

#### Wymagania archiwizacji faksu

Poniżej wymieniono wymagania archiwizacji faksów.

- Folder docelowy na komputerze musi być cały czas dostępny. Faksy nie będą zapisywane, gdy komputer będzie w trybie uśpienia lub hibernacji.
- Aby wydrukować odebrane faksy zarchiwizowane, należy załadować papier do podajnika.

Patrz [Ładowanie materiałów.](#page-20-0)

#### Konfigurowanie lub modyfikowanie ustawień archiwizacji faksów

Ustawienia archiwizacji faksów można konfigurować i modyfikować, korzystając z programu embedded web server (EWS).

1. Otwórz serwer EWS.

Patrz [Korzystanie z oprogramowania HP.](#page-15-0)

- 2. W menu po lewej stronie kliknij opcję Faks, a następnie Archiwizacja i przekierowanie faksów.
- 3. Kliknij kartę Archiwizacja, a następnie wybierz odpowiednie ustawienia z menu rozwijanego Archiwizacja faksów.
	- Nie archiwizuj (sam wydruk)
	- Archiwizuj i drukuj
	- Tylko archiwum

#### Wyłączanie archiwizacji faksów

Archiwizowanie faksów można wyłączyć, korzystając z oprogramowania embedded web server (EWS).

1. Otwórz serwer EWS.

Patrz [Korzystanie z oprogramowania HP.](#page-15-0)

- 2. W menu po lewej stronie kliknij opcję Faks, a następnie Archiwizacja i przekierowanie faksów.
- 3. Kliknij kartę Archiwizacja i z rozwijanego menu Archiwizacja faksów wybierz opcję Nie archiwizuj (sam wydruk).

# Usługi faksu i telefonii cyfrowej

Wielu dostawców usług telefonicznych świadczy klientom usługi telefonii cyfrowej, m.in.:

- DSL: Usługa cyfrowej linii abonenckiej (DSL) świadczona przez firmę telekomunikacyjną (w niektórych krajach/regionach usługa ta może być określana jako ADSL).
- PBX: centrala abonencka (Private Branch Exchange PBX).
- ISDN: system ISDN (Integrated Services Digital Network).
- VoIP: tania usługa telefoniczna, która umożliwia wysyłanie i odbieranie faksów przy użyciu drukarki przez Internet. Metoda ta jest nazywana faksowaniem przez protokół VoIP.

Patrz Faks przez protokół Voice over Internet Protocol.

Drukarki HP zostały zaprojektowane z myślą o wykorzystaniu tradycyjnych, analogowych usług telefonicznych. Jeśli znajdujesz się w środowisku cyfrowym (takim jak DSL/ADSL, PBX, lub ISDN), może być konieczne użycie filtrów cyfrowo-analogowych lub konwerterów w trakcie konfiguracji drukarki do faksowania.

WAGA: Firma HP nie gwarantuje, że drukarka będzie zgodna ze wszystkimi liniami ani dostawcami usług cyfrowych, we wszystkich środowiskach cyfrowych czy też wszystkimi konwerterami cyfrowo-analogowymi. Każdorazowo zalecamy omówienie szczegółów z dostawcą usług telefonicznych w celu doboru właściwych ustawień na podstawie usług świadczonych przez dostawcę na danej linii.

# Faks przez protokół Voice over Internet Protocol

Możesz korzystać z taniej usługi telefonicznej umożliwiającej wysyłanie i odbieranie faksów z drukarki za pomocą Internetu. Metoda ta jest nazywana faksowaniem przez protokół VoIP.

Poniższe symptomy mogą informować o korzystaniu z usługi VoIP:

- Wraz z numerem faksu należy wybrać specjalny kod kierunkowy.
- Przygotuj moduł konwertera IP, który łączy z internetem i zawiera analogowe porty telefoniczne służące do podłączenia faksu.
- **(学 UWAGA:** Faksy można wysyłać i odbierać tylko po podłączeniu przewodu telefonicznego do gniazda ⊠ z tyłu drukarki. Oznacza to, że połączenie z Internetem musi być dokonane poprzez urządzenie konwertujące (posiadające zwyczajne analogowe gniazda dla połączeń faksowych) lub operatora telekomunikacyjnego.
- · $\dot{\phi}$ : WSKAZÓWKA: Obsługa tradycyjnego przesyłania faksów przy użyciu dowolnych systemów telefonii IP jest często ograniczona. W przypadku problemów z faksowaniem spróbuj użyć mniejszej szybkości transmisji faksu lub wyłączyć tryb korekty błędów (ECM). Jeśli jednak wyłączysz tryb korekty błędów, wysyłanie i odbieranie faksów w kolorze nie będzie możliwe.

W razie pytań dotyczących faksowania przez internet skontaktuj się z działem wsparcia technicznego usług faksowania lub lokalnym dostawcą usług, aby uzyskać dalszą pomoc.

# Raporty faksu

Można ręcznie drukować raporty faksu zgodnie z wymaganiami w celu uzyskania informacji o wysyłanych i odbieranych połączeniach faksowych.

Domyślnie drukarka nie drukuje raportu z powiadomieniem. Najpierw należy włączyć funkcję Powiadomienia o wysłaniu faksów lub Powiadomienia o odbiorze faksów w celu wysyłania lub odbierania powiadomienia o pomyślnym wysłaniu lub odebraniu faksu.

Patrz [Konfigurowanie ustawień powiadomień faksu \(wysyłanie lub odbiór\).](#page-63-0)

#### **EX UWAGA:**

- Ostrzeżenia i wskazania dotyczące poziomu tonera są szacunkowe i służą jedynie w celach orientacyjnych. Gdy pojawi się ostrzeżenie o niskim poziomie tonera, postaraj się zaopatrzyć w nowy wkład, aby uniknąć opóźnień w drukowaniu. Nie trzeba wymieniać wkładów do czasu spadku jakości druku.
- Upewnij się, że wkłady są w dobrym stanie i są prawidłowo zainstalowane.

Patrz [Materiały eksploatacyjne, akcesoria i podzespoły.](#page-98-0)

### Drukowanie potwierdzeń faksów

Można wydrukować raport potwierdzenia po wysłaniu lub odebraniu faksu. Domyślnym ustawieniem jest Włączone (wysłanie faksu). Po wyłączeniu funkcji w przypadku wysłania lub odebrania faksu na panelu sterowania krótko wyświetlany jest komunikat z potwierdzeniem.

#### Ustawianie potwierdzenia numeru faksu

Umożliwia ponowne wprowadzenie numeru faksu w celu potwierdzenia.

- 1. Na ekranie głównym panelu sterowania dotknij opcji Menu.
- 2. Przewiń do opcji Narzędzia i dotknij opcji Ustawienia.
- 3. Dotknij opcji Ustawienia faksu, a następnie opcji Wysyłanie faksu.
- 4. Dotknij przełącznika obok opcji Potwierdzenie numeru faksu, aby ją włączyć lub wyłączyć.

#### Umieszczanie obrazu faksu na raporcie

Można umieścić obraz faksu na raporcie.

- 1. Na ekranie głównym panelu sterowania przesuń palcem w prawo, a następnie dotknij opcji Faks.
- 2. Dotknij Options (Opcje).
- 3. Przewiń ekran i dotknij przycisku przełączania znajdującego się obok funkcji Include Cover Page (Dołącz okładkę), aby włączyć lub wyłączyć funkcję.

### Drukowanie raportów lub dzienników faksu

Można wydrukować dziennik faksów lub raportów odebranych i wysłanych przez drukarkę.

- 1. Na ekranie głównym panelu sterowania dotknij opcji Menu.
- 2. Przewiń do opcji Narzędzia i dotknij opcji Narzędzia.
- 3. Dotknij kolejno opcji Raporty i Raporty faksu.
- 4. Dotknij dowolnego lub wszystkich z następujących raportów:
	- Raport kodu billingu
	- Raport zablokowanych faksów
- Raport śledzenia faksu
- Dziennik aktywności faksu
- Raport połączenia faksowego
- 5. Dotknij opcji Drukuj, aby rozpocząć drukowanie.

## Wyczyść dzienniki/pamięć faksu

Czyszczenie dziennika faksu powoduje usunięcie rekordów połączeń faksowych.

- 1. Na ekranie głównym panelu sterowania dotknij opcji Menu.
- 2. Przewiń do opcji Narzędzia i dotknij opcji Narzędzia.
- 3. Dotknij opcji Rozwiązywanie problemów, a następnie dotknij opcji Faks.
- 4. Na ekranie Faks dotknij przycisku Wyczyść dzienniki/pamięć faksu.
- 5. Dotknij przycisku Usuń.

## Raport kodu billingu

Istnieje możliwość wydrukowania listy wszystkich kodów bilingowych faksów oraz łącznej liczby faksów przypisanych do każdego kodu.

- 1. Na ekranie głównym panelu sterowania dotknij opcji Menu.
- 2. Przewiń do opcji Narzędzia i dotknij opcji Narzędzia.
- 3. Dotknij Raporty, Raporty faksu i Raport kodów bilingowych.
- 4. Dotknij opcji Drukuj, aby rozpocząć drukowanie.

## Raport nt. identyfikacji dzwoniącego

Listę numerów faksów z identyfikatorami rozmówców można wydrukować.

- 1. Na ekranie głównym panelu sterowania dotknij opcji Menu.
- 2. Przewiń do opcji Narzędzia i dotknij opcji Narzędzia.
- 3. Dotknij Raporty, Raporty faksu i Raport identyfikacji dzwoniących.
- 4. Dotknij opcji **Drukuj**, aby rozpocząć drukowanie.

## Raport zablokowanych faksów

Listę blokowanych numerów faksów można wydrukować.

- 1. Na ekranie głównym panelu sterowania dotknij opcji Menu.
- 2. Przewiń do opcji Narzędzia i dotknij opcji Narzędzia.
- 3. Dotknij opcji Raporty, Raporty faksu i Raport zablokowanych faksów.
- 4. Dotknij opcji Drukuj, aby rozpocząć drukowanie.

## <span id="page-73-0"></span>Raport śledzenia faksu

Raport śledzenia faksu zawiera informacje ułatwiające rozwiązywanie problemów z transmisją faksów.

- 1. Na ekranie głównym panelu sterowania dotknij opcji Menu.
- 2. Przewiń do opcji Narzędzia i dotknij opcji Narzędzia.
- 3. Dotknij opcji Raporty, Raporty faksu i Raport śledzenia faksu.
- 4. Dotknij opcji Drukuj, aby rozpocząć drukowanie.

## Dziennik aktywności faksu

Można sprawdzić, czy w dzienniku zdarzeń faksu są dostępne najnowsze rekordy połączeń faksowych.

- 1. Na ekranie głównym panelu sterowania dotknij opcji Menu.
- 2. Przewiń do opcji Narzędzia i dotknij opcji Narzędzia.
- 3. Dotknij opcji Raporty, Raporty faksu i Dziennik aktywności faksu.
- 4. Dotknij opcji Drukuj, aby rozpocząć drukowanie.

## Raport połączenia faksowego

Można wydrukować raport ostatniego połączenia faksowego, aby poznać stan połączenia.

- 1. Na ekranie głównym panelu sterowania dotknij opcji Menu.
- 2. Przewiń do opcji Narzędzia i dotknij opcji Narzędzia.
- 3. Dotknij opcji Raporty, Raporty faksu i Raport połączeń faksu.
- 4. Dotknij opcji **Drukuj**, aby rozpocząć drukowanie.

## Dodatkowa konfiguracja faksu

Po wykonaniu wszystkich czynności opisanych w instrukcji instalacyjnej skorzystaj z instrukcji w tej części, aby zakończyć konfigurację faksu. Zachowaj podręcznik na przyszłość.

W tym dziale dowiesz się, jak skonfigurować drukarkę, aby prawidłowo odbierać i wysyłać faksy za pomocą urządzeń i usług podłączonych do tej samej linii telefonicznej.

 $\cdot \dot{Q}$ : WSKAZÓWKA: Można także użyć Kreatora konfiguracji faksu (Windows), aby szybko skonfigurować istotne ustawienia faksu, jak tryb odbierania czy informacje nagłówka faksu. Dostęp do tych narzędzi można uzyskać za pomocą HP software. Po uruchomieniu tych narzędzi postępuj zgodnie z procedurami w tej części, aby zakończyć konfigurację faksu.

## Konfiguracja do faksowania (telefoniczne systemy równoległe)

Zanim rozpoczniesz konfigurować drukarkę do faksowania, określ rodzaj systemu telefonicznego używanego w danym kraju/regionie. Instrukcje konfiguracji faksu zależą od tego, czy korzystasz z systemu szeregowego czy równoległego:

- Jeśli na poniższej liście nie ma właściwego kraju/regionu, prawdopodobnie masz szeregowy system telefoniczny. W przypadku szeregowego systemu telefonicznego typ złącza we współdzielonych urządzeniach telefonicznych (modemy, telefony, automatyczne sekretarki) nie pozwala na fizyczne podłączenie go do portu faksu  $\mathcal{T}$  z tyłu drukarki. Zamiast tego, cały sprzęt musi być podłączony do ściennego gniazdka telefonicznego.
- **学 UWAGA:** Konieczne może być podłączenie kabla telefonicznego do adaptera odpowiedniego dla danego kraju/regionu.
- Jeśli dany kraj/region znajduje się na liście w tabeli, wykorzystywany jest prawdopodobnie równoległy system telefoniczny. W przypadku systemu równoległego można podłączyć współdzielony sprzęt telefoniczny do linii telefonicznej za pomocą portu faksu  $\tau$ z tyłu drukarki.
- **E** UWAGA: W przypadku posiadania równoległego systemu telefonicznego HP zaleca podłączenie 2żyłowego kabla telefonicznego do ściennego gniazdka telefonicznego.

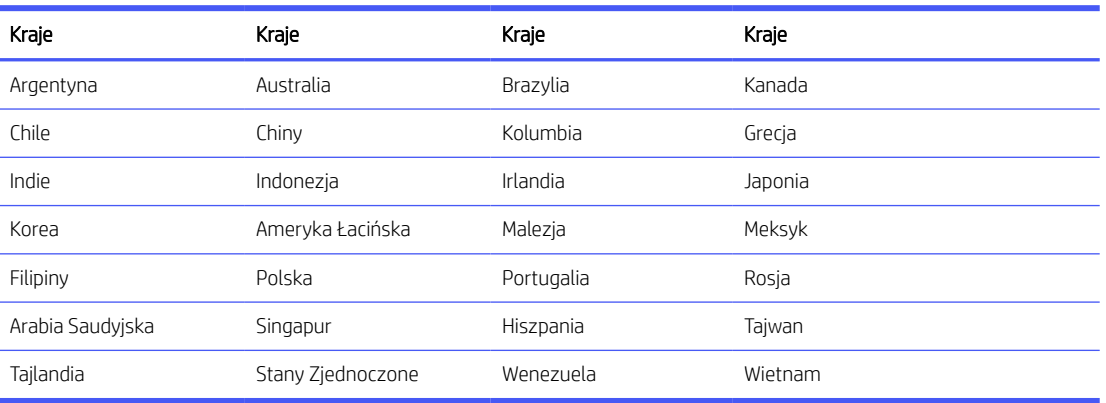

#### Table 7-3 Kraje/regiony z równoległym systemem telefonicznym

W przypadku wątpliwości co do rodzaju systemu telefonicznego (szeregowego lub równoległego), należy skontaktować się z operatorem telefonicznym.

### Wybór właściwej konfiguracji faksu dla domu lub biura

Aby wysyłanie i odbieranie faksów przebiegało prawidłowo, musisz wiedzieć, jakie rodzaje urządzeń i usług (jeśli dotyczy) korzystają z tej samej linii telefonicznej co drukarka. Jest to ważne, gdyż przed rozpoczęciem faksowania może być konieczne podłączenie niektórych z obecnych urządzeń biurowych bezpośrednio do drukarki, jak również zmiana niektórych ustawień faksu.

1. Sprawdź, czy system telefoniczny jest szeregowy czy równoległy.

Patrz [Konfiguracja do faksowania \(telefoniczne systemy równoległe\).](#page-73-0)

- a. Szeregowy system telefoniczny.
- b. Równoległy system telefoniczny przejdź do kroku 2.
- 2. Wybierz zestaw urządzeń i usług korzystających z linii telefonicznej faksu.
	- DSL: Usługa DSL (Digital Subscriber Line) od operatora telekomunikacyjnego. (W niektórych krajach/ regionach usługa DSL może być nazywana ADSL).
	- PBX: centrala abonencka (Private Branch Exchange PBX).
- ISDN: system ISDN (Integrated Services Digital Network).
- Usługa różnych dzwonków: usługa dzwonienia dystynktywnego świadczona przez dostawcę usług telefonicznych obejmuje kilka numerów telefonów o różnych wzorcach dzwonienia.
- Połączenia głosowe: połączenia głosowe są odbierane pod tym samym numerem telefonu, który jest używany przez drukarkę do odbierania i wysyłania faksów.
- Modem wdzwaniany komputera: Komputerowy modem dial-up jest podłączony do tej samej linii telefonicznej, co drukarka. Jeśli odpowiedź na którekolwiek z poniższych pytań brzmi "tak", oznacza to, że korzystasz z komputerowego modemu dial-up:
	- Czy wysyłasz i odbierasz faksy bezpośrednio w aplikacji na komputerze za pomocą połączenia telefonicznego (wzdzwanianego)?
	- Czy wysyłasz i odbierasz wiadomości e-mail na komputerze za pomocą połączenia telefonicznego (wzdzwanianego)?
	- Czy uzyskujesz dostęp do internetu na komputerze za pomocą połączenia telefonicznego (wzdzwanianego)?
- Automat zgłoszeniowy: automatyczna sekretarka, która odbiera połączenia głosowe pod numerem używanym przez drukarkę do odbierania i wysyłania faksów.
- Usługa poczty głosowej: poczta głosowa to usługa abonamentowa świadczona przez dostawcę usług telefonicznych pod tym samym numerem, który jest używany przez drukarkę do odbierania i wysyłania faksów.
- 3. W poniższej tabeli wybierz zestaw urządzeń i usług, którego używasz w domu lub biurze. Następnie sprawdź zalecane ustawienia faksu. W kolejnych działach instrukcji dla każdego przypadku podano szczegółowe instrukcje.
- $\frac{dy}{dx}$  UWAGA: Jeśli dane ustawienie środowiska domowego lub biurowego nie jest opisane w tej części, skonfiguruj drukarkę jak zwykły analogowy telefon. Podłącz jeden koniec kabla telefonicznego do ściennego gniazdka telefonicznego, a drugi koniec do gniazda oznaczonego symbolem [2] z tyłu drukarki.

Konieczne może być podłączenie kabla telefonicznego do adaptera odpowiedniego dla danego kraju/regionu.

#### Table 7-4 Zestaw urządzeń i usług korzystających z linii telefonicznej faksu

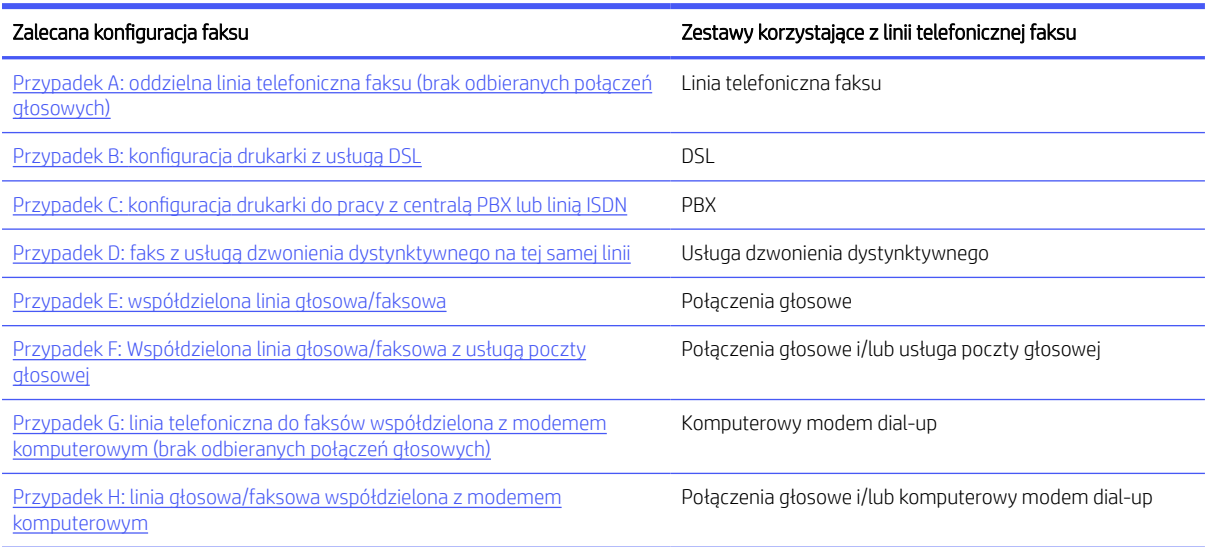

<span id="page-76-0"></span>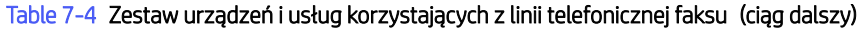

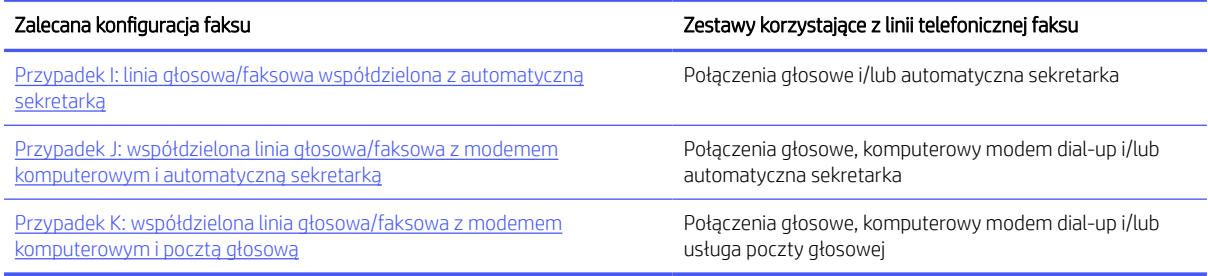

## Przypadek A: oddzielna linia telefoniczna faksu (brak odbieranych połączeń głosowych)

Jeśli dysponujesz osobną linią telefoniczną, której nie używasz do odbierania połączeń głosowych, i nie są do niej podłączone żadne inne urządzenia, skonfiguruj drukarkę, jak opisano w niniejszym dziale.

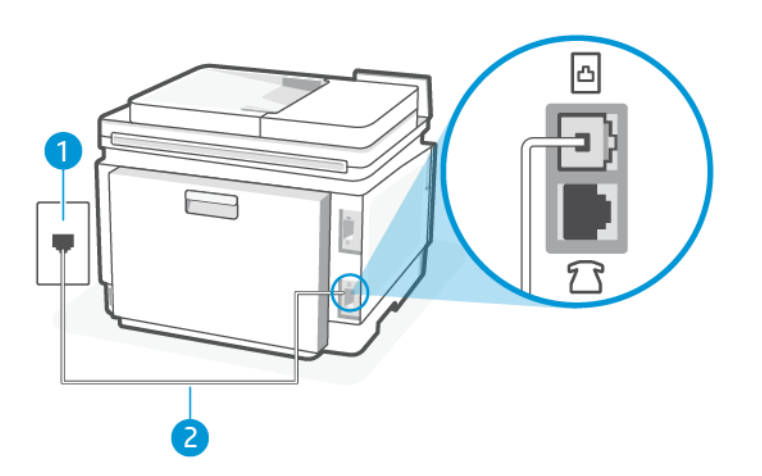

#### Table 7-5 Widok drukarki z tyłu

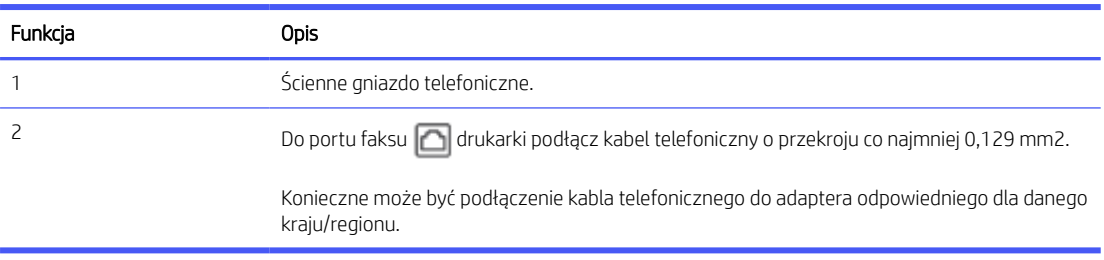

### Konfiguracja drukarki z oddzielną linią faksową

Wykonaj poniższe czynności, aby skonfigurować drukarkę z oddzielną linią faksową:

- 1. Podłącz jeden koniec kabla telefonicznego do ściennego gniazdka telefonicznego, a drugi koniec do portu faksu  $\Box$  z tyłu drukarki.
- <sup>2</sup> UWAGA: Konieczne może być podłączenie kabla telefonicznego do adaptera odpowiedniego dla danego kraju/regionu.
- 2. Na ekranie głównym panelu sterowania dotknij opcji Menu.
- <span id="page-77-0"></span>3. Przewiń do opcji Narzędzia i dotknij opcji Ustawienia.
- 4. Dotknij opcji Odbiór faksu, a następnie opcji Ustawienia odbioru faksu.
- 5. Dotknij przełącznika obok opcji Automatyczne odbieranie, aby ją włączyć lub wyłączyć.
- 6. (Opcjonalnie) Ustaw opcję Dzwon. do odebr. na najniższą wartość (dwa dzwonki).

Gdy telefon zadzwoni drukarka automatycznie odbierze połączenie po liczbie dzwonków określonej w ustawieniu Rings to Answer. Drukarka zacznie generować tony sygnalizujące odbieranie faksu do urządzenia wysyłającego i odbierze faks.

## Przypadek B: konfiguracja drukarki z usługą DSL

Jeśli korzystasz z usługi DSL od dostawcy usług telefonicznych i nie podłączasz do drukarki żadnego wyposażenia, wykonaj instrukcje zawarte w niniejszym dziale, aby podłączyć filtr DSL między ściennym gniazdem telefonicznym a drukarką. Filtr DSL usuwa sygnał cyfrowy, zakłócający prawidłową komunikację drukarki z linią telefoniczną. (W niektórych krajach/regionach usługa DSL może być nazywana ADSL).

**EX** UWAGA: Jeśli korzystasz z linii DSL i nie podłączysz filtra DSL, wysyłanie i odbieranie faksów za pomocą drukarki nie będzie możliwe.

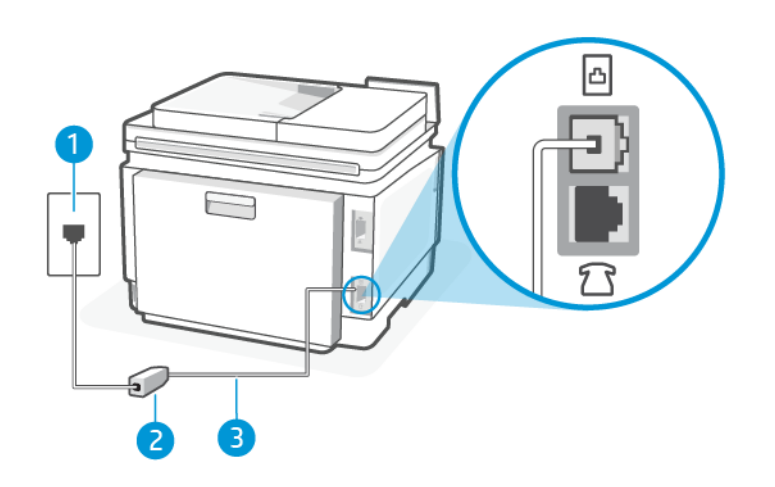

#### Table 7-6 Widok drukarki z tyłu

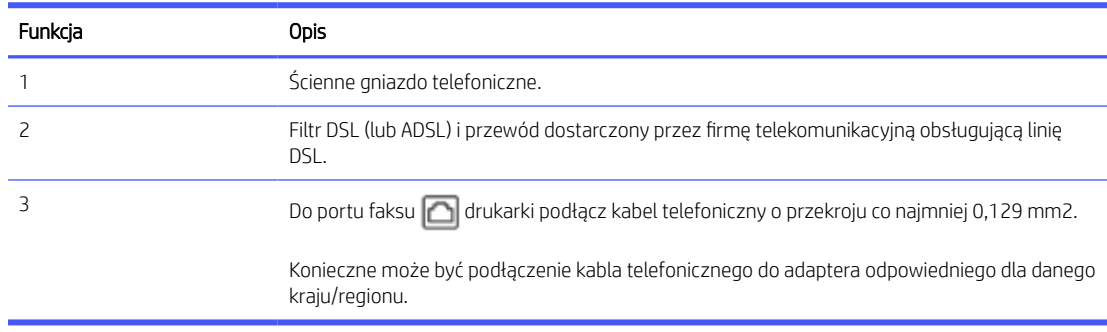

#### konfiguracja drukarki z usługą DSL

Wykonaj następujące czynności, aby konfiguracja drukarki z usługą DSL.

1. Filtr DSL można otrzymać od firmy telekomunikacyjnej obsługującej linię DSL

- <span id="page-78-0"></span>2. Podłącz jeden koniec kabla telefonicznego do ściennego gniazdka telefonicznego, a drugi koniec do portu faksu **a** z tyłu drukarki.
- **EX UWAGA:** Konieczne może być podłączenie kabla telefonicznego do adaptera odpowiedniego dla danego kraju/regionu.

W tej konfiguracji konieczne może być nabycie dodatkowych przewodów telefonicznych. Można je kupić w sklepie elektronicznym z akcesoriami telefonicznymi.

3. Podłącz dodatkowy przewód telefoniczny, prowadzący od filtra DSL do ściennego gniazda telefonicznego.

W przypadku problemów z konfiguracją drukarki do pracy z opcjonalnym wyposażeniem należy skontaktować się z lokalnym usługodawcą lub sprzedawcą w celu uzyskania dalszej pomocy.

## Przypadek C: konfiguracja drukarki do pracy z centralą PBX lub linią ISDN

Jeśli korzystasz z systemu telefonu podłączonego do centrali PBX lub konwertera/adaptera terminalu ISDN, pamiętaj o następujących kwestiach:

- Jeśli korzystasz z centrali PBX lub konwertera/adaptera terminalu ISDN, podłącz drukarkę do portu przeznaczonego na faks i telefon. Jeśli to możliwe, upewnij się również, że adapter terminalu jest ustawiony na prawidłowy typ komutacji dla danego kraju/regionu.
- **E UWAGA:** Niektóre systemy ISDN umożliwiają konfigurację portów dla określonych urządzeń telefonicznych. Na przykład jeden port jest przypisany do telefonu i faksu grupy 3, a drugi port jest uniwersalny. Jeśli występują problemy po podłączeniu do portu faksu/telefonu konwertera ISDN, spróbuj użyć portu uniwersalnego; może być oznaczony jako "multi-combi" lub podobnie.
- Jeśli korzystasz z systemu telefonu podłączonego do centrali PBX, wyłącz sygnał połączenia oczekującego.
- **学 UWAGA:** W wielu cyfrowych centralach PBX sygnał połączenia oczekującego jest domyślnie włączony. Sygnał połączenia oczekującego przeszkadza w przesyłaniu faksów, uniemożliwiając wysyłanie lub odbieranie faksów za pomocą drukarki. Sposób wyłączania sygnału połączenia oczekującego opisano w dokumentacji dostarczonej wraz z centralą PBX.
- Jeśli korzystasz z systemu telefonu podłączonego do centrali PBX, przed wybraniem numeru faksu wybierz numer linii zewnętrznej.
- Konieczne może być podłączenie kabla telefonicznego do adaptera odpowiedniego dla danego kraju/ regionu.

W przypadku problemów z konfiguracją drukarki do pracy z opcjonalnym wyposażeniem należy skontaktować się z lokalnym usługodawcą lub sprzedawcą w celu uzyskania dalszej pomocy.

## Przypadek D: faks z usługą dzwonienia dystynktywnego na tej samej linii

Jeśli korzystasz z usługi dzwonienia dystynktywnego (od dostawcy usług telefonicznych), która umożliwia używanie kilku numerów telefonu na jednej linii telefonicznej, a każdy telefon ma inny wzorzec dzwonienia, skonfiguruj drukarkę zgodnie z opisem w niniejszym dziale.

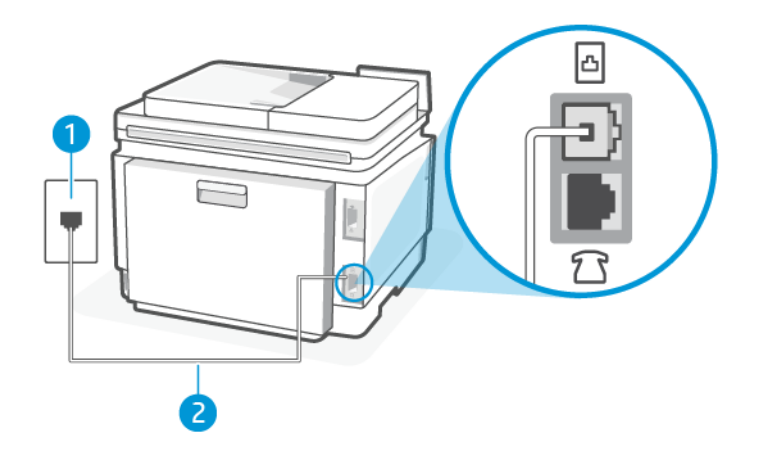

#### Table 7-7 Widok drukarki z tyłu

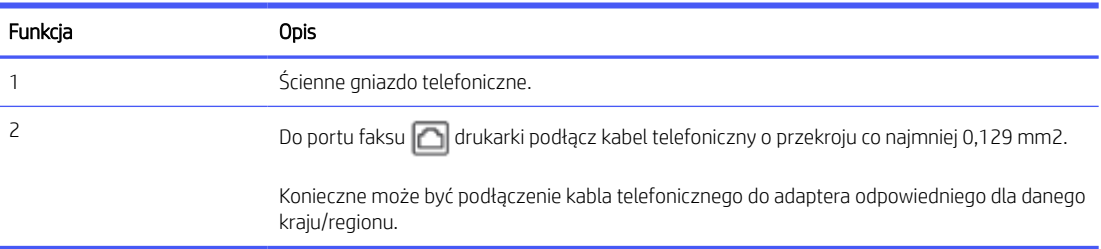

## Konfiguracja drukarki z usługą dzwonienia dystynktywnego

Wykonaj następujące czynności, aby konfiguracja drukarki z usługą dzwonienia dystynktywnego.

- 1. Podłącz jeden koniec kabla telefonicznego do ściennego gniazdka telefonicznego, a drugi koniec do portu faksu c z tyłu drukarki.
- **EX UWAGA:** Konieczne może być podłączenie kabla telefonicznego do adaptera odpowiedniego dla danego kraju/regionu.
- 2. Na ekranie głównym panelu sterowania dotknij opcji Menu.
- 3. Przewiń do opcji Narzędzia i dotknij opcji Ustawienia.
- 4. Dotknij opcji Odbieranie faksu, a następnie opcji Ustawienia odbierania faksu.
- 5. Dotknij opcji Automatyczne odbieranie.
- 6. (Opcjonalnie) Ustaw opcję Dzwon. do odebr. na najniższą wartość (dwa dzwonki).
- WAGA: Domyślnie drukarka jest ustawiona tak, aby reagować na wszystkie wzorce dzwonienia. Jeśli nie dopasujesz ustawienia Distinctive Ring do wzorca dzwonienia przypisanego do swojego numeru faksu, drukarka może odbierać zarówno połączenia głosowe, jak i faksowe, albo w ogóle nie odbierać połączeń.
- WSKAZÓWKA: Do ustawienia dzwonienia dystynktywnego można też użyć funkcji wykrywania wzorca dzwonienia dostępnej na panelu sterowania drukarki. Dzięki tej funkcji drukarka rozpoznaje i nagrywa wzorzec dzwonienia połączenia przychodzącego i na jego podstawie automatycznie określa dystynktywny wzorzec dzwonienia przypisany przez operatora telefonicznego do połączeń faksowych.

Patrz [Ustawianie wzorca dzwonienia na dzwonek dystynktywny.](#page-65-0)

<span id="page-80-0"></span>Drukarka będzie automatycznie odbierać połączenia przychodzące z wybranym wzorcem dzwonienia (ustawienie Distinctive Ring) po wybranej liczbie dzwonków (ustawienie Rings to Answer). Drukarka zacznie generować tony sygnalizujące odbieranie faksu do urządzenia wysyłającego i odbierze faks.

W przypadku problemów z konfiguracją drukarki do pracy z opcjonalnym wyposażeniem należy skontaktować się z lokalnym usługodawcą lub sprzedawcą w celu uzyskania dalszej pomocy.

## Przypadek E: współdzielona linia głosowa/faksowa

Jeżeli odbierasz połączenia głosowe i faksowe pod tym samym numerem telefonu i nie ma innych urządzeń biurowych (ani poczty głosowej) podłączonych do tej linii telefonicznej, ustaw drukarkę zgodnie z opisem w niniejszym dziale.

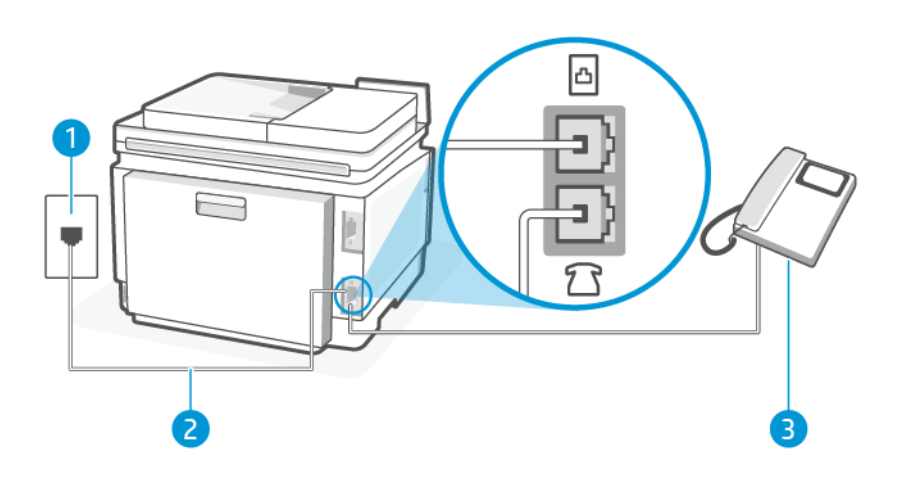

#### Table 7-8 Widok drukarki z tyłu

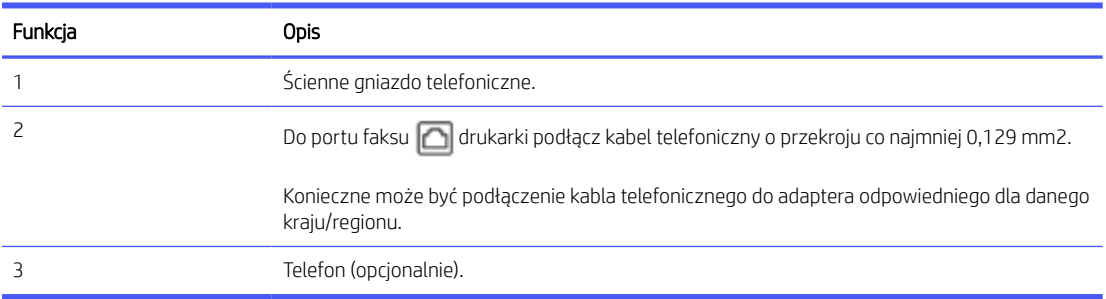

### Konfiguracja drukarki dla współdzielonej linii głosowej/faksowej

Wykonaj następujące czynności, aby konfiguracja drukarki dla współdzielonej linii głosowej i faksowej.

- 1. Podłącz jeden koniec kabla telefonicznego do ściennego gniazdka telefonicznego, a drugi koniec do portu faksu $\boxed{\triangle}$ z tyłu drukarki.
- <sup>2</sup> UWAGA: Konieczne może być podłączenie kabla telefonicznego do adaptera odpowiedniego dla danego kraju/regionu.
- 2. Wykonaj jedną z następujących czynności:
	- $\bullet$  Jeśli masz równoległy system telefoniczny, podłącz telefon do portu faksu  $\tau$  z tyłu drukarki.
- <span id="page-81-0"></span>Jeśli korzystasz z szeregowego systemu telefonicznego, możesz podłączyć telefon bezpośrednio nad kablem drukarki wyposażonym we wtyczkę ścienną.
- 3. Następnie musisz zdecydować, jak drukarka ma odbierać połączenia (automatycznie czy ręcznie):
	- Jeżeli drukarkę ustawiono na automatyczne odbieranie połączeń, będzie ona odbierała wszystkie połączenia przychodzące i faksy. W takim przypadku drukarka nie rozróżnia połączeń głosowych i faksów. Jeśli sądzisz, że dane połączenie jest połączeniem głosowym, musisz je odebrać, zanim zostanie odebrane przez drukarkę. Aby skonfigurować drukarkę do automatycznego odbierania połączeń, włącz ustawienie Auto Answer.
	- Jeśli ustawisz ręczne odbieranie faksów przez drukarkę, konieczne będzie osobiste odbieranie przychodzących połączeń faksowych. W przeciwnym razie drukarka nie odbierze faksów. Aby skonfigurować drukarkę do ręcznego odbierania połączeń, wyłącz ustawienie Auto Answer.

Jeżeli podniesiesz słuchawkę, zanim drukarka odbierze połączenie, i usłyszysz sygnał faksu urządzenia wysyłającego, musisz ręcznie odebrać faks.

W przypadku problemów z konfiguracją drukarki do pracy z opcjonalnym wyposażeniem należy skontaktować się z lokalnym usługodawcą lub sprzedawcą w celu uzyskania dalszej pomocy.

## Przypadek F: Współdzielona linia głosowa/faksowa z usługą poczty głosowej

Jeżeli połączenia głosowe i faksy są odbierane na tej samej linii i korzystasz z usługi poczty głosowej operatora telefonicznego, ustaw drukarkę zgodnie z opisem w tej części.

**EX UWAGA:** Jeśli do odbierania połączeń faksowych używana jest linia z usługą poczty głosowej, nie można odbierać faksów w sposób automatyczny. Faksy trzeba odbierać ręcznie. Oznacza to, że konieczna jest obecność użytkownika, który osobiście odbiera przychodzące połączenia faksowe. Jeśli zamiast tego chcesz odbierać faksy automatycznie, skontaktuj się z operatorem sieci telefonicznej, aby wykupić usługę dzwonienia dystynktywnego lub założyć oddzielną linię telefoniczną dla faksowania.

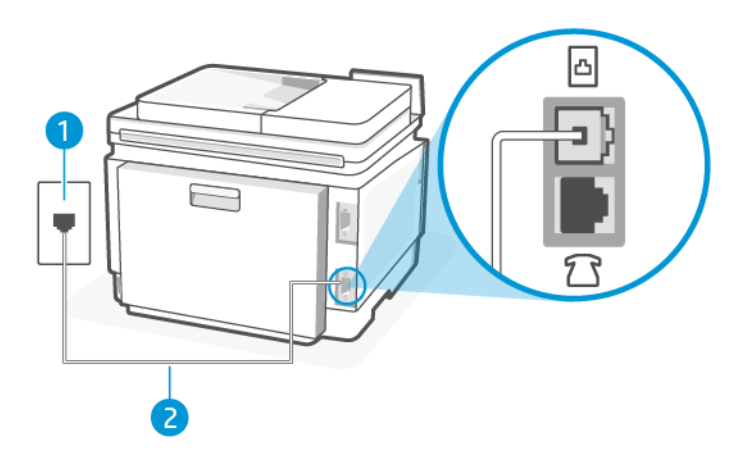

#### Table 7-9 Widok drukarki z tyłu

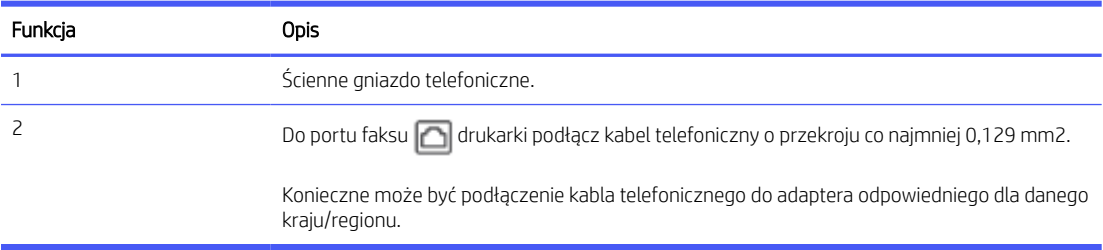

## <span id="page-82-0"></span>Konfiguracja drukarki do pracy z pocztą głosową

Wykonaj następujące czynności, aby konfiguracja drukarki do pracy z pocztą głosową.

- 1. Podłącz jeden koniec kabla telefonicznego do ściennego gniazdka telefonicznego, a drugi koniec do portu faksu az tyłu drukarki.
- **EX UWAGA:** Konieczne może być podłączenie kabla telefonicznego do adaptera odpowiedniego dla danego kraju/regionu.
- 2. Na ekranie głównym panelu sterowania dotknij opcji Menu.
- 3. Przewiń do opcji Narzędzia i dotknij opcji Ustawienia.
- 4. Dotknij opcji Odbieranie faksu, a następnie opcji Ustawienia odbierania faksu.
- 5. Wyłącz funkcję Odbieranie automatyczne.

Przychodzące połączenia faksowe musisz odbierać osobiście. W przeciwnym razie drukarka nie odbierze faksów. Musisz zainicjować ręczny faks, zanim poczta głosowa odbierze połączenie.

W przypadku problemów z konfiguracją drukarki do pracy z opcjonalnym wyposażeniem należy skontaktować się z lokalnym usługodawcą lub sprzedawcą w celu uzyskania dalszej pomocy.

## Przypadek G: linia telefoniczna do faksów współdzielona z modemem komputerowym (brak odbieranych połączeń głosowych)

Jeśli dysponujesz linią faksową, której nie używasz do odbierania połączeń głosowych, i nie jest do niej podłączony komputerowy modem dial-up, skonfiguruj drukarkę, jak opisano w niniejszym dziale.

**E UWAGA:** Jeśli posiadasz komputerowy modem dial-up, dzieli on linię telefoniczną z drukarką. Nie możesz równocześnie korzystać z modemu i drukarki. Nie możesz na przykład korzystać z drukarki, gdy używasz komputerowego modemu dial-up, aby wysłać e-mail lub uzyskać dostęp do internetu.

### Konfiguracja drukarki z komputerowym modemem dial-up

Jeśli tej samej linii telefonicznej używasz do połączeń głosowych, wysyłania faksów i korzystania z modemu komputerowego dial-up, wykonaj następujące czynności, aby skonfigurować drukarkę.

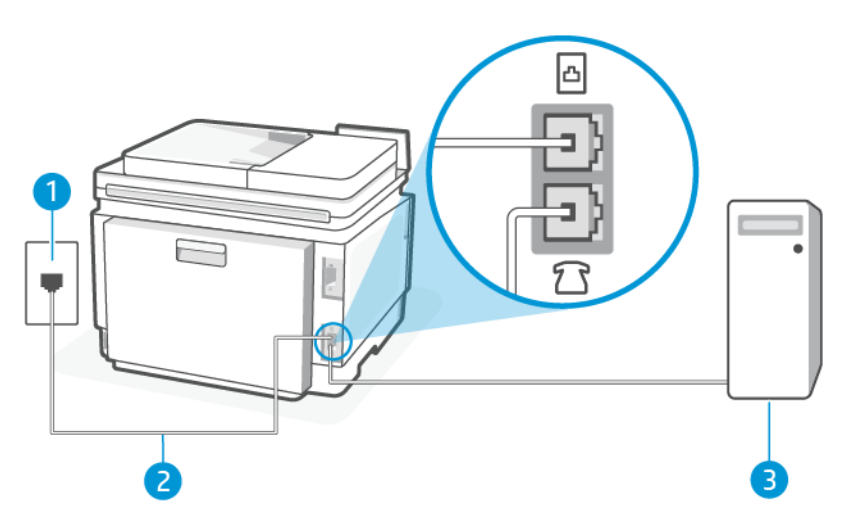

#### Table 7-10 Widok drukarki z tyłu

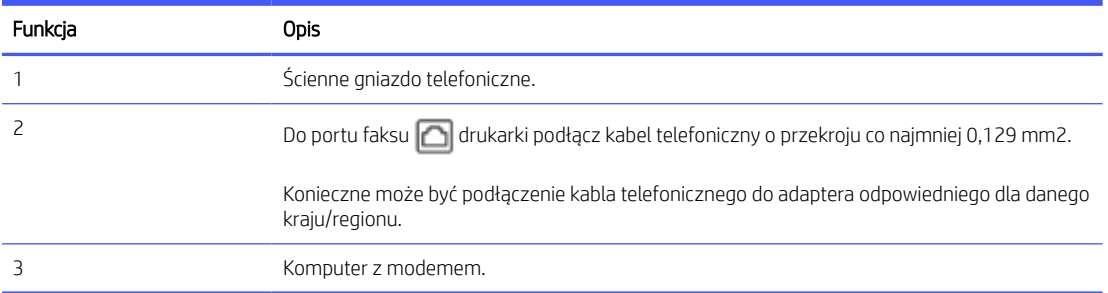

#### Konfiguracja drukarki z komputerowym modemem dial-up

Wykonaj następujące czynności, aby konfiguracja drukarki z komputerowym modemem dial-up.

- 1. Znajdź przewód telefoniczny łączący tył komputera (modem) ze ściennym gniazdkiem telefonicznym. Odłącz kabel od ściennego gniazdka telefonicznego i podłącz go do portu faksu  $\tau$ ł z tyłu drukarki.
- 2. Podłącz jeden koniec kabla telefonicznego do ściennego gniazdka telefonicznego, a drugi koniec do portu faksu **<a>** z tyłu drukarki.
- **EX UWAGA:** Konieczne może być podłączenie kabla telefonicznego do adaptera odpowiedniego dla danego kraju/regionu.
- 3. Jeśli oprogramowanie modemu jest ustawione na automatyczne odbieranie faksów przez komputer, należy wyłączyć to ustawienie.
- **EX UWAGA:** Jeżeli ustawienie automatycznego odbierania faksów nie zostanie wyłączone w oprogramowaniu modemu, drukarka nie będzie mogła odbierać faksów.
- 4. Na ekranie głównym panelu sterowania dotknij opcji Menu.
- 5. Przewiń do opcji Narzędzia i dotknij opcji Ustawienia.
- 6. Dotknij opcji Odbieranie faksu, a następnie opcji Ustawienia odbierania faksu.
- 7. Włącz funkcję Automatyczne odbieranie.
- 8. (Opcjonalnie) Ustaw opcję Dzwon. do odebr. na najniższą wartość (dwa dzwonki).

Gdy telefon zadzwoni, drukarka automatycznie odbierze połączenie po liczbie dzwonków określonej w ustawieniu Rings to Answer. Drukarka zacznie generować tony sygnalizujące odbieranie faksu do urządzenia wysyłającego i odbierze faks.

W przypadku problemów z konfiguracją drukarki do pracy z opcjonalnym wyposażeniem należy skontaktować się z lokalnym usługodawcą lub sprzedawcą w celu uzyskania dalszej pomocy.

#### Konfiguracja drukarki z komputerowym modemem DSL/ADSL

Jeśli używasz linii DSL do wysyłania faksów, wykonaj następujące instrukcje, aby skonfigurować faks.

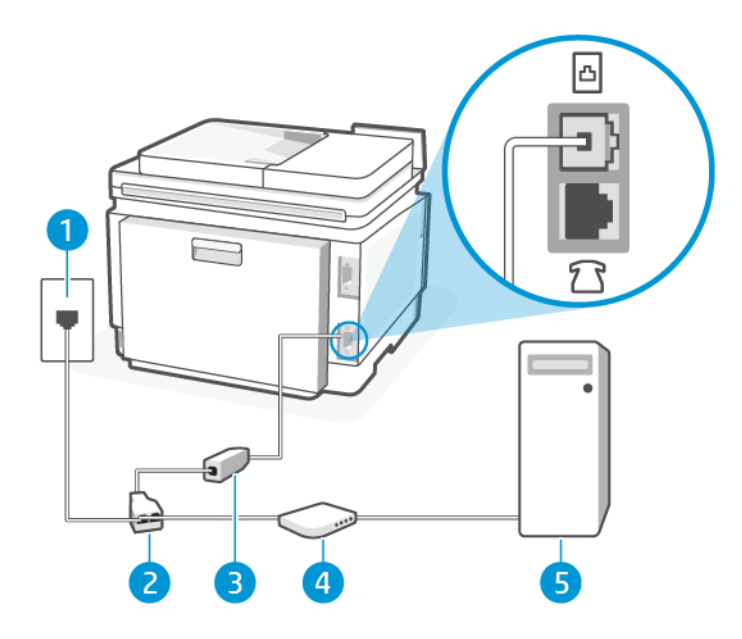

#### Table 7-11 Widok drukarki z tyłu

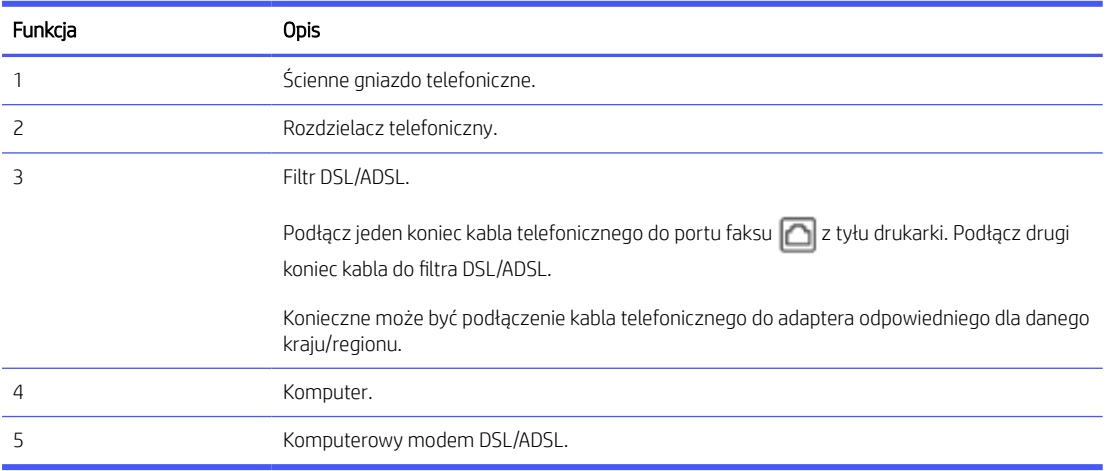

**EWAGA:** Niezbędny jest zakup rozdzielacza telefonicznego. Rozdzielacz telefoniczny ma jeden port RJ-11 z przodu i dwa porty RJ-11 z tyłu. Nie używaj 2-liniowego rozdzielacza telefonicznego, rozdzielacza szeregowego ani równoległego, który ma dwa porty RJ-11 z przodu i wtyczkę z tyłu.

#### Figure 7-1 Przykład rozdzielacza równoległego

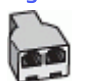

## Konfiguracja drukarki z komputerowym modemem DSL/ADSL

Wykonaj następujące czynności, aby konfiguracja drukarki z komputerowym modemem DSL/ADSL.

1. Filtr DSL można otrzymać od firmy telekomunikacyjnej obsługującej linię DSL

- <span id="page-85-0"></span>2. Podłącz jeden koniec kabla telefonicznego do filtra DSL, a drugi koniec do portu faksu  $\Box$  z tyłu drukarki.
- $\mathbb{Z}$ UWAGA: Konieczne może być podłączenie kabla telefonicznego do adaptera odpowiedniego dla danego kraju/regionu.
- 3. Podłącz filtr DSL do rozdzielacza telefonicznego.
- 4. Podłącz modem DSL do rozdzielacza telefonicznego.
- 5. Podłącz rozdzielacz telefoniczny do ściennego gniazdka telefonicznego.

Gdy telefon zadzwoni, drukarka automatycznie odbierze połączenie po liczbie dzwonków określonej w ustawieniu Rings to Answer. Drukarka zacznie generować tony sygnalizujące odbieranie faksu do urządzenia wysyłającego i odbierze faks.

W przypadku problemów z konfiguracją drukarki do pracy z opcjonalnym wyposażeniem należy skontaktować się z lokalnym usługodawcą lub sprzedawcą w celu uzyskania dalszej pomocy.

## Przypadek H: linia głosowa/faksowa współdzielona z modemem komputerowym

Istnieją dwa różne sposoby konfigurowana drukarki z komputerem w zależności od liczy portów telefonicznych w komputerze. Zanim rozpoczniesz, sprawdź, czy Twój komputer ma jeden port czy dwa porty.

#### Współdzielona linia głosowa/faks z modemem komputerowym dial-up

Jeśli linia telefoniczna jest używana jednocześnie do faksowania i połączeń telefonicznych, skorzystaj z poniższych wskazówek, aby skonfigurować faks.

Istnieją dwa różne sposoby konfigurowana drukarki z komputerem w zależności od liczy portów telefonicznych w komputerze. Zanim rozpoczniesz, sprawdź, czy Twój komputer ma jeden port czy dwa porty.

**EX** UWAGA: Jeżeli komputer ma tylko jeden port telefoniczny, trzeba zakupić rozdzielacz telefoniczny (równoległy), taki jak na rysunku. (Równoległy rozdzielacz ma jeden port RJ-11 z przodu i dwa porty RJ-11 z tyłu. Nie używaj dwuliniowego rozdzielacza telefonicznego, rozdzielacza szeregowego ani równoległego, który ma dwa porty RJ-11 z przodu i wtyczkę z tyłu).

#### Figure 7-2 Przykład rozdzielacza równoległego

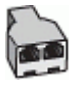

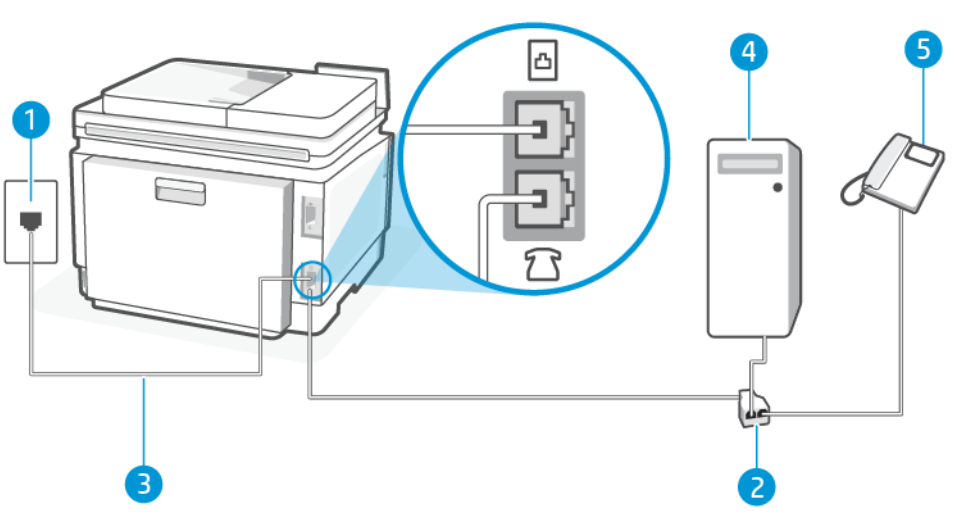

#### Table 7-12 Widok drukarki z tyłu

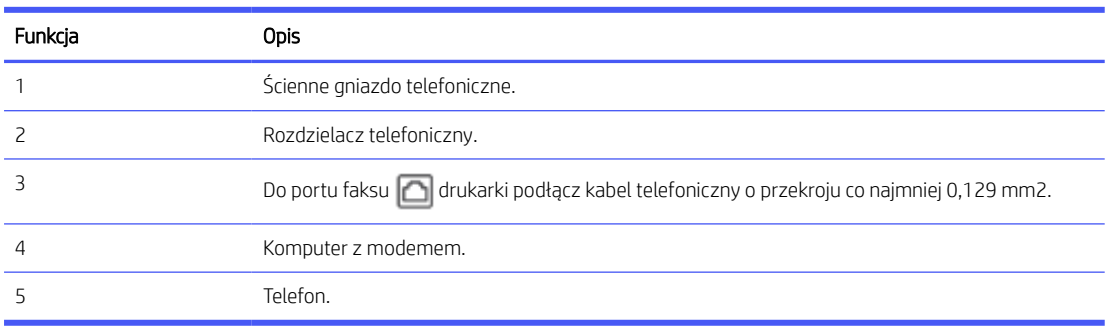

#### Konfiguracja drukarki do pracy na tej samej linii telefonicznej, do której jest podłączony komputer, z dwoma gniazdami telefonicznymi

Wykonaj następujące czynności, aby konfiguracja drukarki do pracy na tej samej linii telefonicznej, do której jest podłączony komputer z dwoma gniazdami telefonicznymi.

- 1. Znajdź kabel telefoniczny łączący tył komputera (modem) ze ściennym gniazdkiem telefonicznym. Odłącz kabel od ściennego gniazdka telefonicznego i podłącz go do portu faksu  $\tau$  z tyłu drukarki.
- 2. Podłącz telefon do gniazda "OUT" (wyjście) z tyłu modemu.
- 3. Podłącz jeden koniec kabla telefonicznego do ściennego gniazdka telefonicznego, a drugi koniec do portu faksu **A** z tyłu drukarki.
- <sup>2</sup> UWAGA: Konieczne może być podłączenie kabla telefonicznego do adaptera odpowiedniego dla danego kraju/regionu.
- 4. Jeśli oprogramowanie modemu jest ustawione na automatyczne odbieranie faksów przez komputer, należy wyłączyć to ustawienie.
- **EX** UWAGA: Jeżeli ustawienie automatycznego odbierania faksów nie zostanie wyłączone w oprogramowaniu modemu, drukarka nie będzie mogła odbierać faksów.
- 5. Następnie musisz zdecydować, jak drukarka ma odbierać połączenia (automatycznie czy ręcznie):
	- Jeżeli drukarkę ustawiono na automatyczne odbieranie połączeń, będzie ona odbierała wszystkie połączenia przychodzące i faksy. W takim przypadku drukarka nie rozróżnia połączeń głosowych i faksów. Jeśli sądzisz, że dane połączenie jest połączeniem głosowym, musisz je odebrać, zanim zostanie odebrane przez drukarkę. Aby skonfigurować drukarkę do automatycznego odbierania połączeń, włącz ustawienie Auto Answer.
	- Jeśli ustawisz ręczne odbieranie faksów przez drukarkę, konieczne będzie osobiste odbieranie przychodzących połączeń faksowych. W przeciwnym razie drukarka nie odbierze faksów. Aby skonfigurować drukarkę do ręcznego odbierania połączeń, wyłącz ustawienie Auto Answer.

Jeżeli podniesiesz słuchawkę, zanim drukarka odbierze połączenie, i usłyszysz sygnał faksu urządzenia wysyłającego, musisz ręcznie odebrać faks.

Jeśli tej samej linii telefonicznej używasz do połączeń głosowych, wysyłania faksów i korzystania z modemu komputerowego dial-up, wykonaj następujące kroki, aby skonfigurować faks.

W przypadku problemów z konfiguracją drukarki do pracy z opcjonalnym wyposażeniem należy skontaktować się z lokalnym usługodawcą lub sprzedawcą w celu uzyskania dalszej pomocy.

## Współdzielona linia głosowa/faks z modemem komputerowym DSL/ADSL

Wykonaj podane instrukcje, jeśli komputer jest wyposażony w modem DSL/ADSL

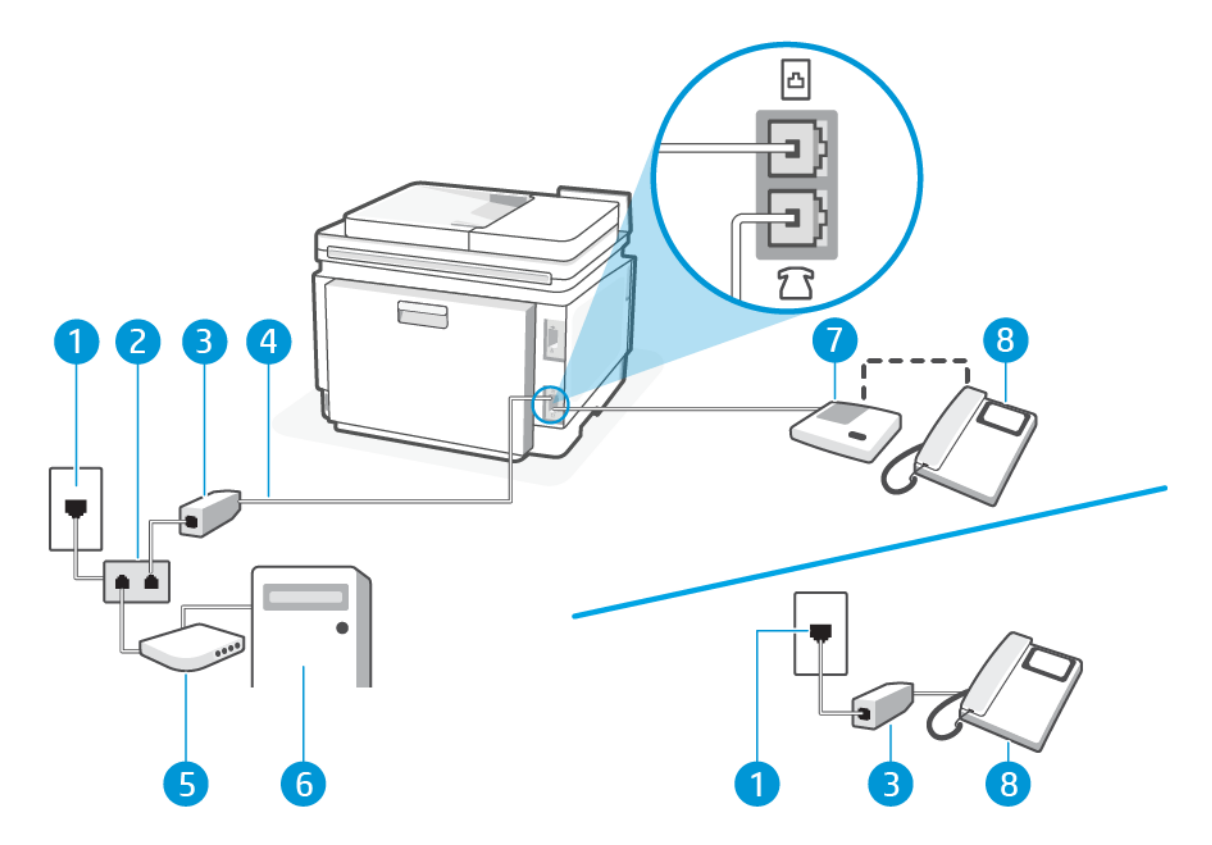

#### Table 7-13 Widok drukarki z tyłu

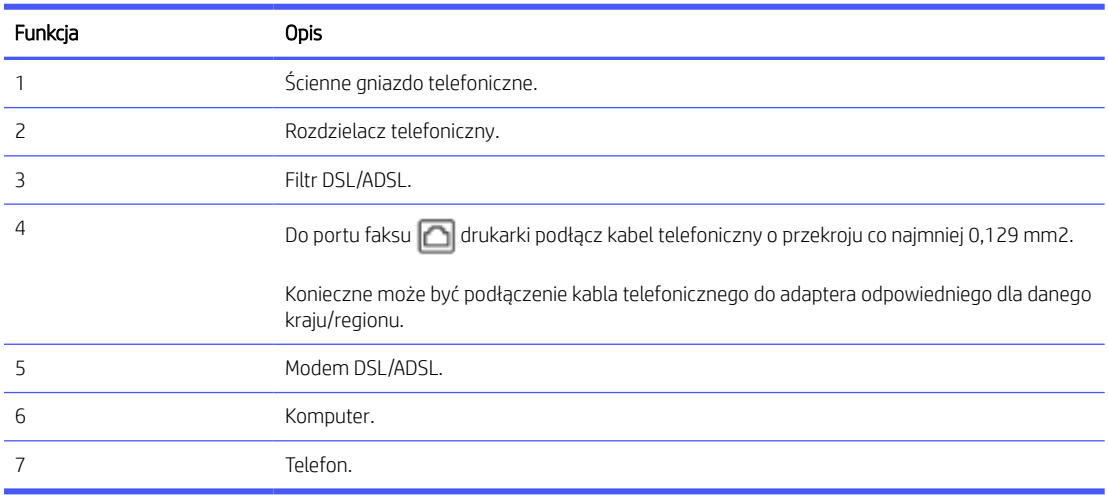

**EX UWAGA:** Niezbędny jest zakup rozdzielacza telefonicznego. Rozdzielacz telefoniczny ma jeden port RJ-11 z przodu i dwa porty RJ-11 z tyłu. Nie używaj 2-liniowego rozdzielacza telefonicznego, rozdzielacza szeregowego ani równoległego, który ma dwa porty RJ-11 z przodu i wtyczkę z tyłu.

<span id="page-88-0"></span>Figure 7-3 Przykład rozdzielacza równoległego

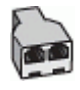

#### Konfiguracja drukarki z komputerowym modemem DSL/ADSL

Wykonaj następujące czynności, aby konfiguracja drukarki z komputerowym modemem DSL/ADSL.

- 1. Filtr DSL można otrzymać od firmy telekomunikacyjnej obsługującej linię DSL
- WAGA: Telefony w innych miejscach w domu/biurze dzielące ten sam numer telefonu z usługą DSL muszą być podłączone do dodatkowych filtrów DSL, aby uniknąć szumu w połączeniach głosowych.
- 2. Podłącz jeden koniec kabla telefonicznego do ściennego gniazdka telefonicznego, a drugi koniec do portu faksu  $\boxed{\triangle}$  z tyłu drukarki.
- $\frac{dy}{dx}$  **UWAGA:** Konieczne może być podłączenie kabla telefonicznego do adaptera odpowiedniego dla danego kraju/regionu.
- 3. Jeśli masz równoległy system telefoniczny, podłącz telefon do portu faksu  $\mathcal{T}$  z tyłu drukarki.
- 4. Podłącz filtr DSL do rozdzielacza telefonicznego.
- 5. Podłącz modem DSL do rozdzielacza telefonicznego.
- 6. Podłącz rozdzielacz telefoniczny do ściennego gniazdka telefonicznego.

Gdy telefon zadzwoni, drukarka automatycznie odbierze połączenie po liczbie dzwonków określonej w ustawieniu Rings to Answer. Drukarka zacznie generować tony sygnalizujące odbieranie faksu do urządzenia wysyłającego i odbierze faks.

W przypadku problemów z konfiguracją drukarki do pracy z opcjonalnym wyposażeniem należy skontaktować się z lokalnym usługodawcą lub sprzedawcą w celu uzyskania dalszej pomocy.

## Przypadek I: linia głosowa/faksowa współdzielona z automatyczną sekretarką

Ten temat jest poświęcony linii głosowej/faksowej współdzielonej z automatyczną sekretarką.

Jeżeli odbierasz zarówno połączenia głosowe, jak i faksy na tej samej linii oraz jest do niej podłączona automatyczna sekretarka odbierająca połączenia głosowe pod tym numerem telefonu, ustaw drukarkę zgodnie z opisem w niniejszym dziale.

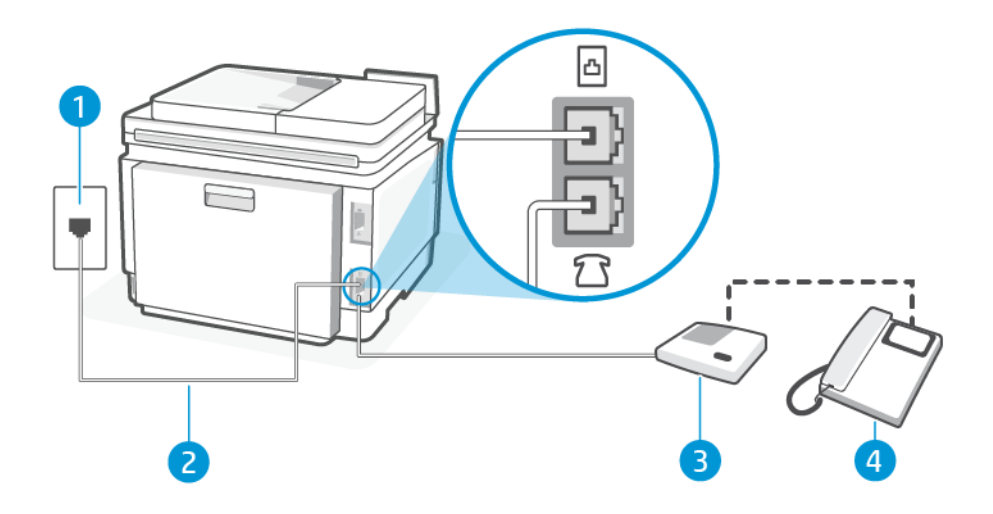

#### Table 7-14 Widok drukarki z tyłu

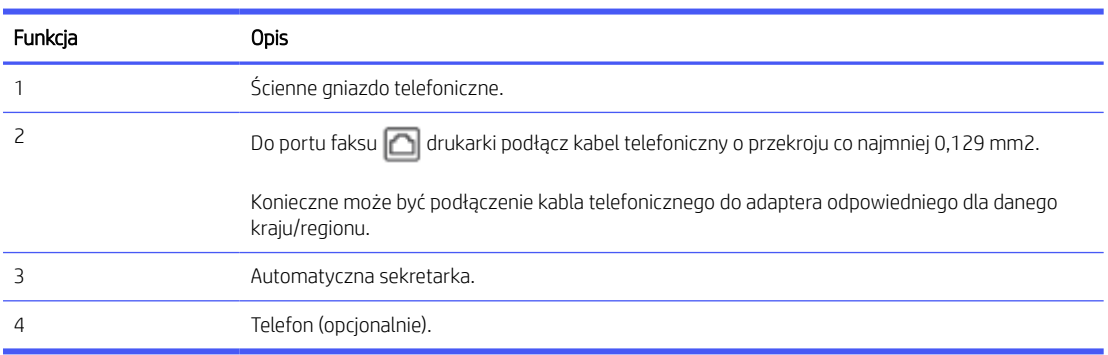

## Konfiguracja drukarki do pracy ze współdzieloną linią głosową/faksową, do której jest podłączona automatyczna sekretarka

Wykonaj następujące czynności, aby konfiguracja drukarki do pracy ze współdzieloną linią głosową/faksową, do której jest podłączona automatyczna sekretarka.

- 1. Odłącz automatyczną sekretarkę od ściennego gniazdka telefonicznego i podłącz ją do portu faksu  $\widehat{\mathcal{T}}$ z tyłu drukarki.
- **E** UWAGA: Jeżeli nie podłączysz automatycznej sekretarki bezpośrednio do drukarki, na automatycznej sekretarce mogą nagrać się dźwięki faksu nadawcy, a drukarka może nie odebrać faksu.
- 2. Podłącz jeden koniec kabla telefonicznego do ściennego gniazdka telefonicznego, a drugi koniec do portu faksu az tyłu drukarki.
- **EX UWAGA:** Konieczne może być podłączenie kabla telefonicznego do adaptera odpowiedniego dla danego kraju/regionu.
- 3. (Opcjonalne) Jeśli w używaną automatyczną sekretarkę nie jest wbudowany telefon, można dla wygody podłączyć telefon z tyłu automatycznej sekretarki do portu "OUT".
- **EW UWAGA:** Jeśli automatyczna sekretarka nie pozwala na podłączenie telefonu zewnętrznego, można zakupić rozdzielacz telefoniczny (równoległy) i użyć go do podłączenia automatycznej sekretarki i telefonu do drukarki. Do tego typu połączeń można użyć standardowego przewodu telefonicznego.
- <span id="page-90-0"></span>4. Na ekranie głównym panelu sterowania dotknij opcji Menu.
- 5. Przewiń do opcji Narzędzia i dotknij opcji Ustawienia.
- 6. Dotknij opcji Odbieranie faksu, a następnie opcji Ustawienia odbierania faksu.
- 7. Włącz funkcję Automatyczne odbieranie.
- 8. Ustaw automatyczną sekretarkę tak, aby połączenia były odbierane po małej liczbie dzwonków.
- 9. Zmień ustawienie Rings to Answer w drukarce na maksymalną liczbę dzwonków obsługiwaną przez drukarkę (Maksymalna liczba dzwonków zależy od kraju/regionu).

Kiedy telefon dzwoni, automatyczna sekretarka odpowie po określonej liczbie dzwonków, a następnie odtworzy nagrane powitanie. Drukarka monitoruje rozmowę, "nasłuchując" dźwięków faksu. Jeśli drukarka wykryje sygnał faksu przychodzącego, to wyśle sygnał faksu i odbierze faks. W przypadku braku tonów faksowania drukarka przestaje monitorować linię i automatyczna sekretarka może nagrać wiadomość głosową.

W przypadku problemów z konfiguracją drukarki do pracy z opcjonalnym wyposażeniem należy skontaktować się z lokalnym usługodawcą lub sprzedawcą w celu uzyskania dalszej pomocy.

## Przypadek J: współdzielona linia głosowa/faksowa z modemem komputerowym i automatyczną sekretarką

Jeżeli odbierasz zarówno połączenia głosowe jaki faksy na tej samej linii i masz podłączony modem komputerowy i automatyczną sekretarkę, ustaw drukarkę zgodnie z opisem w tej części.

**学 UWAGA:** Ponieważ komputerowy modem dial-up dzieli jedną linię telefoniczną z drukarką, nie możesz jednocześnie korzystać z modemu i drukarki. Nie możesz na przykład korzystać z drukarki, gdy używasz komputerowego modemu dial-up, aby wysłać e-mail lub uzyskać dostęp do internetu.

### Współdzielona linia głosowa/faksowa z komputerowym modemem dial-up i automatyczną sekretarką

Istnieją dwa różne sposoby konfigurowana drukarki z komputerem w zależności od liczy portów telefonicznych w komputerze. Zanim rozpoczniesz, sprawdź, czy Twój komputer ma jeden port czy dwa porty.

**E** UWAGA: Jeżeli komputer ma tylko jeden port telefoniczny, trzeba zakupić rozdzielacz telefoniczny (równoległy), taki jak na rysunku. (Równoległy rozdzielacz ma jeden port RJ-11 z przodu i dwa porty RJ-11 z tyłu. Nie używaj dwuliniowego rozdzielacza telefonicznego, rozdzielacza szeregowego ani równoległego, który ma dwa porty RJ-11 z przodu i wtyczkę z tyłu).

#### Figure 7-4 Przykład rozdzielacza równoległego

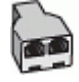

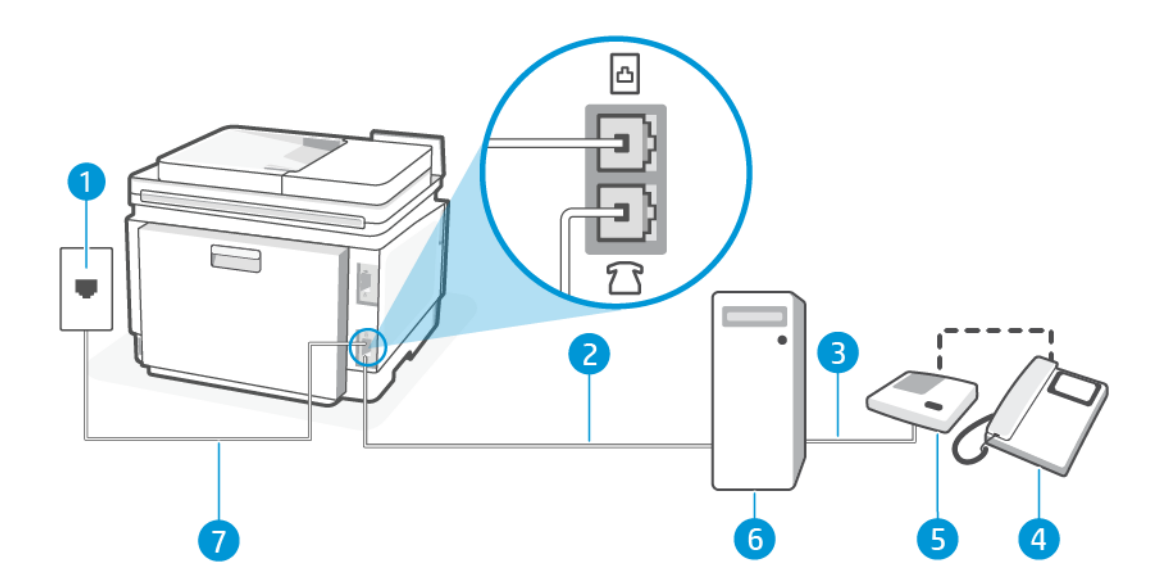

#### Table 7-15 Widok drukarki z tyłu

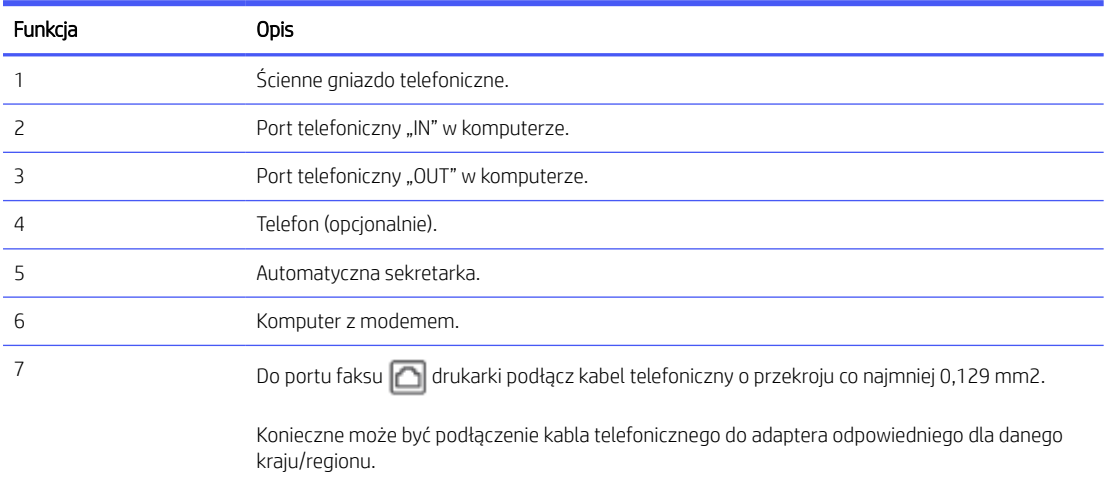

#### Konfiguracja drukarki z komputerowym modemem DSL/ADSL

Wykonaj następujące czynności, aby konfiguracja drukarki z komputerowym modemem DSL/ADSL.

- 1. Filtr DSL/ADSL można otrzymać od firmy telekomunikacyjnej obsługującej linię DSL/ADSL
- WAGA: Telefony w innych miejscach w domu/biurze dzielące ten sam numer telefonu z usługą DSL/ADSL muszą być podłączone do dodatkowych filtrów DSL/ADSL, aby uniknąć szumu w połączeniach głosowych.
- 2. Podłącz jeden koniec kabla telefonicznego do ściennego gniazdka telefonicznego, a drugi koniec do portu faksu **z** z tyłu drukarki.
- **WAGA:** Konieczne może być podłączenie kabla telefonicznego do adaptera odpowiedniego dla danego kraju/regionu.
- 3. Podłącz filtr DSL/ADSL do rozdzielacza.
- 4. Odłącz automatyczną sekretarkę od ściennego gniazdka telefonicznego i podłącz ją do portu faksu  $\mathcal{F}$ z tyłu drukarki.
- **EX** UWAGA: Jeżeli nie podłączysz automatycznej sekretarki bezpośrednio do drukarki, na automatycznej sekretarce mogą nagrać się dźwięki faksu nadawcy, a drukarka może nie odebrać faksu.
- 5. Podłącz modem DSL do rozdzielacza telefonicznego.
- 6. Podłącz rozdzielacz telefoniczny do ściennego gniazdka telefonicznego.
- 7. Ustaw automatyczną sekretarkę tak, aby połączenia były odbierane po małej liczbie dzwonków.
- 8. Ustaw Rings to Answer w drukarce na maksymalną liczbę dzwonków obsługiwaną przez drukarkę.
- **EX UWAGA:** Maksymalna liczba dzwonków zależy od kraju/regionu

Kiedy telefon dzwoni, automatyczna sekretarka odpowie po określonej liczbie dzwonków, a następnie odtworzy nagrane powitanie. Drukarka monitoruje rozmowę, "nasłuchując" dźwięków faksu. Jeśli drukarka wykryje sygnał faksu przychodzącego, to wyśle sygnał faksu i odbierze faks. W przypadku braku tonów faksowania drukarka przestaje monitorować linię i automatyczna sekretarka może nagrać wiadomość głosową.

Jeśli tej samej linii telefonicznej używasz do połączeń głosowych, wysyłania faksów i korzystania z modemu DSL, wykonaj następujące kroki, aby skonfigurować faks.

W przypadku problemów z konfiguracją drukarki do pracy z opcjonalnym wyposażeniem należy skontaktować się z lokalnym usługodawcą lub sprzedawcą w celu uzyskania dalszej pomocy.

Współdzielona linia głosowa/faksowa z komputerowym modemem DSL/ADSL i automatyczną sekretarką

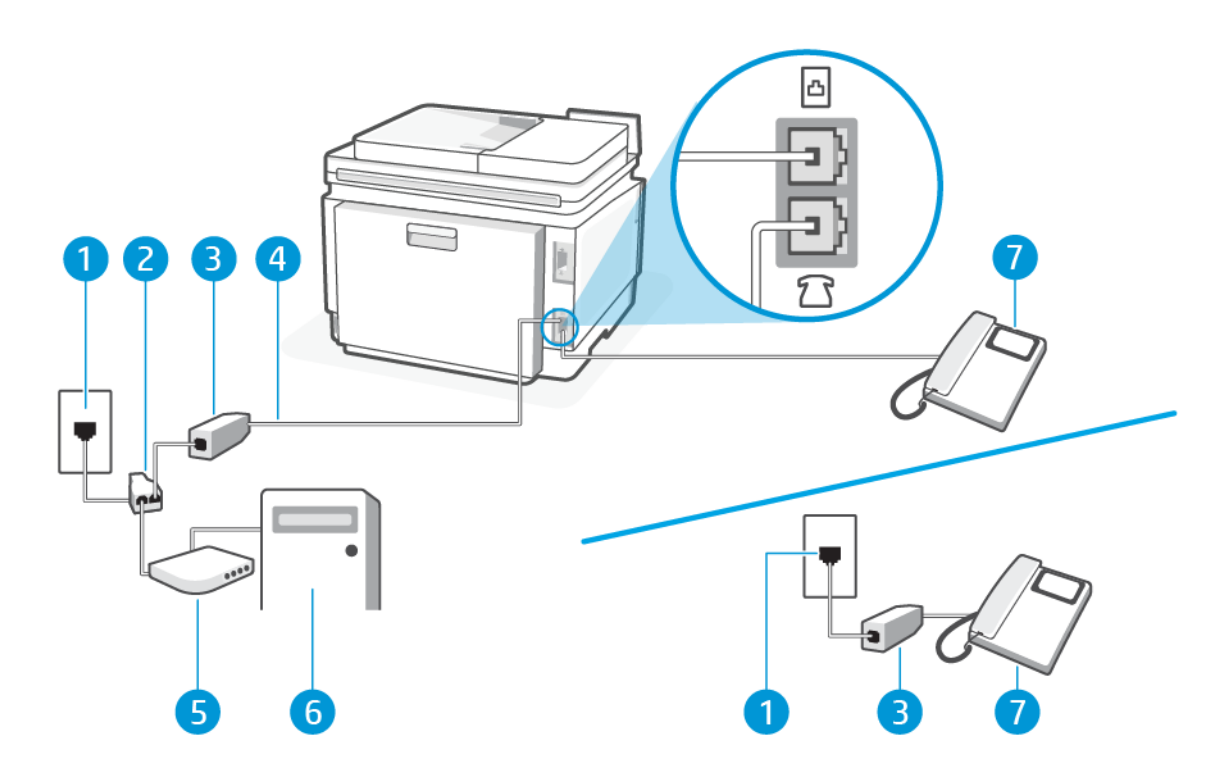

#### Table 7-16 Widok drukarki z tyłu

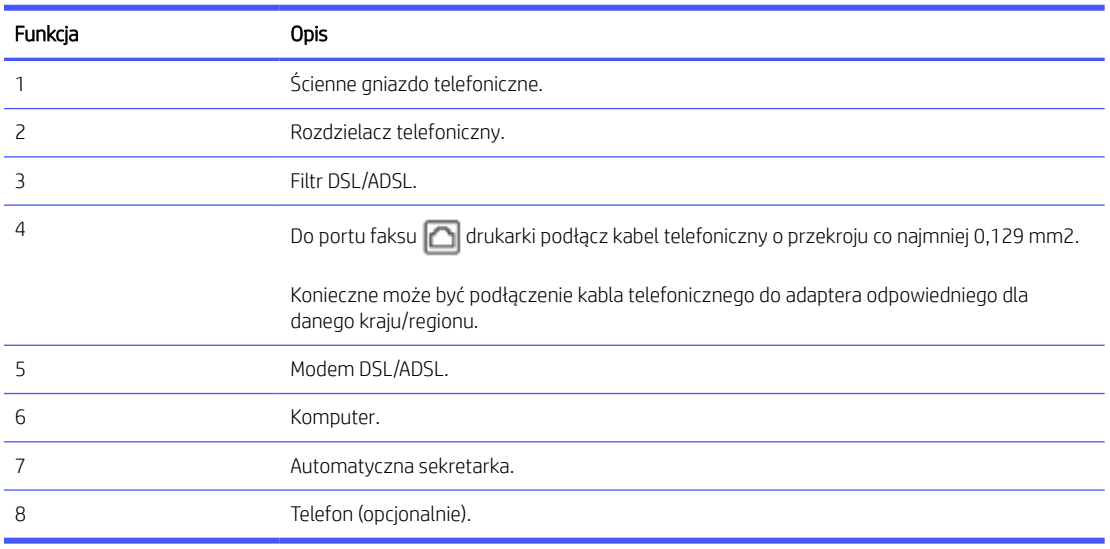

**EX UWAGA:** Niezbędny jest zakup rozdzielacza telefonicznego. Rozdzielacz telefoniczny ma jeden port RJ-11 z przodu i dwa porty RJ-11 z tyłu. Nie używaj 2-liniowego rozdzielacza telefonicznego, rozdzielacza szeregowego ani równoległego, który ma dwa porty RJ-11 z przodu i wtyczkę z tyłu.

<span id="page-94-0"></span>Figure 7-5 Przykład rozdzielacza równoległego

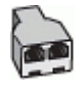

#### Konfiguracja drukarki z komputerowym modemem DSL/ADSL

Wykonaj następujące czynności, aby konfiguracja drukarki z komputerowym modemem DSL/ADSL.

- 1. Filtr DSL/ADSL można otrzymać od firmy telekomunikacyjnej obsługującej linię DSL/ADSL
- UWAGA: Telefony w innych miejscach w domu/biurze dzielące ten sam numer telefonu z usługą DSL/ADSL muszą być podłączone do dodatkowych filtrów DSL/ADSL, aby uniknąć szumu w połączeniach głosowych.
- 2. Podłącz jeden koniec kabla telefonicznego do ściennego gniazdka telefonicznego, a drugi koniec do portu faksu az tyłu drukarki.
- $\frac{dy}{dx}$  **UWAGA:** Konieczne może być podłączenie kabla telefonicznego do adaptera odpowiedniego dla danego kraju/regionu.
- 3. Podłącz filtr DSL/ADSL do rozdzielacza.
- 4. Odłącz automatyczną sekretarkę od ściennego gniazdka telefonicznego i podłącz ją do portu faksu  $\widehat{\mathcal{T}}$ z tyłu drukarki.
- **EX UWAGA:** Jeżeli nie podłączysz automatycznej sekretarki bezpośrednio do drukarki, na automatycznej sekretarce mogą nagrać się dźwięki faksu nadawcy, a drukarka może nie odebrać faksu.
- 5. Podłącz modem DSL do rozdzielacza telefonicznego.
- 6. Podłącz rozdzielacz telefoniczny do ściennego gniazdka telefonicznego.
- 7. Ustaw automatyczną sekretarkę tak, aby połączenia były odbierane po małej liczbie dzwonków.
- 8. Ustaw Rings to Answer w drukarce na maksymalną liczbę dzwonków obsługiwaną przez drukarkę.
- UWAGA: Maksymalna liczba dzwonków zależy od kraju/regionu  $\mathbb{R}$

Kiedy telefon dzwoni, automatyczna sekretarka odpowie po określonej liczbie dzwonków, a następnie odtworzy nagrane powitanie. Drukarka monitoruje rozmowę, "nasłuchując" dźwięków faksu. Jeśli drukarka wykryje sygnał faksu przychodzącego, to wyśle sygnał faksu i odbierze faks. W przypadku braku tonów faksowania drukarka przestaje monitorować linię i automatyczna sekretarka może nagrać wiadomość głosową.

Jeśli tej samej linii telefonicznej używasz do połączeń głosowych, wysyłania faksów i korzystania z modemu DSL, wykonaj następujące kroki, aby skonfigurować faks.

W przypadku problemów z konfiguracją drukarki do pracy z opcjonalnym wyposażeniem należy skontaktować się z lokalnym usługodawcą lub sprzedawcą w celu uzyskania dalszej pomocy.

## Przypadek K: współdzielona linia głosowa/faksowa z modemem komputerowym i pocztą głosową

Jeżeli połączenia głosowe i faksy są odbierane na tej samej linii, podłączony jest do niej modem komputerowy i korzystasz z usługi poczty głosowej operatora telefonicznego, ustaw drukarkę zgodnie z opisem w tej części.

**EW UWAGA:** Jeśli do odbierania połączeń faksowych używana jest linia z usługą poczty głosowej, nie można odbierać faksów w sposób automatyczny. Faksy trzeba odbierać ręcznie. Oznacza to, że konieczna jest

obecność użytkownika, który osobiście odbiera przychodzące połączenia faksowe. Jeśli zamiast tego chcesz odbierać faksy automatycznie, skontaktuj się z operatorem sieci telefonicznej, aby wykupić usługę dzwonienia dystynktywnego lub założyć oddzielną linię telefoniczną dla faksowania.

Ponieważ komputerowy modem dial-up dzieli jedną linię telefoniczną z drukarką, nie możesz jednocześnie korzystać z modemu i drukarki. Nie możesz na przykład korzystać z drukarki, gdy używasz komputerowego modemu dial-up, aby wysłać e-mail lub uzyskać dostęp do internetu.

Istnieją dwa różne sposoby konfigurowana drukarki z komputerem w zależności od liczy portów telefonicznych w komputerze. Zanim rozpoczniesz, sprawdź, czy Twój komputer ma jeden port czy dwa porty.

● Jeżeli komputer ma tylko jeden port telefoniczny, trzeba zakupić rozdzielacz telefoniczny (równoległy), taki jak na rysunku. (Równoległy rozdzielacz ma jeden port RJ-11 z przodu i dwa porty RJ-11 z tyłu. Nie używaj dwuliniowego rozdzielacza telefonicznego, rozdzielacza szeregowego ani równoległego, który ma dwa porty RJ-11 z przodu i wtyczkę z tyłu).

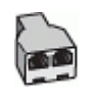

Jeśli Twój komputer ma dwa porty telefoniczne, skonfiguruj drukarkę w następujący sposób:

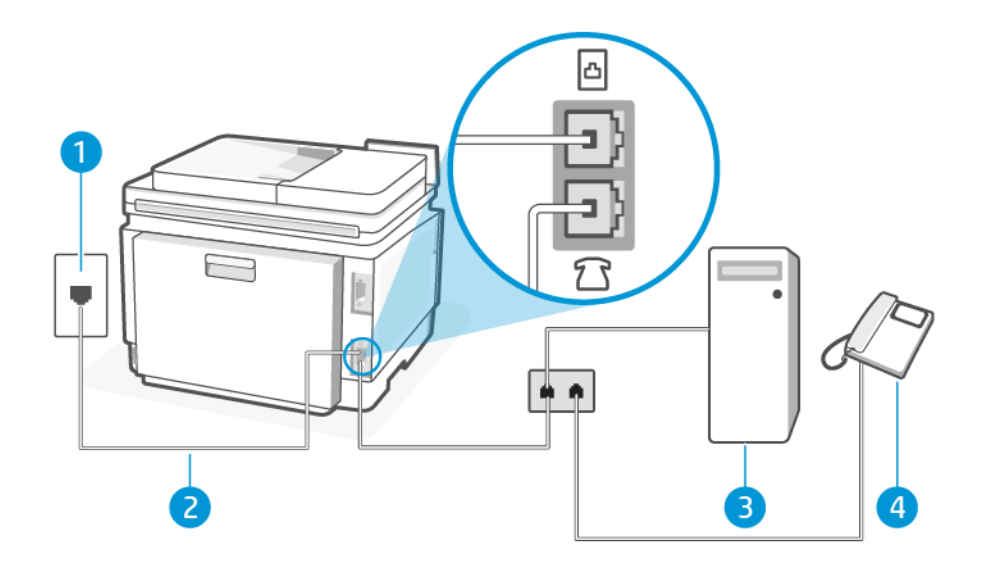

#### Table 7-17 Widok drukarki z tyłu

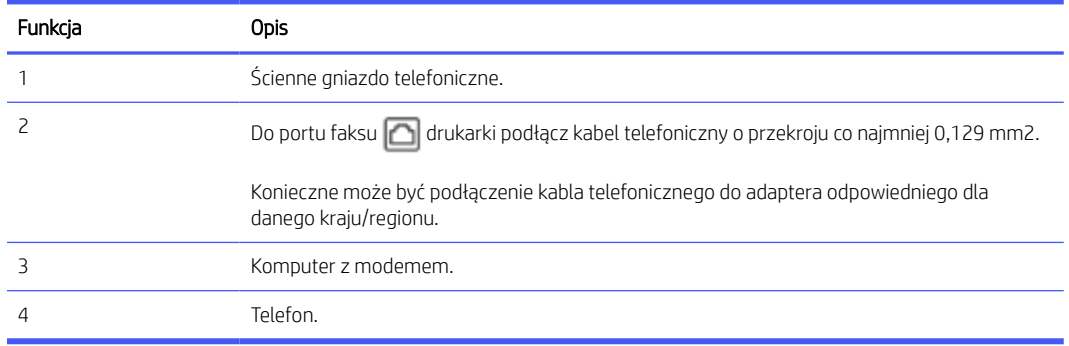

## Konfiguracja drukarki do pracy na tej samej linii telefonicznej, do której jest podłączony komputer, z dwoma gniazdami telefonicznymi

Wykonaj następujące czynności, aby konfiguracja drukarki do pracy na tej samej linii telefonicznej, do której jest podłączony komputer z dwoma gniazdami telefonicznymi.

- 1. Znajdź kabel telefoniczny łączący tył komputera (modem) ze ściennym gniazdkiem telefonicznym. Odłącz kabel od ściennego gniazdka telefonicznego i podłącz go do portu faksu  $\mathcal{T}_1$ z tyłu drukarki.
- 2. Podłącz telefon do gniazda "OUT" (wyjście) z tyłu modemu.
- 3. Podłącz jeden koniec kabla telefonicznego do ściennego gniazdka telefonicznego, a drugi koniec do portu faksu **a** z tyłu drukarki.
- **EX UWAGA:** Konieczne może być podłączenie kabla telefonicznego do adaptera odpowiedniego dla danego kraju/regionu.
- 4. Jeśli oprogramowanie modemu jest ustawione na automatyczne odbieranie faksów przez komputer, należy wyłączyć to ustawienie.
- **EX** UWAGA: Jeżeli ustawienie automatycznego odbierania faksów nie zostanie wyłączone w oprogramowaniu modemu, drukarka nie będzie mogła odbierać faksów.
- 5. Dotknij kolejno opcji: Faks, Konfiguracja i Preferencje.
- 6. Wyłącz ustawienie Auto Answer.

Przychodzące połączenia faksowe musisz odbierać osobiście. W przeciwnym razie drukarka nie odbierze faksów.

W przypadku problemów z konfiguracją drukarki do pracy z opcjonalnym wyposażeniem należy skontaktować się z lokalnym usługodawcą lub sprzedawcą w celu uzyskania dalszej pomocy.

## Uruchamianie testu faksu

Najpierw uruchom test faksu, aby przekonać się, czy istnieje problem z konfiguracją faksu. Jeśli test zakończył się powodzeniem, a nadal masz problemy z faksowaniem, sprawdź, czy ustawienia faksu wymienione w raporcie są prawidłowe.

Patrz [Raport testu faksu.](#page-139-0)

Możesz przetestować konfigurację faksu, aby sprawdzić stan drukarki i upewnić się, że jest prawidłowo skonfigurowana do faksowania. Wykonuj ten test tylko po ukończeniu konfiguracji faksu w drukarce. Test przeprowadza następujące operacje:

- Test interfejsu sprzętowego faksu
- Test wykrywania aktywnej linii telefonicznej
- Test prądu linii
- Test wykrywania tonu wybierania

### Testowanie konfiguracji faksu

Wykonaj następujące czynności, aby konfiguracja za pomocą panelu sterowania drukarki.

**学 UWAGA:** Przed rozpoczęciem testu sprawdź, czy zainstalowano pojemniki z tuszem i czy załadowano papier o właściwym formacie do zasobnika wejściowego.

- 1. Skonfiguruj drukarkę do faksowania, zgodnie z instrukcjami konfiguracji dotyczącymi konkretnego domu lub biura.
- 2. Na ekranie głównym panelu sterowania dotknij opcji Menu.
- 3. Przewiń do opcji Narzędzia i dotknij opcji Ustawienia.
- 4. Dotknij opcji Ustawienia faksu, a następnie dotknij opcji Konfiguracja.
- 5. Na ekranie Podstawowa konfiguracja faksu postępuj zgodnie z instrukcjami wyświetlanymi na ekranie.

## Materiały eksploatacyjne, akcesoria i podzespoły 8

Ta część jest poświęcona zamawianiu materiałów eksploatacyjnych i zarządzaniu akcesoriami.

## Zamawianie materiałów eksploatacyjnych, akcesoriów i części zamiennych

Ten temat jest poświęcony zamawianiu materiałów eksploatacyjnych, akcesoriów i podzespołów.

## Zamawianie

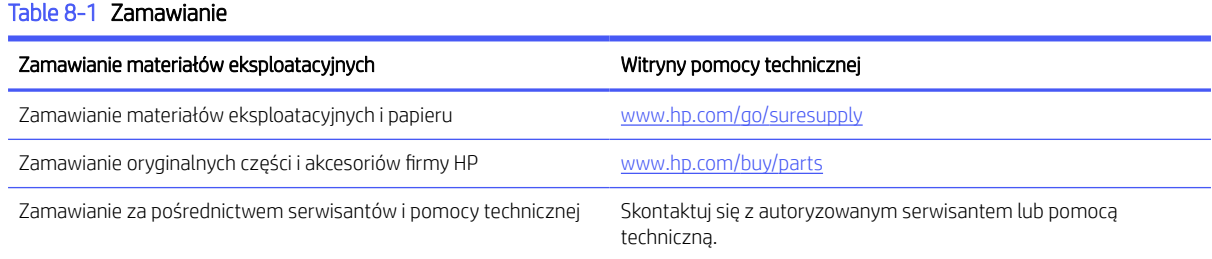

## Materiały eksploatacyjne i akcesoria

- A: wkład z tonerem o standardowej pojemności.
- X: wkład z tonerem o dużej pojemności.

#### Table 8-2 Lista materiałów eksploatacyjnych i akcesoriów

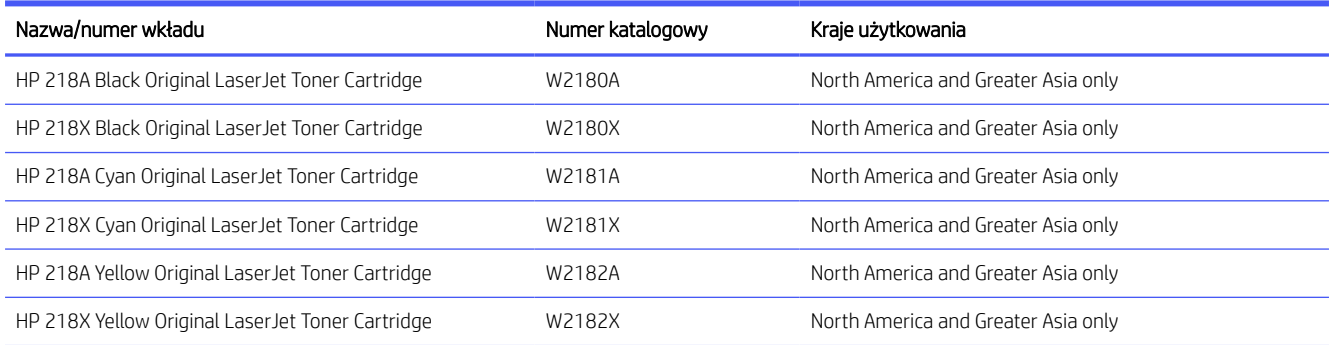

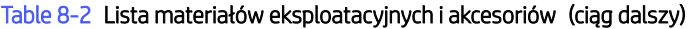

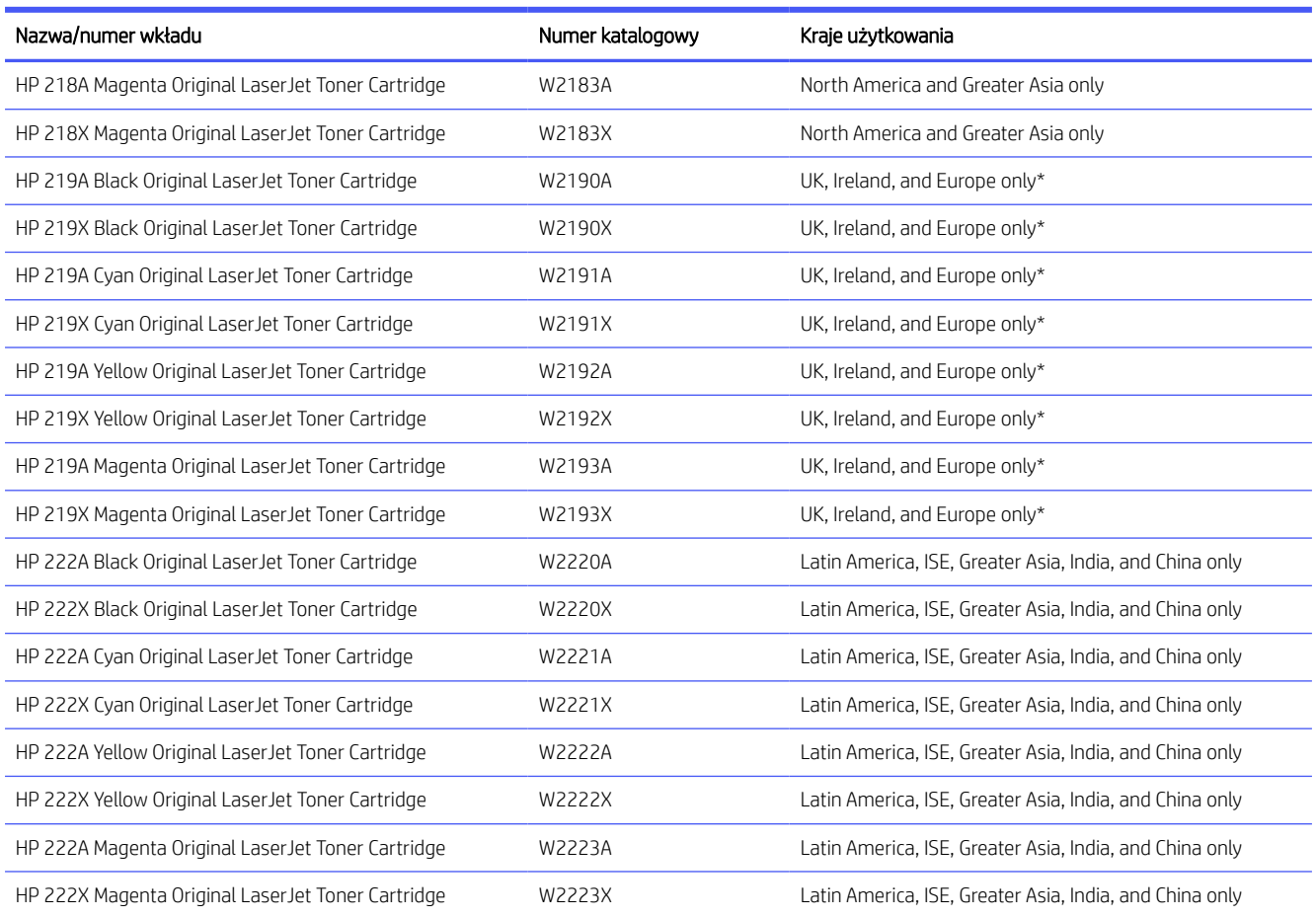

\*Produkt ma klasyfikację regionalną do użytku w krajach i regionach wymienionych powyżej. Jednakże żadne stwierdzenie zawarte w niniejszym dokumencie nie może być interpretowane jako zezwolenie firmy HP na import produktów do Europejskiego Obszaru Gospodarczego, Irlandii i Wielkiej Brytanii z jakiegokolwiek kraju spoza tego regionu.

## Sprawdzanie szacunkowych poziomów tonera

Poniżej podano wskazówki, które umożliwią pomyślne drukowanie:

Szacunkowe poziomy tonera można także sprawdzić za pomocą Oprogramowanie HP i embedded web server (EWS).

- 1. Na ekranie głównym panelu sterowania przesuń palcem w prawo, a następnie dotknij opcji Materiały eksploatacyjne.
- 2. Dotknij opcji Cartridges (Wkłady).

**EX UWAGA:** Ostrzeżenia i wskazania dotyczące poziomu tonera są szacunkowe i służą jedynie w celach orientacyjnych. Gdy pojawi się ostrzeżenie o niskim poziomie tonera, postaraj się zaopatrzyć w nowy wkład, aby uniknąć opóźnień w drukowaniu. Nie potrzeba wymieniać wkładów do czasu spadku jakości wydruku.

## Części do samodzielnej naprawy przez klienta

Części do samodzielnego montażu (CSR) są dostępne do wielu drukarek HP LaserJet i skracają czas naprawy. Więcej informacji na temat programu CSR oraz korzyści z uczestnictwa w nim można znaleźć pod adresami [www.hp.com/go/csr-support](http://www.hp.com/go/csr-support) i [www.hp.com/go/csr-faq.](http://www.hp.com/go/csr-faq)

Oryginalne części zamienne HP można zamówić pod adresem [www.hp.com/buy/parts](http://www.hp.com/buy/parts) lub kontaktując się z autoryzowanym centrum serwisowym HP lub dostawcą usług pomocy technicznej. Podczas zamawiania potrzebna będzie jedna z następujących informacji: numer katalogowy, numer seryjny (znajdujący się z tyłu drukarki), numer produktu lub nazwa drukarki.

- Części do samodzielnego montażu oznaczone słowem Obowiązkowo należy zainstalować samodzielnie. Ewentualnie można skorzystać z płatnej usługi montażu przez serwisanta HP. W ramach gwarancji na drukarkę firmy HP części takie nie są objęte pomocą techniczną u klienta ani nie można ich zwrócić do magazynu.
- Części do samodzielnego montażu oznaczone jako Opcjonalne mogą zostać bezpłatnie zainstalowane przez serwisanta HP na żądanie użytkownika w okresie gwarancji na drukarkę.

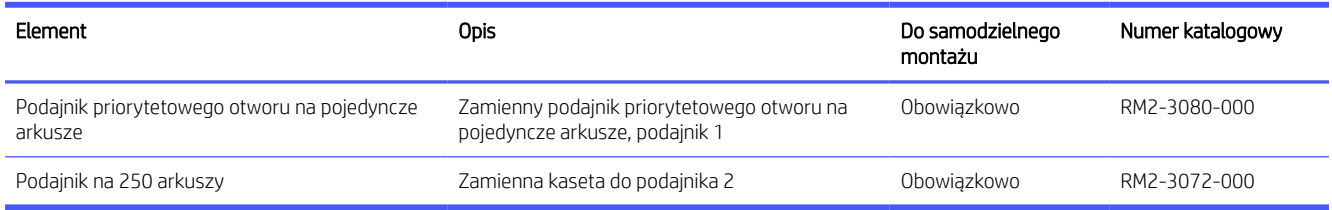

#### Table 8-3 Części do samodzielnej naprawy przez klienta

## Konfiguracja ustawienia zabezpieczeń wkładu z tonerem HP

Funkcje reguł dotyczących wkładów HP oraz zabezpieczenia wkładów pozwalają uzyskać kontrolę nad tym, jakie wkłady są instalowane w drukarce, i zabezpieczyć zainstalowane wkłady przed kradzieżą.

- Reguły dotyczące wkładów: ta funkcja chroni drukarkę przed instalacją podrobionych wkładów z tonerem, zezwalając wyłącznie na korzystanie z oryginalnych materiałów firmy HP. Używanie oryginalnych wkładów HP zapewnia najlepszą możliwą jakość wydruku. Po zainstalowaniu nieoryginalnego wkładu na panelu sterowania drukarki wyświetli się komunikat, że wkład jest nieautoryzowany. Pojawią się również informacje na temat dalszego postępowania.
- Zabezpieczenie wkładów: ta funkcja trwale przypisuje wkłady z tonerem do jednej lub kilku drukarek, stąd nie można ich używać w innych drukarkach. Zabezpieczenie wkładów to ochrona inwestycji. Jeśli po włączeniu tej funkcji użytkownik spróbuje przełożyć chroniony wkład z oryginalnej drukarki do nieautoryzowanej, drukowanie nie zostanie uruchomione. Ekran panelu sterowania drukarki wyświetli komunikat, że wkład jest chroniony. Pojawią się również informacje wyjaśniające dalsze postępowanie.
- $\triangle$  OSTROŻNIE: Po włączeniu zabezpieczenia wkładów wszystkie kolejne wkłady instalowane w drukarce będą automatycznie i *trwale* zabezpieczane. Aby uniknąć zabezpieczenia nowego wkładu, wyłącz tę funkcję *przed* zainstalowaniem nowego wkładu.

Wyłączenie funkcji nie powoduje wyłączenia ochrony wkładów, które zostały już zainstalowane.

Obie funkcje są domyślnie wyłączone. Wykonaj następujące procedury, aby je włączyć lub wyłączyć.

## Włączanie i wyłączanie funkcji reguł dla wkładów

Funkcję Reguły dotyczące wkładów można włączyć lub wyłączyć za pomocą serwera embedded web server (EWS).

- **EX** UWAGA: Włączenie lub wyłączenie tej funkcji może wymagać podania hasła administratora.
	- 1. Otwórz serwer EWS.
	- 2. W menu po lewej stronie kliknij Materiały eksploatacyjne, a następnie wybierz opcję Ustawienia materiałów eksploatacyjnych.
	- 3. Wybierz odpowiednią opcję w sekcji Authorized HP Cartridge Policy (Reguły dotyczące autoryzowanych wkładów HP).

## Wymiana wkładu z tonerem

Jeśli poziom tonera jest zbyt niski i wkłady nie zapewniają już dobrej jakości wydruków, należy wymienić je na nowe oryginalne wkłady HP.

- **EX UWAGA:** Gdy zbliża się koniec okresu eksploatacji wkładu z tonerem, rozprowadzenie tonera we wkładzie może poprawić jakość druku i umożliwić kontynuowanie drukowania. Aby rozprowadzić toner we wkładzie, wyjmij go z drukarki i delikatnie potrząśnij nim w przód i w tył w osi poziomej, a następnie włóż do drukarki.
	- 1. Otwórz pokrywę dostępu do wkładów.

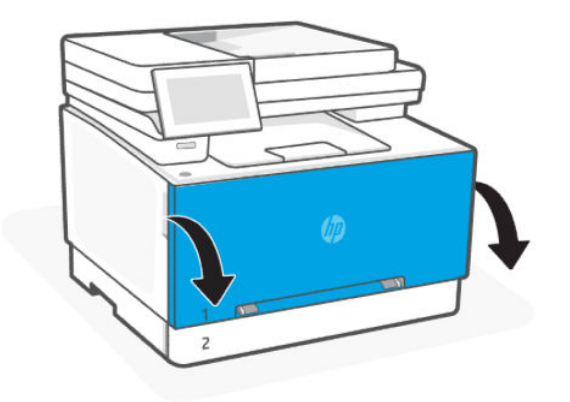

2. Złap za niebieski uchwyt szuflady wkładu z tonerem i wysuń szufladę.

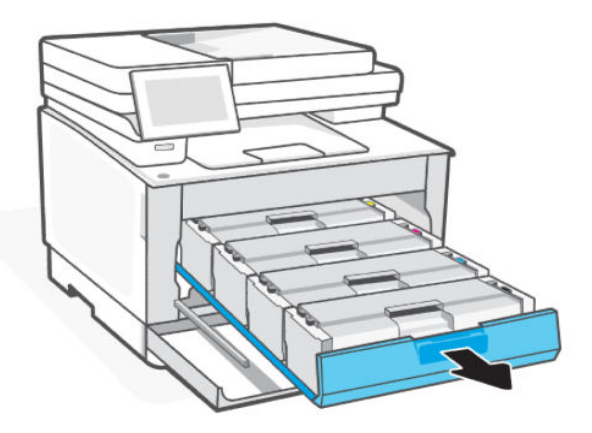

3. Chwyć za uchwyt wkładu z tonerem, a następnie wyciągnij go prosto do góry.

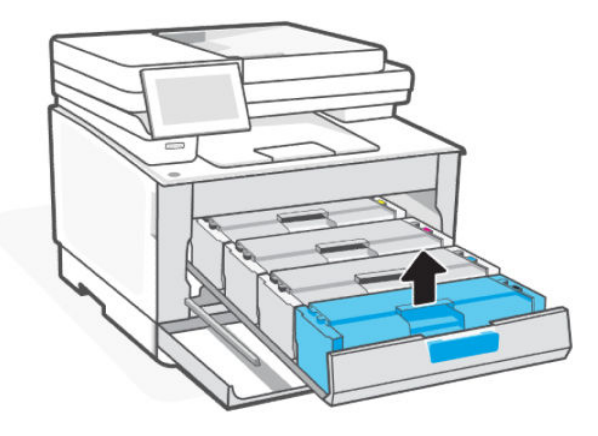

- 4. Recykling zużytego wkładu z tonerem. Informacje na temat przekazywania zużytych wkładów z tonerem do recyklingu można znaleźć w witrynie [hp.com/recycle.](https://www.hp.com/us-en/sustainable-impact/planet-product-recycling.html?jumpid=va_us_mu_mk_hc_r138_aw_x_10794)
- 5. Wyjmij nowy wkład z tonerem z opakowania i delikatnie potrząśnij nim na boki oraz w górę i w dół, aby równomiernie rozprowadzić toner w środku.
- OSTROŻNIE: Aby uniknąć uszkodzenia wkładu, należy trzymać go za oba końce. Nie należy dotykać pokrywy ochronnej ani powierzchni wałka.

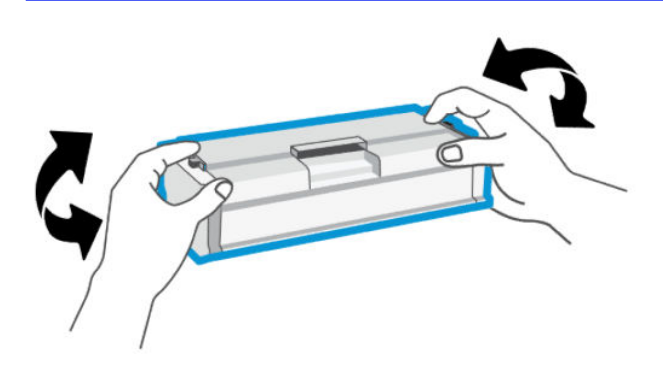

- 6. Zainstaluj nowy wkład laserowy. Upewnij się, że próbka koloru na wkładzie jest zgodna z próbką na szufladzie.
- $\triangle$  OSTROŻNIE:
	- Gdy zbliża się koniec okresu eksploatacji wkładu z tonerem, rozprowadzenie tonera we wkładzie może poprawić jakość druku i umożliwić kontynuowanie drukowania. Aby rozprowadzić toner we wkładzie, wyjmij go z drukarki i delikatnie potrząśnij nim w przód i w tył w osi poziomej, a następnie włóż do drukarki.
	- W przypadku wysypania tonera na ubranie zetrzyj go suchą ściereczką, a następnie wypłucz ubranie w zimnej wodzie. *Gorąca woda spowoduje utrwalanie tonera*.

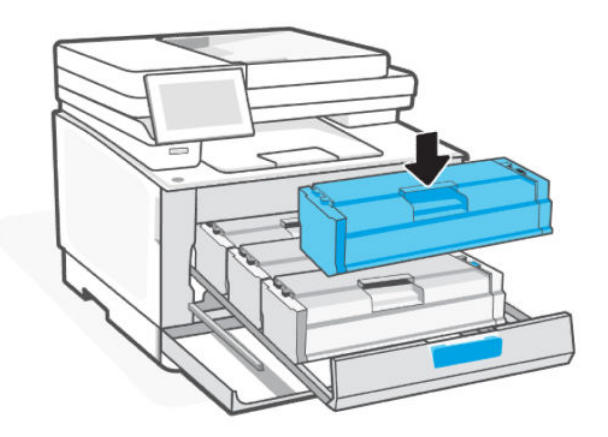

7. Włóż wkład do szuflady i zamknij szufladę wkładu z tonerem.

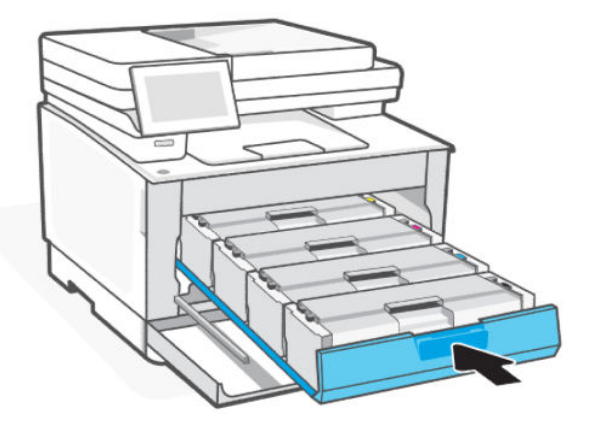

8. Zamknij drzwiczki dostępu do pojemników.

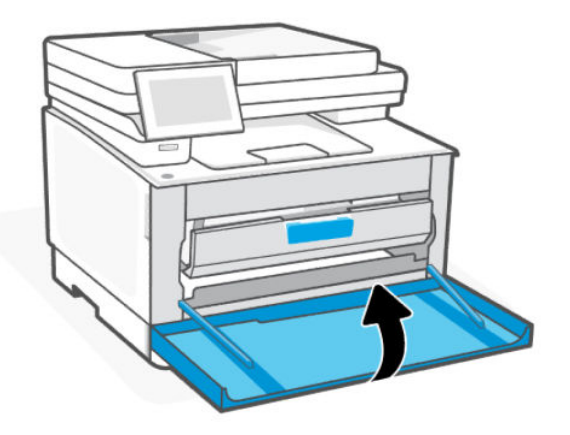

## Niski poziom wkładu

Ten temat jest poświęcony zarządzaniu wkładami z zastosowaniem ustawień poziomu niskiego i bardzo niskiego.

## Niski poziom wkładu

Rzeczywisty okres eksploatacji wkładu może się różnić. Warto zawsze dysponować nowym wkładem, który można od razu zainstalować, gdy jakość druku przestanie być akceptowalna. Wkładu nie trzeba jeszcze wymieniać.

Korzystaj z wkładów do momentu, kiedy rozprowadzanie tonera nie zapewnia już akceptowalnej jakości wydruków. Aby rozprowadzić toner we wkładzie, wyjmij go z drukarki i delikatnie potrząśnij nim w lewo i w prawo. Rysunki prezentujące czynność można znaleźć w instrukcji wymiany tonera. Ponownie włóż wkład z tonerem do drukarki i zamknij pokrywę.

## Bardzo niski poziom wkładu

Rzeczywisty okres eksploatacji wkładu może się różnić. Warto zawsze dysponować nowym wkładem, który można od razu zainstalować, gdy jakość druku przestanie być akceptowalna. O ile jakość druku jest nadal na akceptowalnym poziomie, wymiana wkładu nie jest jeszcze konieczna.

Gdy poziomu tonera wkładu HP spadnie do poziomu bardzo niskiego, gwarancja HP Premium Protection Warranty na ten wkład wygaśnie.

## Zmiana ustawień poziomu "Bardzo niski"

Zmiana ustawień drukarki przy użyciu Embedded Web Server (EWS).

Istnieje możliwość zmiany sposobu reakcji drukarki, gdy poziom materiałów eksploatacyjnych osiągnie stan Bardzo niski. Nie ma konieczności ponownego określania tych ustawień po zainstalowaniu nowego wkładu z tonerem.

- 1. Otwórz serwer EWS.
- 2. Kliknij pozycję Supplies (Materiały eksploatacyjne) w lewym okienku nawigacji
- 3. Kliknij Supply Settings (Ustawienia materiałów eksploatacyjnych) i wybierz odpowiednie opcje.
- 4. Kliknij przycisk Zastosuj.

## Zamawianie materiałów eksploatacyjnych

#### Table 8-4 Zamawianie materiałów eksploatacyjnych

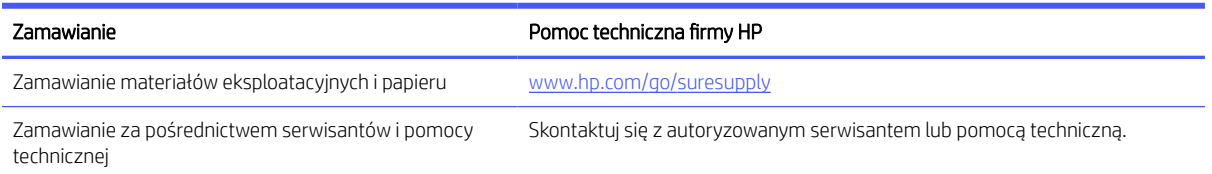

# 9 Rozwiązywanie problemów

Rozwiązywanie typowych problemów z drukarką.

Pomoc można uzyskać także w aplikacji HP software i z poziomu panelu sterowania.

HP software: Aplikacja wyświetla ostrzeżenia o problemach z drukarką (zacięcia i inne problemy), daje dostęp do systemu pomocy i umożliwia kontakt z działem pomocy technicznej.

Więcej informacji na ten temat można znaleźć w rozdziale [Korzystanie z oprogramowania HP.](#page-15-0)

• Panel sterowania drukarki: Dotknij przycisku Pomoc ?, aby otworzyć menu pomocy, pomoc kontekstową lub animacje dotyczące niektórych zadań.

Jeśli nasze sugestie nie pomagają rozwiązać problemu, zachęcamy do skorzystania z jednej z naszych usług wsparcia, np. pomocy technicznej firmy HP.

Więcej informacji znajduje się pod adresem [www.hp.com/support.](https://hp.com/support)

## Problemy związane z zacięciami i pobieraniem papieru

Dowiedz się, jak rozwiązywać problemy z zacięciem i podawaniem papieru.

## Potencjalne miejsca zacięć papieru

Zacięcie papieru może wystąpić w poniższych miejscach drukarki.

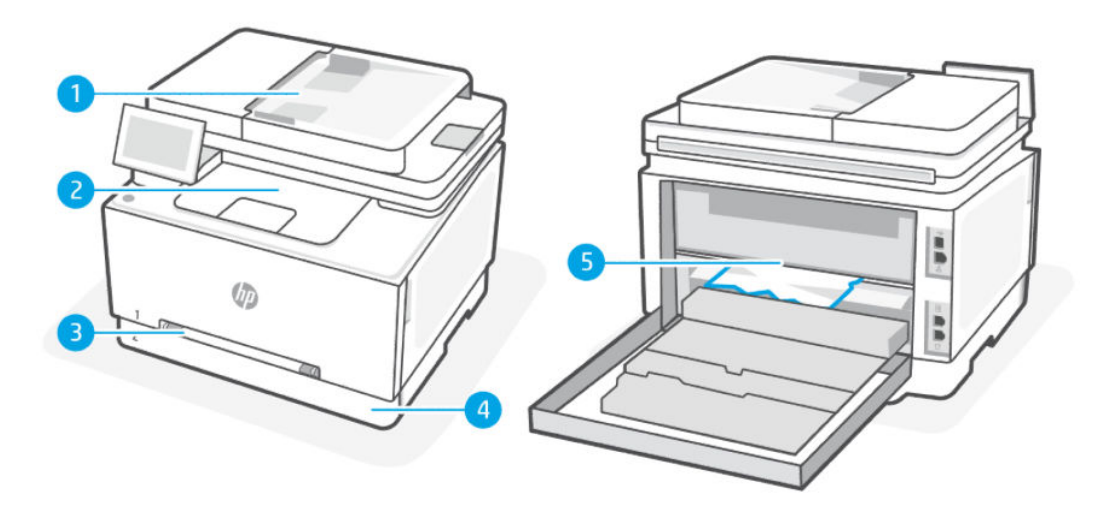

#### Table 9-1 Potencjalne miejsca zacięć papieru

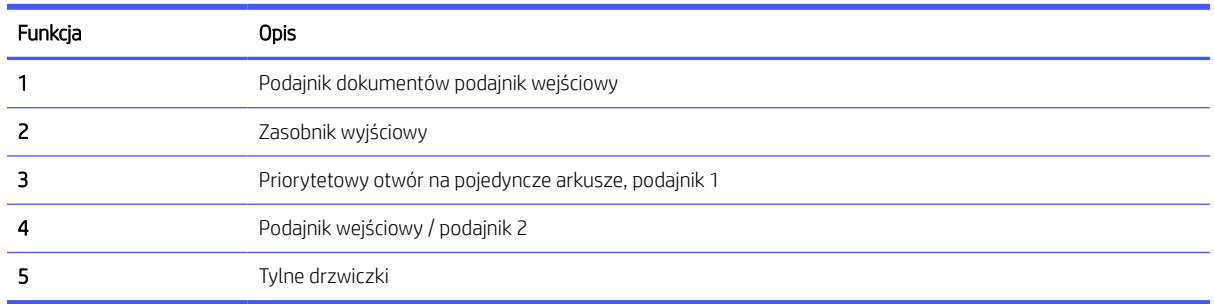

## Usuwanie zaciętego papieru

Sprawdź wszystkie miejsca potencjalnego zacięcia papieru i usuń znajdujący się tam zacięty papier lub ciała obce.

A OSTROŻNIE:

- Nie używaj ostro zakończonych przedmiotów, takich jak pinceta czy szczypce, do usuwania zacięć.
- W przypadku usuwania zaciętego papieru oburącz wyciągnij papier prostym ruchem z drukarki.
- Aby uniknąć następnych zacięć papieru, usuń wszystkie małe kawałki papieru i znalezione ciała obce.
- W przypadku zaklinowania papieru panel sterowania wyświetli następujący komunikat i animację pomagającą rozwiązać problem.

### Usuwanie zacięcia papieru z otworu na pojedyncze arkusze, podajnik 1

Usuń zacięcia papieru z okolic podajnika.

- 1. Sprawdź, czy drukarka jest wyłączona.
- 2. Całkowicie wyjmij podajnik 2 z drukarki.

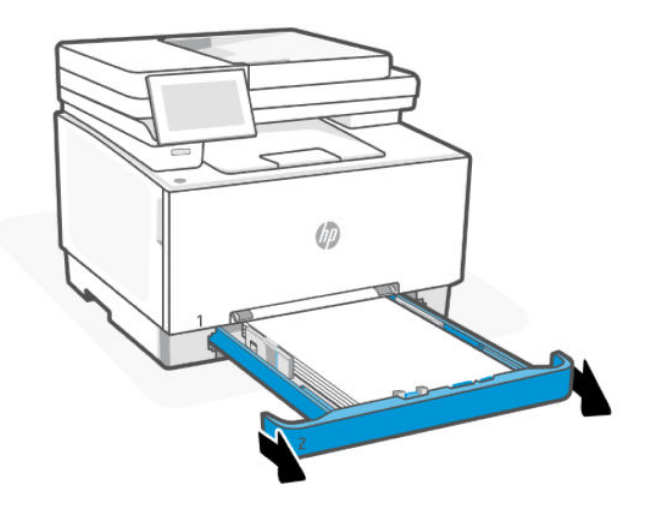
3. Naciśnij priorytetowy otwór na pojedyncze arkusze, a następnie wyjmij podajnik.

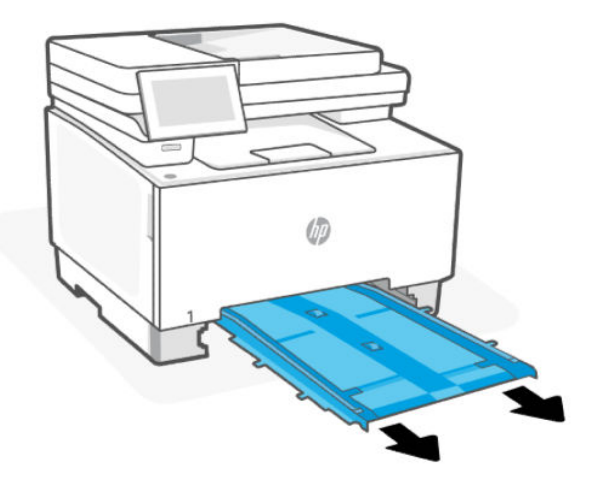

4. Ostrożnie wyciągnij zacięty papier z priorytetowego otworu na pojedyncze arkusze.

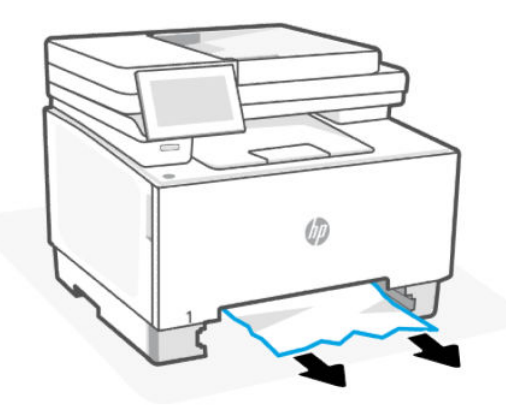

5. Włóż podajnik 1 z priorytetowym otworem na pojedyncze arkusze do drukarki.

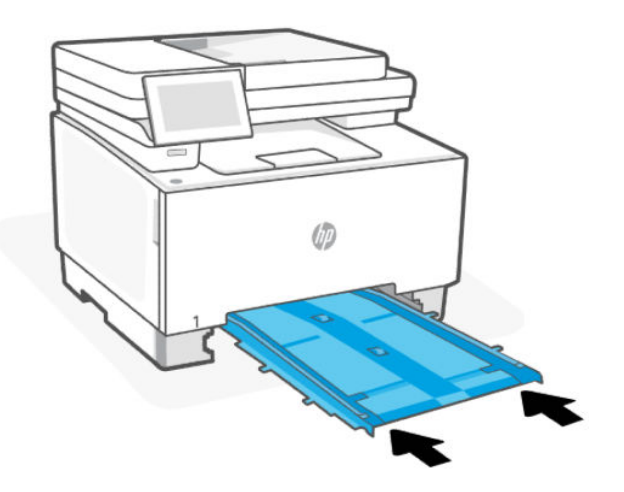

6. Włóż i zamknij podajnik 2.

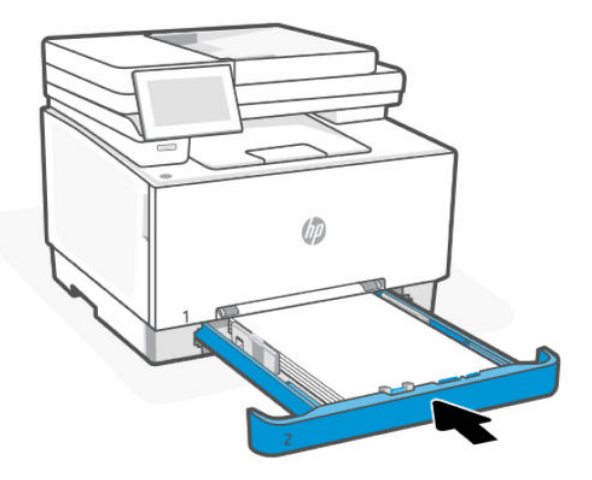

## Usuwanie zacięcia papieru z podajnika 2

Wyjmij podajnik i odbiornik oraz usuń zacięcia papieru znajdujące się w ich okolicy.

- 1. Sprawdź, czy drukarka jest wyłączona.
- 2. Całkowicie wyjmij podajnik 2 z drukarki.

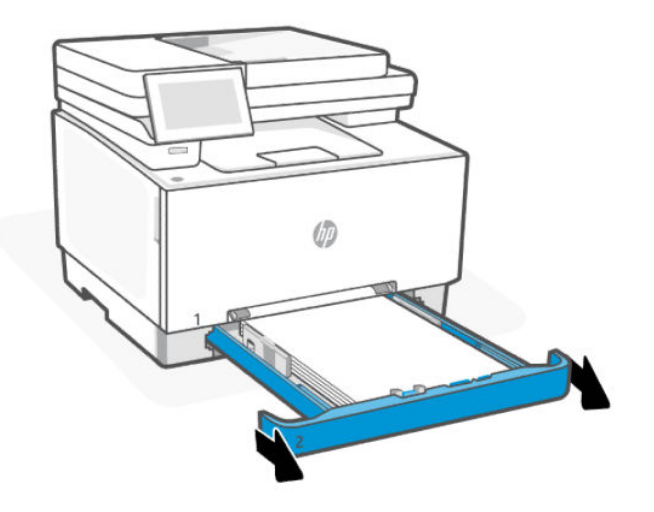

3. Usuń wszystkie zacięte lub uszkodzone arkusze papieru.

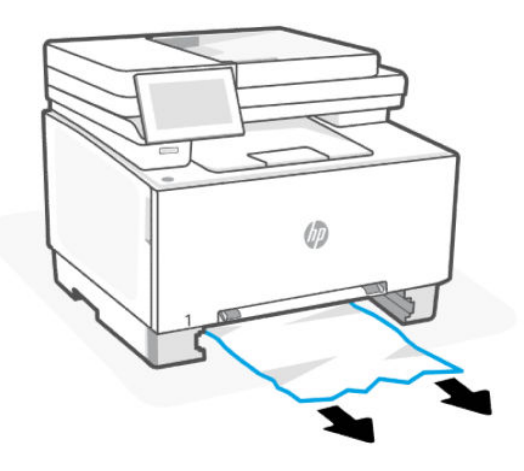

4. Jeśli nie widać zaciętego papieru lub gdy zacięty papier znajduje się na tyle głęboko w podajniku 2, że trudno go usunąć, naciśnij priorytetowy otwór na pojedyncze arkusze, a następnie wyjmij podajnik.

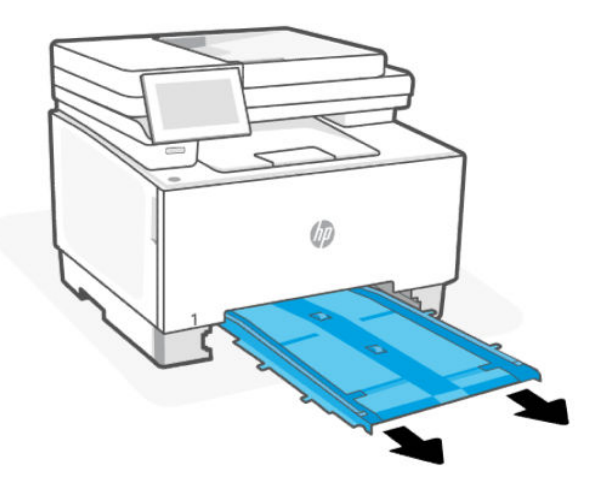

5. Usuń wszystkie zacięte lub uszkodzone arkusze papieru.

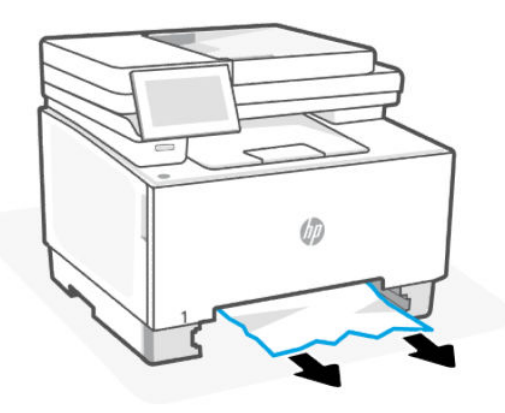

6. Jeśli podajnik z priorytetowym otworem na pojedyncze arkusze został wyjęty, włóż go, wsuwając do drukarki.

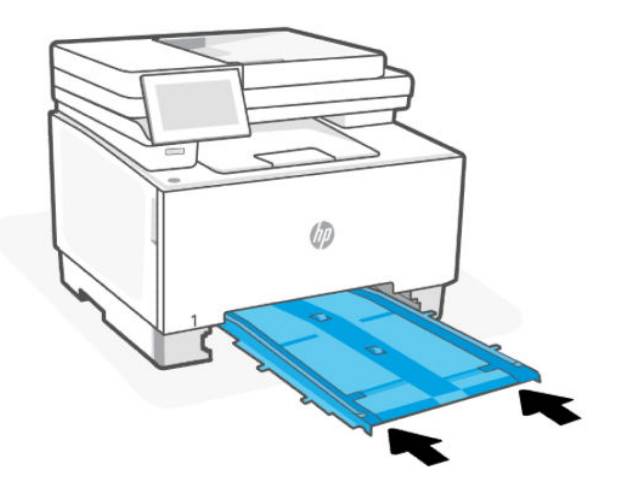

7. Włóż i zamknij podajnik 2.

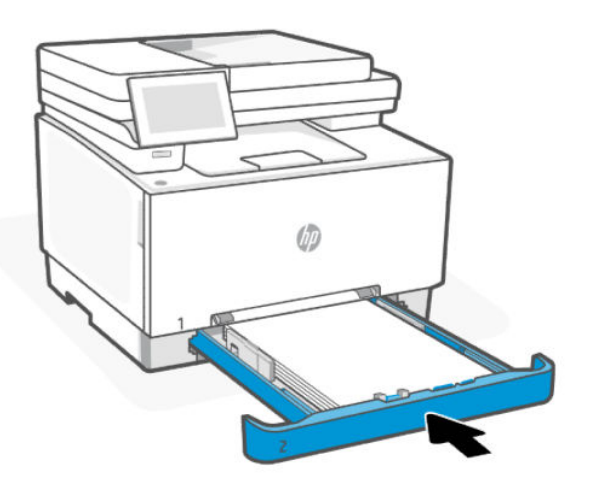

## Usuwanie zacięcia papieru z podajnika dokumentów

Otwórz pokrywę i wyjmij papier z podajnika.

1. Sprawdź, czy drukarka jest wyłączona.

2. Otwórz pokrywę podajnika dokumentów.

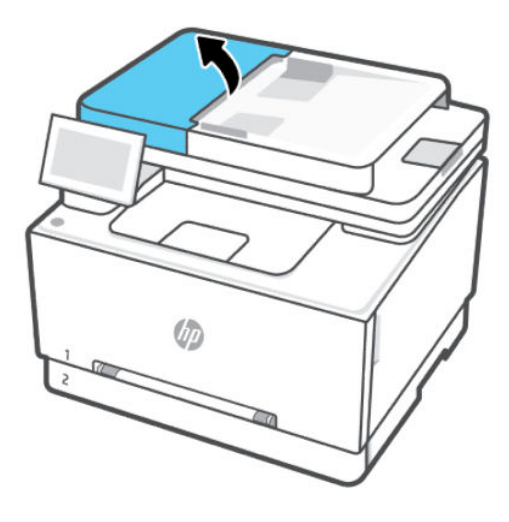

3. Usuń wszystkie zacięte lub uszkodzone arkusze papieru.

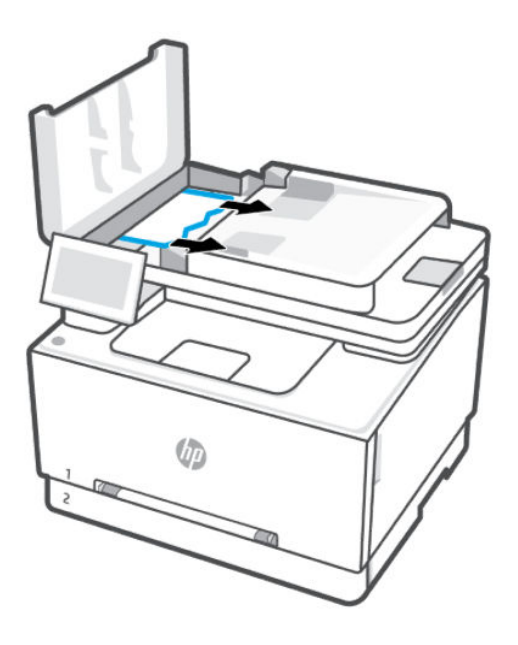

4. Zamknij pokrywę podajnika dokumentów.

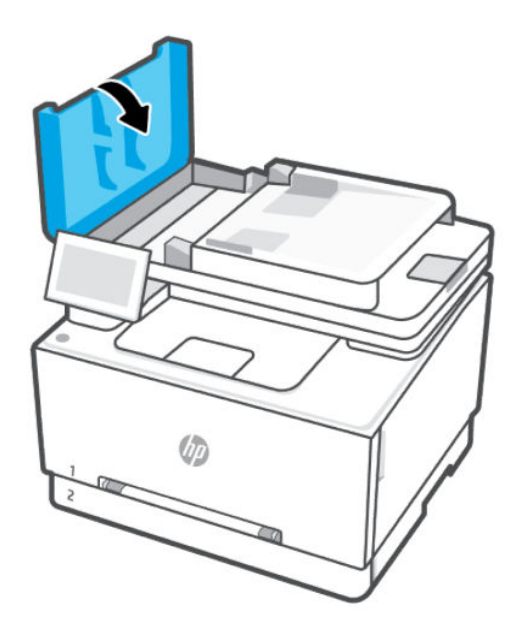

5. Unieś zasobnik wejściowy podajnika dokumentów, aby zapewnić lepszy dostęp do zasobnika wyjściowego podajnika dokumentów.

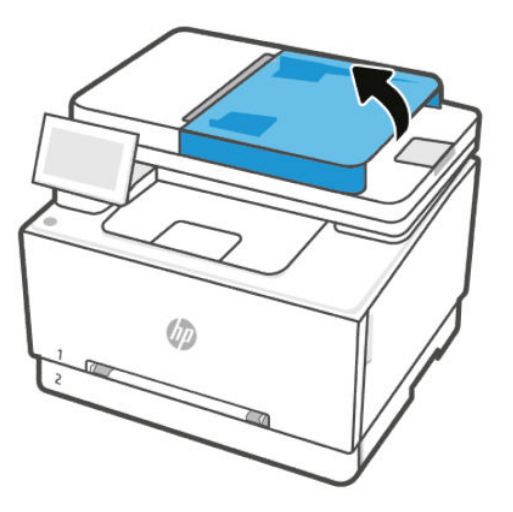

6. Usuń cały zacięty papier z obszaru wyjściowego.

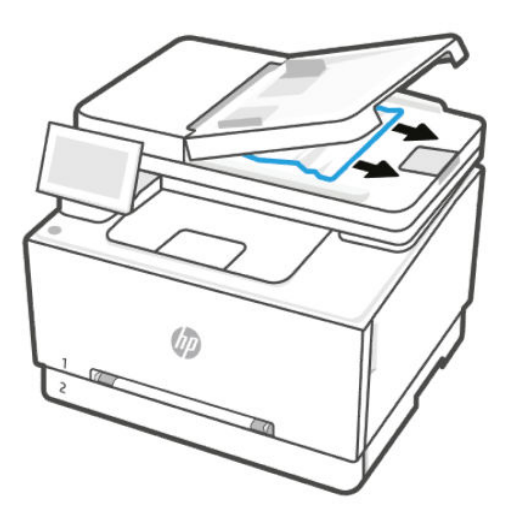

7. Zamknij zasobnik wejściowy podajnika dokumentów.

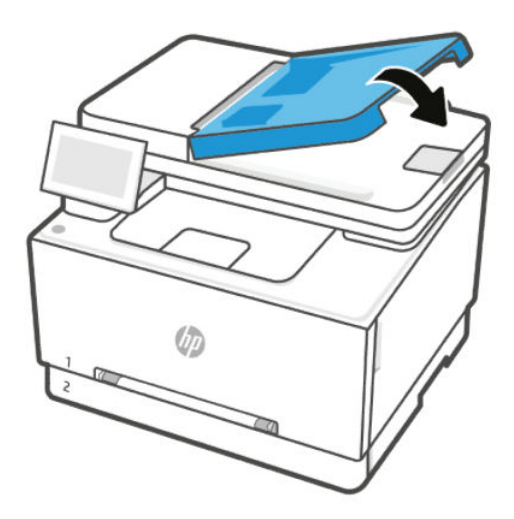

8. Otwórz pokrywę skanera. Jeśli papier zaciął się za białą plastikową pokrywą, wyciągnij go delikatnie.

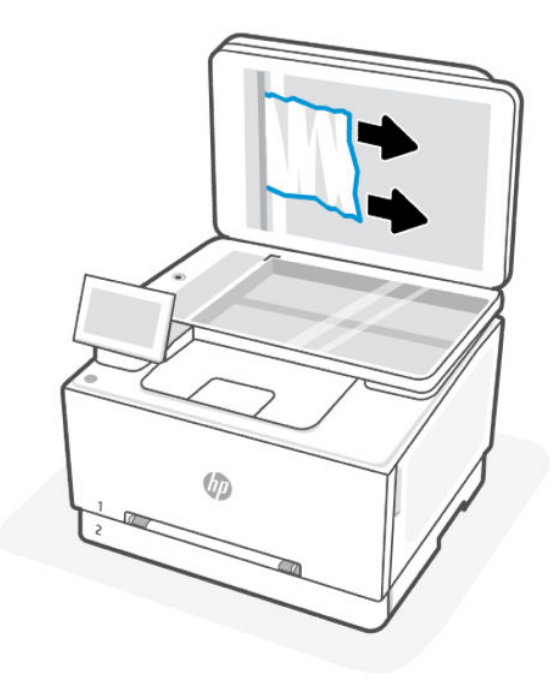

9. Opuść pokrywę skanera.

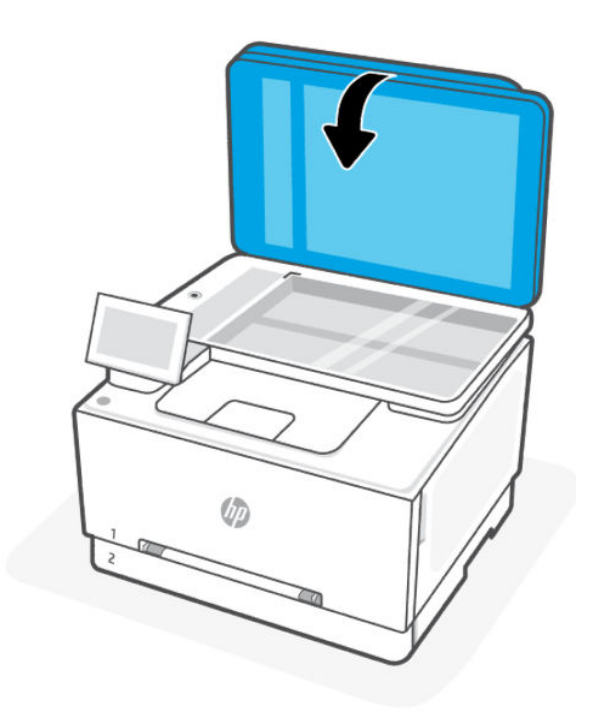

## **EXP** UWAGA:

- Aby unikać zacięć papieru, sprawdzaj, czy prowadnice w zasobniku wejściowym podajnika dokumentów dobrze przylegają do dokumentu. Usuń wszystkie zszywki i spinacze do papieru z oryginalnych dokumentów.
- Oryginalne dokumenty wydrukowane na ciężkim, błyszczącym papierze mogą zacinać się częściej niż te, które zostały wydrukowane na zwykłym papierze.

## Usuwanie zacięcia papieru przez tylne drzwiczki dostępowe

Zdejmij tylne drzwiczki dostępowe i usuń zacięcia znajdujące się w tym obszarze.

- 1. Sprawdź, czy drukarka jest wyłączona.
- 2. Otwórz drzwiczki dostępowe w tylnej części drukarki.

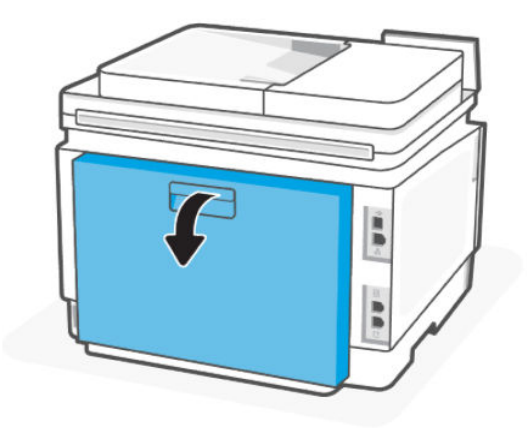

- 3. Usuń wszystkie zacięte lub uszkodzone arkusze papieru.
- OSTROŻNIE: Utrwalacz może być gorący w czasie korzystania z drukarki. Przed rozpoczęciem obsługi utrwalacza należy poczekać na obniżenie temperatury.

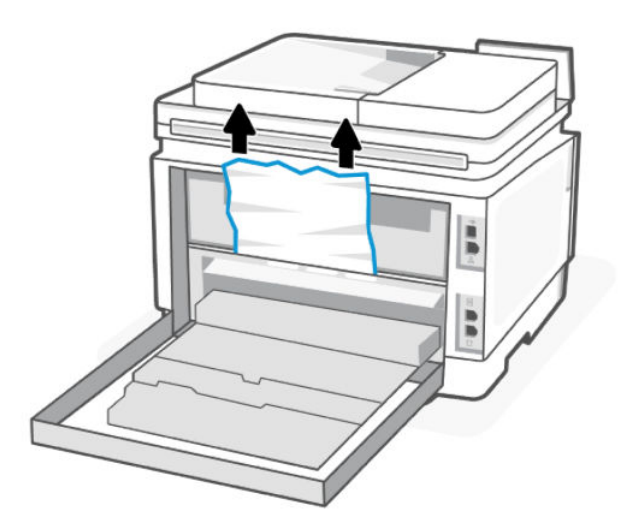

4. Zamknij tylne drzwiczki dostępowe.

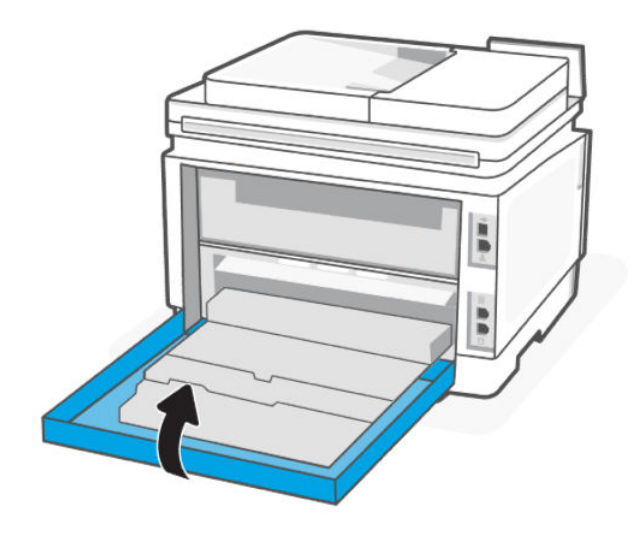

## Usuwanie zacięć papieru z zasobnika wyjściowego

Usuń zacięcie papieru we wszystkich potencjalnych miejscach zacięcia związanych z zasobnikiem wyjściowym.

- 1. Sprawdź, czy drukarka jest wyłączona.
- 2. Otwórz drzwiczki dostępowe w tylnej części drukarki.

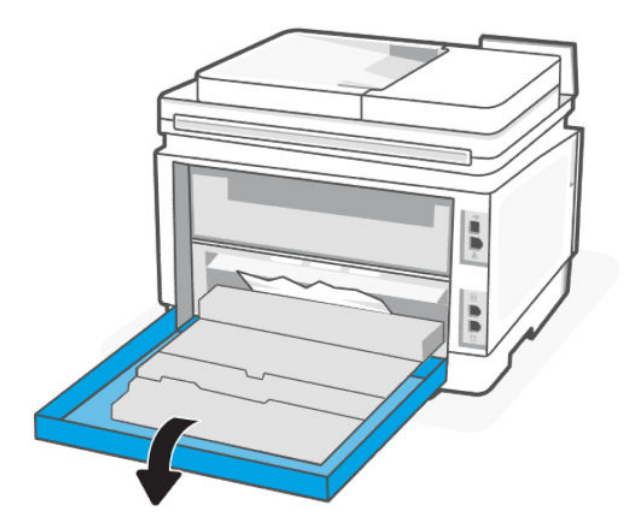

3. Jeśli papier jest widoczny w zasobniku wyjściowym, chwyć go za krawędź i usuń. Pociągaj arkusz oburącz, tak aby nie podrzeć wysuwanego papieru.

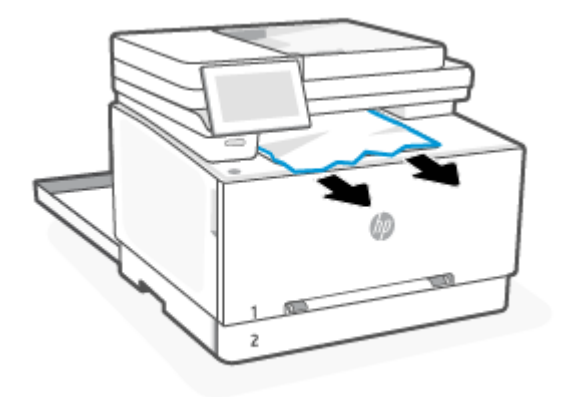

- 4. Ostrożnie wyciągnij zacięty papier z rolek znajdujących się w obszarze tylnych drzwiczek dostępowych.
- OSTROŻNIE: Utrwalacz może być gorący w czasie korzystania z drukarki. Przed rozpoczęciem obsługi utrwalacza należy poczekać na obniżenie temperatury.

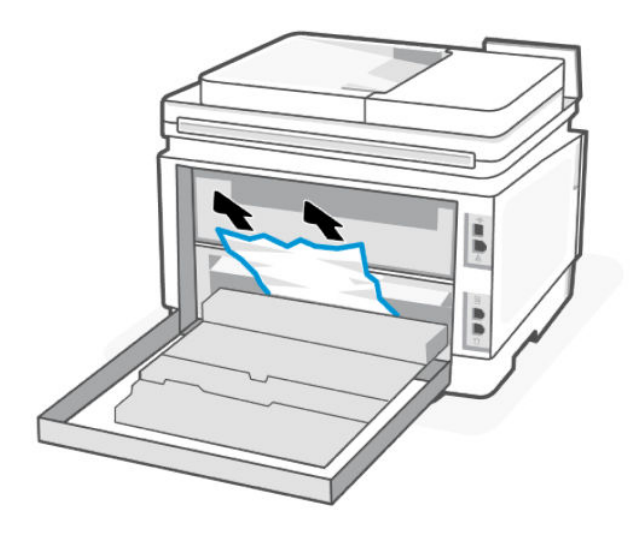

5. Zamknij tylne drzwiczki dostępowe.

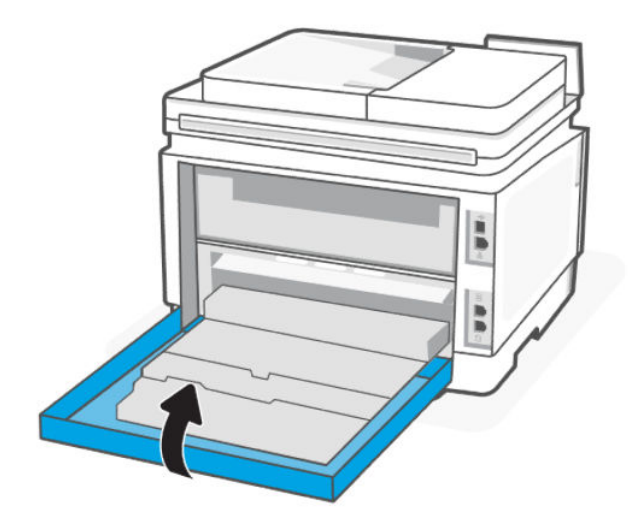

## Rozwiązywanie problemów z pobieraniem papieru

Czego dotyczy problem?

#### Papier nie jest pobierany z podajnika

– Upewnij się, że do podajnika został załadowany papier.

Patrz [Ładowanie materiałów.](#page-20-0)

- Upewnij się, że prowadnice szerokości papieru są ustawione na oznaczeniach w podajniku odpowiadających rozmiarowi ładowanego papieru. Upewnij się także, że prowadnice przylegają do pliku papieru, ale go nie ściskają.
- Upewnij się, że stos papieru jest wyrównany do odpowiednich linii rozmiaru papieru na spodzie podajnika i nie wystaje ponad oznaczenie wysokości stosu na boku podajnika lub prowadnicy szerokości papieru podajnika wejściowego.
- Upewnij się, że papier w podajniku nie jest zwinięty. Rozprostuj papier, wyginając go w przeciwną stronę.
- Przekartkuj papier przed załadowaniem

#### Strony są przekrzywione

- Upewnij się, że papier załadowany do zasobnika wejściowego jest wyrównany z prowadnicami szerokości papieru. W razie potrzeby wyciągnij zasobnik wejściowy z drukarki i załaduj papier prawidłowo, sprawdzając, czy prowadnice są właściwie wyrównane.
- Ładuj papier do drukarki tylko wtedy, gdy drukarka nie drukuje.
- Upewnij się, że tylne zamknięcie obudowy zostało prawidłowo zamknięte.

#### ● Pobierane jest kilka stron

- Upewnij się, że prowadnice szerokości papieru są ustawione na oznaczeniach w podajniku odpowiadających rozmiarowi ładowanego papieru. Upewnij się także, że prowadnice szerokości papieru przylegają do pliku papieru, ale go nie ściskają.
- Upewnij się, że stos papieru jest wyrównany do odpowiednich linii rozmiaru papieru na spodzie podajnika i nie wystaje ponad oznaczenie wysokości stosu na boku podajnika lub prowadnicy szerokości papieru podajnika wejściowego.
- Sprawdź, czy w podajniku nie ma zbyt wiele papieru.
- W celu zapewnienia optymalnej wydajności i efektywności należy używać papieru firmy HP.

## Problem związany z drukowaniem

Dowiedz się, jak rozwiązywać problemy związane z drukowaniem.

## Naprawianie problemów z jakością wydruku

Dowiedz się, jak rozwiązać problemy związane z jakością druku.

 $\mathbb{B}^*$  UWAGA: Aby uniknąć problemów z jakością wydruku, zawsze wyłączaj drukarkę przyciskiem (the Power button) i zaczekaj, aż wskaźnik (the Power button) przestanie świecić, zanim wyciągniesz wtyczkę lub wyłączysz rozgałęziacz elektryczny. Umożliwi to drukarce przesunięcie pojemników z tuszem do pozycji zamkniętej, w której są chronione przed wyschnięciem.

#### Drukowanie z innego programu komputerowego

Spróbuj wydrukować dokument z innego programu komputerowego. Jeżeli strona zostanie wydrukowana poprawnie, problem jest związany z programem komputerowym używanym do wydruku.

Jeśli strona nie jest drukowana prawidłowo, spróbuj zaktualizować drukarkę i wydrukować ponownie. Patrz Aktualizacia drukarki.

#### Sprawdzenie ustawień rodzaju papieru zadania drukowania

Sprawdź ustawienie rodzaju papieru podczas drukowania z programu komputerowego. Sprawdź również, czy wydrukowane strony są rozmazane, niewyraźne, ciemne, zawinięte, mają losowe ślady tonera, sypki toner lub małe obszary brakującego tonera.

#### Sprawdzanie ustawienia rodzaju papieru w drukarce

Upewnij się, że do podajnika włożono właściwy rodzaj papieru.

#### Sprawdzanie ustawienia rodzaju papieru (Windows)

- 1. Kliknij opcję Drukuj w programie.
- 2. Wybierz drukarkę, a następnie kliknij przycisk Ustaw preferencje.
- 3. Sprawdź ustawienia papieru.

#### Sprawdzanie ustawienia rodzaju papieru (OS X)

1. Kliknij menu Plik, a następnie kliknij opcję Drukuj.

- <span id="page-121-0"></span>2. Wybierz drukarkę w menu Drukarka.
- 3. Domyślnie sterownik druku wyświetla menu **Kopie i strony**. Otwórz listę rozwijaną menu i kliknij menu Wykańczanie.
- 4. Wybierz rodzaj z listy rozwijanej Rodzaj nośnika.

#### Sprawdzanie stanu wkładu z tonerem

Po osiągnięciu przez wkład z tonerem końca szacowanego okresu użytkowania mogą wystąpić problemy z jakością druku. W przypadku bardzo niskiego poziomu materiału eksploatacyjnego raport konfiguracji podaje odpowiednią informację.

Gdy poziomu tonera wkładu HP spadnie do poziomu bardzo niskiego, gwarancja HP Premium Protection Warranty na ten wkład wygaśnie.

O ile jakość druku jest nadal na akceptowalnym poziomie, wymiana wkładu z tonerem nie jest jeszcze konieczna. Warto zawsze dysponować nowym wkładem, który można od razu zainstalować, gdy jakość druku przestanie być akceptowalna.

Strona informacyjna zawiera informacje o drukarce, łączności, stanie materiałów eksploatacyjnych i numerze nowego wkładu.

- 1. Otwórz serwer EWS.
- 2. Sprawdź, czy używasz oryginalnego wkładu HP.

Na oryginalnym wkładzie z tonerem firmy HP znajduje się słowo "HP" lub logo firmy HP. Więcej informacji na temat identyfikacji wkładów HP znajduje się pod adresem [www.hp.com/go/learnaboutsupplies.](https://www.hp.com/go/learnaboutsupplies)

#### Drukowanie strony czyszczącej

W trakcie procesu drukowania wewnątrz drukarki mogą gromadzić się drobiny papieru, tonera i kurzu powodujące problemy z jakością druku takie jak plamki lub rozpryski tonera, rozmazanie wydruku, smugi, linie lub powtarzające się ślady.

Aby wydrukować stronę czyszczenia z poziomu serwera EWS, użyj następującej procedury.

- 1. Otwórz serwer EWS.
- 2. W lewym okienku nawigacji kliknij opcję Print Quality (Jakość wydruku).
- 3. Z menu rozwijanego wybierz opcję Tools (Narzędzia).
- **E UWAGA:** Jeśli pojawi się monit o wprowadzenie kodu PIN, otwórz pokrywę dostępu do wkładów i wprowadź kod PIN podany na etykiecie produktu.
- 4. W obszarze Fuser Cleaning (Czyszczenie utrwalacza) kliknij przycisk Print (Drukuj), aby rozpocząć proces czyszczenia.

#### Sprawdzanie wizualne wkładu z tonerem

Postępuj według tych kroków, aby sprawdzić wkład z tonerem.

- 1. Wyjmij wkład z tonerem z drukarki i sprawdź, czy taśma zabezpieczająca została zdjęta z wkładu.
- 2. Sprawdź układ pamięci pod kątem uszkodzeń.
- 3. Jeśli wkład laserowy ma widoczne uszkodzenia, wymień go.

4. Włóż wkład z tonerem z powrotem i wydrukuj kilka stron, aby sprawdzić, czy problem został rozwiązany.

### Sprawdzanie papieru i środowiska drukowania

Ten temat jest poświęcony rozwiązywaniu problemów z jakością wydruków i środowiskiem drukowania.

#### Krok pierwszy: Użyj papieru zgodnego ze specyfikacjami firmy HP

Niektóre problemy z jakością wydruku wynikają z używania papieru niezgodnego ze specyfikacjami firmy HP.

- Zawsze używaj rodzajów i gramatur papierów obsługiwanych przez drukarkę.
- Używaj papieru dobrej jakości, który nie jest nacięty, porwany, rozdarty, poplamiony, z luźnymi cząsteczkami, zakurzony, pomarszczony, z przerwami i nie ma pofałdowanych lub zagiętych rogów.
- Używaj papieru, który nie jest zadrukowany.
- Używaj papieru, który nie zawiera metalicznego materiału, takiego jak brokat.
- Używaj papieru przeznaczonego do drukarek laserowych. Nie używaj papieru przeznaczonego do drukarek atramentowych.
- Używaj papieru, który nie jest zbyt szorstki. Ogólnie używanie gładszego papieru daje lepszą jakość drukowania.

#### Krok drugi: sprawdź środowisko

Środowisko może bezpośrednio wpływać na jakość drukowania i jest częstą przyczyną problemów z jakością wydruku lub podawaniem papieru. Spróbuj następujących rozwiązań:

- Umieść drukarkę z dala od miejsc przeciągów, np. otwartych okien, drzwi czy otworów wentylacyjnych.
- Upewnij się, że drukarka nie jest wystawiona na działanie temperatur lub wilgoci wykraczających poza specyfikację drukarki.
- Nie umieszczaj drukarki w zamkniętej przestrzeni, np. szafce.
- Umieść drukarkę na solidnej, równej powierzchni.
- Usuń wszystkie przedmioty zasłaniające otwory wentylacyjne drukarki. Drukarka wymaga dobrego przepływu powietrza ze wszystkich stron, także od góry.
- Chroń drukarkę przed zanieczyszczeniami powietrza, kurzem, parą, tłuszczem i innymi drobinami mogącymi pozostawać wewnątrz drukarki.

#### Krok 3: Ustawianie wyrównania poszczególnych podajników papieru

Postępuj według tych kroków, jeśli tekst lub obrazy nie są wyśrodkowane lub nie są prawidłowo ustawione na wydruku przy drukowaniu z określonych podajników.

- 1. Z ekranu głównego panelu sterowania drukarki otwórz menu Konfiguracja.
- 2. Wybierz kolejno następujące menu:
	- Ustawienia systemu
	- Jakość druku
	- Dopasuj wyrównanie
	- **•** Drukuj stronę testową
- 3. Wybierz podajnik do wyregulowania i postępuj zgodnie z instrukcjami na wydrukowanych stronach.
- 4. Drukuj stronę testową, aby zweryfikować efekty. W razie potrzeby wprowadź dalsze regulacje.
- 5. Wybierz opcję OK, aby zapisać nowe ustawienia.

#### Używanie innego sterownika druku

Spróbuj użyć innego sterownika druku, jeśli na wydrukach pojawiają się niepożądane linie, brakuje tekstu, obrazów, występuje niewłaściwe formatowanie lub inna czcionka.

Pobierz dowolny z następujących sterowników z witryny internetowej HP: [www.support.hp.com.](https://www.support.hp.com)

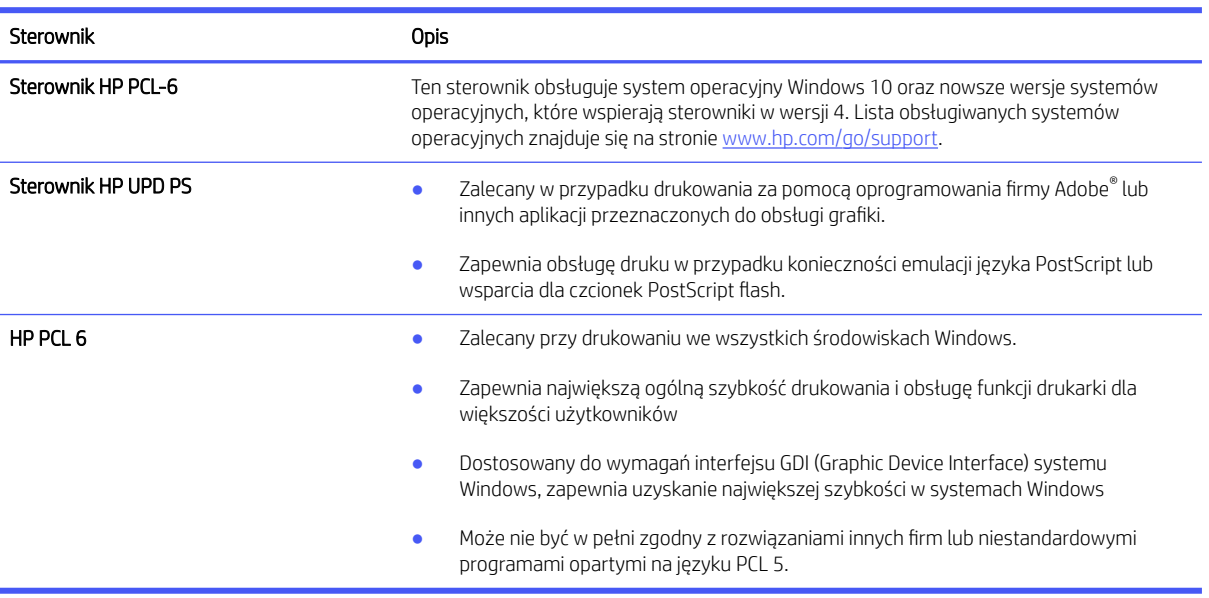

#### Table 9-2 Sterowniki druku

#### Kalibrowanie drukarki w celu wyrównania kolorów

Kalibracja to funkcja drukarki optymalizująca jakość druku.

Aby rozwiązać problemy związane z jakością druku, takie jak brak wyrównania kolorów, cienie kolorów, rozmazanie grafiki i inne, wykonaj poniższe czynności.

- 1. Na ekranie głównym panelu sterowania dotknij opcji Menu.
- 2. Przewiń do opcji Utilities (Narzędzia) i dotknij opcji Tools (Narzędzia).
- 3. Dotknij opcji Troubleshooting (Rozwiązywanie problemów), a następnie dotknij opcji Color (Kolor).
- 4. Naciśnij przycisk Start, aby rozpocząć kalibrację.
- 5. Na panelu sterowania drukarki pojawi się komunikat Kalibracja. Proces kalibracji trwa kilka minut. Do momentu zakończenia procesu kalibracji nie należy wyłączać drukarki. Zaczekaj na zakończenie kalibracji drukarki, a następnie spróbuj ponownie rozpocząć drukowanie.

#### Regulacja ustawień kolorów (Windows)

Jeśli podczas drukowania z programu kolory na drukowanych stronach nie są zadowalające lub nie są zgodne z kolorami na ekranie komputera, wykonaj poniższe czynności.

- 1. Kliknij opcję Drukuj w programie.
- 2. Wybierz drukarkę, a następnie kliknij przycisk Properties (Właściwości) lub Preferences (Preferencje).
- 3. Kliknij kartę Color (Kolor).
- 4. Opcja Drukuj w skali szarości umożliwia wydrukowanie kolorowego dokumentu w czerni i odcieniach szarości. Tej opcji należy używać do drukowania dokumentów, które mają być kserowane lub wysyłane faksem. Przydaje się również do drukowania kopii roboczych oraz w sytuacji, gdy trzeba oszczędzać kolorowy toner.
- 5. Kliknij przycisk OK, aby zamknąć okno dialogowe Document Properties (Właściwości dokumentu). W oknie dialogowym Print (Drukuj) kliknij przycisk OK, aby wydrukować zadanie.

#### Dostosowywanie gęstości druku

Wykonaj poniższe kroki, aby dostosować gęstość druku.

- 1. Otwórz serwer EWS.
- 2. Kliknij kartę Print Quality (Jakość druku).
- 3. Kliknij Adjust Color (Dostosuj kolor).
- 4. Dokonaj wymaganych zmian, a następnie kliknij przycisk Apply (Zastosuj).

### Drukowanie i interpretacja strony jakości druku

Wykonaj następujące czynności:

- 1. Na ekranie głównym panelu sterowania dotknij opcji Menu.
- 2. Przewiń do opcji Narzędzia i dotknij opcji Narzędzia.
- 3. Dotknij przycisku Troubleshooting (Rozwiązywanie problemów).
- 4. Wybierz opcję Print Quality Troubleshooting Page (Strona diagnostyki jakości druku).

Strona zawiera pięć pasków kolorów, podzielonych na cztery grupy w sposób widoczny na ilustracji poniżej. Analiza każdej grupy umożliwi określenie, która kaseta z tonerem powoduje problemy.

#### Figure 9-1 Wydrukuj stronę z informacjami o jakości

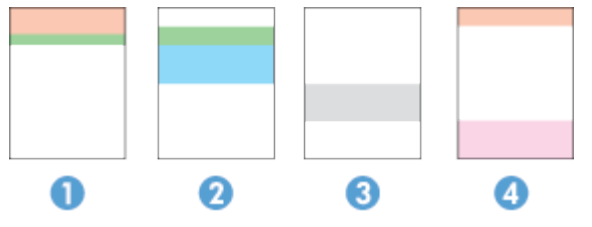

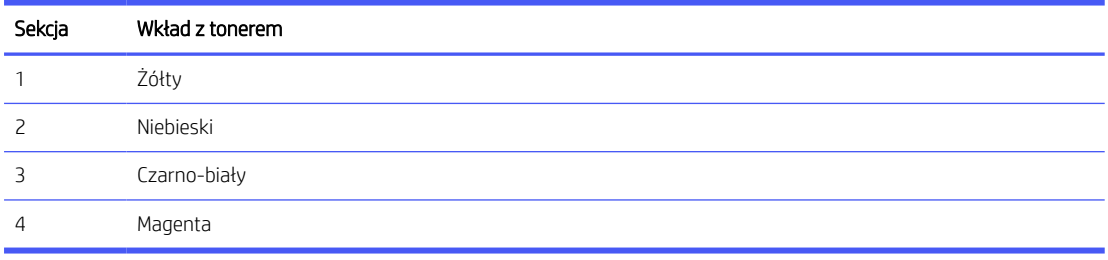

- Jeśli kropki lub smugi widać tylko w jednej grupie, wymień kasetę z tonerem odpowiedzialną za drukowanie tej grupy.
- Jeśli kropki widać w kilku grupach, wydrukuj stronę czyszczącą. Jeżeli problem nadal występuje, sprawdź, czy kropki są zawsze tego samego koloru, np. czy purpurowe kropki pojawiają się na wszystkich pięciu kolorowych pasach. Jeśli tak, wymień odpowiednią kasetę z tonerem.
- Jeśli na kilku paskach kolorów widać smugi, skontaktuj się z firmą HP. Być może źródłem problemu jest element inny niż kaseta z tonerem.

## Rozwiązywanie problemów z jakością wydruku

Ten temat jest poświęcony rozwiązywaniu problemów z jakością obrazów.

### Wprowadzenie

Poniżej przedstawiono kroki pozwalające rozwiązać problemy z jakością obrazu, w tym między innymi:

- Jasny druk
- Szare tło lub ciemny wydruk
- Puste strony
- Czarne strony
- Ciemne lub jasne paski
- Ciemne lub jasne smugi
- Brak tonera
- Przekrzywione obrazy
- Nierówne kolory
- Zawinięty papier

## Rozwiązywanie problemów z jakością wydruku

Poniżej opisano czynności pozwalające rozwiązać problemy z jakością obrazu oraz przykłady konkretnych problemów z obrazem i kroki umożliwiające ich usunięcie.

- 1. Wydrukuj ponownie dokument. Problemy z jakością obrazu mogą występować okresowo lub całkowicie ustąpić podczas dalszego drukowania.
- 2. Sprawdź poziom tonera we wkładzie. Jeśli poziom wkładu jest Bardzo niski (upłynął przewidziany czas użytkowania), wymień go.
- 3. Upewnij się, że ustawienia trybu drukowania sterownika i podajnika są dostosowane do nośnika, który jest załadowany w podajniku. Spróbuj użyć innej ryzy papieru lub innego podajnika. Spróbuj użyć innego trybu drukowania.
- 4. Upewnij się, że drukarka pracuje w odpowiednim zakresie roboczym temperatury/wilgotności.
- 5. Make sure that the paper type, size, and weight are supported by the printer. For a list of the supported paper sizes and types for the printer, visit [www.support.hp.com](https://www.support.hp.com) i odszukaj swoją drukarkę.

### **EY UWAGA:** Termin "utrwalanie" odnosi się do części procesu drukowania, podczas której toner jest nanoszony na papier.

Poniższe przykłady przedstawiają papier formatu Letter, który został przetransportowany przez drukarkę krótszą krawędzią do przodu.

#### Table 9-3 Jasny druk

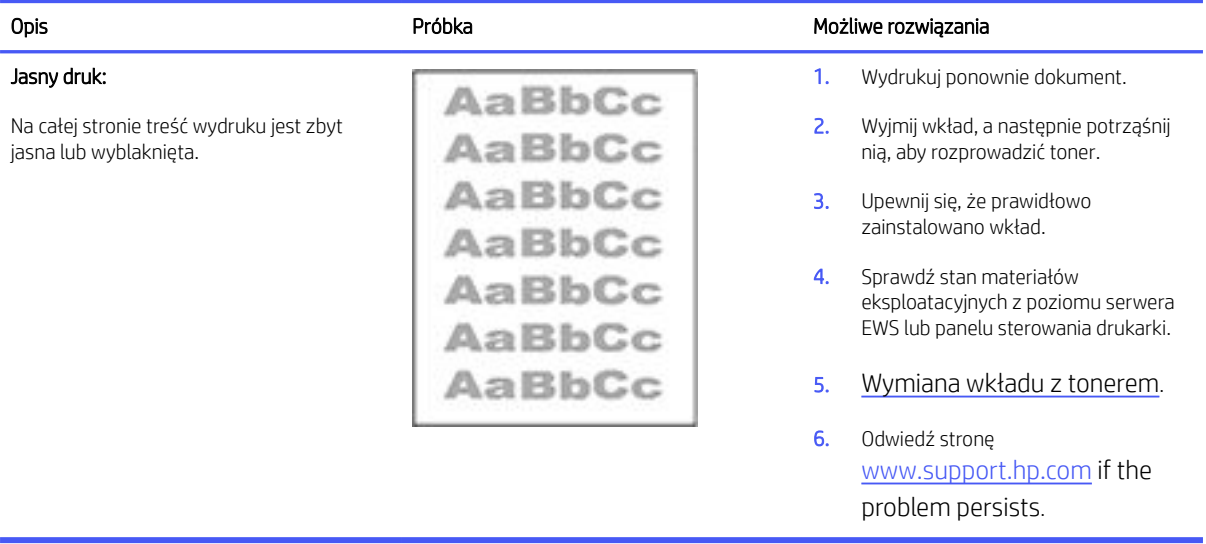

#### Table 9-4 Szare tło lub ciemny wydruk

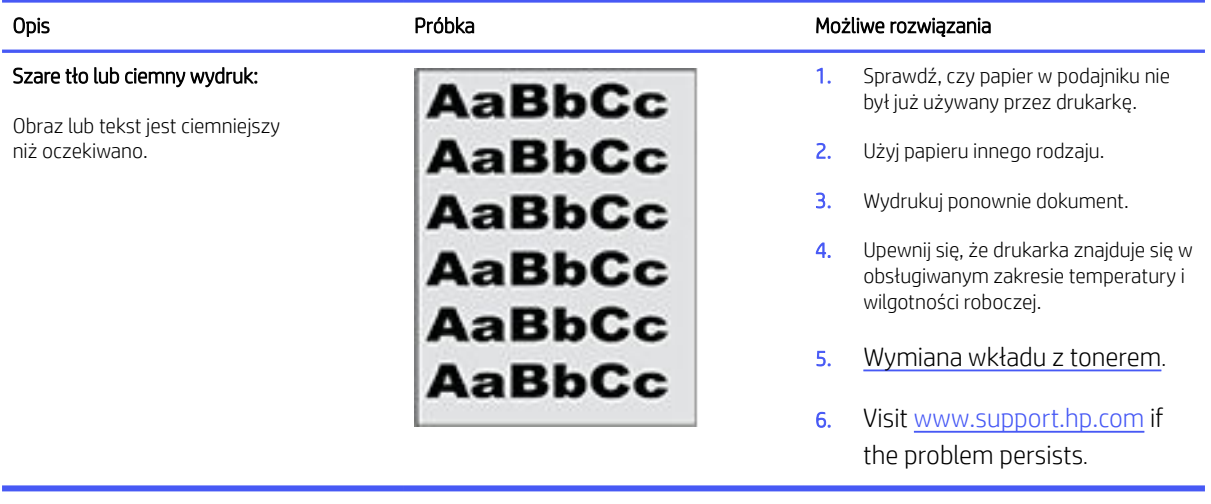

#### Table 9-5 Pusta strona – brak treści

í,

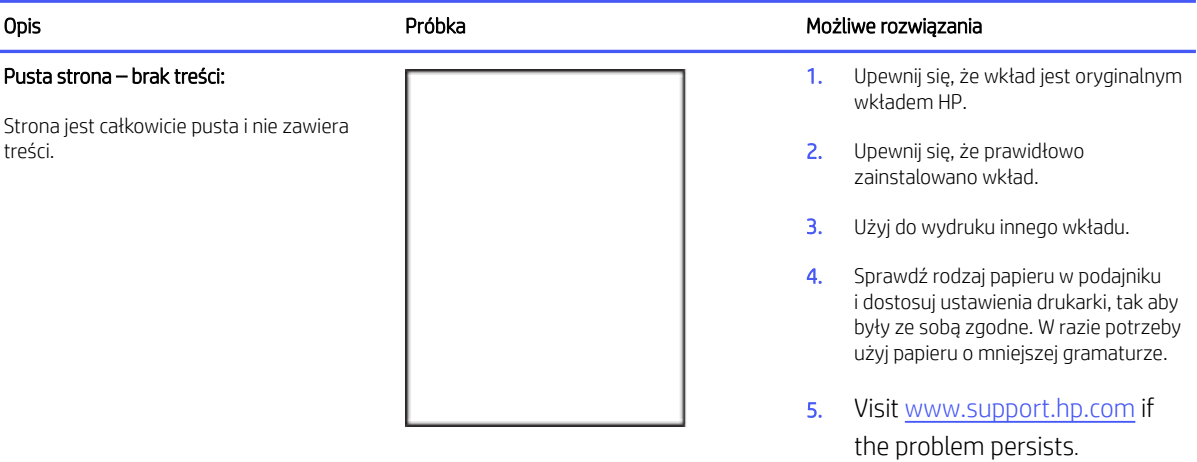

#### Table 9-6 Czarna strona

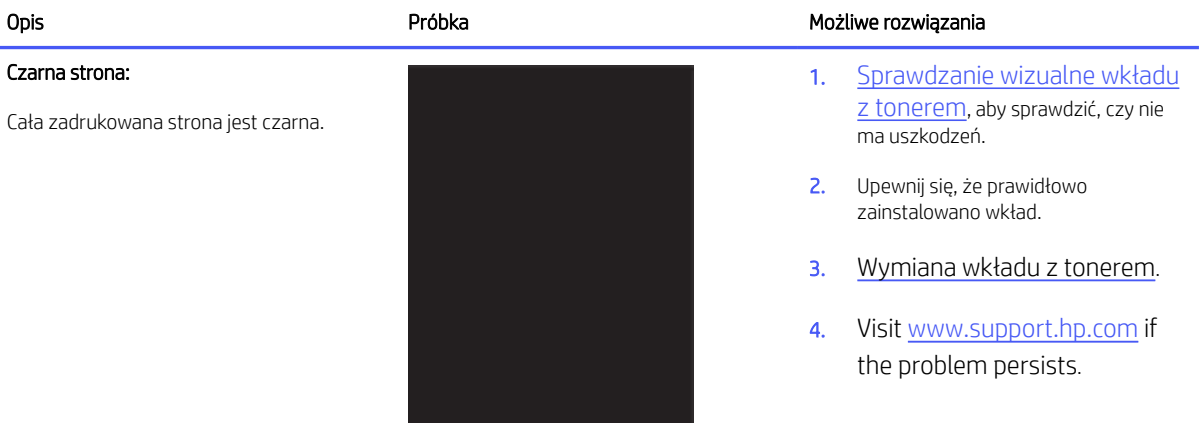

## Table 9-7 Problemy z pozostawianiem pasków

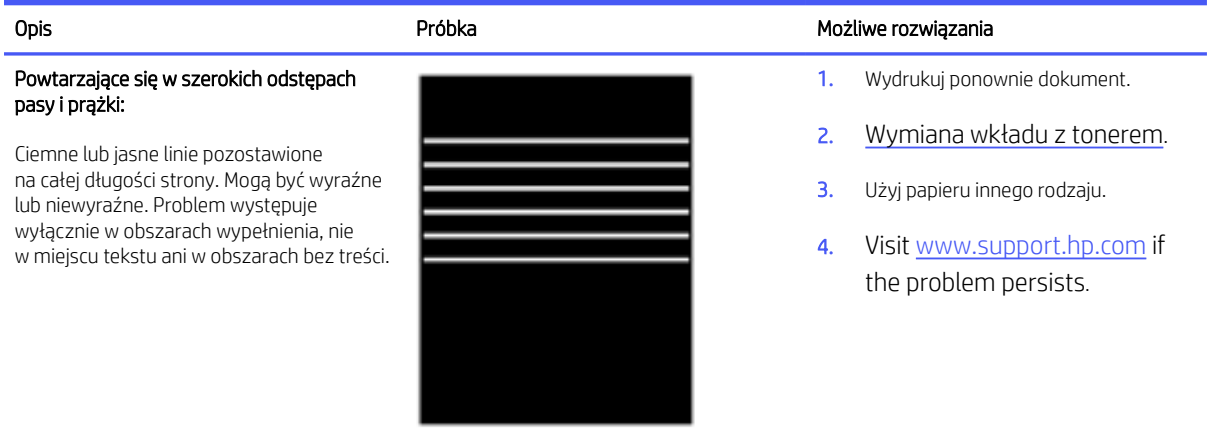

#### Table 9-8 Powstawanie smug

Jasne pionowe smugi:

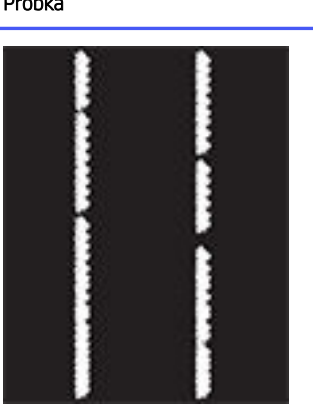

#### Ciemne pionowe smugi i smugi czyszczenia taśmy ITB:

Jasne smugi, które zazwyczaj rozciągają się na całej długości strony. Problem występuje wyłącznie w obszarach wypełnienia, nie w miejscu tekstu ani w obszarach bez treści.

Ciemne linie występujące na całej długości strony. Problem może wystąpić w dowolnym miejscu strony, w obszarach wypełnienia lub w miejscach bez treści.

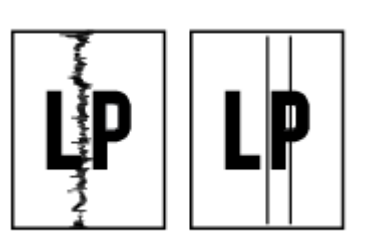

#### Opis **Opis** Próbka Możliwe rozwiązania

- 1. Wydrukuj ponownie dokument.
- 2. Wyjmij wkład, a następnie potrząśnij nią, aby rozprowadzić toner.
- 3. Visit [www.support.hp.com](https://www.support.hp.com) if the problem persists.

UWAGA: Jasne i ciemne pionowe smugi mogą powstawać, gdy środowisko użytkowania drukarki wykracza poza zakres temperatury lub wilgotności podany w specyfikacji. Dopuszczalne poziomy temperatury i wilgotności można znaleźć w specyfikacjach środowiskowych drukarki.

- 1. Wydrukuj ponownie dokument.
- 2. Wyjmij wkład, a następnie potrząśnij nią, aby rozprowadzić toner.
- 3. [Drukowanie strony](#page-121-0)  czyszczącej.
- 4. Sprawdź poziom tonera we wkładzie.
- 5. Visit [www.support.hp.com](https://www.support.hp.com) if the problem persists.

#### Table 9-9 Wady utrwalania/utrwalacza

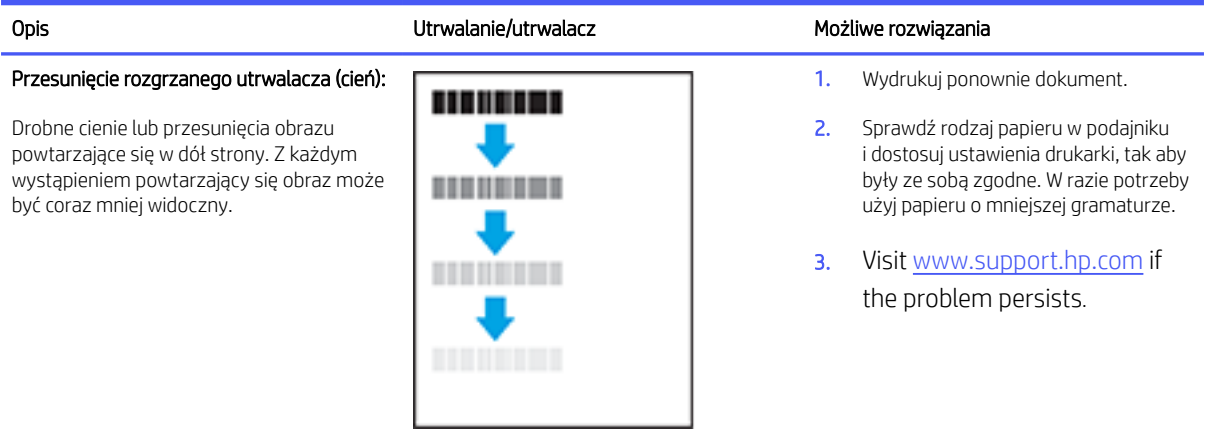

## Table 9-9 Wady utrwalania/utrwalacza (ciąg dalszy)

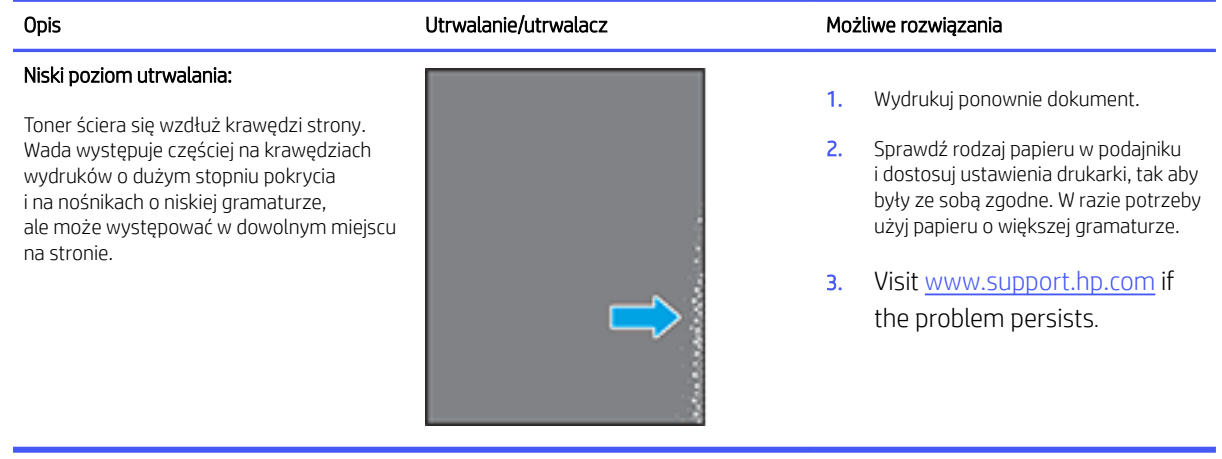

#### Table 9-10 Problemy z rozmieszczeniem obrazu

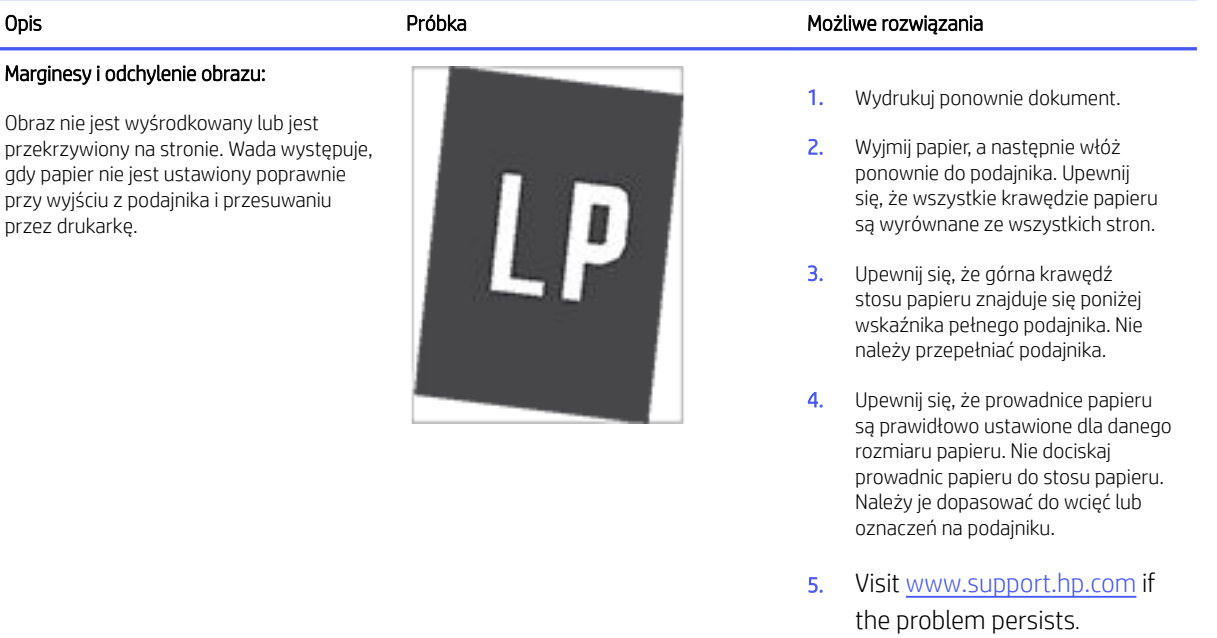

#### Table 9-11 Defekty wydruku

#### Zawinięcia wydruku:

Wydrukowany papier ma zawinięte krawędzie. Zawinięcie krawędzi może występować wzdłuż krótkiego lub długiego boku. Występować mogą dwa rodzaje zawinięć:

- Zawijanie do góry: papier wygina się kierunku zadrukowanej strony. Problem występuje w suchych warunkach lub przy dużej powierzchni zadruku.
- Zawinięcie do dołu: papier wygina się kierunku niezadrukowanej strony. Problem występuje w warunkach dużej wilgotności lub przy małej powierzchni zadruku.

#### Układanie wydruków na stosie:

Papier nie układa się prawidłowo w zasobniku wyjściowym. Stos może być nierówny lub przekrzywiony. Może też dochodzić do wypychania papieru z podajnika na ziemię. Problem spowodować mogą dowolne z następujących warunków:

- Bardzo zawinięty papier
- Papier w podajniku jest pomarszczony lub zniekształcony
- Używany jest niestandardowy rodzaj papieru, np. koperty
- Zasobnik wyjściowy jest przepełniony

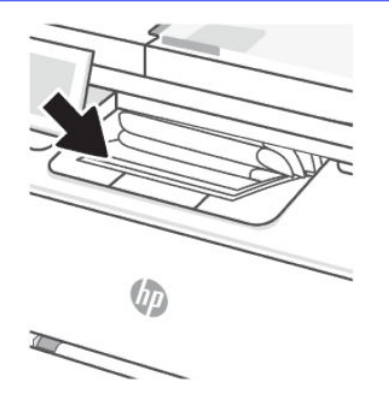

#### Opis Composition of the Composition of Probka Możliwe rozwiązania Możliwe rozwiązania

- 1. Wydrukuj ponownie dokument.
- 2. **Zawijanie do góry:** wybierz papier o większej gramaturze z poziomu serwera EWS drukarki. Papier o większej gramaturze powoduje wzrost temperatury wydruku.

Zawinięcie do dołu: wybierz papier o mniejszej gramaturze z poziomu serwera EWS drukarki. Papier o mniejszej gramaturze powoduje spadek temperatury wydruku. Przechowuj papier w suchych warunkach przed przystąpieniem do wydruku lub używaj świeżo rozpakowanego papieru.

- 3. Drukuj w trybie dwustronnym.
- 4. Visit [www.support.hp.com](https://www.support.hp.com) if the problem persists.
- 1. Wydrukuj ponownie dokument.
- 2. Wysuń przedłużenie zasobnika wyjściowego.
- 3. Jeżeli problem spowodowany jest bardzo zawiniętym papierem, wykonaj kroki pozwalające rozwiązać problemy z zawiniętym wydrukiem.
- 4. Użyj papieru innego rodzaju.
- 5. Użyj świeżo rozpakowanego papieru.
- 6. Wyjmij papier z zasobnika wyjściowego przed przepełnieniem zasobnika.
- 7. Visit [www.support.hp.com](https://www.support.hp.com) if the problem persists.

## Problemy z kopiowaniem i skanowaniem

Wybierz jedną z poniższych opcji rozwiązywania problemów.

- Narzędzie HP do rozwiązywania problemów w trybie online umożliwia rozwiązanie problemów z kopiowaniem i skanowaniem.
- Pobierz i uruchom narzędzie [HP Print and Scan Doctor,](https://www.hp.com/support/PSDr) aby zdiagnozować i automatycznie naprawić problemy.
- **学 UWAGA:** Narzędzie to jest przeznaczone dla systemu operacyjnego Windows i dostępne tylko w niektórych językach.

Więcej informacji na ten temat można znaleźć w rozdziale Wskazówki dotyczące udanego kopiowania i skanowania.

# Czyszczenie rolek pobierających i wkładki rozdzielającej w podajniku dokumentów

Jeśli występują problemy z obsługą papieru w podajniku dokumentów (zacięcia lub podawanie wielu stron naraz), należy wyczyścić rolki i wkładkę rozdzielającą.

1. Otwórz pokrywę dostępu do podajnika dokumentów.

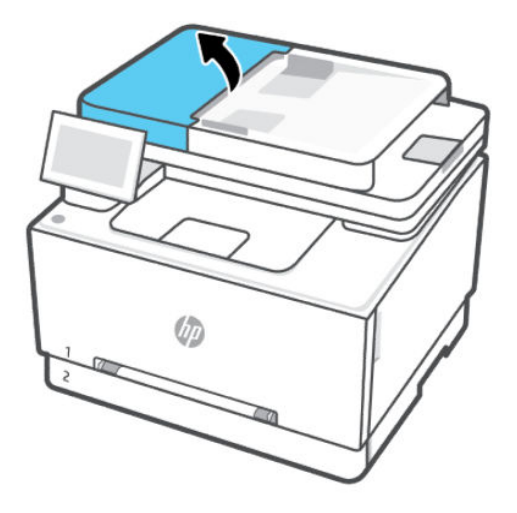

- 2. Zarówno do wytarcia rolek podających, jak i usunięcia zabrudzenia wkładki rozdzielającej, należy użyć zwilżonej, niestrzępiącej się ściereczki.
- OSTROŻNIE: Do żadnych części drukarki nie stosuj środków ściernych, acetonu, benzenu, amoniaku, alkoholu etylowego ani tetrachlorometanu. Mogą one spowodować uszkodzenie drukarki.

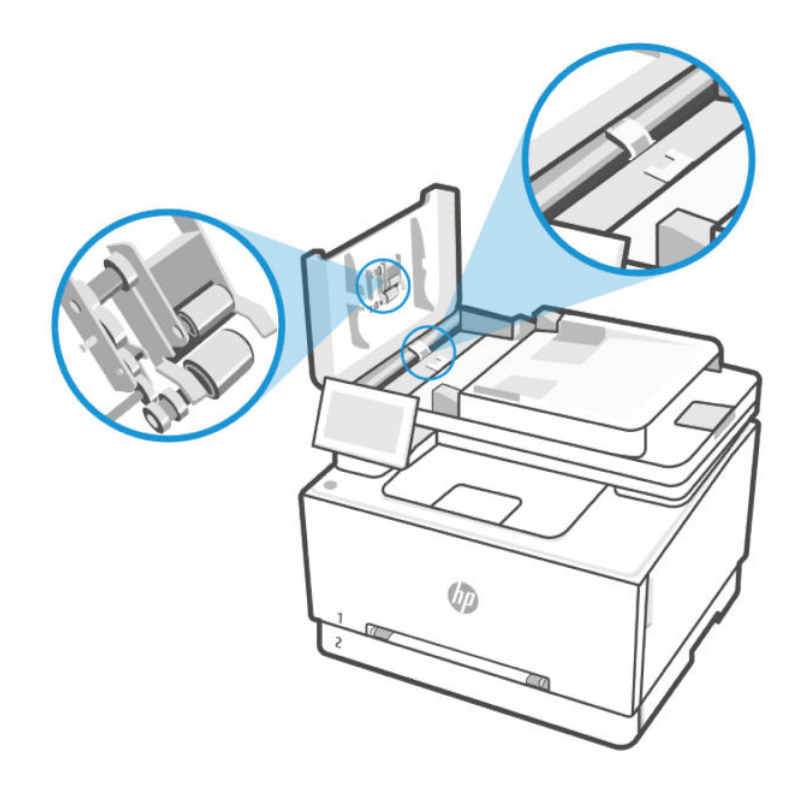

3. Zamknij pokrywę dostępu podajnika dokumentów.

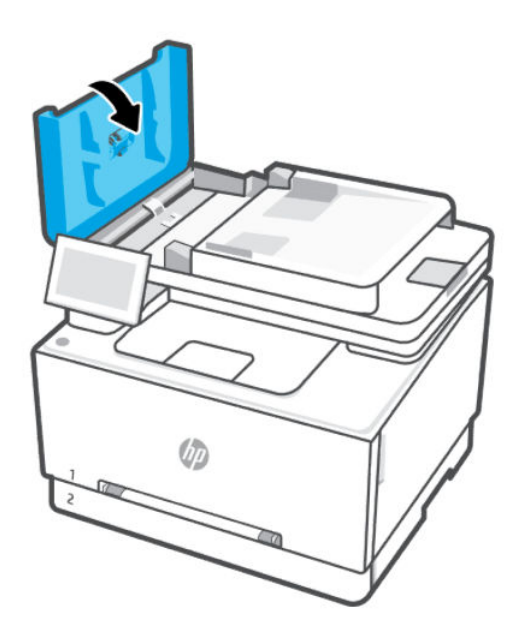

# Problemy z faksowaniem

Najpierw uruchom test faksu, aby przekonać się, czy istnieje problem z konfiguracją faksu. Jeśli test zakończył się powodzeniem, a nadal masz problemy z faksowaniem, sprawdź, czy ustawienia faksu wymienione w raporcie są prawidłowe.

## Gdy test faksu zakończy się niepowodzeniem

Jeśli uruchomiony test faksu zakończył się niepowodzeniem, sprawdź podstawowe informacje o błędzie zawarte w raporcie. Aby uzyskać bardziej szczegółowe informacje, sprawdź, która część testu nie powiodła się, a następnie zapoznaj się z odpowiednim tematem w niniejszym dziale, aby odszukać rozwiązanie.

## "Test interfejsu sprzętowego faksu" nie powiódł się

Wykonaj następujące czynności, aby napraw, jeśli test interfejsu sprzętowego faksu nie powiódł się.

- Wyłącz drukarkę przyciskiem (the Power button) znajdującym się z przodu drukarki, po lewej stronie, a następnie odłącz przewód zasilający z tyłu drukarki. Po upływie kilku sekund podłącz ponownie przewód zasilający i włącz zasilanie. Przeprowadź test ponownie. Jeśli test ponownie się nie powiedzie, zapoznaj się z dalszymi informacjami o rozwiązywaniu problemów zawartymi w tym rozdziale.
- Spróbuj wysłać lub odebrać faks testowy. Jeśli można pomyślnie wysłać lub odebrać faks, być może problem nie istnieje.
- W przypadku korzystania z rozdzielacza telefonicznego może to powodować problemy z faksowaniem (rozdzielacz to złącze z dwoma przewodami podłączane do ściennego gniazdka telefonicznego). Spróbuj usunąć rozdzielacz i podłączyć drukarkę bezpośrednio do ściennego gniazdka telefonicznego.

Po rozwiązaniu wszelkich stwierdzonych problemów uruchom ponownie test faksu, aby upewnić się, że został on zakończony pomyślnie i drukarka jest gotowa do faksowania. Jeśli Test interfejsu sprzętowego faksu nadal kończy się niepowodzeniem i występują problemy z faksowaniem, skontaktuj się z pomocą techniczną firmy HP. Więcej informacji znajduje się pod adresem [www.hp.com/support.](https://hp.com/support) - Ta strona zawiera informacje i narzędzia pomocne przy rozwiązywaniu wielu typowych problemów z drukarką. Jeśli zostanie wyświetlony monit, wybierz kraj/region zamieszkania, a następnie kliknij opcję All HP Contacts, aby uzyskać informacje o telefonach do pomocy technicznej.

## "Test wykrywania aktywnej linii telefonicznej" nie powiódł się

Wykonaj następujące czynności, aby napraw, jeśli test wykrywania aktywnej linii telefonicznej nie powiódł się.

- Sprawdź połączenie między ściennym gniazdem telefonicznym a drukarką, aby upewnić się, że kabel telefoniczny jest odpowiednio podłączony.
- Podłącz jeden koniec kabla telefonicznego do ściennego gniazdka telefonicznego, a drugi koniec do portu faksu  $\Box$  z tyłu drukarki.
- W przypadku korzystania z rozdzielacza telefonicznego może to powodować problemy z faksowaniem (rozdzielacz to złącze z dwoma przewodami podłączane do ściennego gniazdka telefonicznego). Spróbuj usunąć rozdzielacz i podłączyć drukarkę bezpośrednio do ściennego gniazdka telefonicznego.
- Spróbuj podłączyć kabel telefoniczny i działający telefon do ściennego gniazdka telefonicznego używanego przez drukarkę i sprawdź, czy słychać sygnał wybierania. Jeśli nie słychać sygnału wybierania, skontaktuj się z operatorem sieci telefonicznej i poproś o sprawdzenie linii.
- Spróbuj wysłać lub odebrać faks testowy. Jeśli można pomyślnie wysłać lub odebrać faks, być może problem nie istnieje.

Po rozwiązaniu wszelkich stwierdzonych problemów uruchom ponownie test faksu, aby upewnić się, że został on zakończony pomyślnie i drukarka jest gotowa do faksowania.

#### Test wykrywania sygnału wybierania nie powiódł się

Wykonaj następujące czynności, aby napraw, jeśli test wykrywania sygnału wybierania nie powiódł się.

- Przyczyną niepowodzenia testu mogą być także inne urządzenia korzystające z tej samej linii telefonicznej co drukarka. Aby ustalić, które urządzenie jest przyczyną problemu, odłącz wszystkie urządzenia od linii telefonicznej, a następnie ponownie przeprowadź test. Jeśli test Dial Tone Detection Test przebiegnie pomyślnie, oznacza to, że przyczyną problemu jest jedno lub więcej urządzeń; spróbuj podłączać urządzenia pojedynczo, wykonując test za każdym razem, aż ustalisz, które urządzenie wywołuje problem.
- Spróbuj podłączyć działający telefon i kabel telefoniczny do ściennego gniazda telefonicznego, którego używasz do podłączania drukarki, i sprawdź, czy słychać sygnał wybierania. Jeśli nie usłyszysz sygnału wybierania, skontaktuj się z dostawcą usług telefonicznych i zleć mu sprawdzenie linii.
- Podłącz jeden koniec kabla telefonicznego do ściennego gniazdka telefonicznego, a drugi koniec do portu faksu  $\Box$  z tyłu drukarki.
- W przypadku korzystania z rozdzielacza telefonicznego może to powodować problemy z faksowaniem (rozdzielacz to złącze z dwoma przewodami podłączane do ściennego gniazdka telefonicznego). Spróbuj usunąć rozdzielacz i podłączyć drukarkę bezpośrednio do ściennego gniazdka telefonicznego.
- Jeżeli w systemie telefonicznym, na przykład w niektórych centralach abonenckich (PBX), nie używa się standardowego tonu wybierania numeru, może być to przyczyną niepowodzenia testu. Nie spowoduje to jednak problemów przy wysyłaniu ani odbieraniu faksów. Spróbuj wysłać lub odebrać faks testowy.
- Upewnij się, że ustawienie kraju/regionu jest odpowiednie dla danego kraju/regionu. Jeśli ustawienie kraju/regionu jest nieprawidłowe, test może nie powieść się i mogą występować problemy z wysyłaniem i odbieraniem faksów.
- Upewnij się, że drukarka jest podłączona do analogowej linii telefonicznej; w przeciwnym przypadku wysyłanie lub odbieranie faksów będzie niemożliwe. Aby sprawdzić, czy linia telefoniczna jest linią cyfrową, podłącz zwykły telefon analogowy do linii i poczekaj na sygnał wybierania. Jeśli nie usłyszysz normalnego sygnału wybierania, linia może być przeznaczona dla telefonów cyfrowych. Podłącz drukarkę do analogowej linii telefonicznej i spróbuj wysłać lub odebrać faks.

Po rozwiązaniu wszelkich stwierdzonych problemów uruchom ponownie test faksu, aby upewnić się, że został on zakończony pomyślnie i drukarka jest gotowa do faksowania. Jeśli Test wykrywania tonu wybierania będzie nadal kończył się niepowodzeniem, skontaktuj się z dostawcą usług telefonicznych i zleć mu sprawdzenie linii telefonicznej.

## "Test prądu linii" nie powiódł się

Wykonaj następujące czynności, aby napraw, jeśli test prądu linii nie powiódł się.

- Upewnij się, że drukarka jest podłączona do analogowej linii telefonicznej; w przeciwnym przypadku wysyłanie lub odbieranie faksów będzie niemożliwe. Aby sprawdzić, czy linia telefoniczna jest linią cyfrową, podłącz zwykły telefon analogowy do linii i poczekaj na sygnał wybierania. Jeśli nie usłyszysz normalnego sygnału wybierania, linia może być przeznaczona dla telefonów cyfrowych. Podłącz drukarkę do analogowej linii telefonicznej i spróbuj wysłać lub odebrać faks.
- Sprawdź połączenie między ściennym gniazdem telefonicznym a drukarką, aby upewnić się, że kabel telefoniczny jest odpowiednio podłączony.
- Podłącz jeden koniec kabla telefonicznego do ściennego gniazdka telefonicznego, a drugi koniec do portu faksu **o**ztyłu drukarki.
- Przyczyną niepowodzenia testu mogą być także inne urządzenia korzystające z tej samej linii telefonicznej co drukarka. Aby ustalić, które urządzenie jest przyczyną problemu, odłącz wszystkie urządzenia od linii telefonicznej, a następnie ponownie przeprowadź test.
- Jeśli Fax Line Condition Test przebiegnie pomyślnie, oznacza to, że przyczyną problemu jest jedno lub więcej urządzeń; spróbuj podłączać urządzenia pojedynczo, wykonując test za każdym razem, aż ustalisz, które urządzenie wywołuje problem.
- Jeśli Fax Line Condition Test nie powiedzie się, podłącz drukarkę do działającej linii telefonicznej i zapoznaj się z dalszymi rozwiązaniami problemów w niniejszej części.
- W przypadku korzystania z rozdzielacza telefonicznego może to powodować problemy z faksowaniem (rozdzielacz to złącze z dwoma przewodami podłączane do ściennego gniazdka telefonicznego). Spróbuj usunąć rozdzielacz i podłączyć drukarkę bezpośrednio do ściennego gniazdka telefonicznego.

Po rozwiązaniu wszelkich stwierdzonych problemów uruchom ponownie test faksu, aby upewnić się, że został on zakończony pomyślnie i drukarka jest gotowa do faksowania. Jeśli test Fax Line Condition Test będzie nadal kończyć się niepowodzeniem, a problemy z faksowaniem będą nadal występować, skontaktuj się z dostawcą usług telefonicznych i zleć mu sprawdzenie linii telefonicznej.

## Rozwiązywanie problemów z faksem

Czego dotyczy problem z faksem?

## Wyświetlacz stale wskazuje podniesioną słuchawkę telefonu

Przyczyną problemów mogą być także inne urządzenia, które korzystają z tej samej linii telefonicznej co drukarka. Upewnij się, że telefony wewnętrzne (telefony na tej samej linii, ale niepodłączone do drukarki) lub inne urządzenia nie są używane, a ich słuchawki nie są podniesione. Na przykład nie możesz używać drukarki do faksowania, gdy słuchawka telefonu wewnętrznego jest podniesiona lub gdy korzystasz z komputerowego modemu dial-up, aby wysłać e-mail lub uzyskać dostęp do internetu.

## Drukarka ma problemy z wysyłaniem i odbieraniem faksów

Wykonaj następujące czynności, jeśli drukarka ma problemy z wysyłaniem i odbieraniem faksów:

● Sprawdź, czy drukarka jest włączona. Popatrz na wyświetlacz drukarki. Jeśli wyświetlacz jest pusty i wskaźnik (the Power button) nie świeci, drukarka jest wyłączona. Sprawdź, czy przewód zasilający jest dokładnie podłączony do drukarki i do gniazdka elektrycznego. Naciśnij przycisk (the Power button), aby włączyć drukarkę.

Firma HP zaleca, aby po włączeniu drukarki poczekać pięć minut, zanim przystąpi się do wysyłania lub odbierania faksu. Drukarka nie może wysyłać ani odbierać faksów w trakcie inicjalizacji po włączeniu.

Upewnij się, że drukarka jest podłączona do ściennego gniazda telefonicznego przy użyciu przewodu telefonicznego dostarczonego w opakowaniu drukarki. Jeden koniec kabla telefonicznego należy podłączyć do gniazda oznaczonego symbolem a z tyłu drukarki, a drugi — do ściennego gniazdka telefonicznego, jak pokazano na ilustracji.

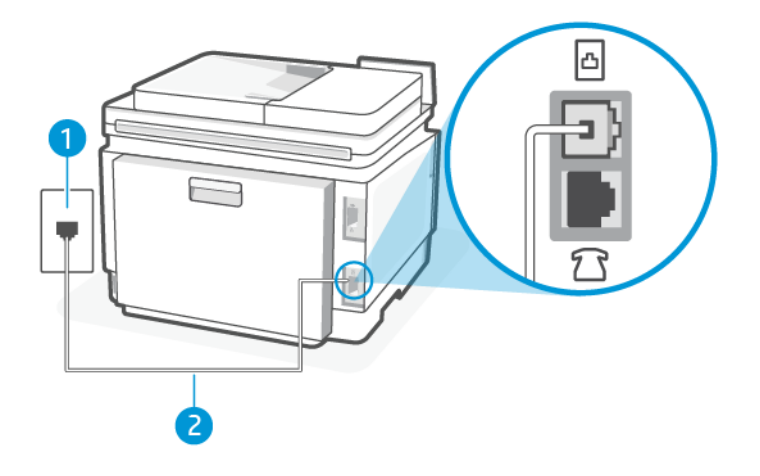

#### Table 9-12 Widok z tyłu drukarki

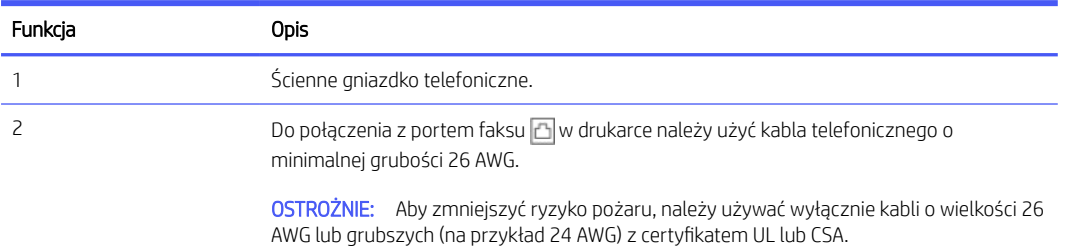

- Spróbuj podłączyć kabel telefoniczny i działający telefon do ściennego gniazdka telefonicznego używanego przez drukarkę i sprawdź, czy słychać sygnał wybierania. Jeśli nie słychać sygnału wybierania, skontaktuj się z lokalnym operatorem sieci telefonicznej.
- Przyczyną problemów mogą być także inne urządzenia korzystające z tej samej linii telefonicznej co drukarka. Na przykład nie możesz używać drukarki do faksowania, gdy słuchawka telefonu wewnętrznego jest podniesiona lub gdy korzystasz z komputerowego modemu dial-up, aby wysłać e-mail lub uzyskać dostęp do internetu.
- Sprawdź, czy przyczyną błędu jest inny proces. Sprawdź, czy na ekranie komputera wyświetlany jest komunikat o błędzie, zawierający informacje o problemie i sugerowane rozwiązanie. Jeśli wystąpi błąd, drukarka nie będzie mogła wysyłać ani odbierać faksów aż do jego usunięcia.
- W połączeniu może być dużo szumów. Źródłem problemów z faksowaniem mogą być linie telefoniczne o niskiej jakości dźwięku (z dużym poziomem zakłóceń). Sprawdź jakość dźwięku linii telefonicznej, podłączając do ściennego gniazdka telefonicznego telefon i sprawdzając, czy nie słychać szumu lub innych zakłóceń. Jeśli słychać szum, wyłącz tryb Error Correction Mode i ponownie spróbuj skorzystać z faksu. Jeśli problem będzie się powtarzał, skontaktuj się z serwisem operatora sieci telefonicznej.
- Jeśli korzystasz z usługi DSL (Digital Subscriber Line), sprawdź, czy filtr DSL jest podłączony, w przeciwnym razie wysyłanie faksów nie będzie możliwe.
- Upewnij się, że drukarka nie jest podłączona do ściennego gniazda telefonicznego przeznaczonego dla telefonów cyfrowych. Aby sprawdzić, czy linia telefoniczna jest cyfrowa, podłącz zwykły telefon analogowy do linii i sprawdź, czy słychać sygnał wybierania. Jeśli nie słychać zwykłego sygnału wybierania, linia telefoniczna może być skonfigurowana do obsługi telefonów cyfrowych.
- Jeśli korzystasz z centrali PBX lub konwertera/adaptera końcowego ISDN, upewnij się, że drukarka jest podłączona do właściwego portu, a adapter końcowy jest ustawiony na prawidłowy typ przełącznika dla danego kraju/regionu (jeśli to możliwe).
- Jeśli drukarka dzieli jedną linię telefoniczną z usługą DSL, modem DSL może nie być prawidłowo uziemiony. Nieprawidłowe uziemienie modemu DSL może powodować generowanie szumu na linii telefonicznej. Źródłem problemów z faksowaniem mogą być linie telefoniczne o niskiej jakości dźwięku (z dużym poziomem zakłóceń). Możesz sprawdzić jakość dźwięku linii telefonicznej, podłączając do ściennego gniazdka telefonicznego telefon i sprawdzając, czy nie słychać szumu lub innych zakłóceń. Jeśli słyszysz szum, wyłącz modem DSL i całkowicie odłącz zasilanie na co najmniej 15 minut. Ponownie włącz modem DSL i poczekaj na sygnał wybierania.
- **学 UWAGA:** W przyszłości na linii telefonicznej może znów pojawić się szum. Jeśli drukarka przestanie wysyłać i odbierać faksy, należy powtórzyć powyższą procedurę.

Jeśli na linii telefonicznej występuje nadal zbyt wiele zakłóceń, skontaktuj się z dostawcą usług telefonicznych. Aby uzyskać informacje o wyłączaniu modemu DSL, skontaktuj się z dostawcą usługi DSL w celu uzyskania pomocy.

W przypadku korzystania z rozdzielacza telefonicznego może to powodować problemy z faksowaniem (rozdzielacz to złącze z dwoma przewodami podłączane do ściennego gniazdka telefonicznego). Spróbuj usunąć rozdzielacz i podłączyć drukarkę bezpośrednio do ściennego gniazdka telefonicznego.

## Drukarka nie może odbierać faksów, ale może je wysyłać

Wykonaj następujące czynności, jeśli drukarka nie może odbierać faksów, ale może je wysyłać:

- Jeśli usługa dzwonienia dystynktywnego nie jest używana, upewnij się, że funkcja Distinctive Ring drukarki ma wartość All Standard Rings.
- Jeśli opcja Auto Answer ma wartość Off, faksy należy odbierać ręcznie. W przeciwnym razie drukarka nie odbierze faksu.
- Jeśli funkcja Zapisywanie i drukowanie w ustawieniach odbioru faksu jest włączona, a drukowanie jest zablokowane z powodu braku papieru w podajniku, zacięcia papieru itd., załaduj papier lub usuń zacięty papier, aby rozpocząć drukowanie faksów w celu odebrania kolejnych faksów.
- Jeśli korzystasz z usługi poczty głosowej pod tym samym numerem telefonu, co faks, musisz odbierać faksy ręcznie, nie automatycznie. Oznacza to, że musisz osobiście odbierać połączenia przychodzące.
- Jeśli komputerowy modem dial-up jest podłączony do tej samej linii telefonicznej, co drukarka, upewnij się, że oprogramowanie dostarczone wraz z modemem nie jest ustawione na automatyczne odbieranie faksów. Modemy skonfigurowane na automatyczne odbieranie faksów przejmują linię telefoniczną, aby odebrać wszystkie przychodzące faksy, co uniemożliwia drukarce odbieranie połączeń faksowych.
- Jeśli automatyczna sekretarka jest podłączona do tej samej linii telefonicznej co drukarka, może występować jeden z następujących problemów:
	- Automatyczna sekretarka nie jest prawidłowo skonfigurowana do pracy z drukarką.
	- Komunikat powitalny nagrany na sekretarce jest zbyt długi lub zbyt głośny, aby umożliwić drukarce wykrycie tonów faksu, a urządzenie wysyłające faks mogło zostać rozłączone.
	- Po komunikacie powitalnym nagranym na automatycznej sekretarce nie następuje odpowiednio długa cisza, aby umożliwić drukarce wykrycie tonów faksu. Ten problem często występuje w przypadku cyfrowych automatycznych sekretarek.

Następujące czynności mogą pomóc w rozwiązaniu tych problemów:

– Jeżeli automatyczna sekretarka korzysta z tej samej linii telefonicznej, która jest wykorzystywana do połączeń faksowych, spróbuj podłączyć automatyczną sekretarkę bezpośrednio do drukarki.

- Upewnij się, czy drukarka jest ustawiona do automatycznego odbioru faksów.
- Upewnij się, że ustawienie Rings to Answer jest ustawione na większą liczbę dzwonków niż automatyczna sekretarka.
- Odłącz automatyczną sekretarkę, a następnie spróbuj odebrać faks. Jeśli faks zostanie odebrany pomyślnie bez automatycznej sekretarki, przyczyną problemu może być automatyczna sekretarka.
- Ponownie podłącz automatyczną sekretarkę i nagraj komunikat powitalny. Nagraj komunikat trwający maksymalnie 10 sekund. Podczas nagrywania mów powoli i cicho. Pozostaw co najmniej 5 sekund ciszy na końcu komunikatu powitalnego. W tym czasie nie powinny zostać zarejestrowane żadne odgłosy w tle. Spróbuj ponownie odebrać faks.

**学 UWAGA:** Niektóre cyfrowe automatyczne sekretarki mogą nie pozostawiać ciszy na końcu komunikatu powitalnego. Aby to sprawdzić, odtwórz nagrany komunikat.

● Jeśli drukarka dzieli jedną linię telefoniczna z innymi rodzajami sprzętu, np. automatyczną sekretarką, komputerowym modemem dial-up lub modułem rozdzielczym wyposażonym w kilka złącz, poziom sygnału faksu może być obniżony. Do obniżenia poziomu sygnału może także dojść w przypadku używania rozdzielacza lub podłączenia dodatkowych kabli w celu wydłużenia przewodu telefonicznego. Obniżony poziom sygnału faksu może być przyczyną problemów podczas odbierania faksów.

Aby ustalić, które urządzenie jest przyczyną problemu, odłącz wszystkie urządzenia od linii telefonicznej z wyjątkiem drukarki, a następnie spróbuj odebrać faks. Jeśli możesz pomyślnie odbierać faksy bez innych urządzeń, oznacza to, że przyczyną problemu jest jedno lub więcej dodatkowych urządzeń; spróbuj podłączać urządzenia pojedynczo, odbierając faks za każdym razem, aż ustalisz, które urządzenie wywołuje problem.

● Jeżeli wybrano specjalny wzorzec dzwonienia dla numeru telefonicznego faksu (w przypadku korzystania z usługi dzwonienia dystynktywnego za pośrednictwem operatora sieci telefonicznej), należy sprawdzić, czy funkcja Distinctive Ring drukarki została odpowiednio skonfigurowana.

#### Drukarka nie może wysyłać faksów, ale może je odbierać

Wykonaj następujące czynności, jeśli drukarka nie może wysyłać faksów, ale może je odbierać:

- Drukarka może wybierać numer zbyt szybko lub zbyt wcześnie. Może zaistnieć potrzeba wstawienia pauzy między wybieranymi cyframi numeru. Na przykład jeśli przed wybraniem numeru faksu konieczne jest uzyskanie dostępu do linii zewnętrznej, wstaw pauzę po numerze dostępu do linii. Jeśli wybierany numer to 95555555, gdzie cyfrą łączącą z linią zewnętrzną jest 9, można wstawić pauzy w następujący sposób: 9,555,5555. Naciśnij przycisk Pause na klawiaturze.
- Numer, który wprowadzono podczas wysyłania faksu, jest w nieprawidłowym formacie lub istnieje problem z urządzeniem odbierającym faks. Aby to sprawdzić, spróbuj zadzwonić pod numer faksu z telefonu i czekaj, aż usłyszysz tony faksu. Jeśli nie słychać tonów faksu, urządzenie odbierające faks może nie być włączone lub podłączone bądź na linii telefonicznej odbiorcy działa usługa poczty głosowej. Możesz również poprosić odbiorcę, aby sprawdził, czy występują jakiś problemy z urządzeniem odbierającym faks.

#### Automatyczna sekretarka nagrywa sygnał faksu

Jeśli sygnały faksu są zapisywane na automatycznej sekretarce, wykonaj następujące czynności:

● Jeżeli automatyczna sekretarka korzysta z tej samej linii telefonicznej, która jest wykorzystywana do połączeń faksowych, spróbuj podłączyć automatyczną sekretarkę bezpośrednio do drukarki. Jeżeli automatyczna sekretarka nie zostanie podłączona zgodnie z zaleceniami, może ona nagrywać sygnał faksu.

- Upewnij się, że drukarka jest ustawiona na automatyczne odbieranie faksów oraz że opcja Rings to Answer jest prawidłowo skonfigurowana. Liczba dzwonków przed odebraniem dla drukarki powinna być większa niż liczba dzwonków przed odebraniem ustawiona dla sekretarki automatycznej. Jeśli dla automatycznej sekretarki i drukarki zostanie ustawiona taka sama liczba dzwonków przed odebraniem, oba urządzenia odbiorą połączenie i sygnały faksu zostaną nagrane na automatyczną sekretarkę.
- Ustaw dla automatycznej sekretarki niewielką liczbę dzwonków, a dla drukarki ich maksymalną obsługiwaną liczbę. Przy tym ustawieniu automatyczna sekretarka odpowiada na połączenie, a drukarka monitoruje linię. Jeśli drukarka wykryje sygnał faksu, odbierze faks. Jeśli dane połączenie jest połączeniem głosowym, automatyczna sekretarka nagra wiadomość głosową.

## Raporty faksu

Dowiedz się, jak rozwiązywać problemy z raportami faksów.

## Raporty śledzenia faksu T.30

Użyj raportu śledzenia wg protokołu T.30, aby rozwiązać problemy z transmisją faksu.

Użyj następujących ustawień, aby określić, kiedy drukować raport.

- 1. Na ekranie głównym panelu sterowania dotknij opcji Menu.
- 2. Przewiń do opcji Narzędzia i dotknij opcji Narzędzia.
- 3. Dotknij opcji Rozwiązywanie problemów, a następnie dotknij opcji Faks.
- 4. Dotknij, aby wybrać jedną z poniższych opcji drukowania obok Raporty śledzenia faksu T.30.
	- Nigdy nie drukuj automatycznie
	- Drukuj po każdym faksie
	- Drukuj tylko po wysłaniu faksów
	- Drukuj tylko po odebraniu faksów
	- Drukuj tylko po wystąpieniu problemów z wysyłaniem faksów
	- Drukuj tylko po wystąpieniu problemów z odbieraniem faksów
	- Drukuj po każdym problemie z faksem

## Raport testu faksu

Wydrukuj raport testu faksu, aby sprawdzić konfigurację faksu za pomocą panelu sterowania drukarki.

**E immergie de latacher rozpoczęciem testu sprawdź, czy zainstalowano pojemniki z tuszem i czy załadowano papier** o właściwym formacie do zasobnika wejściowego.

- 1. Skonfiguruj drukarkę do faksowania, zgodnie z instrukcjami konfiguracji dla domu lub biura użytkownika.
- 2. Na ekranie głównym panelu sterowania dotknij opcji Menu.
- 3. Przewiń do opcji Narzędzia i dotknij opcji Narzędzia.
- 4. Dotknij opcji Rozwiązywanie problemów, a następnie dotknij opcji Faks.

5. Wybierz opcję Raport z testu faksu, aby wdrukować.

Drukarka wydrukuje raport testu.

- 6. Przejrzyj raport.
	- Jeśli test zakończył się powodzeniem, a nadal masz problemy z faksowaniem, sprawdź, czy ustawienia faksu wymienione w raporcie są prawidłowe. Niewypełnione lub nieprawidłowe ustawienia faksu mogą powodować problemy z faksowaniem.

Patrz [Zmiana ustawień faksu.](#page-61-0)

Jeśli test zakończy się niepowodzeniem, zapoznaj się z raportem, aby uzyskać dodatkowe informacje na temat sposobu rozwiązywania znalezionych problemów.

## Wyczyść dzienniki/pamięć faksu

Czyszczenie dziennika faksu powoduje usunięcie rekordów połączeń faksowych.

- 1. Na ekranie głównym panelu sterowania dotknij opcji Menu.
- 2. Przewiń do opcji Narzędzia i dotknij opcji Narzędzia.
- 3. Dotknij opcji Rozwiązywanie problemów, a następnie dotknij opcji Faks.
- 4. Na ekranie Faks dotknij przycisku Wyczyść dzienniki/pamięć faksu.
- 5. Dotknij przycisku Usuń.

### Wykrywanie dzwonka PBX

Włącz tę funkcję, aby zapobiec fałszywemu wykrywaniu odbierania telefonu z numeru wewnętrznego, jeśli napięcie między dzwonkami zmieni się w niektórych środowiskach PBX.

- 1. Na ekranie głównym panelu sterowania dotknij opcji Menu.
- 2. Przewiń do opcji Narzędzia i dotknij opcji Narzędzia.
- 3. Dotknij opcji Rozwiązywanie problemów, a następnie dotknij opcji Faks.
- 4. Aby włączyć lub wyłączyć funkcję, na ekranie Faks dotknij przełącznika obok funkcji Wykrywanie dzwonka PBX.

# Problemy z siecią i połączeniem

Dowiedz się, jak rozwiązywać problemy związane z siecią i połączeniem.

## Rozwiązywanie problemów z połączeniem Wi-Fi

Wybierz jedną z następujących opcji rozwiązywania problemów:

● Przywróć ustawienia sieciowe i podłącz drukarkę ponownie.

Patrz [Przywracanie ustawień.](#page-147-0)

- Sprawdź konfigurację sieci lub wydrukuj raport z testu sieci Wi-Fi w celu ułatwienia diagnozy problemów z połączeniem sieciowym.
	- 1. Na ekranie głównym panelu sterowania dotknij opcji Menu.
- 2. Przewiń do opcji Narzędzia i dotknij opcji Narzędzia.
- 3. Dotknij opcji Raporty, a następnie Podsumowanie sieci.
- 4. Dotknij opcji Raport konfiguracji sieci, a następnie dotknij przycisku Drukuj.

Sprawdź raport z testu sieci Wi-Fi, aby ustalić, czy w trakcie testu nie zostały wykryte problemy.

- Zapoznaj się z sekcją WYNIKI DIAGNOSTYCZNE dotyczącą wszystkich wykonanych testów, aby sprawdzić, czy drukarka przeszła je poprawnie.
- W sekcji BIEŻĄCA KONFIGURACJA zlokalizuj nazwę sieci (SSID), z którą drukarka jest aktualnie połączona. Upewnij się, że drukarka jest połączona z tą samą siecią, z którą jest połączony komputer lub urządzenie przenośne.
- Narzędzie HP do rozwiązywania problemów w trybie online umożliwia rozwiązanie problemów z drukarką.

## Lista kontrolna łączności Wi-Fi

- Sprawdź, czy drukarka i router Wi-Fi są włączone i mają zasilanie. Upewnij się także, że włączono komunikację bezprzewodową drukarki.
- Verify that the service set identifier (SSID) is correct. Print the network configuration page to determine the SSID. See [Omówienie raportów drukarki.](#page-146-0) Jeśli nie masz pewności, czy identyfikator SSID jest poprawny, ponownie uruchom konfigurację komunikacji Wi-Fi.
- W przypadku zabezpieczonych sieci sprawdź, czy informacje zabezpieczeń są poprawne. Jeśli informacje zabezpieczeń są niepoprawne, uruchom ponownie konfigurację komunikacji Wi-Fi.
- Jeśli sieć Wi-Fi działa poprawnie, spróbuj uzyskać dostęp do innych komputerów, które się w niej znajdują. Jeśli sieć ma dostęp do Internetu, spróbuj nawiązać połączenie Wi-Fi między urządzeniem a Internetem.
- Sprawdź, czy drukarka i punkt dostępu Wi-Fi korzystają z tej samej metody szyfrowania (AES lub TKIP) (w sieciach zabezpieczanych mechanizmem WPA).
- Sprawdź, czy drukarka znajduje się w zasięgu sieci Wi-Fi. W przypadku większości sieci urządzenie musi być w odległości nie większej niż 30 m (100 stóp) od punktu dostępu Wi-Fi (routera Wi-Fi).
- Sprawdź, czy sygnał Wi-Fi nie jest blokowany przez przeszkody. Usuń duże metalowe obiekty znajdujące się między punktem dostępu a drukarką. Upewnij się, czy między drukarką a punktem dostępu Wi-Fi nie znajdują się żadne słupy, ściany lub kolumny z metalu lub betonu.
- Sprawdź, czy drukarka nie znajduje się w pobliżu urządzeń elektronicznych, które mogą wpływać na sygnał Wi-Fi. Na sygnał Wi-Fi może wpływać wiele urządzeń, takich jak silniki, telefony bezprzewodowe, kamery systemu bezpieczeństwa, inne sieci Wi-Fi oraz niektóre urządzenia Bluetooth.
- Sprawdź, czy na komputerze zainstalowano sterownik drukarki.
- Sprawdź, czy wybrano odpowiedni port drukarki.
- Sprawdź, czy komputer i drukarka są podłączone do tej samej sieci Wi-Fi.
- W przypadku systemu operacyjnego OS X sprawdź, czy router Wi-Fi obsługuje narzędzie Bonjour.

## Drukarka nie drukuje po ukończeniu konfiguracji łączności Wi-Fi

Upewnij się, że drukarka jest włączona i znajduje się w stanie gotowości.

- Wyłącz w komputerze zapory innych firm.
- Upewnij się, czy sieć Wi-Fi działa poprawnie.
- Upewnij się, czy komputer działa poprawnie. W razie potrzeby uruchom ponownie komputer.
- Sprawdź, czy możesz otworzyć serwer EWS drukarki z komputera podłączonego do sieci.

## Drukarka nie drukuje, a na komputerze zainstalowana jest zapora innej firmy

- Zaktualizuj zaporę do najnowszej dostępnej wersji.
- Jeśli programy żądają dostępu do zapory podczas instalowania drukarki lub próby drukowania, zezwól na ich uruchomienie.
- Tymczasowo wyłącz zaporę, a następnie zainstaluj drukarkę Wi-Fi na komputerze. Włącz ponownie zaporę po zakończeniu instalacji Wi-Fi.

## Połączenie Wi-Fi nie działa po przeniesieniu routera Wi-Fi lub drukarki

- Upewnij się, że router i drukarka są podłączone do tej samej sieci co komputer.
- Print a network configuration page.
- Porównaj identyfikator SSID w raporcie informacyjnym z identyfikatorem SSID w konfiguracji drukarki na komputerze.
- Jeśli nie są takie same, urządzenie i komputer korzystają z różnych sieci. Ponownie przeprowadź konfigurację komunikacji Wi-Fi drukarki.

## Nie można podłączyć większej liczby urządzeń do drukarki Wi-Fi (Wi-Fi Direct)

- Upewnij się, czy pozostałe komputery znajdują się w zasięgu sieci Wi-Fi oraz czy sygnał nie jest blokowany przez przeszkody. Zasięg większości sieci bezprzewodowych wynosi 30 m (100 stóp) od punktu dostępu Wi-Fi.
- Upewnij się, że drukarka jest włączona i znajduje się w stanie gotowości.
- Upewnij się, że nie ma więcej niż 5 jednoczesnych użytkowników funkcji Wi-Fi Direct.
- Wyłącz w komputerze zapory innych firm.
- Upewnij się, czy sieć Wi-Fi działa poprawnie.
- Upewnij się, czy komputer działa poprawnie. W razie potrzeby uruchom ponownie komputer.

## Drukarka nie może drukować, gdy komputer korzysta z sieci VPN

● Drukarka może utracić połączenie, gdy komputer przełączy się do wirtualnej sieci prywatnej (VPN).

## Sieć nie pojawia się na liście sieci Wi-Fi

- Upewnij się, że router Wi-Fi jest włączony i ma zasilanie.
- **•** Sieć może być ukryta.
- Upewnij się, że drukarka znajduje się w zasięgu routera Wi-Fi oraz że sygnał nie jest blokowany przez przeszkody.
- Drukarka działa w pasmach Wi-Fi 2,4 GHz i 5 GHz.
- Odśwież listę sieci Wi-Fi.
- Spróbuj ponownie uruchomić drukarkę.

## Sieć Wi-Fi nie działa

- Aby sprawdzić, czy sieć utraciła połączenie, spróbuj podłączyć do niej inne urządzenia.
- Sprawdź działanie sieci, wysyłając do niej polecenie "ping".
	- 1. W komputerze otwórz wiersz poleceń.
		- a. W systemie Windows kliknij kolejno Start i Uruchom, a następnie wprowadź frazę "cmd" i naciśnij klawisz Enter.
		- b. W systemie OS X przejdź do menu Applications (Aplikacje), a następnie Utilities (Narzędzia) i otwórz Terminal.
	- 2. Wprowadź frazę "ping" i adres IP routera.
	- 3. Jeśli w oknie zostaną wyświetlone czasy odsyłania pakietów odpowiedzi, sieć działa.
		- a. Print the network configuration page. See [Omówienie raportów drukarki.](#page-146-0)
		- b. Porównaj identyfikator SSID w raporcie informacyjnym z identyfikatorem SSID w danych drukarki na komputerze.
		- c. Jeśli nie są takie same, urządzenie i komputer korzystają z różnych sieci. Ponownie przeprowadź konfigurację komunikacji Wi-Fi drukarki.

## Ograniczanie zakłóceń w sieci Wi-Fi

Skorzystaj z poniższych wskazówek, aby zmniejszyć zakłócenia w sieci Wi-Fi:

- Ustaw urządzenia Wi-Fi z dala od dużych metalowych obiektów (takich jak szafki katalogowe) i innych urządzeń generujących pole elektromagnetyczne (takich jak kuchenki mikrofalowe czy telefony bezprzewodowe). Obiekty te mogą zakłócać sygnały radiowe.
- Ustaw urządzenia Wi-Fi z dala od dużych konstrukcji murowanych i konstrukcji budowlanych. Obiekty te mogą pochłaniać fale radiowe i zmniejszać moc sygnału.
- Ustaw router Wi-Fi w centralnym punkcie linii, z którego widoczne będą inne drukarki Wi-Fi działające w sieci.

## Rozwiązywanie problemów z połączeniem Wi-Fi Direct

Wykonaj następujące czynności, aby rozwiązać problemy z połączeniem Wi-Fi Direct.

1. Sprawdź drukarkę, aby upewnić się, że funkcja Wi-Fi Direct jest włączona.

Zobacz [Drukowanie przy użyciu funkcji Wi-Fi Direct,](#page-39-0) aby włączyć Wi-Fi Direct.

2. Włącz połączenie Wi-Fi w komputerze obsługującym komunikację bezprzewodową lub urządzeniu przenośnym, wyszukaj dostępne sieci i połącz się z siecią Wi-Fi Direct swojej drukarki.
3. Po wyświetleniu monitu podaj hasło funkcji Wi-Fi Direct.

Nazwa Wi-Fi Direct i hasło są wymienione w raporcie konfiguracji sieci.

Patrz [Drukowanie raportu drukarki.](#page-146-0)

Jeśli korzystasz z urządzenia przenośnego, dodatkowe informacje na temat drukowania mobilnego można znaleźć na stronie internetowej [hp.com/mobileprinting.](https://hp.com/go/mobileprinting)

### Naprawianie połączenia Ethernet

Sprawdź następujące elementy:

- Sieć działa i koncentrator, przełącznik lub router sieciowy jest włączony.
- Kabel Ethernet musi prawidłowo łączyć drukarkę i router. Kabel Ethernet powinien być podłączony do portu Ethernet drukarki – sygnalizuje to wskaźnik obok złącza.
- Programy antywirusowe, w tym programy chroniące przed złośliwym oprogramowaniem, nie wpływają na połączenie sieciowe z drukarką. Jeśli oprogramowanie antywirusowe lub zapora uniemożliwiają komputerowi połączenie z drukarką, użyj [narzędzia do rozwiązywania problemów z zaporą online HP,](https://www.hp.com/go/wpc-firewall) aby rozwiązać problem.
- HP Print and Scan Doctor: Pobierz i uruchom narzędzie [HP Print and Scan Doctor,](https://www.hp.com/support/PSDr) aby zdiagnozować i automatycznie naprawić problemy.

**学 UWAGA:** Narzędzie to jest przeznaczone dla systemu operacyjnego Windows i dostępne tylko w niektórych językach.

### Słabe połączenie fizyczne

- Upewnij się, że drukarka jest podłączona do prawidłowego gniazda sieciowego za pomocą kabla o prawidłowej długości.
- Sprawdź, czy kable zostały dobrze podłączone.
- Obejrzyj gniazdo sieciowe z tyłu drukarki i sprawdź, czy pomarańczowa lampka aktywności miga, wskazując na ruch sieciowy, a zielona lampka stanu świeci się stałym światłem, wskazując na połączenie z siecią.
- Jeśli problem będzie się utrzymywał, wypróbuj inny kabel lub porty w koncentratorze.

### Komputer używa błędnego adresu IP drukarki

- Otwórz właściwości drukarki i kliknij kartę Porty. Sprawdź, czy został wybrany aktualny adres IP drukarki. Adres IP urządzenia jest podany na jego stronie konfiguracyjnej.
- Jeśli drukarka została zainstalowana z wykorzystaniem standardowego portu TCP/IP firmy HP, zaznacz pole Zawsze drukuj na tym urządzeniu, nawet w przypadku zmiany jego adresu IP.
- Jeśli drukarka została zainstalowana z wykorzystaniem standardowego portu TCP/IP firmy Microsoft, użyj nazwy hosta zamiast adresu IP.
- Jeśli adres IP jest poprawny, usuń urządzenie i dodaj je ponownie.

### Komputer nie może skomunikować się z drukarką

Sprawdź działanie sieci, wysyłając do niej polecenie "ping".

- 1. W komputerze otwórz wiersz poleceń.
	- a. W systemie Windows kliknij kolejno Start i Uruchom, a następnie wprowadź frazę "cmd" i naciśnij klawisz Enter.
	- b. W przypadku systemu macOS przejdź do Aplikacje, Narzędzia i otwórz pozycję Terminal.
- 2. Wpisz polecenie ping wraz z adresem IP drukarki.
- 3. Jeśli w oknie zostaną wyświetlone czasy odsyłania pakietów odpowiedzi, sieć działa.
- Jeżeli polecenie ping nie działa, sprawdź, czy koncentratory są włączone, a następnie sprawdź, czy ustawienia sieci, drukarki i komputera są zgodne dla jednej sieci (podsieci).
- Otwórz właściwości drukarki i kliknij kartę Porty. Sprawdź, czy został wybrany aktualny adres IP drukarki. Adres IP urządzenia jest podany na jego stronie konfiguracyjnej.
- Jeśli drukarka została zainstalowana z wykorzystaniem standardowego portu TCP/IP firmy HP, zaznacz pole Zawsze drukuj na tym urządzeniu, nawet w przypadku zmiany jego adresu IP.
- Jeśli drukarka została zainstalowana z wykorzystaniem standardowego portu TCP/IP firmy Microsoft, użyj nazwy hosta drukarki zamiast adresu IP.
- Jeśli adres IP jest poprawny, usuń urządzenie i dodaj je ponownie.

### Drukarka korzysta z nieodpowiednich ustawień łącza i dupleksu dla komunikacji z siecią

Firma HP zaleca pozostawienie tych ustawień w trybie automatycznym (ustawienie domyślne). Jeśli te ustawienia zostaną zmienione, należy zmienić je także dla sieci.

### Nowe oprogramowanie może powodować problemy ze zgodnością

Sprawdź, czy nowe programy zostały prawidłowo zainstalowane i czy korzystają z prawidłowego sterownika druku.

### Komputer lub stacja robocza mogą być skonfigurowane niewłaściwie

- Sprawdź sterowniki sieciowe, sterowniki druku i ustawienia przekierowania sieci.
- Sprawdź, czy system operacyjny został skonfigurowany poprawnie.

### Drukarka została wyłączona lub w inne ustawienia sieci są błędne

- Przeglądanie stron konfiguracji / pracy w sieci drukarki pozwala sprawdzić stan ustawień sieci oraz protokoły.
- W razie potrzeby skonfiguruj ponownie ustawienia sieciowe.

### Przywracanie oryginalnych ustawień sieciowych

Aby ponownie uruchomić Wi-Fi tryb konfiguracji lub rozwiązać problemy związane z siecią, można przywrócić w drukarce oryginalne ustawienia sieciowe.

#### **EX UWAGA:**

● Po przywróceniu ustawień sieciowych należy ponownie podłączyć drukarkę do sieci za pomocą HP software.

- <span id="page-146-0"></span>W przypadku problemów związanych z siecią należy wykonać poniższe czynności przed przywróceniem ustawień sieciowych.
	- Uruchom narzędzie [HP Print and Scan Doctor,](https://www.hp.com/support/PSDr) aby zdiagnozować i automatycznie naprawić problemy.
	- Na stronie [hp.com/support](https://support.hp.com) można znaleźć informacje i narzędzia pomocne przy rozwiązywaniu wielu typowych problemów z drukarką.

Patrz [Przywracanie ustawień.](#page-147-0)

## Omówienie raportów drukarki

Dowiedz się więcej o drukowaniu przydatnych raportów drukarki.

● Raport konfiguracji sieci

Zawiera ważne ustawienia sieciowe, takie jak stan sieci i adres IP drukarki.

● Wyniki testu sieci Wi-Fi

Zawiera informacje na temat połączenia sieciowego drukarki lub rozwiązywania problemów z połączeniem.

#### ● Raport z testu dostępu do sieci

Zawiera informacje o stanie drukarki, ustawieniu DNS i adresie IP. Jeśli drukarka jest podłączona do sieci Wi-Fi, raport z testu zawiera informacje na temat ustawień sieciowych. Wskazuje również wszelkie problemy z łącznością Wi-Fi.

### Drukowanie raportu drukarki

Wykonaj następujące czynności, aby drukowanie raportu drukarki.

- 1. Na ekranie głównym panelu sterowania dotknij opcji Menu.
- 2. Przewiń do opcji Narzędzia i dotknij opcji Narzędzia.
- 3. Dotknij opcji Raporty, a następnie Podsumowanie sieci.
- 4. Wybierz raport drukarki, który chcesz wydrukować, i dotknij przycisku Drukuj.

### Drukowanie raportu z poziomu EWS

Wykonaj następujące czynności, aby wydrukować raport z poziomu serwera EWS.

- 1. Otwórz serwer EWS.
- 2. Kliknij kartę Support Tools (Narzędzia wsparcia).
- 3. W menu po lewej stronie kliknij Reports and Pages (Raporty i strony).
- 4. Kliknij Print (Drukuj), aby wydrukować odpowiedni raport.

### Raporty EWS

Dowiedz się więcej o drukowaniu przydatnych raportów EWS drukarki.

#### <span id="page-147-0"></span>Table 9-13 Raporty EWS drukarki

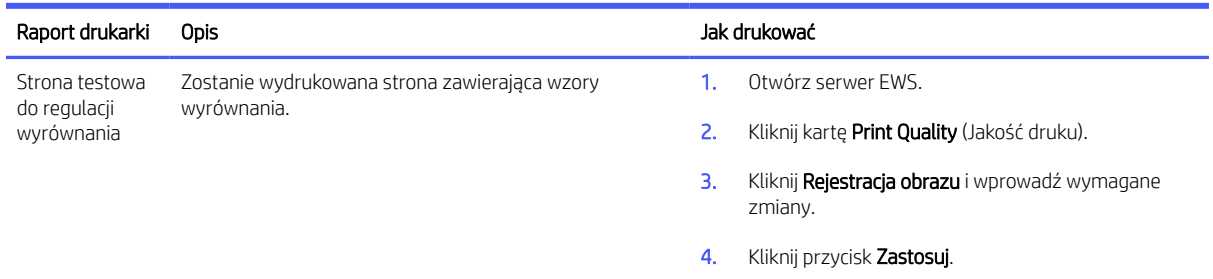

## Przywracanie ustawień

Jeśli zmienisz niektóre ustawienia lub wyłączysz niektóre funkcje i chcesz je z powrotem zmienić, możesz przywrócić lub zresetować ustawienia.

#### Przywracanie ustawień użytkownika

Aby odrzucić zmiany dokonane w ustawieniach użytkownika drukarki, można przywrócić domyślne ustawienia użytkownika drukarki.

#### Przywracanie danych użytkownika

Aby odrzucić zmiany dokonane w danych użytkownika drukarki, można przywrócić w drukarce pierwotne dane domyślne.

#### Przywracanie wszystkich ustawień fabrycznych

Aby odrzucić wszystkie zmiany dokonane w ustawieniach drukarki, można przywrócić wszystkie ustawienia drukarki do oryginalnych ustawień fabrycznych.

Aby przywrócić ustawienia, należy wykonać następujące czynności.

- 1. Na ekranie głównym panelu sterowania dotknij opcji Menu.
- 2. Przewiń do opcji Narzędzia i dotknij opcji Narzędzia.
- 3. Dotknij opcji Konserwacja, a następnie opcji Przywróć ustawienia.
- 4. Wybierz funkcję i zmień żądane ustawienia.

## Przywracanie ustawień sieciowych

Jeśli chcesz odrzucić zmiany dokonane w ustawieniach sieciowych drukarki, możesz przywrócić pierwotne ustawienia sieciowe.

- 1. Na ekranie głównym panelu sterowania dotknij opcji Menu.
- 2. Przewiń do opcji Narzędzia i dotknij opcji Ustawienia.
- 3. Dotknij Sieć i zmień żądane ustawienia.

## Pomoc techniczna firmy HP

Pomoc techniczna online firmy HP udostępnia informacje i narzędzia pomocne przy rozwiązywaniu wielu typowych problemów z drukarką.

#### ● Wyświetlanie samouczków wideo

Instrukcje dotyczące konfiguracji drukarki oraz wykonywania podstawowych czynności.

#### ● Pomoc przy rozwiązywaniu problemów

informacje dotyczące rozwiązywania problemów z zacięciami papieru, połączeniem sieciowym, jakością wydruków, błędami drukarki itp.

#### Pobieranie oprogramowania i sterowników

pobierz oprogramowanie, sterowniki i oprogramowanie sprzętowe potrzebne do drukarki.

#### ● Zapytaj społeczność

dołącz do forów społecznościowych, aby szukać rozwiązań, zadawać pytania i dzielić się wskazówkami.

#### ● Rozwiązania diagnostyczne HP

użyj narzędzi internetowych firmy HP, aby wykryć swoją drukarkę i odnaleźć zalecane rozwiązania.

Pobierz i uruchom narzędzie [HP Print and Scan Doctor,](https://www.hp.com/support/PSDr) aby zdiagnozować i automatycznie naprawić problemy.

### Kontakt z HP

Jeśli potrzebujesz pomocy przedstawiciela pomocy technicznej firmy HP w rozwiązaniu problemu.

Więcej informacji można znaleźć na stronie [hp.com/support.](https://support.hp.com)

W okresie gwarancji klienci mają bezpłatny dostęp do następujących opcji kontaktu (pomoc techniczna udzielana przez przedstawiciela firmy HP po upłynięciu okresu gwarancji może wymagać wniesienia opłaty).

● Czat

Czat z przedstawicielem pomocy technicznej HP lub wirtualnym przedstawicielem HP.

#### ● Telefon

Rozmowa telefoniczna z pracownikiem działu pomocy technicznej firmy HP.

Kontaktując się z działem pomocy technicznej HP, należy podać następujące informacje:

- Nazwa produktu (umieszczona na drukarce)
- Numer produktu oraz numer seryjny znajdują się obok pojemników z tuszem

### Rejestracja drukarki

Jeśli poświęcisz tylko kilka chwil na rejestrację, możesz uzyskać szybszą obsługę, jeszcze lepszą pomoc techniczną i informacje pomocy technicznej dotyczące urządzenia.

Jeśli drukarka nie została zarejestrowana w trakcie instalacji oprogramowania drukarki, można ją zarejestrować w każdej chwili na stronie [register.hp.com.](https://register.hp.com)

### Dodatkowe opcje gwarancyjne

Za dodatkową opłatą są dostępne rozszerzone plany serwisowe dla drukarki.

Należy przejść na stronę [hp.com/support,](https://hp.com/support) wybrać kraj/region zamieszkania i język, a następnie zapoznać się z opcjami planów serwisowych dostępnymi dla posiadanej drukarki.

### Informacje dodatkowe

Przejdź na stronę [www.support.hp.com.](https://www.support.hp.com) Wybierz kraj/region zamieszkania. Wpisz nazwę produktu i kliknij opcję Szukaj.

Na stronie dostępne są instrukcje wykonywania rozmaitych zadań, takich jak:

- Rozwiązywanie problemów z drukarką
- Drukowanie z różnych aplikacji i za pośrednictwem różnych urządzeń
- Uzyskiwanie wsparcia

Na stronie znajdziesz dokumenty, nagrania i wiele innych zasobów, dzięki którym w pełni wykorzystasz swoją drukarkę.

# 10 HP EcoSolutions (HP i środowisko)

Firma HP dokłada wszelkich starań, by przyczynić się do minimalizacji wpływu użytkowników na środowisko i umożliwić odpowiedzialne drukowanie w domu i w pracy.

Bardziej szczegółowe informacje na temat wytycznych związanych ze środowiskiem, których firma HP przestrzega podczas procesu produkcji, znajdują się w części [Program ochrony środowiska naturalnego.](#page-176-0)

## Zarządzanie zasilaniem

Funkcja wyłączania przy bezczynności pozwala oszczędzać energię.

**•** Tryb uśpienia

Po wstępnej konfiguracji drukarki domyślnie wejdzie ona w tryb uśpienia po 5 minutach bezczynności.

#### ● Wyłączanie przy bezczynności

Aby oszczędzać prąd, drukarka wyłącza się całkowicie po domyślnym okresie bezczynności. Naciśnij przycisk (the Power button), aby ponownie włączyć drukarkę.

Wykonaj następujące czynności, aby zmiana ustawień:

- 1. Na ekranie głównym panelu sterowania dotknij opcji Menu.
- 2. Przewiń do opcji Narzędzia i dotknij opcji Ustawienia.
- 3. Dotknij opcji Ogólne, a następnie opcji Energia.
- 4. Wybierz funkcję i zmień żądane ustawienia.

# A Dane techniczne drukarki

Informacje zawarte w niniejszym dokumencie mogą ulec zmianie bez powiadomienia.

Niektóre informacje mogą nie mieć zastosowania do danej drukarki lub wszystkich krajów/regionów. Aby uzyskać aktualne informacje, odwiedź stronę [www.support.hp.com.](https://www.support.hp.com) Select your country/region and language, find your printer, click Product Information, and check the product specifications for your printer.

## Dane techniczne

For more information, visit [www.support.hp.com,](https://www.support.hp.com) select your country/region and language, find your printer, click Product Information, and then select Product specifications.

## Wymagania systemowe

Aby uzyskać informacje na temat wymaganego oprogramowania i wymagań systemowych lub przyszłych wersji systemów operacyjnych i ich obsługi, odwiedź stronę [www.support.hp.com](https://www.support.hp.com) i znajdź swoją drukarkę.

## Obsługiwane systemy operacyjne

Poniższe informacje dotyczą sterowników druku PCL 6 danej drukarki dla systemu Windows i instalatora oprogramowania.

Windows: Instalator oprogramowania HP instaluje sterownik druku "HP PCL.6" w wersji 3, sterownik druku "HP PCL 6" w wersji 3 lub sterownik druku "HP PCL-6" w wersji 4, w zależności od systemu operacyjnego Windows, wraz z opcjonalnym oprogramowaniem podczas używania instalatora oprogramowania. Pobierz sterownik druku HP PCL.6 w wersji 3, HP PCL 6 w wersji 3 lub HP PCL-6 w wersji 4 ze strony internetowej wsparcia technicznego dla drukarki: [www.support.hp.com.](https://www.support.hp.com)

macOS: [niniejsza drukarka obsługuje komputery Mac. Pobierz aplikację HP Smart ze strony hpsmart.com/](http://123.hp.com) download lub z witryny internetowej wsparcia drukarki, a następnie skorzystaj z aplikacji HP Smart, aby zainstalować sterownik druku HP. Instalator oprogramowania HP nie obejmuje aplikacji HP Smart.

- 1. Przejdź do strony [hpsmart.com/download.](http://123.hp.com)
- 2. Postępuj według przedstawionych czynności, aby pobrać oprogramowanie drukarki.

Linux: Więcej informacji i sterowniki drukarek dla systemu operacyjnego Linux można znaleźć pod adresem [www.hp.com/go/linuxprinting.](http://www.hp.com/go/linuxprinting)

[UNIX: Aby uzyskać informacje i sterowniki druku do systemu UNIX®, przejdź do strony www.hp.com/go/](http://www.hp.com/go/unixmodelscripts) unixmodelscripts.

#### Table A-1 Obsługiwane systemy operacyjne i sterowniki drukarek

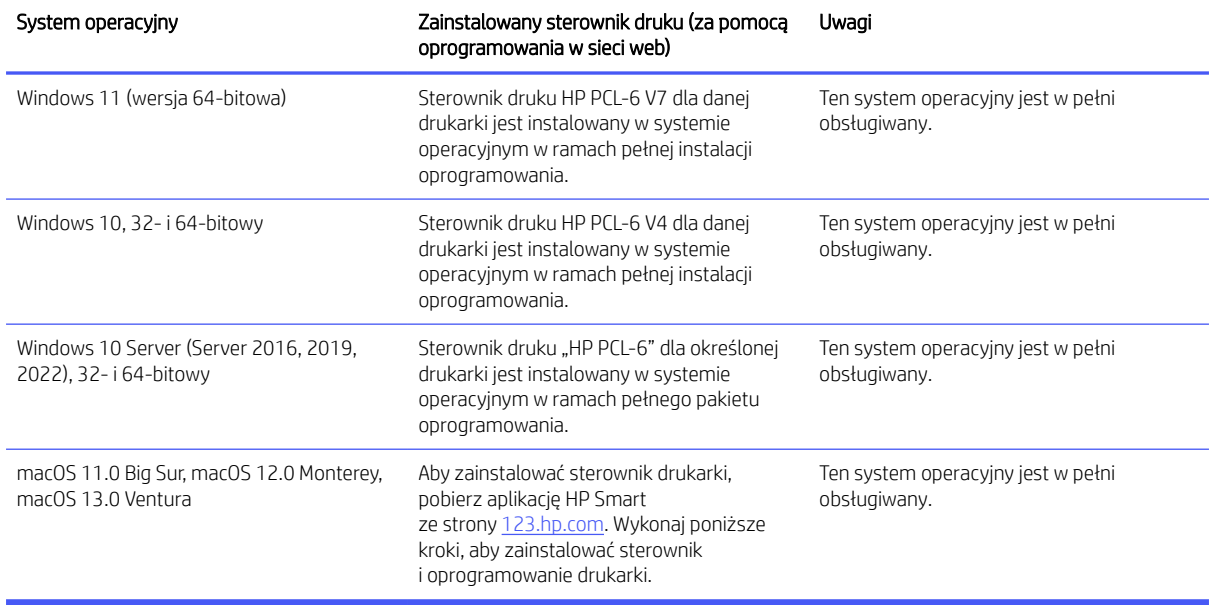

#### **EX UWAGA:**

- Aktualną listę obsługiwanych systemów operacyjnych można znaleźć na stronie kompleksowego wsparcia dla drukarek HP pod adresem [www.support.hp.com.](https://www.support.hp.com)
- Sterowniki HP UPD dla tej drukarki znajdują się na stronie internetowej [www.hp.com/go/upd.](http://www.hp.com/go/upd) Kliknij łącza w obszarze Dodatkowe informacje.

#### Table A-2 Minimalne wymagania systemowe

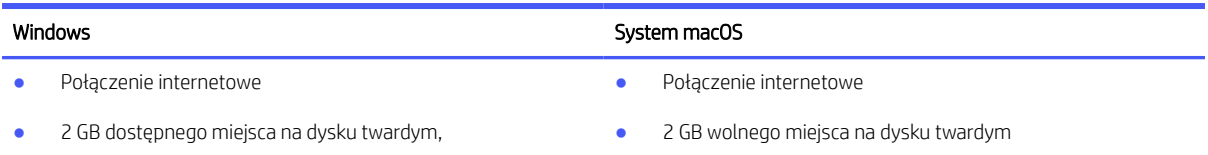

## Konfiguracja drukarki i instalacja oprogramowania

Instrukcje dotyczące konfiguracji podstawowej zawiera plakat konfiguracji i podręczna instrukcja obsługi dołączona do drukarki. Dodatkowe instrukcje można uzyskać w dziale pomocy technicznej HP lub w Internecie.

Przejdź do [www.support.hp.com,](https://www.support.hp.com) aby uzyskać pomoc HP dotyczącą używanej drukarki: Pomoc techniczna obejmuje następujące tematy:

- Instalacja i konfiguracja
- Nauka i obsługa
- Rozwiązywanie problemów
- Pobieranie aktualizacji programów i oprogramowania sprzętowego
- Dołączanie do forów pomocy technicznej

Znajdowanie informacji o gwarancji i przepisach

## Obsługiwane pasmo Wi-Fi

Drukarka obsługuje dwuzakresowe sieci Wi-Fi 802.11 ac.

## Wymiary drukarki

Ten temat jest poświęcony wymiarom drukarki.

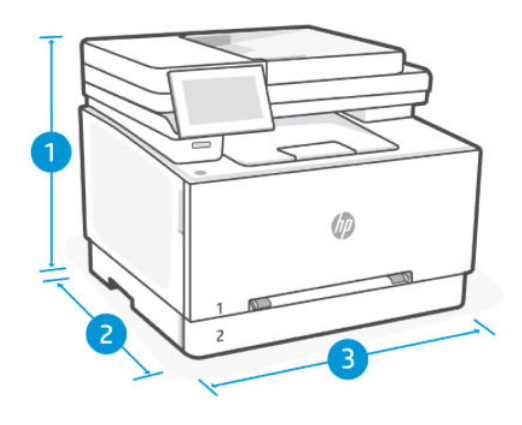

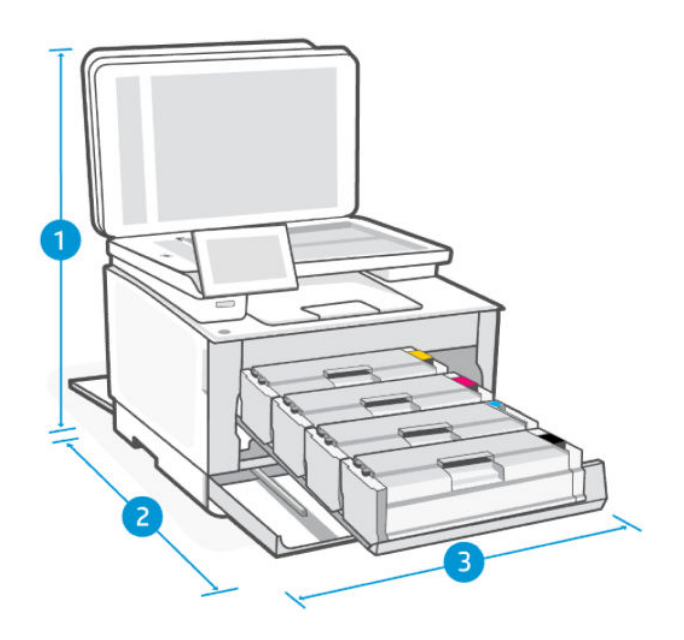

#### Table A-3 Wymiary drukarki

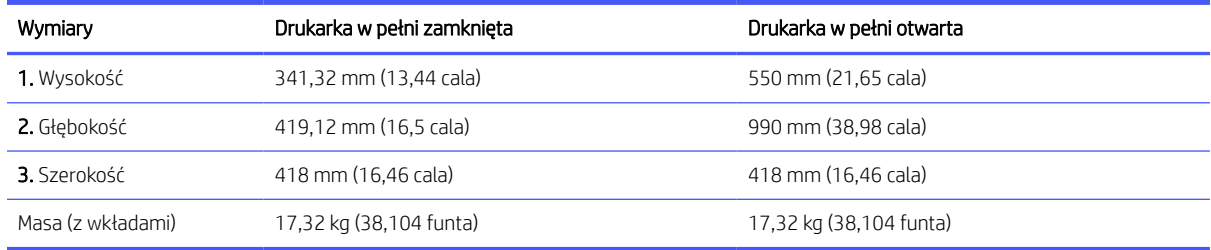

## Zużycie energii, specyfikacje elektryczne i poziomy hałasu

Aby uzyskać aktualne informacje, odwiedź stronę [www.support.hp.com](https://www.support.hp.com) i znajdź swoją drukarkę.

OSTROŻNIE: Wymagania odnośnie do zasilania zależą od kraju/rejonu, w którym drukarka jest sprzedawana. Nie wolno zmieniać napięcia roboczego. Spowoduje to uszkodzenie drukarki oraz unieważnienie gwarancji.

## Zakres wartości dla warunków roboczych

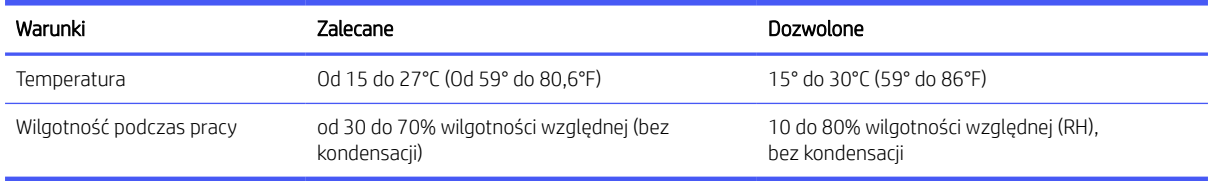

#### Table A-4 Zakres wartości dla warunków roboczych

## Ikony ostrzeżeń

Definicje znaków ostrzeżeń: na produktach HP mogą pojawiać się następujące znaki ostrzeżeń. W razie potrzeby należy zachować odpowiednią ostrożność.

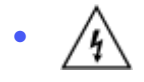

Przestroga: porażenie prądem

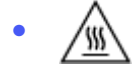

Przestroga: gorąca powierzchnia

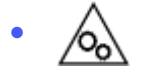

Przestroga: nie zbliżaj żadnych części ciała do ruchomych elementów

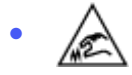

Przestroga: bliskie sąsiedztwo ostrych krawędzi

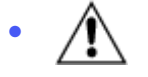

Ostrzeżenie

## Ostrzeżenie dotyczące promieniowania laserowego

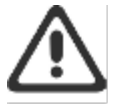

CAUTION - CLASS 3B INVISIBLE LASER RADIATION WHEN OPEN. AVOID EXPOSURE TO THE BEAM.

ATTENTION - RAYONNEMENT LASER INVISIBLE DE ÇLASSE 3B EN CAS D'OUVERTURE. ÉVITEZ L'EXPOSITION AU FAISCEAU.

VORSICHT - UNSICHTBARE LASERSTRAHLUNG KLASSE 3B, WENN ABDECKUNG GEÖFFNET. NIGHT DEM STRAHL AUSSETZEN.

PRECAUCIÓN - RADIACIÓN LÁSER INVISIBLE DE CLASE 3B PRESENTE AL ABRIR. EVITE LA EXPOSICIÓN AL HAZ

VARNING - OSYNLIG LASERSTRÅLNING KLASS 3B VID ÖPPEN LUCKA UNDVIK EXPONERING FÖR LASERSTRÅLNINGEN.

VAROITUS - LUOKAN 3B NÄKYMÄTTÖMÄLLE LASER-SÄTEILYÄ AVATTUNA. VÄLTÄ ALTISTUMISTA SÄTEELLE.

注意 - 打开时,存在不可见的 3B 类激光辐射,请避免接触该激光 東。

주 역 - 열리엄 들급 3B 비가시레이저받사선이발출됩니다.. 팔선에 노출을 피하십시오..

注意 - ここを開くとクラス 3B 不可視レーザ放射が出ます。ビームに身をさらさな いこと。

# B Serwis i wsparcie techniczne

Ta część jest poświęcona informacjom dotyczącym serwisu i wsparcia technicznego.

## Oświadczenie firmy HP o ograniczonej gwarancji

#### Table B-1 Oświadczenie firmy HP o ograniczonej gwarancji

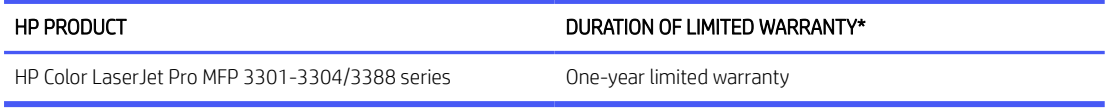

**E UWAGA:** \*Opcje gwarancji i pomocy technicznej są różne w zależności od produktu, kraju oraz lokalnych przepisów prawnych. W celu uzyskania informacji na temat nagradzanych usług firmy HP oraz opcji pomocy technicznej w swoim regionie przejdź do [www.support.hp.com.](https://www.support.hp.com) Szczegółowe informacje na temat zasad [ograniczonej gwarancji firmy HP na materiały eksploatacyjne można znaleźć na stronie www.hp.com/go/](https://www.hp.com/go/learnaboutsupplies) learnaboutsupplies.

Niniejsza ograniczona gwarancja firmy HP, udzielana klientowi będącemu użytkownikiem końcowym, dotyczy wyłącznie produktów marki HP sprzedawanych lub dzierżawionych/leasingowanych: a) przez firmę HP Inc., jej podmioty zależne, stowarzyszone, autoryzowanych sprzedawców, autoryzowanych dystrybutorów lub dystrybutorów krajowych; b) wraz z niniejszą ograniczoną gwarancją firmy HP. Firma HP gwarantuje, że sprzęt i akcesoria HP będą pozbawione wad materiałowych oraz wad w wykonaniu przez podany powyżej okres od dnia zakupu. Jeśli w czasie obowiązywania gwarancji firma HP zostanie powiadomiona o takich wadach, wedle swojego uznania naprawi lub wymieni wadliwy produkt. Produkty zastępcze mogą być nowe lub równoważne pod względem działania produktom nowym. Produkty HP przekazane do naprawy mogą być zamiast naprawiania zastąpione towarami regenerowanymi tego samego typu. Do naprawy produktów mogą być używane części regenerowane. Naprawa towarów może spowodować utratę danych wygenerowanych przez użytkownika.

Firma HP gwarantuje, że w podanym powyżej okresie, liczonym od daty zakupu, w poprawnie zainstalowanym i używanym oprogramowaniu HP nie wystąpią żadne wady materiałowe ani wykonawcze, które uniemożliwiłyby wykonywanie instrukcji programowych. W przypadku otrzymania zawiadomienia o wadach stwierdzonych w okresie gwarancyjnym firma HP wymieni wadliwe oprogramowanie.

Firma HP nie gwarantuje, że jej produkty będą działać nieprzerwanie lub bezbłędnie. Jeśli firma HP nie będzie w stanie naprawić lub wymienić wadliwego produktu zgodnie z warunkami gwarancji, zwróci sumę zapłaconą za produkt w możliwym do przyjęcia okresie, pod warunkiem zwrotu tego produktu.

Produkty HP mogą zawierać przetworzone części równoważne pod względem działania częściom nowym, mogą też być sporadycznie używane.

Postanowienia gwarancji nie mają zastosowania do wad powstałych wskutek: (a) nieprawidłowej lub nieodpowiedniej konserwacji lub kalibracji; (b) stosowania oprogramowania, złączy, części lub materiałów eksploatacyjnych dostarczonych przez firmy inne niż HP; (c) wprowadzania nieautoryzowanych modyfikacji lub użytkowania niezgodnego z przeznaczeniem; (d) używania produktu w warunkach niezgodnych z podanymi specyfikacjami; (e) niewłaściwego przygotowania miejsca roboczego lub jego nieodpowiedniej konserwacji.

W STOPNIU DOZWOLONYM PRZEZ LOKALNE PRZEPISY PRAWA POWYŻSZE GWARANCJE SĄ JEDYNYMI OBOWIĄZUJĄCYMI. FIRMA HP NIE UDZIELA ŻADNYCH INNYCH GWARANCJI ANI WARUNKÓW, ZARÓWNO WYRAŹNYCH, JAK I DOMNIEMANYCH, WYRAŻONYCH PISEMNIE BĄDŹ USTNIE, ANI GWARANCJI LUB WARUNKÓW PRZYDATNOŚCI HANDLOWEJ, ZADOWALAJĄCEJ JAKOŚCI LUB PRZYDATNOŚCI DO OKREŚLONYCH CELÓW. W niektórych krajach/regionach, stanach czy prowincjach nie jest dozwolone ograniczenie czasu trwania gwarancji domniemanej i dlatego powyższe ograniczenie lub wyłączenie może nie dotyczyć konkretnego użytkownika. Niniejsza gwarancja daje klientowi określone prawa, które nie wykluczają innych praw wynikających z ustawodawstwa lokalnego. Szczegółowe informacje podano w odrębnych postanowieniach krajowych, zamieszczonych na końcu niniejszego dokumentu.

Ograniczona gwarancja firmy HP jest ważna w każdym kraju/regionie lub obszarze, w którym firma HP zapewnia wsparcie techniczne odnośnie do tego produktu i w którym wprowadziła go na rynek. Poziom usług gwarancyjnych może się różnić w zależności od standardów lokalnych. Firma HP nie będzie z powodów prawnych czy regulacyjnych zmieniać formy, wyposażenia ani funkcji produktu w celu umożliwienia jego działania w kraju/regionie, w którym ten produkt nigdy nie był przewidziany do użytku.

W STOPNIU DOZWOLONYM PRZEZ LOKALNE PRZEPISY PRAWA ŚRODKI ZARADCZE OPISANE W NINIEJSZEJ GWARANCJI SA WYŁĄCZNYMI ŚRODKAMI ZARADCZYMI PRZYSŁUGUJĄCYMI UŻYTKOWNIKOWI. Z WYJATKIEM OPISANYCH POWYŻEJ SYTUACJI FIRMA HP ANI JEJ DOSTAWCY NIE PONOSZĄ ŻADNEJ ODPOWIEDZIALNOŚCI ZA UTRATĘ DANYCH ANI ZA SZKODY BEZPOŚREDNIE, SPECJALNE, PRZYPADKOWE, WYNIKOWE (W TYM ZA UTRATĘ ZYSKÓW) ANI ZA INNE SZKODY WYNIKAJĄCE Z UMOWY, DZIAŁANIA W ZŁEJ WIERZE LUB Z INNEGO TYTUŁU. W niektórych krajach/regionach, stanach lub prowincjach nie jest dozwolone wyłączenie lub ograniczenie odpowiedzialności za szkody przypadkowe lub wynikowe i dlatego powyższe ograniczenie lub wyłączenie może nie dotyczyć konkretnego użytkownika.

WARUNKI ZAWARTE W NINIEJSZEJ GWARANCJI, POZA PRZYPADKAMI DOZWOLONYMI PRAWEM, NIE WYŁĄCZAJĄ, NIE OGRANICZAJĄ ANI NIE ZMIENIAJĄ UPRAWNIEŃ USTAWOWYCH NABYWCY Z TYTUŁU NABYCIA TEGO PRODUKTU, LECZ STANOWIĄ ICH UZUPEŁNIENIE. DODATKOWE INFORMACJE NA TEMAT PRAW KONSUMENCKICH ZAWIERAJĄ ODRĘBNE POSTANOWIENIA KRAJOWE ZAMIESZCZONE NA KOŃCU NINIEJSZEGO DOKUMENTU (JEŚLI DOTYCZĄ).

### Odrębne postanowienia krajowe

W niektórych jurysdykcjach klientowi mogą przysługiwać inne prawa ustawowe. Patrz poniżej.

#### Australia

Your rights as an Australian consumer are different to those stated in the document above.

You should disregard any limitations or exclusions in the above document and refer to the information below.

- 1. When you buy a good from HP as a consumer, the goods come with guarantees that cannot be excluded under the Australian Consumer Law. You are entitled to a replacement or refund for a major failure and for compensation for any other reasonably foreseeable loss or damage. You are also entitled to have the goods repaired or replaced if the goods fail to be of acceptable quality and the failure does not amount to a major failure.
- 2. This means that there is no defined warranty period for HP goods supplied to Australian consumers.
- 3. Instead, the goods should, for example, be fit for the purposes for which they are commonly supplied for such a period as a reasonable consumer fully acquainted with the state and condition of the goods would expect. This period may vary depending on the product.

4. You should contact HP if you are concerned that one of HP's products fails to satisfy any of the guarantees listed below. HP will discuss with you the specific nature and circumstances of that good and whether the particular fault/issue falls within the scope of the statutory guarantees.

Nothing in HP's Limited Warranty excludes, restricts, or modifies any condition, warranty, guarantee, right or remedy you may have at law (including a consumer guarantee under the Australian Consumer Law) which cannot be lawfully excluded or limited.

The relevant guarantees are as follows:

- 1. Quality goods supplied by HP must be of acceptable quality. The test for acceptable quality is whether a reasonable consumer, fully aware of the state and condition of the goods, would find them:
	- safe, durable, and free from defects;
	- acceptable in appearance and finish; and
	- fit for all the purposes for which goods of that kind are commonly supplied.

This must take into account the nature and price of the goods, and any statements on packaging or labeling.

- 2. Disclosed Purpose goods or services supplied by HP that HP represents are reasonably fit for a purpose expressly disclosed by a consumer must be reasonably fit for that purpose.
- 3. Description goods supplied by HP must match the description provided by HP.
- 4. Sample goods supplied by HP must match any sample shown to you by HP.
- 5. Title a consumer who purchases a good from HP must receive clear title to the good.
- 6. Due care and skill services provided to you by HP must be provided with due care and skill.
- 7. Express warranties HP will be legally required to comply with the express warranty that is set out in its terms and conditions.
- 8. Reasonable time repair services provided by HP must be provided within a reasonable time.

If you think that you are entitled to any of the above remedies or any remedy under the HP Worldwide Limited Warranty and Technical Support Document, please contact HP:

HP PPS Australia Pty Ltd

Rhodes Corporate Park, Building F, Level 5

1 Homebush Bay Drive

Rhodes, NSW 2138

Australia

To initiate a support request, please use the numbers below or visit [www.hp.com.au](https://www8.hp.com/au/en/home.html) and select the "Customer Service" option for the most current list of phone support numbers.

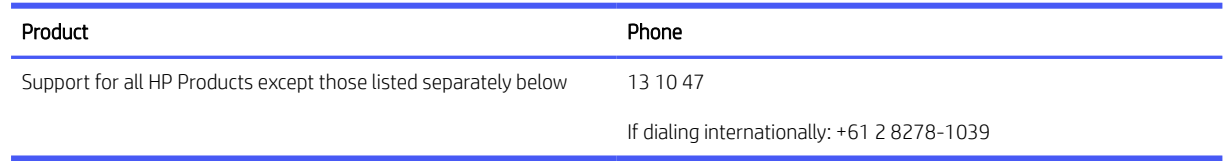

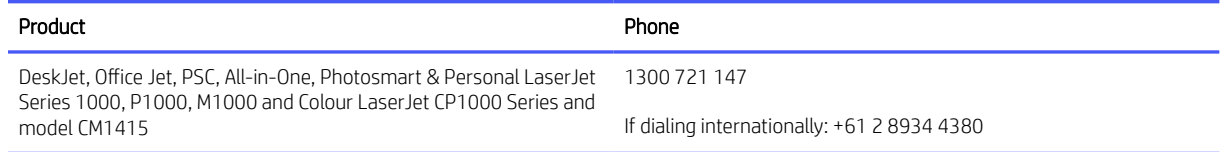

For further information on consumer rights, visit [www.consumerlaw.gov.au](https://consumerlaw.gov.au) and [www.accc.gov.au.](https://www.accc.gov.au/consumers/buying-products-and-services/consumer-rights-and-guarantees)

#### Nowa Zelandia

In New Zealand, the hardware and software come with guarantees that cannot be excluded under the New Zealand consumer law. In New Zealand, Consumer Transaction means a transaction involving a person who is purchasing goods for personal, domestic, or household use or consumption and not for the purpose of a business. New Zealand consumers who are purchasing goods for personal, domestic or household use or consumption and not for the purpose of a business ("New Zealand Consumers") are entitled to repair, replacement or refund for a failure and compensation for other reasonably foreseeable loss or damage. A New Zealand Consumer (as defined above) may recover the costs of returning the product to the place of purchase if there is a breach of the New Zealand consumer law; furthermore, if it will be of significant cost to the New Zealand Consumer to return the goods to HP then HP will collect such goods at its own cost.

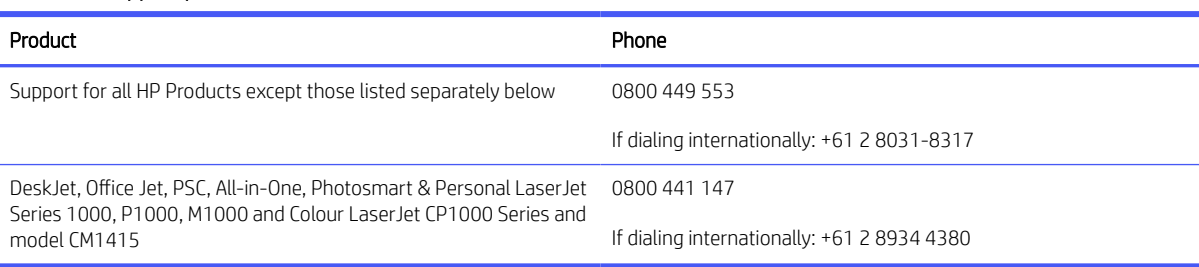

#### Table B-2 Support phone numbers

## Wielka Brytania, Irlandia i Malta

The HP Limited Warranty is a commercial guarantee voluntarily provided by HP. The name and address of the HP entity responsible for the performance of the HP Limited Warranty in your country/region is as follows:

UK: HP Inc UK Limited, Cain Road, Amen Corner, Bracknell, Berkshire, RG12 1HN

Ireland: Hewlett-Packard Ireland Limited, Liffey Park Technology Campus, Barnhall Road, Leixlip, Co.Kildare

Malta: Hewlett-Packard Europe B.V., Amsterdam, Meyrin Branch, Route du Nant-d'Avril 150, 1217 Meyrin, Switzerland

United Kingdom: The HP Limited Warranty benefits apply in addition to any legal rights to a quarantee from seller of nonconformity of goods with the contract of sale. These rights expire six years from delivery of goods for products purchased in England or Wales and five years from delivery of goods for products purchased in Scotland. However various factors may impact your eligibility to receive these rights. For further information, please consult the following link: Consumer Legal Guarantee [\(www.hp.com/go/eu-legal\)](https://www.hp.com/go/eu-legal) or you may visit the European Consumer Centers website [\(commission.europa.eu\)](https://commission.europa.eu/live-work-travel-eu/consumer-rights-and-complaints/resolve-your-consumer-complaint/european-consumer-centres-network-ecc-net_en). Consumers have the right to choose whether to claim service under the HP Limited Warranty or against the seller under the legal guarantee.

Ireland: The HP Limited Warranty benefits apply in addition to any statutory rights from seller in relation to nonconformity of goods with the contract of sale. However various factors may impact your eligibility to receive these rights. Consumer statutory rights are not limited or affected in any manner by HP Care Pack. For further information, please consult the following link: Consumer Legal Guarantee [\(www.hp.com/go/eu-legal\)](https://www.hp.com/go/eu-legal) or you may visit the European Consumer Centers website [\(commission.europa.eu\)](https://commission.europa.eu/live-work-travel-eu/consumer-rights-and-complaints/resolve-your-consumer-complaint/european-consumer-centres-network-ecc-net_en). Consumers have the right to choose whether to claim service under the HP Limited Warranty or against the seller under the legal guarantee.

Malta: The HP Limited Warranty benefits apply in addition to any legal rights to a two-year guarantee from seller of nonconformity of goods with the contract of sale; however various factors may impact your eligibility to receive these rights. Consumer statutory rights are not limited or affected in any manner by the HP Limited Warranty. For further information, please consult the following link: Consumer Legal Guarantee [\(www.hp.com/go/eu-legal\)](https://www.hp.com/go/eu-legal) or you may visit the European Consumer Centers website [\(commission.europa.eu\)](https://commission.europa.eu/live-work-travel-eu/consumer-rights-and-complaints/resolve-your-consumer-complaint/european-consumer-centres-network-ecc-net_en). Consumers have the right to choose whether to claim service under the HP Limited Warranty or against the seller under two-year legal guarantee.

### Austria, Belgia, Niemcy i Luksemburg

Die beschränkte HP Herstellergarantie ist eine von HP auf freiwilliger Basis angebotene kommerzielle Garantie. Der Name und die Adresse der HP Gesellschaft, die in Ihrem Land für die Gewährung der beschränkten HP Herstellergarantie verantwortlich ist, sind wie folgt:

Deutschland: HP Deutschland GmbH, Schickardstr. 32, D-71034 Böblingen

Österreich: HP Austria GmbH., Technologiestrasse 5, A-1120 Wien

Luxemburg: Hewlett-Packard Luxembourg S.C.A., 75, Parc d'Activités Capellen, Rue Pafebruc, L-8308 Capellen

Belgien: HP Belgium BVBA, Hermeslaan 1A, B-1831 Diegem

Die Rechte aus der beschränkten HP Herstellergarantie gelten zusätzlich zu den gesetzlichen Ansprüchen wegen Sachmängeln auf eine zweijährige Gewährleistung ab dem Lieferdatum. Ob Sie Anspruch auf diese Rechte haben, hängt von zahlreichen Faktoren ab. Die Rechte des Kunden sind in keiner Weise durch die beschränkte HP Herstellergarantie eingeschränkt bzw. betroffen. Weitere Hinweise finden Sie auf der folgenden Website: Gewährleistungsansprüche für Verbraucher [\(www.hp.com/go/eu-legal\)](https://www.hp.com/go/eu-legal) oder Sie können die Website des Europäischen Verbraucherzentrums [\(commission.europa.eu\)](https://commission.europa.eu/live-work-travel-eu/consumer-rights-and-complaints/resolve-your-consumer-complaint/european-consumer-centres-network-ecc-net_en) besuchen. Verbraucher haben das Recht zu wählen, ob sie eine Leistung von HP gemäß der beschränkten HP Herstellergarantie in Anspruch nehmen oder ob sie sich gemäß der gesetzlichen zweijährigen Haftung für Sachmängel (Gewährleistung) sich an den jeweiligen Verkäufer wenden.

## Belgia, Francja i Luksemburg

La garantie limitée HP est une garantie commerciale fournie volontairement par HP. Voici les coordonnées de l'entité HP responsable de l'exécution de la garantie limitée HP dans votre pays:

France: HP France SAS, société par actions simplifiée identifiée sous le numéro 448 694 133 RCS Evry, 1 Avenue du Canada, 91947, Les Ulis

G.D. Luxembourg: Hewlett-Packard Luxembourg S.C.A., 75, Parc d'Activités Capellen, Rue Pafebruc, L-8308 Capellen

Belgique: HP Belgium BVBA, Hermeslaan 1A, B-1831 Diegem

France: Les avantages de la garantie limitée HP s'appliquent en complément des droits dont vous disposez au titre des garanties légales applicables dont le bénéfice est soumis à des conditions spécifiques. Vos droits en tant que consommateur au titre de la garantie légale de conformité mentionnée aux articles L. 211-4 à L. 211-13 du Code de la Consommation et de celle relatives aux défauts de la chose vendue, dans les conditions prévues aux articles 1641 à 1648 et 2232 du Code de Commerce ne sont en aucune façon limités ou affectés par la garantie limitée HP. Pour de plus amples informations, veuillez consulter le lien suivant : Garanties légales accordées au consommateur [\(www.hp.com/go/eu-legal\)](https://www.hp.com/go/eu-legal). Vous pouvez également consulter le site Web des Centres européens des consommateurs [\(commission.europa.eu\)](https://commission.europa.eu/live-work-travel-eu/consumer-rights-and-complaints/resolve-your-consumer-complaint/european-consumer-centres-network-ecc-net_en). Les consommateurs ont le droit de choisir d'exercer leurs droits au titre de la garantie limitée HP, ou auprès du vendeur au titre des garanties légales applicables mentionnées ci-dessus.

#### POUR RAPPEL:

Garantie Légale de Conformité:

*« Le vendeur est tenu de livrer un bien conforme au contrat et répond des défauts de conformité existant lors de la délivrance.*

*Il répond également des défauts de conformité résultant de l'emballage, des instructions de montage ou de l'installation lorsque celle-ci a été mise à sa charge par le contrat ou a été réalisée sous sa responsabilité ».*

Article L211-5 du Code de la Consommation:

*« Pour être conforme au contrat, le bien doit:*

*1° Etre propre à l'usage habituellement attendu d'un bien semblable et, le cas échéant:*

*- correspondre à la description donnée par le vendeur et posséder les qualités que celui-ci a présentées à l'acheteur sous forme d'échantillon ou de modèle;*

*- présenter les qualités qu'un acheteur peut légitimement attendre eu égard aux déclarations publiques faites par le vendeur, par le producteur ou par son représentant, notamment dans la publicité ou l'étiquetage;*

*2° Ou présenter les caractéristiques définies d'un commun accord par les parties ou être propre à tout usage spécial recherché par l'acheteur, porté à la connaissance du vendeur et que ce dernier a accepté ».*

Article L211-12 du Code de la Consommation:

*« L'action résultant du défaut de conformité se prescrit par deux ans à compter de la délivrance du bien ».*

Garantie des vices cachés

Article 1641 du Code Civil : *« Le vendeur est tenu de la garantie à raison des défauts cachés de la chose vendue qui*  la rendent impropre à l'usage auquel on la destine, ou qui diminuent tellement cet usage que l'acheteur ne l'aurait *pas acquise, ou n'en aurait donné qu'un moindre prix, s'il les avait connus. »*

Article 1648 alinéa 1 du Code Civil:

*« L'action résultant des vices rédhibitoires doit être intentée par l'acquéreur dans un délai de deux ans à compter de la découverte du vice. »*

G.D. Luxembourg et Belgique: Les avantages de la garantie limitée HP s'appliquent en complément des droits dont vous disposez au titre de la garantie de non-conformité des biens avec le contrat de vente. Cependant, de nombreux facteurs peuvent avoir un impact sur le bénéfice de ces droits. Vos droits en tant que consommateur au titre de ces garanties ne sont en aucune façon limités ou affectés par la garantie limitée HP. Pour de plus amples informations, veuillez consulter le lien suivant : Garanties légales accordées au consommateur [\(www.hp.com/go/eu-legal\)](https://www.hp.com/go/eu-legal) ou vous pouvez également consulter le site Web des Centres européens des consommateurs [\(commission.europa.eu\)](https://commission.europa.eu/live-work-travel-eu/consumer-rights-and-complaints/resolve-your-consumer-complaint/european-consumer-centres-network-ecc-net_en). Les consommateurs ont le droit de choisir de réclamer un service sous la garantie limitée HP ou auprès du vendeur au cours d'une garantie légale de deux ans.

### **Włochy**

La Garanzia limitata HP è una garanzia commerciale fornita volontariamente da HP. Di seguito sono indicati nome e indirizzo della società HP responsabile della fornitura dei servizi coperti dalla Garanzia limitata HP nel vostro Paese:

Italia: HP Italy S.r.l., Via G. Di Vittorio 9, 20063 Cernusco S/Naviglio

I vantaggi della Garanzia limitata HP vengono concessi ai consumatori in aggiunta ai diritti derivanti dalla garanzia di due anni fornita dal venditore in caso di non conformità dei beni rispetto al contratto di vendita. Tuttavia, diversi fattori possono avere un impatto sulla possibilita' di beneficiare di tali diritti. I diritti spettanti ai consumatori in forza della garanzia legale non sono in alcun modo limitati, né modificati dalla Garanzia limitata [HP. Per ulteriori informazioni, si prega di consultare il seguente link: Garanzia legale per i clienti \(www.hp.com/go/](https://www.hp.com/go/eu-legal) eu-legal), oppure visitare il sito Web dei Centri europei per i consumatori [\(commission.europa.eu\)](https://commission.europa.eu/live-work-travel-eu/consumer-rights-and-complaints/resolve-your-consumer-complaint/european-consumer-centres-network-ecc-net_en). I consumatori hanno il diritto di scegliere se richiedere un servizio usufruendo della Garanzia limitata HP oppure rivolgendosi al venditore per far valere la garanzia legale di due anni.

### **Hiszpania**

Su Garantía limitada de HP es una garantía comercial voluntariamente proporcionada por HP. El nombre y dirección de las entidades HP que proporcionan la Garantía limitada de HP (garantía comercial adicional del fabricante) en su país es:

España: Hewlett-Packard Española S.L. Calle Vicente Aleixandre, 1 Parque Empresarial Madrid - Las Rozas, E-28232 Madrid

Los beneficios de la Garantía limitada de HP son adicionales a la garantía legal de 2 años a la que los consumidores tienen derecho a recibir del vendedor en virtud del contrato de compraventa; sin embargo, varios factores pueden afectar su derecho a recibir los beneficios bajo dicha garantía legal. A este respecto, la Garantía limitada de HP no limita o afecta en modo alguno los derechos legales del consumidor (www.hp.com/go/eu[legal\). Para más información, consulte el siguiente enlace: Garantía legal del consumidor o puede visitar el sit](https://www.hp.com/go/eu-legal)io web de los Centros europeos de los consumidores [\(commission.europa.eu\)](https://commission.europa.eu/live-work-travel-eu/consumer-rights-and-complaints/resolve-your-consumer-complaint/european-consumer-centres-network-ecc-net_en). Los clientes tienen derecho a elegir si reclaman un servicio acogiéndose a la Garantía limitada de HP o al vendedor de conformidad con la garantía legal de dos años.

### Dania

Den begrænsede HP-garanti er en garanti, der ydes frivilligt af HP. Navn og adresse på det HP-selskab, der er ansvarligt for HP's begrænsede garanti i dit land, er som følger:

Danmark: HP Inc Danmark ApS, Engholm Parkvej 8, 3450, Allerød

Den begrænsede HP-garanti gælder i tillæg til eventuelle juridiske rettigheder, for en toårig garanti fra sælgeren af varer, der ikke er i overensstemmelse med salgsaftalen, men forskellige faktorer kan dog påvirke din ret til at opnå disse rettigheder. Forbrugerens lovbestemte rettigheder begrænses eller påvirkes ikke på nogen måde af den begrænsede HP-garanti. Se nedenstående link for at få yderligere oplysninger: Forbrugerens juridiske garanti [\(www.hp.com/go/eu-legal\)](https://www.hp.com/go/eu-legal) eller du kan besøge De Europæiske Forbrugercentres websted [\(commission.europa.eu\)](https://commission.europa.eu/live-work-travel-eu/consumer-rights-and-complaints/resolve-your-consumer-complaint/european-consumer-centres-network-ecc-net_en). Forbrugere har ret til at vælge, om de vil gøre krav på service i henhold til HP's begrænsede garanti eller hos sælger i henhold til en toårig juridisk garanti.

### **Norwegia**

HPs garanti er en begrenset og kommersiell garanti som HP selv har valgt å tilby. Følgende lokale selskap innestår for garantien:

Norge: HP Norge AS, Rolfbuktveien 4b, 1364 Fornebu

HPs garanti kommer i tillegg til det mangelsansvar HP har i henhold til norsk forbrukerkjøpslovgivning, hvor reklamasjonsperioden kan være to eller fem år, avhengig av hvor lenge salgsgjenstanden var ment å vare. Ulike faktorer kan imidlertid ha betydning for om du kvalifiserer til å kreve avhjelp iht slikt mangelsansvar. Forbrukerens lovmessige rettigheter begrenses ikke av HPs garanti. Hvis du vil ha mer informasjon, kan du klikke på følgende kobling: Juridisk garanti for forbruker [\(www.hp.com/go/eu-legal\)](https://www.hp.com/go/eu-legal) eller du kan besøke nettstedet til de europeiske forbrukersentrene [\(commission.europa.eu\)](https://commission.europa.eu/live-work-travel-eu/consumer-rights-and-complaints/resolve-your-consumer-complaint/european-consumer-centres-network-ecc-net_en). Forbrukere har retten til å velge å kreve service under HPs garanti eller iht selgerens lovpålagte mangelsansvar.

### **Szwecja**

HP:s begränsade garanti är en kommersiell garanti som tillhandahålls frivilligt av HP. Namn och adress till det HP-företag som ansvarar för HP:s begränsade garanti i ditt land är som följer:

Sverige: HP PPS Sverige AB, SE-169 73 Stockholm

Fördelarna som ingår i HP:s begränsade garanti gäller utöver de lagstadgade rättigheterna till tre års garanti från säljaren angående varans bristande överensstämmelse gentemot köpeavtalet, men olika faktorer kan påverka din rätt att utnyttja dessa rättigheter. Konsumentens lagstadgade rättigheter varken begränsas eller påverkas på något sätt av HP:s begränsade garanti. Mer information får du om du följer denna länk: Lagstadgad garanti för konsumenter [\(www.hp.com/go/eu-legal\)](https://www.hp.com/go/eu-legal) eller så kan du gå till European Consumer Centers webbplats [\(commission.europa.eu\)](https://commission.europa.eu/live-work-travel-eu/consumer-rights-and-complaints/resolve-your-consumer-complaint/european-consumer-centres-network-ecc-net_en). Konsumenter har rätt att välja om de vill ställa krav enligt HP:s begränsade garanti eller på säljaren enligt den lagstadgade treåriga garantin.

### Portugalia

A Garantia Limitada HP é uma garantia comercial fornecida voluntariamente pela HP. O nome e a morada da entidade HP responsável pela prestação da Garantia Limitada HP no seu país são os seguintes:

Portugal: HPCP – Computing and Printing Portugal, Unipessoal, Lda., Edificio D. Sancho I, Quinta da Fonte, Porto Salvo, Lisboa, Oeiras, 2740 244

As vantagens da Garantia Limitada HP aplicam-se cumulativamente com quaisquer direitos decorrentes da legislação aplicável à garantia de dois anos do vendedor, relativa a defeitos do produto e constante do contrato de venda. Existem, contudo, vários fatores que poderão afetar a sua elegibilidade para beneficiar de tais direitos. Os direitos legalmente atribuídos aos consumidores não são limitados ou afetados de forma alguma pela Garantia Limitada HP. Para mais informações, consulte a ligação seguinte: Garantia legal do consumidor [\(www.hp.com/go/eu-legal\)](https://www.hp.com/go/eu-legal) ou visite o Web site da Rede dos Centros Europeus do Consumidor [\(commission.europa.eu\)](https://commission.europa.eu/live-work-travel-eu/consumer-rights-and-complaints/resolve-your-consumer-complaint/european-consumer-centres-network-ecc-net_en). Os consumidores têm o direito de escolher se pretendem reclamar assistência ao abrigo da Garantia Limitada HP ou contra o vendedor ao abrigo de uma garantia jurídica de dois anos.

## Grecja i Cypr

Η Περιορισμένη εγγύηση HP είναι μια εμπορική εγγύηση η οποία παρέχεται εθελοντικά από την HP. Η επωνυμία και η διεύθυνση του νομικού προσώπου ΗΡ που παρέχει την Περιορισμένη εγγύηση ΗΡ στη χώρα σας είναι η εξής:

Ελλάδα /Κύπρoς: HP Printing and Personal Systems Hellas EPE, Tzavella 1-3, 15232 Chalandri, Attiki

Ελλάδα /Κύπρoς: HP Συστήματα Εκτύπωσης και Προσωπικών Υπολογιστών Ελλάς Εταιρεία Περιορισμένης Ευθύνης, Tzavella 1-3, 15232 Chalandri, Attiki

Τα προνόμια της Περιορισμένης εγγύησης HP ισχύουν επιπλέον των νόμιμων δικαιωμάτων για διετή εγγύηση έναντι του Πωλητή για τη μη συμμόρφωση των προϊόντων με τις συνομολογημένες συμβατικά ιδιότητες, ωστόσο η άσκηση των δικαιωμάτων σας αυτών μπορεί να εξαρτάται από διάφορους παράγοντες. Τα νόμιμα δικαιώματα των καταναλωτών δεν περιορίζονται ούτε επηρεάζονται καθ' οιονδήποτε τρόπο από την Περιορισμένη εγγύηση HP. Για περισσότερες πληροφορίες, συμβουλευτείτε την ακόλουθη τοποθεσία web: Νόμιμη εγγύηση καταναλωτή [\(www.hp.com/go/eu-legal\)](https://www.hp.com/go/eu-legal) ή μπορείτε να επισκεφτείτε την τοποθεσία web των Ευρωπαϊκών Κέντρων Καταναλωτή [\(commission.europa.eu\)](https://commission.europa.eu/live-work-travel-eu/consumer-rights-and-complaints/resolve-your-consumer-complaint/european-consumer-centres-network-ecc-net_en). Οι καταναλωτές έχουν το δικαίωμα να επιλέξουν αν θα αξιώσουν την υπηρεσία στα πλαίσια της Περιορισμένης εγγύησης ΗΡ ή από τον πωλητή στα πλαίσια της νόμιμης εγγύησης δύο ετών.

### **Wegry**

A HP korlátozott jótállás egy olyan kereskedelmi jótállás, amelyet a HP a saját elhatározásából biztosít. Az egyes országokban a HP mint gyártó által vállalt korlátozott jótállást biztosító HP vállalatok neve és címe:

Magyarország: HP Inc Magyarország Kft., H-1117 Budapest, Alíz utca 1.

A HP korlátozott jótállásban biztosított jogok azokon a jogokon felül illetik meg Önt, amelyek a termékeknek az adásvételi szerződés szerinti minőségére vonatkozó kétéves, jogszabályban foglalt eladói szavatosságból, továbbá ha az Ön által vásárolt termékre alkalmazandó, a jogszabályban foglalt kötelező eladói jótállásból erednek, azonban számos körülmény hatással lehet arra, hogy ezek a jogok Önt megilletik-e. További [információért kérjük, keresse fel a következő webhelyet: Jogi Tájékoztató Fogyasztóknak \(www.hp.com/go/](https://www.hp.com/go/eu-legal) eu-legal) vagy látogassa meg az Európai Fogyasztói Központok webhelyét [\(commission.europa.eu\)](https://commission.europa.eu/live-work-travel-eu/consumer-rights-and-complaints/resolve-your-consumer-complaint/european-consumer-centres-network-ecc-net_en). A fogyasztóknak jogában áll, hogy megválasszák, hogy a jótállással kapcsolatos igényüket a HP korlátozott jótállás alapján vagy a kétéves, jogszabályban foglalt eladói szavatosság, illetve, ha alkalmazandó, a jogszabályban foglalt kötelező eladói jótállás alapján érvényesítik.

### **Czechy**

Omezená záruka HP je obchodní zárukou dobrovolně poskytovanou společností HP. Názvy a adresy společností skupiny HP, které odpovídají za plnění omezené záruky HP ve vaší zemi, jsou následující:

Česká republika: HP Inc Czech Republic s. r. o., Za Brumlovkou 5/1559, 140 00 Praha 4

Výhody, poskytované omezenou zárukou HP, se uplatňuji jako doplňek k jakýmkoli právním nárokům na dvouletou záruku poskytnutou prodejcem v případě nesouladu zboží s kupní smlouvou. Váš nárok na uznání těchto práv však může záviset na mnohých faktorech. Omezená záruka HP žádným způsobem neomezuje ani neovlivňuje zákonná práva zákazníka. Další informace získáte kliknutím na následující odkaz: Zákonná záruka spotřebitele [\(www.hp.com/go/eu-legal\)](https://www.hp.com/go/eu-legal) případně můžete navštívit webové stránky Evropského spotřebitelského centra [\(commission.europa.eu\)](https://commission.europa.eu/live-work-travel-eu/consumer-rights-and-complaints/resolve-your-consumer-complaint/european-consumer-centres-network-ecc-net_en). Spotřebitelé mají právo se rozhodnout, zda chtějí službu reklamovat v rámci omezené záruky HP nebo v rámci zákonem stanovené dvouleté záruky u prodejce.

### **Słowacja**

Obmedzená záruka HP je obchodná záruka, ktorú spoločnosť HP poskytuje dobrovoľne. Meno a adresa subjektu HP, ktorý zabezpečuje plnenie vyplývajúce z Obmedzenej záruky HP vo vašej krajine:

Slovenská republika: HP Inc Slovakia, s.r.o., Galvaniho 7, 821 04 Bratislava

Výhody Obmedzenej záruky HP sa uplatnia vedľa prípadných zákazníkových zákonných nárokov voči predávajúcemu z vád, ktoré spočívajú v nesúlade vlastností tovaru s jeho popisom podľa predmetnej zmluvy. Možnosť uplatnenia takých prípadných nárokov však môže závisieť od rôznych faktorov. Služby Obmedzenej záruky HP žiadnym spôsobom neobmedzujú ani neovplyvňujú zákonné práva zákazníka, ktorý je spotrebiteľom. Ďalšie informácie nájdete na nasledujúcom prepojení: Zákonná záruka spotrebiteľa (www.hp.com/go/eu[legal\), prípadne môžete navštíviť webovú lokalitu európskych zákazníckych stredísk \(commission.europa](https://www.hp.com/go/eu-legal)[.eu\)](https://commission.europa.eu/live-work-travel-eu/consumer-rights-and-complaints/resolve-your-consumer-complaint/european-consumer-centres-network-ecc-net_en). Spotrebitelia majú právo zvoliť si, či chcú uplatniť servis v rámci Obmedzenej záruky HP alebo počas zákonnej dvojročnej záručnej lehoty u predajcu.

### Polska

Ograniczona gwarancja HP to komercyjna gwarancja udzielona dobrowolnie przez HP. Nazwa i adres podmiotu HP odpowiedzialnego za realizację Ograniczonej gwarancji HP w Polsce:

Polska: HP Inc Polska sp. z o.o., Szturmowa 2a, 02-678 Warszawa, wpisana do rejestru przedsiębiorców prowadzonego przez Sąd Rejonowy dla m.st. Warszawy w Warszawie, XIII Wydział Gospodarczy Krajowego Rejestru Sądowego, pod numerem KRS 0000546115, NIP 5213690563, REGON 360916326, GIOŚ E0020757WZBW, kapitał zakładowy 480.000 PLN.

Świadczenia wynikające z Ograniczonej gwarancji HP stanowią dodatek do praw przysługujących nabywcy w związku z dwuletnią odpowiedzialnością sprzedawcy z tytułu niezgodności towaru z umową (rękojmia). Niemniej, na możliwość korzystania z tych praw mają wpływ różne czynniki. Ograniczona gwarancja HP w żaden sposób nie ogranicza praw konsumenta ani na nie nie wpływa. Więcej informacji można znaleźć pod następującym łączem: Gwarancja prawna konsumenta [\(www.hp.com/go/eu-legal\)](https://www.hp.com/go/eu-legal), można także odwiedzić stronę internetową Europejskiego Centrum Konsumenckiego [\(commission.europa.eu\)](https://commission.europa.eu/live-work-travel-eu/consumer-rights-and-complaints/resolve-your-consumer-complaint/european-consumer-centres-network-ecc-net_en). Konsumenci mają prawo wyboru co do możliwosci skorzystania albo z usług gwarancyjnych przysługujących w ramach Ograniczonej gwarancji HP albo z uprawnień wynikających z dwuletniej rękojmi w stosunku do sprzedawcy.

### Bułgaria

Ограничената гаранция на HP представлява търговска гаранция, доброволно предоставяна от HP. Името и адресът на дружеството на HP за вашата страна, отговорно за предоставянето на гаранционната поддръжка в рамките на Ограничената гаранция на HP, са както следва:

HP Inc Bulgaria EOOD (Ейч Пи Инк България ЕООД), гр. София 1766, район р-н Младост, бул. Околовръстен Път No 258, Бизнес Център Камбаните

Предимствата на Ограничената гаранция на HP се прилагат в допълнение към всички законови права за двугодишна гаранция от продавача при несъответствие на стоката с договора за продажба. Въпреки това, различни фактори могат да окажат влияние върху условията за получаване на тези права. Законовите права на потребителите не са ограничени или засегнати по никакъв начин от Ограничената гаранция на HP. За допълнителна информация, моля вижте Правната гаранция на потребителя (www.hp.com/go/eu[legal\) или посетете уебсайта на Европейския потребителски център \(commission.europa.eu\). Потребителите](https://www.hp.com/go/eu-legal) имат правото да избират дали да претендират за извършване на услуга в рамките на Ограничената гаранция на HP или да потърсят такава от търговеца в рамките на двугодишната правна гаранция.

### Rumunia

Garanția limitată HP este o garanție comercială furnizată în mod voluntar de către HP. Numele și adresa entității HP răspunzătoare de punerea în aplicare a Garanției limitate HP în țara dumneavoastră sunt următoarele:

Romănia: HP Inc Romania SRL, 5 Fabrica de Glucoza Str., Building F, Ground Floor and Floor 8, 2nd District, Bucureşti

Beneficiile Garanției limitate HP se aplică suplimentar față de orice drepturi privind garanția de doi ani oferită de vânzător pentru neconformitatea bunurilor cu contractul de vânzare; cu toate acestea, diverşi factori pot avea impact asupra eligibilităţii dvs. de a beneficia de aceste drepturi. Drepturile legale ale consumatorului nu sunt limitate sau afectate în vreun fel de Garanția limitată HP. Pentru informaţii suplimentare consultaţi următorul link: garanția acordată consumatorului prin lege [\(www.hp.com/go/eu-legal\)](https://www.hp.com/go/eu-legal) sau puteți accesa site-ul Centrul European al Consumatorilor [\(commission.europa.eu\)](https://commission.europa.eu/live-work-travel-eu/consumer-rights-and-complaints/resolve-your-consumer-complaint/european-consumer-centres-network-ecc-net_en). Consumatorii au dreptul să aleagă dacă să pretindă despăgubiri în cadrul Garanței limitate HP sau de la vânzător, în cadrul garanției legale de doi ani.

### Belgia i Holandia

De Beperkte Garantie van HP is een commerciële garantie vrijwillig verstrekt door HP. De naam en het adres van de HP-entiteit die verantwoordelijk is voor het uitvoeren van de Beperkte Garantie van HP in uw land is als volgt:

Nederland: HP Nederland B.V., Startbaan 16, 1187 XR Amstelveen

België: HP Belgium BVBA, Hermeslaan 1A, B-1831 Diegem

De voordelen van de Beperkte Garantie van HP vormen een aanvulling op de wettelijke garantie voor consumenten gedurende twee jaren na de levering te verlenen door de verkoper bij een gebrek aan conformiteit van de goederen met de relevante verkoopsovereenkomst. Niettemin kunnen diverse factoren een impact hebben op uw eventuele aanspraak op deze wettelijke rechten. De wettelijke rechten van de consument worden op geen enkele wijze beperkt of beïnvloed door de Beperkte Garantie van HP. Raadpleeg voor meer informatie de volgende webpagina: Wettelijke garantie van de consument [\(www.hp.com/go/eu-legal\)](https://www.hp.com/go/eu-legal) of u kan de website van het Europees Consumenten Centrum bezoeken [\(commission.europa.eu\)](https://commission.europa.eu/live-work-travel-eu/consumer-rights-and-complaints/resolve-your-consumer-complaint/european-consumer-centres-network-ecc-net_en). Consumenten hebben het recht om te kiezen tussen enerzijds de Beperkte Garantie van HP of anderzijds het aanspreken van de verkoper in toepassing van de wettelijke garantie.

### Finlandia

HP:n rajoitettu takuu on HP:n vapaaehtoisesti antama kaupallinen takuu. HP:n myöntämästä takuusta maassanne vastaavan HP:n edustajan yhteystiedot ovat:

Suomi: HP Finland Oy, Piispankalliontie, FIN - 02200 Espoo

HP:n takuun edut ovat voimassa mahdollisten kuluttajansuojalakiin perustuvien oikeuksien lisäksi sen varalta, että tuote ei vastaa myyntisopimusta. Saat lisätietoja seuraavasta linkistä: Kuluttajansuoja (www.hp.com/go/ [eu-legal\) tai voit käydä Euroopan kuluttajakeskuksen sivustolla \(commission.europa.eu\). Kuluttajilla on oikeus](https://www.hp.com/go/eu-legal) vaatia virheen korjausta HP:n takuun ja kuluttajansuojan perusteella HP:lta tai myyjältä.

### Słowenia

Omejena garancija HP je prostovoljna trgovska garancija, ki jo zagotavlja podjetje HP. Ime in naslov poslovne enote HP, ki je odgovorna za omejeno garancijo HP v vaši državi, sta naslednja:

Slovenija: Hewlett-Packard Europe B.V., Amsterdam, Meyrin Branch, Route du Nant-d'Avril 150, 1217 Meyrin, Switzerland

Ugodnosti omejene garancije HP veljajo poleg zakonskih pravic, ki ob sklenitvi kupoprodajne pogodbe izhajajo iz dveletne garancije prodajalca v primeru neskladnosti blaga, vendar lahko na izpolnjevanje pogojev za uveljavitev pravic vplivajo različni dejavniki. Omejena garancija HP nikakor ne omejuje strankinih z zakonom predpisanih pravic in ne vpliva nanje. Za dodatne informacije glejte naslednjo povezavo: Strankino pravno jamstvo [\(www.hp.com/go/eu-legal\)](https://www.hp.com/go/eu-legal); ali pa obiščite spletno mesto evropskih središč za potrošnike [\(commission.europa.eu\)](https://commission.europa.eu/live-work-travel-eu/consumer-rights-and-complaints/resolve-your-consumer-complaint/european-consumer-centres-network-ecc-net_en). Potrošniki imajo pravico izbrati, ali bodo uveljavljali pravice do storitev v skladu z omejeno garancijo HP ali proti prodajalcu v skladu z dvoletno zakonsko garancijo.

### **Chorwacja**

HP ograničeno jamstvo komercijalno je dobrovoljno jamstvo koje pruža HP. Ime i adresa HP subjekta odgovornog za HP ograničeno jamstvo u vašoj državi:

Hrvatska: HP Computing and Printing d.o.o. za računalne i srodne aktivnosti, Radnička cesta 41, 10000 Zagreb

Pogodnosti HP ograničenog jamstva vrijede zajedno uz sva zakonska prava na dvogodišnje jamstvo kod bilo kojeg prodavača s obzirom na nepodudaranje robe s ugovorom o kupnji. Međutim, razni faktori mogu utjecati na vašu mogućnost ostvarivanja tih prava. HP ograničeno jamstvo ni na koji način ne utječe niti ne ograničava zakonska prava potrošača. Dodatne informacije potražite na ovoj adresi: Zakonsko jamstvo za potrošače [\(www.hp.com/go/eu-legal\)](https://www.hp.com/go/eu-legal) ili možete posjetiti web-mjesto Europskih potrošačkih centara [\(commission.europa.eu\)](https://commission.europa.eu/live-work-travel-eu/consumer-rights-and-complaints/resolve-your-consumer-complaint/european-consumer-centres-network-ecc-net_en). Potrošači imaju pravo odabrati žele li ostvariti svoja potraživanja u sklopu HP ograničenog jamstva ili pravnog jamstva prodavača u trajanju ispod dvije godine.

### Łotwa

HP ierobežotā garantija ir komercgarantija, kuru brīvprātīgi nodrošina HP. HP uzņēmums, kas sniedz HP ierobežotās garantijas servisa nodrošinājumu jūsu valstī:

Latvija: HP Finland Oy, PO Box 515, 02201 Espoo, Finland

HP ierobežotās garantijas priekšrocības tiek piedāvātas papildus jebkurām likumīgajām tiesībām uz pārdevēja un/vai rażotāju nodrošinātu divu gadu garantiju gadījumā, ja preces neatbilst pirkuma līgumam, tomēr šo tiesību saņemšanu var ietekmēt vairāki faktori. HP ierobežotā garantija nekādā veidā neierobežo un neietekmē patērētāju likumīgās tiesības. Lai iegūtu plašāku informāciju, izmantojiet šo saiti: Patērētāju likumīgā garantija [\(www.hp.com/go/eu-legal\)](https://www.hp.com/go/eu-legal) vai arī Eiropas Patērētāju tiesību aizsardzības centra tīmekļa vietni [\(commission.europa.eu\)](https://commission.europa.eu/live-work-travel-eu/consumer-rights-and-complaints/resolve-your-consumer-complaint/european-consumer-centres-network-ecc-net_en). Patērētājiem ir tiesības izvēlēties, vai pieprasīt servisa nodrošinājumu saskaņā ar HP ierobežoto garantiju, vai arī pārdevēja sniegto divu gadu garantiju.

### Litwa

HP ribotoji garantija yra HP savanoriškai teikiama komercinė garantija. Toliau pateikiami HP bendrovių, teikiančių HP garantiją (gamintojo garantiją) jūsų šalyje, pavadinimai ir adresai:

Lietuva: HP Finland Oy, PO Box 515, 02201 Espoo, Finland

HP ribotoji garantija papildomai taikoma kartu su bet kokiomis kitomis įstatymais nustatytomis teisėmis į pardavėjo suteikiamą dviejų metų laikotarpio garantiją dėl prekių atitikties pardavimo sutarčiai, tačiau tai, ar jums ši teisė bus suteikiama, gali priklausyti nuo įvairių aplinkybių. HP ribotoji garantija niekaip neapriboja ir neįtakoja įstatymais nustatytų vartotojo teisių. Daugiau informacijos rasite paspaudę šią nuorodą: Teisinė vartotojo garantija [\(www.hp.com/go/eu-legal\)](https://www.hp.com/go/eu-legal) arba apsilankę Europos vartotojų centro internetinėje svetainėje [\(commission.europa.eu\)](https://commission.europa.eu/live-work-travel-eu/consumer-rights-and-complaints/resolve-your-consumer-complaint/european-consumer-centres-network-ecc-net_en). Vartotojai turi teisę prašyti atlikti techninį aptarnavimą pagal HP ribotąją garantiją arba pardavėjo teikiamą dviejų metų įstatymais nustatytą garantiją.

### Estonia

HP piiratud garantii on HP poolt vabatahtlikult pakutav kaubanduslik garantii. HP piiratud garantii eest vastutab HP üksus aadressil:

Eesti: HP Finland Oy, PO Box 515, 02201 Espoo, Finland

HP piiratud garantii rakendub lisaks seaduses ettenähtud müüjapoolsele kaheaastasele garantiile, juhul kui toode ei vasta müügilepingu tingimustele. Siiski võib esineda asjaolusid, mille puhul teie jaoks need õigused ei pruugi kehtida. HP piiratud garantii ei piira ega mõjuta mingil moel tarbija seadusjärgseid õigusi. Lisateavet leiate järgmiselt lingilt: tarbija õiguslik garantii [\(www.hp.com/go/eu-legal\)](https://www.hp.com/go/eu-legal) või võite külastada Euroopa tarbijakeskuste veebisaiti [\(commission.europa.eu\)](https://commission.europa.eu/live-work-travel-eu/consumer-rights-and-complaints/resolve-your-consumer-complaint/european-consumer-centres-network-ecc-net_en). Tarbijal on õigus valida, kas ta soovib kasutada HP piiratud garantiid või seadusega ette nähtud müüjapoolset kaheaastast garantiid.

### Rosja

#### Срок службы принтера для России

Срок службы данного принтера HP составляет пять лет в нормальных условиях эксплуатации. Срок службы отсчитывается с момента ввода принтера в эксплуатацию. В конце срока службы HP рекомендует посетить веб-сайт нашей службы поддержки по адресу [www.hp.com/support](https://www.hp.com/support) и/или связаться с авторизованным поставщиком услуг HP для получения рекомендаций в отношении дальнейшего безопасного использования принтера.

## Gwarancja HP Premium Protection Warranty: informacja o ograniczonej gwarancji na kasety z tonerem LaserJet

HP gwarantuje, że ten produkt jest wolny od wad materiałowych i produkcyjnych.

Gwarancja nie obejmuje produktów, które: (a) podlegały ponownemu napełnieniu, naprawie, przeróbkom lub innym zmianom, (b) powodowały problemy w wyniku niewłaściwego użytkowania, przechowywania lub użytkowania w warunkach innych niż wskazane w specyfikacjach drukarki lub (c) zostały zużyte w wyniku normalnej eksploatacji.

Aby uzyskać serwis gwarancyjny, należy zwrócić produkt w miejscu zakupu (z pisemnym opisem problemu oraz próbkami wydruku) lub skontaktować się z działem wsparcia. W przypadku stwierdzenia wad produktu HP wymieni wadliwy produkt na nowy lub zwróci koszty zakupu.

O ILE PRAWO KRAJOWE NIE STANOWI INACZEJ, POWYŻSZA GWARANCJA JEST JEDYNĄ OBOWIĄZUJĄCĄ GWARANCJĄ I ŻADNA INNA GWARANCJA ANI WARUNEK, W FORMIE PISEMNEJ LUB USTNEJ, NIE MOŻE JEJ ZASTĄPIĆ, CZY TO W SPOSÓB WYRAŹNY, CZY DOMNIEMANY. HP NIE UDZIELA ŻADNYCH INNYCH GWARANCJI ANI WARUNKÓW, ZARÓWNO WYRAŹNYCH, JAK I DOMNIEMANYCH, WYRAŻONYCH PISEMNIE BĄDŹ USTNIE, ANI GWARANCJI LUB WARUNKÓW PRZYDATNOŚCI HANDLOWEJ, ZADOWALAJĄCEJ JAKOŚCI LUB PRZYDATNOŚCI DO OKREŚLONEGO CELU.

O ILE PRAWO KRAJOWE NIE STANOWI INACZEJ, HP ANI JEGO DOSTAWCY W ŻADNYM WYPADKU NIE BĘDĄ ODPOWIADAĆ ZA SZKODY BEZPOŚREDNIE, SZCZEGÓLNE, PRZYPADKOWE, WTÓRNE (W TYM UTRATĘ ZYSKÓW LUB DANYCH) ANI ŻADNE INNE SZKODY, NIEZALEŻNIE OD PODSTAWY ODPOWIEDZIALNOŚCI ZA SZKODY (KONTRAKTOWA, DELIKTOWA LUB DOWOLNA INNA).

WARUNKI ZAWARTE W NINIEJSZEJ GWARANCJI, POZA PRZYPADKAMI DOZWOLONYMI PRAWEM, NIE WYŁĄCZAJĄ, NIE OGRANICZAJĄ ANI NIE ZMIENIAJĄ UPRAWNIEŃ USTAWOWYCH NABYWCY Z TYTUŁU NABYCIA TEGO PRODUKTU, LECZ STANOWIĄ ICH UZUPEŁNIENIE.

## Polityka firmy HP dotycząca nieoryginalnych materiałów eksploatacyjnych innych producentów

HP nie zaleca używania nieoryginalnych wkładów z tonerem HP, zarówno nowych, jak i z odzysku.

**EX UWAGA:** W przypadku drukarek HP używanie nieoryginalnych lub ponownie napełnianych wkładów z tonerem HP nie narusza warunków gwarancji ani zasad pomocy technicznej oferowanej nabywcy. Jednakże zastrzega się, że w przypadku gdy awaria lub uszkodzenia spowodowane będą stosowaniem nieoryginalnych lub ponownie napełnianych wkładów z tonerem HP, firma HP pobierze za naprawę urządzenia sumę zgodną ze standardowymi stawkami dotyczącymi czasu naprawy i użytych materiałów.

## Witryna HP poświęcona zapobieganiu podrabianiu materiałów eksploatacyjnych

Przejdź do witryny [www.hp.com/go/anticounterfeit,](https://www.hp.com/go/anticounterfeit) jeśli po zainstalowaniu wkładu z tonerem HP na panelu sterowania zostanie wyświetlony komunikat, że nie jest on oryginalny. Firma HP pomoże ustalić, czy kaseta jest oryginalnym produktem firmy HP, i podjąć kroki zmierzające do rozwiązania problemu.

Kaseta z tonerem może nie być oryginalnym produktem firmy HP, jeśli występują następujące objawy:

- Strona stanu materiałów eksploatacyjnych wskazuje, że zainstalowano materiały nieoryginalne.
- Pojemnik jest źródłem wielu problemów.
- Pojemnik wygląda inaczej niż zazwyczaj (na przykład opakowanie jest inne niż opakowanie HP).

## dane zapisane we wkładzie z tonerem;

Kasety z tonerem HP stosowane w tym urządzeniu zawierają układy pamięci ułatwiające obsługę urządzenia.

Dodatkowo ten układ pamięci gromadzi ograniczony zestaw informacji dotyczących wykorzystania produktu, który może obejmować następujące dane: data pierwszej instalacji wkładu z tonerem, data ostatniego użycia wkładu, liczba stron wydrukowanych przy użyciu wkładu z tonerem, rodzaje drukowanych stron, użyte tryby drukowania, ewentualne zaistniałe błędy drukowania oraz model urządzenia. Te informacje są wykorzystywane przez firmę HP przy opracowywaniu przyszłych produktów, aby jeszcze lepiej spełniać potrzeby klientów dotyczące drukowania.

Dane zgromadzone w układach pamięci kaset z tonerem nie zawierają informacji, które mogłyby być wykorzystane do identyfikacji nabywcy lub użytkownika kasety z tonerem albo należącego do niego urządzenia.

Firma HP zbiera wyrywkowo układy pamięci z wkładów z tonerem zwracanych w ramach bezpłatnego programu zwrotu i recyklingu zużytych materiałów HP (program HP Planet Partners: [www.hp.com/recycle\)](https://www.hp.com/recycle). Dane te są odczytywane z tych próbek w celu ulepszenia przyszłych produktów firmy HP. Dostęp do tych danych mogą mieć także partnerzy firmy HP zajmujący się recyklingiem kaset z tonerem.

Wszelkie osoby trzecie posiadające kasety z tonerem mogą mieć dostęp do anonimowych informacji zawartych w układach pamięci.

## Umowa licencyjna użytkownika końcowego

PRZED ROZPOCZĘCIEM UŻYTKOWANIA SPRZĘTU OPROGRAMOWANIA NALEŻY UWAŻNIE PRZECZYTAĆ NINIEJSZY TEKST:

Niniejsza Umowa licencyjna użytkownika końcowego ("Umowa EULA") jest umową prawną pomiędzy (a) użytkownikiem (osobą lub pojedynczym podmiotem) a (b) firmą HP Inc. ("Firmą HP"), która reguluje warunki użytkowania dowolnego Oprogramowania zainstalowanego na produkcie firmy HP ("Produkt HP") lub udostępnionego przez firmę HP do użytku z tym produktem, które nie jest przedmiotem żadnej innej umowy licencyjnej pomiędzy użytkownikiem a firmą HP lub jej dostawcami. Pozostałe oprogramowanie może zawierać Umowę EULA w swojej dokumentacji online. Termin "Produkt programowy" oznacza oprogramowanie komputerowe i może obejmować dołączone nośniki, materiały drukowane oraz dokumenty w formie "online" lub dokumentację elektroniczną.

Produktowi może towarzyszyć poprawka lub dodatek do tej Umowy EULA.

PRAWA DO UŻYTKOWANIA PRODUKTU PROGRAMOWEGO SĄ UDZIELANE TYLKO POD WARUNKIEM, ŻE UŻYTKOWNIK ZAAKCEPTUJE WSZYSTKIE POSTANOWIENIA I WARUNKI NINIEJSZEJ UMOWY EULA. ZAINSTALOWANIE, SKOPIOWANIE, POBRANIE LUB UŻYCIE W JAKIKOLWIEK INNY SPOSÓB PRODUKTU PROGRAMOWEGO OZNACZA WYRAŻENIE ZGODY NA OBJĘCIE ZOBOWIĄZANIAMI WYNIKAJĄCYMI Z POSTANOWIEŃ TEJ UMOWY EULA. JEŚLI UŻYTKOWNIK NIE AKCEPTUJE NINIEJSZYCH WARUNKÓW LICENCYJNYCH, WYŁĄCZNĄ REKOMPENSATĄ, JAKA PRZYSŁUGUJE UŻYTKOWNIKOWI, JEST ZWROT CAŁEGO NIEUŻYWANEGO PRODUKTU (SPRZĘT I OPROGRAMOWANIE) W CIĄGU 14 DNI ZA ZWROT PODLEGAJĄCY POLITYCE ZWROTU MIEJSCA ZAKUPU UŻYTKOWNIKA.

NINIEJSZA UMOWA LICENCYJNA TO UMOWA GLOBALNA, KTÓRA NIE JEST SKONSTRUOWANA DLA ŻADNEGO KONKRETNEGO KRAJU, STANU LUB TERYTORIUM. JEŚLI OPROGRAMOWANIE ZOSTAŁO ZAKUPIONE W ROZUMIENIU ODPOWIEDNICH PRZEPISÓW DOTYCZĄCYCH PRAW KONSUMENTÓW W DANYM KRAJU, STANIE LUB TERYTORIUM, TO OPRÓCZ WSZYSTKICH ZAPISÓW, KTÓRE STANOWIĄ INACZEJ NIŻ W NINIEJSZEJ UMOWIE LICENCYJNEJ, ŻADEN Z ZAPISÓW ZNAJDUJĄCYCH SIĘ W NINIEJSZEJ UMOWIE LICENCYJNEJ NIE MA WPŁYWU NA WSZELKIE USTAWOWE PRAWA I PRAWNE ŚRODKI ZARADCZE KONSUMENTA NIEPODLEGAJĄCE WYŁĄCZENIU, KTÓRE KONSUMENT MOŻE POSIADAĆ W OPARCIU O TE PRZEPISY, A NINIEJSZA UMOWA LICENCYJNA PODLEGA TYM PRAWOM I ŚRODKOM ZARADCZYM. W SEKCJI 16 ZNAJDUJE SIĘ WIĘCEJ INFORMACJI NA TEMAT PRAW PRZYSŁUGUJĄCYCH KONSUMENTOM.

- 1. UDZIELENIE LICENCJI. Firma HP udziela użytkownikowi następujących praw pod warunkiem, że będzie on przestrzegał wszystkich postanowień i warunków niniejszej Umowy EULA:
	- a. Użytkowanie. Użytkownikowi wolno używać Produktu programowego na jednym komputerze ("Komputerze użytkownika"). Jeśli Produkt programowy został dostarczony użytkownikowi za pośrednictwem Internetu i pierwotnie był licencjonowany do używania na więcej niż jednym komputerze, użytkownik może zainstalować Produkt programowy i używać go tylko na tych komputerach. Nie wolno mu rozdzielać poszczególnych elementów składowych Produktu programowego do użytku na więcej niż jednym komputerze. Użytkownikowi nie przysługuje prawo do rozpowszechniania Oprogramowania ani do modyfikowania Oprogramowania lub wyłączania jakichkolwiek funkcji licencji lub kontroli w jego obrębie. Użytkownik może załadować Produkt programowy do pamięci tymczasowej (RAM) Komputera użytkownika dla celów używania Produktu programowego.
	- b. Pamięć masowa. Użytkownik może skopiować Produkt programowy do pamięci lokalnej lub urządzenia pamięci masowej Produktu firmy HP.
- c. Kopiowanie. Użytkownik może wykonać kopię archiwalną lub zapasową Produktu programowego pod warunkiem, że kopia taka zawierać będzie wszystkie oryginalne informacje dotyczące praw własności i że będzie ona używana wyłącznie w celach archiwalnych.
- d. Zastrzeżenie praw. HP i jego dostawcy zastrzegają sobie wszelkie prawa, których nie udzielono Użytkownikowi wyraźnie na mocy niniejszej Umowy EULA.
- e. Oprogramowanie bezpłatne. Bez względu na postanowienia i warunki niniejszej Umowy EULA, fragmenty Produktu programowego (wszystkie i każdy z osobna) stanowiące oprogramowanie nie będące własnością firmy HP lub oprogramowanie dostarczone przez osoby trzecie zgodnie z warunkami licencji publicznej ("Oprogramowanie bezpłatne") są licencjonowane użytkownikowi zgodnie z warunkami i postanowieniami umowy licencyjnej na oprogramowanie, towarzyszącej takiemu Oprogramowaniu bezpłatnemu albo w formie umowy indywidualnej, albo licencji typu "shrink wrap", albo warunków umowy elektronicznej akceptowanych w momencie pobrania oprogramowania. Użytkowanie Oprogramowania bezpłatnego podlega wyłącznie warunkom i postanowieniom takiej licencji.
- f. Rozwiązanie w zakresie odzyskiwania. Każde rozwiązanie do odzyskiwania oprogramowania dostarczane z/do produktu HP użytkownika, w postaci rozwiązania opartego na dysku twardym, zewnętrznego rozwiązania do odzyskiwania nośnika (np. dyskietki, płyty CD lub DVD) lub równoważnego rozwiązania dostarczonego w innej formie, może być używane wyłącznie do przywracania dysku twardego produktu HP, dla którego pierwotnie zakupiono rozwiązanie do odzyskiwania. Korzystanie z dowolnego oprogramowania systemu operacyjnego Microsoft zawartego w takim rozwiązaniu do odzyskiwania podlega Umowie licencyjnej Microsoft.
- 2. UAKTUALNIENIA. Użytkownik może używać Produktu programowego oznaczonego jako uaktualnienie pod warunkiem, że posiada licencję na oryginalny Produkt programowy określony przez firmę HP jako uprawniający do uaktualnienia. Po uaktualnieniu użytkownik nie może już używać oryginalnego Produktu programowego będącego podstawą uprawnienia do używania uaktualnienia. Korzystając z Oprogramowania użytkownik wyraża zgodę na to, że firma HP może uzyskać automatyczny dostęp do Produktu HP za pomocą połączenia internetowego, aby sprawdzić wersję lub status Oprogramowania, może również automatycznie pobrać lub zainstalować aktualizacje takiego Oprogramowania do Produktu HP, aby zapewnić użytkownikowi nowe wersje lub aktualizacje wymagane do zachowania funkcjonalności, wydajności lub bezpieczeństwa Oprogramowania HP i Produktu HP oraz zapewnić użytkownikowi wsparcie techniczne i inne usługi. W niektórych przypadkach i w zależności od typu uaktualnienia lub aktualizacji, powiadomienia będą dostarczane (za pomocą wyskakującego okienka lub w inny sposób), co może wymagać uruchomienia uaktualnienia lub aktualizacji.
- 3. OPROGRAMOWANIE DODATKOWE. Niniejsza Umowa EULA obejmuje też dostarczane przez firmę HP aktualizacje i uzupełnienia oryginalnego Produktu programowego, chyba że firma HP dostarczy wraz z aktualizacją lub uzupełnieniem inne warunki. W przypadku konfliktu między takimi warunkami znaczenie rozstrzygające mają te inne warunki.

#### 4. TRANSFER.

- a. Osoby trzecie. Początkowy użytkownik Produktu programowego może dokonać jednokrotnego transferu Produktu programowego do innego użytkownika końcowego. Transfer taki musi objąć wszystkie elementy składowe, nośniki, materiały drukowane, niniejszą Umowę EULA oraz Certyfikat Autentyczności (jeśli istnieje). Nie może to być transfer pośredni, na przykład oddanie w komis. Przed przeprowadzeniem transferu użytkownik końcowy otrzymujący transferowany produkt musi zaakceptować wszystkie warunki Umowy EULA. Transfer Produktu programowego powoduje automatyczne unieważnienie licencji użytkownika początkowego.
- b. Ograniczenia. Użytkownikowi nie wolno wynajmować, wydzierżawiać lub wypożyczać Produktu programowego ani używać go w komercyjnych celach podziału czasu lub użytku biurowego. Poza przypadkami wyraźnie wymienionymi w niniejszej Umowie EULA, użytkownikowi nie wolno udzielać sublicencji ani cedować czy dokonywać transferu licencji lub Produktu programowego.
- 5. PRAWA WŁASNOŚCI. Wszelkie prawa własności intelektualnej dotyczące Produktu programowego i dokumentacji użytkownika są w posiadaniu firmy HP lub jej dostawców i są chronione przez prawo, w tym również, ale nie wyłącznie, prawa autorskie, przepisy dotyczące tajemnicy handlowej i przepisy o znakach towarowych obowiązujące w Stanach Zjednoczonych, jak również wszelkie inne właściwe przepisy oraz postanowienia traktatów międzynarodowych. Użytkownikowi nie wolno usuwać z Produktu programowego żadnych znaków identyfikacyjnych, informacji o prawach autorskich ani zastrzeżeń dotyczących praw własności.
- 6. OGRANICZENIA DOTYCZĄCE ODTWARZANIA KODU ŹRÓDŁOWEGO. Użytkownikowi nie wolno dekompilować, dezasemblować Produktu programowego ani odtwarzać jego kodu źródłowego, z wyjątkiem sytuacji i wyłącznie w takim zakresie, że niezależnie od niniejszego ograniczenia działania takie są wyraźnie dozwolone przez obowiązujące prawo lub działania takie zostały wyraźnie przewidziane w niniejszej Umowie EULA.
- 7. OKRES OBOWIĄZYWANIA. Niniejsza Umowa EULA obowiązuje do momentu jej unieważnienia lub odrzucenia. Niniejsza Umowa EULA jest też unieważniana we wszystkich okolicznościach wymienionych w Umowie EULA oraz w przypadku nieprzestrzegania przez użytkownika dowolnego z jej warunków lub postanowień.

#### 8. INFORMACJA O GROMADZENIU DANYCH.

#### PRZYZWOLENIE NA GROMADZENIE/UŻYWANIE DANYCH.

- a. Użytkownik wyraża zgodę na to, aby firma HP i jej podmioty stowarzyszone mogły gromadzić, zestawiać i wykorzystywać informacje na temat urządzenia i informacje dotyczące poszczególnych użytkowników, które Użytkownik udostępnia przy korzystaniu z usług pomocy technicznej dla Oprogramowania. Firma HP zgadza się nie wykorzystywać tych informacji do celów marketingowych w stosunku do Użytkownika bez jego zgody. Więcej informacji o sposobie gromadzenia danych przez firmę HP znajdziesz pod adresem [www.hp.com/go/privacy](https://www.hp.com/go/privacy)
- b. HP będzie wykorzystywać pliki cookie i inne narzędzia technologii internetowej do zbierania anonimowych informacji technicznych dotyczących oprogramowania HP i produktu HP. Dane te zostaną wykorzystane do uaktualnienia, udzielenia wsparcia technicznego oraz innych usług opisanych w Paragrafie 2. Firma HP będzie również gromadzić dane osobiste, w tym adres protokołu internetowego oraz inne unikalne informacje służące do identyfikacji powiązane z Produktem HP, a także dane przekazane przez użytkownika podczas rejestracji Produktu HP. Oprócz dostarczania uaktualnień i powiązanego wsparcia lub innych usług, dane te będą wykorzystywane do wysyłania do użytkownika komunikatów marketingowych (w każdym przypadku za jego wyraźną zgodą, jeśli wymaga tego obowiązujące prawo).

W stopniu dozwolonym przez obowiązujące prawo, akceptując niniejsze warunki, użytkownik wyraża zgodę na gromadzenie i wykorzystywanie danych anonimowych i osobistych przez HP, jej podmioty zależne i podmioty stowarzyszone, zgodnie z opisem w niniejszej Umowie EULA oraz w sposób opisany w polityce prywatności HP: [www.hp.com/go/privacy](https://www.hp.com/go/privacy)

c. Gromadzenie/używanie danych przez osoby trzecie. Niektóre programy zawarte w produkcie HP są dostarczane i oddzielnie licencjonowane przez dostawców zewnętrznych ("Oprogramowanie osób trzecich"). Oprogramowanie osób trzecich może być zainstalowane i działać na produkcie HP użytkownika, nawet jeśli nie zdecyduje się on na aktywację/zakup takiego oprogramowania. Oprogramowanie osób trzecich może gromadzić i przekazywać informacje techniczne o systemie (tj. adres IP, unikalny identyfikator urządzenia, zainstalowaną wersję oprogramowania itp.) i inne dane systemowe. Informacje te są wykorzystywane przez osoby trzecie do identyfikacji technicznych atrybutów systemu i zapewnienia, że najnowsza wersja oprogramowania została zainstalowana w systemie. Jeśli użytkownik nie życzy sobie, aby Oprogramowanie osób trzecich gromadziło informacje techniczne lub automatycznie wysyłało mu aktualizacje wersji, należy odinstalować oprogramowanie przed połączeniem z Internetem.

- 9. ZASTRZEŻENIE GWARANCJI. W MAKSYMALNYM ZAKRESIE DOZWOLONYM NA MOCY OBOWIĄZUJĄCEGO PRAWA FIRMA HP I JEJ DOSTAWCY DOSTARCZAJĄ OPROGRAMOWANIE "TAKIM, JAKIE JEST" I Z WSZELKIMI WADAMI ORAZ NINIEJSZYM NIE UDZIELAJĄ ŻADNYCH INNYCH GWARANCJI, ZOBOWIĄZAŃ LUB WARUNKÓW, ZARÓWNO JAWNYCH, DOROZUMIANYCH, JAK I USTAWOWYCH, WŁĄCZAJĄC W TO, ALE NIE OGRANICZAJĄC SIĘ DO GWARANCJI: (i) TYTUŁU WŁASNOŚCI I NIENARUSZANIA PRAW OSÓB TRZECICH; (ii) WARTOŚCI HANDLOWEJ; (iii) PRZYDATNOŚCI DO OKREŚLONEGO CELU; (iv) DZIAŁANIA OPROGRAMOWANIA Z MATERIAŁAMI EKSPLOATACYJNYMI LUB AKCESORIAMI INNYCH FIRM; (v) BRAKU WIRUSÓW W OPROGRAMOWANIU. Niektóre stany/systemy prawne nie zezwalają na wyłączanie gwarancji domniemanych lub ograniczanie okresu obowiązywania gwarancji domniemanych, w związku z tym powyższe zastrzeżenie może nie dotyczyć w całości konkretnego użytkownika.
- 10. OGRANICZENIE RĘKOJMI. Z zastrzeżeniem przepisów prawa obowiązujących w Chinach bez względu na poniesione przez użytkownika szkody, całkowita odpowiedzialność firmy HP i jej dostawców wynikająca z dowolnego postanowienia niniejszej Umowy EULA oraz wyłączna rekompensata użytkownika za te szkody jest ograniczona do większej z dwóch sum: kwoty zapłaconej osobno przez użytkownika za Produkt programowy lub 5,00 USD. W MAKSYMALNYM ZAKRESIE DOZWOLONYM NA MOCY OBOWIĄZUJĄCEGO PRAWA, FIRMA HP I JEJ DOSTAWCY W ŻADNYM WYPADKU NIE PONOSZĄ ODPOWIEDZIALNOŚCI ZA JAKIEKOLWIEK SZKODY SPECJALNE, NASTĘPCZE, POŚREDNIE LUB WYNIKOWE, A W SZCZEGÓLNOŚCI ZA SZKODY Z TYTUŁU UTRATY ZYSKÓW, UTRATY INFORMACJI POUFNYCH I INNYCH, PRZERWANIE DZIAŁALNOŚCI, USZKODZENIE CIAŁA LUB UTRATĘ PRYWATNOŚCI ZWIĄZANĄ POŚREDNIO LUB BEZPOŚREDNIO Z UŻYWANIEM LUB NIEMOŻNOŚCIĄ KORZYSTANIA Z OPROGRAMOWANIA, LUB ZA SZKODY W JAKIKOLWIEK INNY SPOSÓB ZWIĄZANE Z DOWOLNYM POSTANOWIENIEM NINIEJSZEJ UMOWY, NAWET JEŚLI FIRMA HP LUB JEJ DOSTAWCA ZOSTALI POINFORMOWANI O MOŻLIWOŚCI WYSTĄPIENIA TAKIEJ SZKODY I NAWET JEŚLI OPISANY ŚRODEK ZARADCZY OKAŻE SIĘ BEZCELOWY. Niektóre systemy prawne nie zezwalają na ograniczanie czy wyłączanie odpowiedzialności za szkody przypadkowe lub wtórne, w związku z tym powyższe ograniczenie lub wyłączenie może nie dotyczyć konkretnego użytkownika.
- 11. KLIENCI Z RZĄDU USA. Zgodnie z sekcjami FAR 12.211 i 12.212, licencja na komercyjne oprogramowanie komputerowe, dokumentację oprogramowania komputerowego oraz dane techniczne dla pozycji komercyjnych jest udzielana rządowi USA zgodnie ze standardową licencją komercyjną firmy HP.
- 12. ZGODNOŚĆ Z PRZEPISAMI EKSPORTOWYMI. Użytkownik musi przestrzegać wszystkich przepisów i uregulowań obowiązujących w Stanach Zjednoczonych i w innych krajach ("Przepisów eksportowych") w celu zapewnienia, że Produkt programowy nie jest (1) eksportowany, bezpośrednio lub pośrednio, z naruszeniem Przepisów eksportowych lub (2) używany w celach zabronionych przez Przepisy eksportowe, w tym również, ale nie wyłącznie, w celach produkcji i rozpowszechniania broni atomowej, chemicznej lub biologicznej.
- 13. ZDOLNOŚĆ PRAWNA I UPOWAŻNIENIE DO ZAWIERANIA UMÓW. Użytkownik oświadcza, że jest pełnoletni w znaczeniu obowiązującym w jego kraju zamieszkania oraz (jeżeli ma to zastosowanie) że został upoważniony przez swojego pracodawcę do zawarcia tej umowy.
- 14. OBOWIĄZUJĄCE PRAWO. Niniejsza Umowa EULA podlega prawom kraju, w którym sprzęt został zakupiony.
- 15. KOMPLETNOŚĆ UMOWY. Niniejsza Umowa EULA (w tym dołączone do Produktu HP poprawki lub uzupełnienia tej Umowy) stanowi pełną umowę pomiędzy użytkownikiem a firmą HP względem Produktu programowego, która zastępuje wszystkie poprzednie albo istniejące jednocześnie ustne lub pisemne komunikaty, oferty oraz oświadczenia dotyczące Produktu programowego lub dowolnego innego przedmiotu tej Umowy. W zakresie pozostawania warunków dowolnej polityki lub programu firmy HP dla usług wsparcia w sprzeczności z warunkami tej Umowy EULA, warunki Umowy EULA zostają uznane za nadrzędne.

16. PRAWA KONSUMENTA. Konsumentom z niektórych krajów, stanów lub terytoriów mogą przysługiwać pewne prawa ustawowe i kroki prawne na mocy przepisów o prawach konsumenckich, które uniemożliwiają legalne wyłączenie lub ograniczenie odpowiedzialności firmy HP. Jeśli użytkownik zakupił Oprogramowanie jako konsument, w rozumieniu odpowiednich przepisów konsumenckich obowiązujących w danym kraju, w danym stanie lub na danym terytorium, postanowienia tej umowy licencyjnej (wraz z wyłączeniami odpowiedzialności z tytułu gwarancji, a także innymi ograniczeniami i wyłączeniami odpowiedzialności) muszą być interpretowane zgodnie z obowiązującym prawem i stosowane tylko w maksymalnym zakresie dozwolonym przez obowiązujące prawo.

Odbiorcy w Australii: jeśli użytkownik zakupił Oprogramowanie jako konsument, w rozumieniu "australijskich przepisów konsumenckich" określonych w australijskiej ustawie o konkurencji i konsumentach z 2010 roku (Cth), pomimo wszelkich innych postanowień tej umowy licencyjnej:

- a. Oprogramowanie jest objęte gwarancją, której nie można wykluczyć na mocy australijskich przepisów konsumenckich, wraz z postanowieniem, że towar musi zapewniać akceptowalną jakość, a usługi muszą być świadczone umiejętnie i z należytą starannością. Użytkownik ma prawo do wymiany Oprogramowania lub zwrotu kosztów jego zakupu w przypadku poważnej awarii, jak również do rekompensaty z tytułu wszelkich innych możliwych do przewidzenia strat lub szkód. Australijskim odbiorcom przysługuje również naprawa lub wymiana Oprogramowania, jeśli jego jakość nie jest zadowalająca i jeśli dana usterka nie stanowi poważnej wady.
- b. Żadne postanowienie tej umowy licencyjnej nie wyklucza, nie ogranicza ani nie zmienia jakiegokolwiek prawa lub kroku prawnego, jak też żadnej gwarancji i żadnego warunku lub postanowienia, wynikających, jednoznacznie lub nie, z australijskich przepisów konsumenckich, których nie można legalnie wykluczyć ani ograniczyć. ORAZ
- c. Prawa użytkownika wynikające z wyraźnych gwarancji określonych w tej umowie licencyjnej stanowią uzupełnienie innych praw i kroków prawnych zapewnianych na mocy australijskich przepisów konsumenckich. Prawa użytkownika wynikające z australijskich przepisów konsumenckich są uznawane za nadrzędne w zakresie, w którym są one niezgodne z ograniczeniami podanymi w niniejszej jawnej gwarancji.
- d. Oprogramowanie może zapisywać dane wygenerowane przez użytkownika. Firma HP niniejszym informuje, że naprawa Oprogramowania przez HP wiąże się z ryzykiem utraty tych danych. Ograniczenia i wyłączenia odpowiedzialności firmy HP określone w tej umowie licencyjnej mają zastosowanie w pełnym zakresie dozwolonym przez prawo do każdej takiej utraty danych.

Użytkownicy uprawnieni do skorzystania z dowolnej gwarancji wynikającej z tej umowy lub do podjęcia dowolnego z wyszczególnionych powyżej kroków prawnych powinni skontaktować się z firmą HP:

HP PPS Australia Pty Ltd

Rhodes Corporate Park, Building F, Level 5

1 Homebush Bay Drive

Rhodes, NSW 2138

Australia

Aby skorzystać z pomocy technicznej lub zgłosić roszczenie gwarancyjne, należy zadzwonić pod numer 13 10 47 (na terenie Australii) lub +61 2 8278 1039 (z zagranicy) albo odszukać na stronie [www8.hp.com/au/en/contact-hp/phone-assist.html](https://www8.hp.com/au/en/contact-hp/phone-assist.html) aktualną listę numerów infolinii wsparcia technicznego. W przypadku użytkowników, którzy są konsumentami, w rozumieniu australijskich przepisów konsumenckich i którzy kupują Oprogramowanie lub usługi gwarancyjne i usługi pomocy technicznej związane z Oprogramowaniem inne niż zazwyczaj kupowane do użytku osobistego bądź domowego, pomimo wszelkich innych postanowień tej umowy licencyjnej firma HP ogranicza swoją odpowiedzialność z tytułu gwarancji konsumenckiej:

- a. W przypadku usług gwarancyjnych lub usług pomocy technicznej związanych z Oprogramowaniem względem dowolnego lub dowolnych z poniższych zdarzeń: ponowne dostarczenie usług lub pokrycie kosztów ponownego dostarczenia usług.
- b. W przypadku Oprogramowania względem dowolnego lub dowolnych z poniższych zdarzeń: wymiana Oprogramowania lub dostarczenie oprogramowania równoważnego, naprawa Oprogramowania, pokrycie kosztów wymiany Oprogramowania lub pozyskania oprogramowania równoważnego albo pokrycie kosztów naprawy Oprogramowania. ORAZ
- c. W każdej innej sytuacji w maksymalnym zakresie dozwolonym przez prawo.

Odbiorcy w Nowej Zelandii: W Nowej Zelandii Oprogramowanie posiada gwarancje, które nie mogą być wyłączone z uwagi na przepisy ustawy gwarancji konsumenckich z roku 1993. W Nowej Zelandii Transakcja konsumencka oznacza transakcję, w której dana osoba dokonuje zakupu towarów do konsumpcji albo użytku osobistego, domowego lub w gospodarstwie domowym, a nie do użytku firmowego. Konsumenci z Nowej Zelandii, którzy nabywają towar do użytku osobistego lub domowego, a nie biznesowego (zwani dalej "Konsumentami z Nowej Zelandii"), są uprawnieni do naprawy lub wymiany Oprogramowania albo zwrotu kosztów jego awarii, a także do rekompensaty za inne możliwe do przewidzenia straty lub szkody. Jeśli doszło do naruszenia nowozelandzkich przepisów konsumenckich, konsument z Nowej Zelandii (zgodnie z powyższą definicją) może odzyskać koszty zwrotu produktu do miejsca zakupu. Ponadto w przypadku gdy koszt zwrotu towaru przez konsumenta z Nowej Zelandii do firmy HP jest znaczący, firma HP odbiera dany towar na własny koszt. Użytkownik potwierdza, że jeśli produkty lub usługi są dostarczane do celów biznesowych, ustawa o gwarancjach konsumenckich z 1993 roku nie ma zastosowania i, biorąc pod uwagę charakter oraz wartość transakcji, jest to zasadne.

© Copyright 2023 HP Development Company, L.P.

Informacje zawarte w niniejszym dokumencie mogą ulec zmianie bez powiadomienia. Wszystkie inne nazwy produktów wymienione w tym dokumencie mogą być znakami towarowymi odpowiednich firm. W stopniu dozwolonym przez obowiązujące prawo wszystkie gwarancje udzielane w odniesieniu do Produktów i Usług HP określone zostały w oświadczeniach gwarancyjnych załączanych do każdego produktu i usługi. Żadne informacje tu zawarte nie mogą być rozumiane jako zawierające dodatkowe gwarancje. W stopniu dozwolonym przez obowiązujące prawo HP nie ponosi odpowiedzialności za błędy techniczne lub redakcyjne oraz braki występujące w tym dokumencie.

## Usługi gwarancyjne naprawy wykonywanej przez klienta

Produkty firmy HP zawierają wiele części CSR (Customer Self Repair — samodzielna naprawa przez klienta), co pozwala na zminimalizowanie czasu naprawy oraz zwiększenie elastyczności procesów wymiany wadliwych części. Jeżeli w trakcie okresu diagnostycznego firma HP stwierdzi, że naprawę można wykonać przy użyciu części CSR, dostarczy tę część bezpośrednio użytkownikowi w celu przeprowadzenia wymiany. Istnieją dwie kategorie części CSR: 1) Części, w przypadku których samodzielna naprawa przez klienta jest obowiązkowa. W przypadku zlecenia firmie HP wymiany części tego typu klient zostanie obciążony kosztami robocizny i transportu związanymi z tą usługą. 2) Części, w przypadku których samodzielna naprawa przez klienta jest opcjonalna. Te części również zostały zaprojektowane z myślą o samodzielnej naprawie przez klienta. Jeżeli jednak klient zleci wymianę tych części firmie HP, wymiana ta może odbyć się bez dodatkowych opłat w zakresie rodzaju usługi gwarancyjnej określonej dla produktu.

Jeżeli części CSR są dostępne i możliwe do dostarczenia na wybranym obszarze, użytkownik otrzyma je w następnym dniu roboczym. Na niektórych obszarach firma HP może również zaoferować użytkownikowi — za dodatkową opłatą — dostawę w tym samym dniu lub w ciągu czterech godzin. Jeżeli potrzebna będzie pomoc, można zadzwonić do telefonicznego centrum wsparcia technicznego HP, a wyznaczony technik udzieli pomocy przez telefon. Materiały dostarczane wraz z częścią zamienną CSR zawierają informację, czy wadliwą część należy zwrócić do firmy HP. W przypadkach, w których wymagany jest zwrot wadliwej części do firmy HP, należy to zrobić w ciągu zdefiniowanego czasu, który zwykle wynosi pięć (5) dni roboczych. Uszkodzona część musi zostać zwrócona z dołączoną dokumentacją i elementami opakowania. Niezwrócenie uszkodzonej części może spowodować obciążenie klienta kosztami wymiany. W przypadku samodzielnej naprawy przez klienta firma HP pokrywa wszelkie koszty transportu oraz zwrotu wadliwej części i wyznacza firmę kurierską/transportową.

## Obsługa klienta

#### Table B-3 Pomoc techniczna dla użytkowników

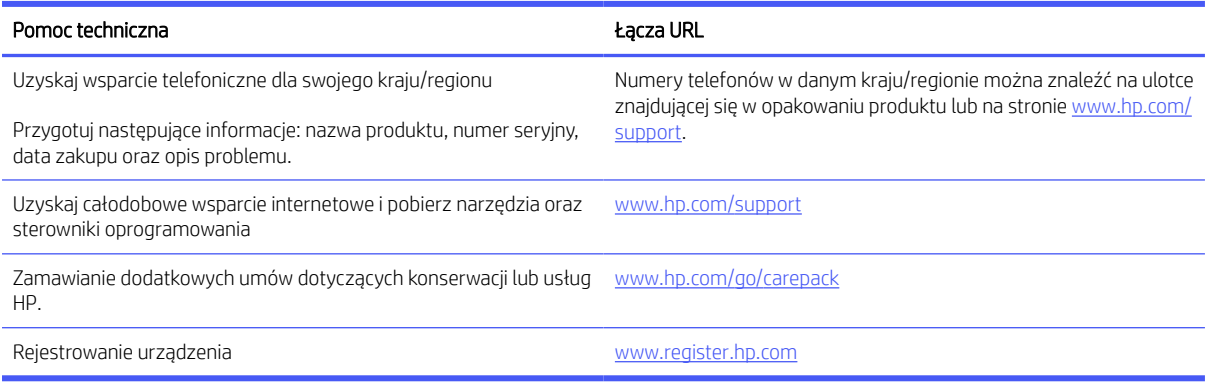

# <span id="page-176-0"></span>C Program ochrony środowiska naturalnego

Ta część jest poświęcona programowi HP ukierunkowanemu na ochronę środowiska.

## Ochrona środowiska

Firma HP dokłada wszelkich starań, aby dostarczać wysokiej jakości produkty o znikomym stopniu szkodliwości dla środowiska. Opisany produkt został zaprojektowany w sposób pozwalający zminimalizować jego szkodliwy wpływ na środowisko naturalne.

## Wytwarzanie ozonu

Emisję ozonu dla niniejszego produktu zmierzono zgodnie ze standardowym protokołem. W wyniku zastosowania uzyskanych danych dotyczących emisji w scenariuszu intensywnej eksploatacji w przestrzeni biurowej firma HP ustaliła, że podczas drukowania nie są wytwarzane znaczące ilości ozonu oraz że poziomy ozonu bez trudu mieszczą się w obecnych normach i wytycznych jakości powietrza wewnątrz pomieszczeń.

Dodatkowe informacje

Przeprowadzone badanie (DE-UZ 205 — BAM, styczeń 2018) miało na celu określenie poziomu emisji z biurowych urządzeń drukujących z myślą o przyznaniu im oznakowania produktu przyjaznego dla środowiska.

W oparciu o stężenie ozonu podczas drukowania przez 2 godziny dziennie z użyciem materiałów eksploatacyjnych HP w pomieszczeniu o wielkości 30,6 metra sześciennego, w którym godzinowy współczynnik wymiany powietrza ma wielkość 0,68.

## Pobór mocy

Pobór mocy w trybie gotowości, uśpienia lub wyłączenia znacznie spada, dzięki czemu chronione są zasoby naturalne i możliwa jest oszczędność pieniędzy bez utraty wysokiej wydajności tego produktu. Urządzenia HP do drukowania i przetwarzania obrazów oznaczone logiem ENERGY STAR® spełniają wymagania U.S. Environmental Protection Agency ENERGY STAR dla sprzętu do przetwarzania obrazu. Na urządzeniach spełniających wymagania ENERGY STAR dla urządzeń do przetwarzania obrazu znajduje się następujące oznaczenie:

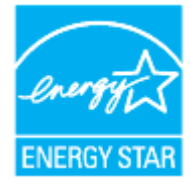

Dodatkowe informacje o urządzeniach zgodnych z normą ENERGY STAR znajdują się pod adresem:

## Zużycie papieru

Dzięki oferowanej przez to urządzenie funkcji dupleksu (ręcznego lub automatycznego) oraz możliwości drukowania wielu stron tekstu na jednej stronie papieru można zmniejszyć wykorzystanie papieru oraz powiązane z nim zapotrzebowanie na zasoby naturalne.

## Tworzywa sztuczne

Elementy z tworzyw sztucznych o wadze przekraczającej 25 gramów są oznaczone zgodnie ze standardami międzynarodowymi, które zwiększają możliwość identyfikacji tworzyw sztucznych przeznaczonych recyklingu po zakończeniu eksploatacji produktu.

## Materiały eksploatacyjne do drukarki HP LaserJet

Oryginalne materiały eksploatacyjne HP są projektowane z myślą o ochronie środowiska. Firma HP ułatwia ochronę zasobów i papieru podczas drukowania. A gdy skończysz, zapewniamy prosty i darmowy recykling $^1\!.$ 

Wszystkie kasety HP zwracane do firm uczestniczących w programie HP Planet Partners przechodzą wieloetapowy proces recyklingu, gdzie materiały są oddzielane i oczyszczane w celu wykorzystania jako surowce wtórne w nowych oryginalnych kasetach HP i produktach codziennego użytku. Żadne oryginalne kasety HP zwracane w ramach programu HP Planet Partners nie są wyrzucane na składowiska odpadów, a HP nigdy ich nie napełnia ani nie odsprzedaje dalej.

Aby wziąć udział w programie HP Planet Partners umożliwiającym zwrot i recykling materiałów, odwiedź witrynę [www.hp.com/recycle.](https://www.hp.com/recycle) Aby uzyskać informacje na temat zwrotu materiałów eksploatacyjnych do urządzeń HP, należy wybrać odpowiedni kraj/region. Informacje o programie i odpowiednie instrukcje w wielu wersjach językowych są również dołączone do opakowania każdej nowej kasety drukującej do urządzeń HP LaserJet.

<sup>1</sup> Dostępność programu jest ograniczona. Więcej informacji można znaleźć na stronie <u>www.hp.com/recycle</u>.

## Papier

Urządzenie obsługuje papier makulaturowy oraz papier lekki (EcoFFICIENT™) zgodny z wytycznymi wymienionymi w *podręczniku dotyczącym nośników drukowania do rodziny laserowych urządzeń drukujących HP*. Urządzenie obsługuje papier makulaturowy oraz papier lekki (EcoFFICIENT™) zgodnie z normą EN12281:2002.

## Ograniczenia dotyczące materiałów

Ten produkt HP nie zawiera dodatków rtęci.

## Pozbywanie się niepotrzebnego sprzętu przez użytkowników (UE i Indie)

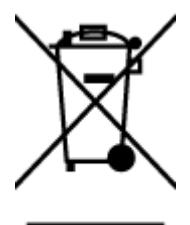

Ten symbol oznacza, że tego produktu nie można utylizować z innymi odpadami z gospodarstwa domowego. Należy chronić ludzkie zdrowie oraz środowisko i dostarczyć zużyty sprzęt do wyznaczonego punktu odbioru zużytych produktów elektrycznych i elektronicznych. Więcej informacji można uzyskać, kontaktując się z firmą zajmującą się utylizacją odpadów z gospodarstwa domowego lub odwiedzając stronę: [www.hp.com/recycle](https://www.hp.com/recycle)

## Recykling sprzętu elektronicznego

Firma HP zachęca klientów do recyklingu zużytego sprzętu elektronicznego. Aby uzyskać więcej informacji na temat programów recyklingu, odwiedź witrynę: [www.hp.com/recycle](https://www.hp.com/recycle)

## Informacje na temat recyklingu sprzętu (Brazylia)

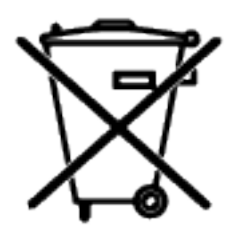

Não descarte o produto eletrônico em lixo comum

Este produto eletrônico e seus componentes não devem ser descartados no lixo comum, pois embora estejam em conformidade com padrões mundiais de restrição a substâncias nocivas, podem conter, ainda que em quantidades mínimas, substâncias impactantes ao meio ambiente. Ao final da vida útil deste produto, o usuário deverá entregá-lo à HP. A não observância dessa orientação sujeitará o infrator às sanções previstas em lei.

Após o uso, as pilhas e/ou baterias dos produtos HP deverão ser entregues ao estabelecimento comercial ou rede de assistência técnica autorizada pela HP.

Para maiores informações, inclusive sobre os pontos de recebimento, acesse:

<https://www.hp.com/br-pt/sustainable-impact/planet-product-recycling.html>

## Substancje chemiczne

Firma HP zobowiązuje się do dostarczania swoim klientom wszystkich informacji na temat substancji chemicznych w naszych produktach, zgodnie z wymogami takich przepisów, jak REACH (Dyrektywa EC No 1907/2006 Parlamentu Europejskiego i Komisji Europejskiej). Raport z informacjami o chemikaliach w tym produkcie można odnaleźć pod adresem: [www.hp.com/go/reach](https://www.hp.com/go/reach)

## Dane dotyczące mocy produktu zgodnie z rozporządzeniem Komisji Europejskiej 1275/2008

Aby uzyskać dane dotyczące zużycia energii przez urządzenie, w tym zużycia energii w stanie gotowości sieciowej, w którym wszystkie porty sieci przewodowej są podłączone i wszystkie porty sieci bezprzewodowej są aktywne, należy zapoznać się z częścią P14 "Dodatkowe informacje" Deklaracji IT ECO dotyczącej urządzenia pod adresem

https://www.hp.com/us-en/sustainable-impact/document-reports.html#filters=resource\_category-category\_ecolabels&filte

## SEPA Ecolabel: informacja dla użytkowników (Chiny)

中国环境标识认证产品用户说明

噪声大于 63.0 dB(A)的办公设备不宜放置于办公室内,请在独立的隔离区域使用。

如需长时间使用本产品或打印大量文件,请确保在通风良好的房间内使用。

如您需要确认本产品处于零能耗状态,请按下电源关闭按钮,并将插头从电源插座断开。

您可以使用再生纸,以减少资源耗费。

## Rozporządzenie w sprawie stosowania chińskich etykiet energetycznych na drukarkach i kopiarkach

依据"复印机、打印机和传真机能源效率标识实施规则",本打印机具有中国能效标签。根据"复印机、打印 机和传真机能效限定值及能效等级" ("GB21521") 决定并计算得出该标签上所示的能效等级和 TEC (典型 能耗) 值。

1. 能效等级

能效等级分为三个等级,等级 1 级能效最高。根据产品类型和打印速度标准决定能效限定值。

2. 能效信息

2.1 激光打印机及一体机和高性能喷墨打印机及一体机

● 典型能耗

典型能耗是正常运行 GB21521 测试方法中指定的时间后的耗电量。此数据表示为每周千瓦时 (kWh) 。

标签上所示的能效数字按涵盖根据"复印机、打印机和传真机能源效率标识实施规则"选择的登记装置中 所有配置的代表性配置测定而得。因此,本特定产品型号的实际能耗可能与标签上所示的数据不同。

有关规范的详情信息,请参阅 GB21521 标准的当前版本。

## Oświadczenie dotyczące substancji niebezpiecznych (Indie)

This product, as well as its related consumables and spares, complies with the reduction in hazardous substances provisions of the "India E-waste Rule 2016." It does not contain lead, mercury, hexavalent chromium, polybrominated biphenyls or polybrominated diphenyl ethers in concentrations exceeding 0.1 weight % and 0.01 weight % for cadmium, except where allowed pursuant to the exemptions set in Schedule 2 of the Rule.
## Dyrektywa WEEE (Turcja)

Türkiye Cumhuriyeti: AEEE Yönetmeliğine Uygundurp

## Tabela niebezpiecznych substancji/elementów i ich zawartości (Chiny)

产品中有害物质或元素的名称及含量 The Table of Hazardous Substances/Elements and their Content

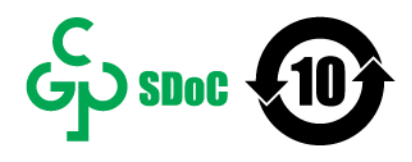

CHR-LJ-PK-MFP-02

根据中国《电器电子产品有害物质限制使用管理办法》 As required by China's Management Methods for Restricted Use of Hazardous Substances in Electrical and Electronic Products

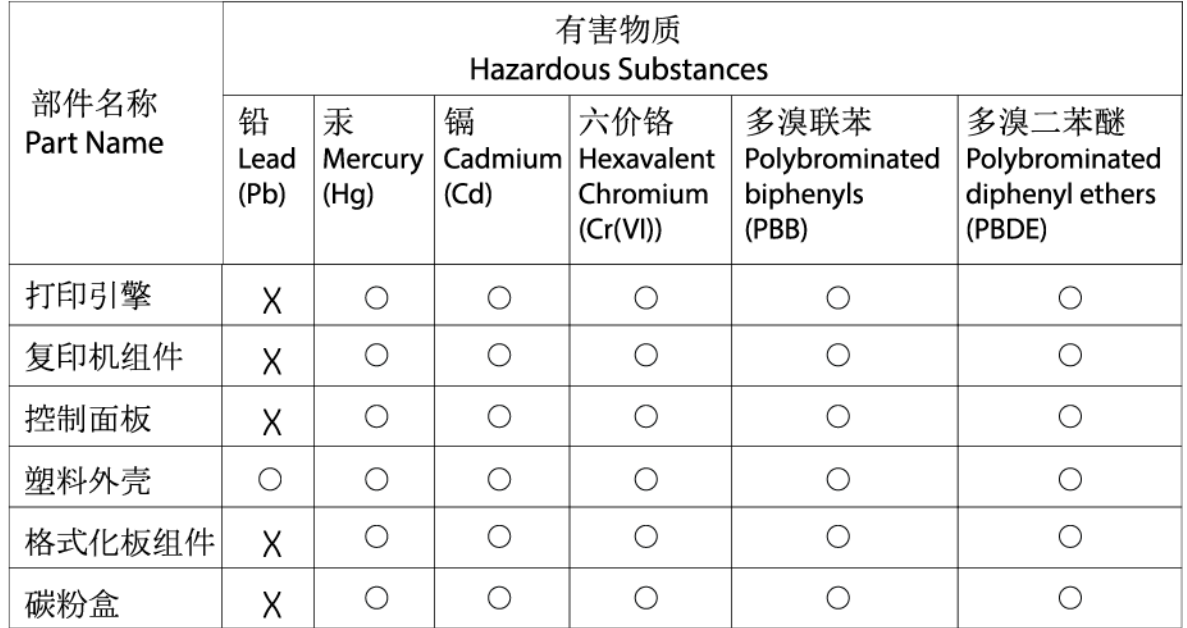

表格依据SJ/T 11364 的规定编制。

This form has been prepared in compliance with the provisions of SJ/T 11364.

○: 表示该有害物质在该部件所有均质材料中的含量均在GB/T 26572 规定的限量要求以下。 ○: Indicates that the content of said hazardous substance in all of the homogenous materials in the component is within the limits

required by GB/T 26572.

X: 表示该有害物质至少在该部件的某一均质材料中的含量超出GB/T 26572 规定的限量要求。 X: Indicates that the content of said hazardous substance exceeds the limits required by GB/T 26572 in at least one homogenous material in the component.

此表中所有名称中含 "X" 的部件均符合中国 RoHS达标管理目录限用物质应用例外清单的豁免。 All parts named in this table with an "X" are in compliance with the China RoHS "List of Exceptions to RoHS Compliance Management Catalog (or China RoHS Exemptions)".

此表中所有名称中含 "X" 的部件均符合欧盟 RoHS 立法。

All parts named in this table with an "X" are in compliance with the European Union's RoHS Legislation.

注: 环保使用期限的参考标识取决于产品正常工作的温度和湿度等条件

Note: The referenced Environmental Protection Use Period Marking was determined according to normal operating use conditions of the product such as temperature and humidity.

## karty danych bezpieczeństwa materiałów (MSDS)

Karty charakterystyki substancji chemicznych (MSDS) zawartych w materiałach eksploatacyjnych (np. w tonerze) można uzyskać, odwiedzając stronę internetową HP pod adresem [www.hp.com/go/msds.](https://www.hp.com/go/msds)

## EPEAT

Wiele produktów HP opracowano tak, aby spełniały wymagania EPEAT. EPEAT to kompleksowa ocena środowiskowa, która pomaga identyfikować bardziej ekologiczne urządzenia elektroniczne. Aby uzyskać więcej informacji na temat certyfikatu EPEAT, przejdź na stronę [www.epeat.net.](https://www.epeat.net) Aby uzyskać informacje na temat produktów HP z rejestracją EPEAT, przejdź do strony https://www.hp.com/us-en/sustainable-impact/document-reports.html#filters=resource\_category-category\_ecolabels&filte

## Deklaracja wystąpienia oznaczenia substancji podlegających ograniczeniom (Tajwan)

### 台灣 限用物質含有情況標示聲明書

Taiwan Declaration of the Presence Condition of the Restricted Substances Marking

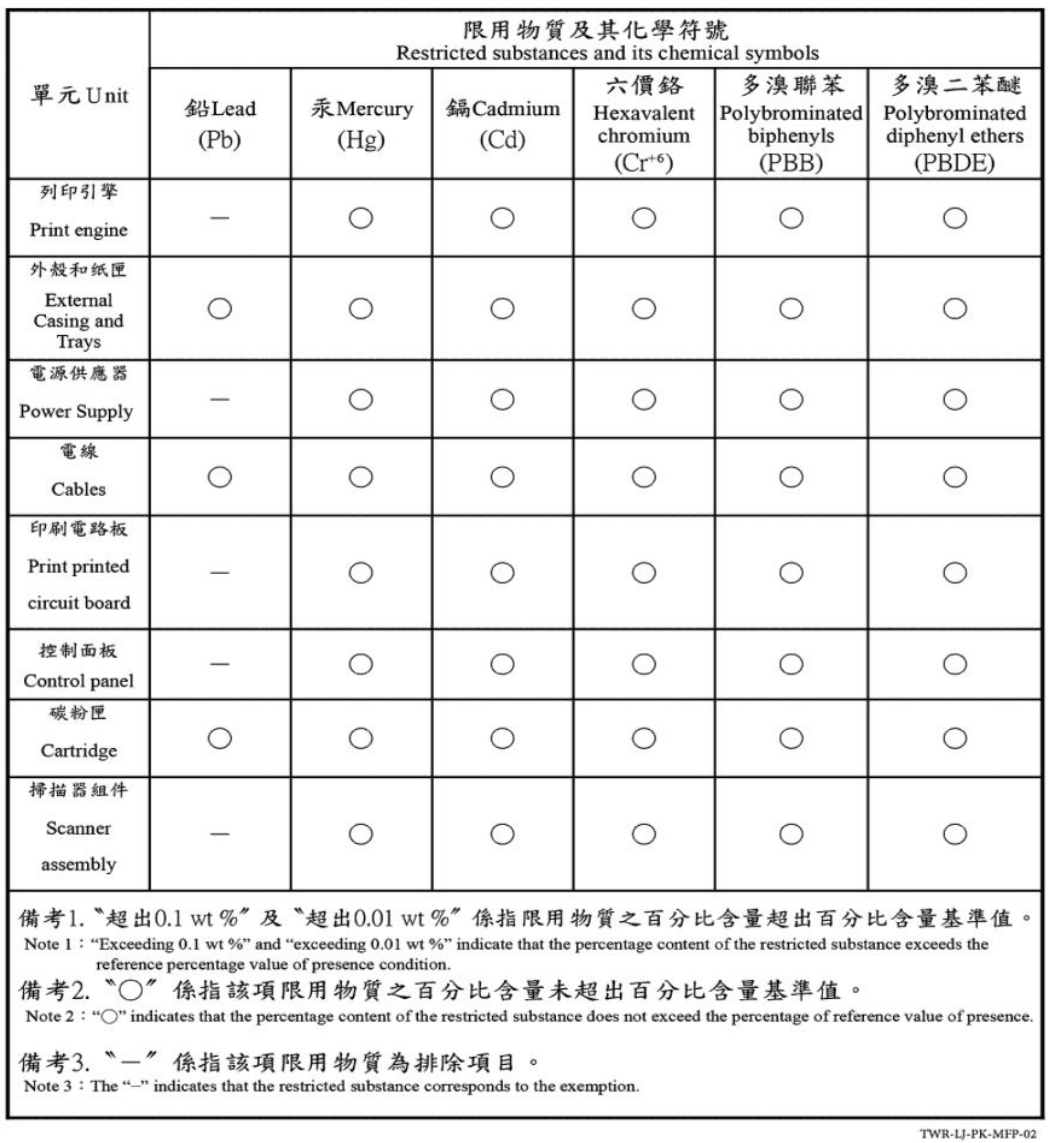

#### 若要存取產品的最新使用指南或手冊,請前往 [hp.com/support](https://hp.com/support)。選取搜尋您的產品, 然後依照 畫面上的指 示繼續執行。

To access the latest user guides or manuals for your product, go to [hp.com/support.](https://hp.com/support) Select Find your product, and then follow the on-screen instructions.

## Pozostałe informacje

Aby uzyskać informacje na temat tych zagadnień środowiskowych:

- Arkusz profilu produktu dla tego i wielu powiązanych produktów HP
- Zaangażowanie HP w środowisko naturalne
- Systemy zarządzania środowiskowego HP
- Program wycofywania i recyklingu produktów HP

● karty danych bezpieczeństwa materiałów

Odwiedź stronę [www.hp.com/go/environment](https://www.hp.com/go/environment)

Dodatkowe informacje można znaleźć na stronie [www.hp.com/recycle](https://www.hp.com/recycle)

# D Informacje prawne

Ta część jest poświęcona oświadczeniom prawnym.

## Oświadczenia dotyczące baterii

## Prawo Reese'a

## **AWARNING**

- . INGESTION HAZARD: This product contains a button cell or coin battery.
- DEATH or serious injury can occur if ingested.
- A swallowed button cell or coin battery can cause Internal Chemical Burns in as little as 2 hours.
- KEEP new and used batteries OUT OF REACH of CHILDREN.
- Seek immediate medical attention if a battery is suspected to be swallowed or inserted inside any part of the body.

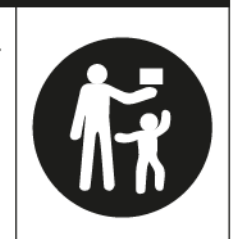

# **A WARNING**

INGESTION HAZARD: This product contains a button cell or coin battery.

- Wyjmij i bezzwłocznie przekaż do recyklingu lub zutylizuj zużyte baterie zgodnie z lokalnymi przepisami i trzymaj je z dala od dzieci. NIE wyrzucaj baterii z odpadami gospodarstwa domowego ani ich nie spalaj.
- Nawet używane baterie mogą powodować poważne obrażenia lub śmierć.
- Zadzwoń do lokalnego centrum kontroli zatruć w celu uzyskania informacji na temat leczenia.
- Baterie jednorazowe nie są przeznaczone do ładowania.
- Nie należy ich rozładowywać, ładować, demontować, nagrzewać powyżej określonej przez producenta temperatury ani spalać. Może to spowodować obrażenia, w tym oparzenia chemiczne, w wyniku emisji gazu, wycieku elektrolitu lub wybuchu.
- Ten produkt zawiera niewymienną baterię. NIE jest ona przeznaczona do wymiany.
- Ten produkt korzysta z NIEWYMIENNEJ baterii. Rodzaj/model baterii pastylkowej/guzikowej może być następujący: CR1632, CR1225 lub CR2032.
- Znamionowe napięcie tej baterii wynosi 3 V DC.

## Baterie (Wielka Brytania)

Niestety, nie da się z całą pewnością stwierdzić, czy bateria pastylkowa lub guzikowa utknęła w przełyku dziecka (przewód pokarmowy). Nie ma konkretnych objawów z tym związanych. Dziecko może:

- kaszleć, krztusić się lub obficie ślinić się;
- mieć objawy rozstroju żołądka lub infekcji wirusowej;
- wymiotować;
- wskazywać na gardło lub żołądek;
- odczuwać ból brzucha, klatki piersiowej lub gardła;
- być zmęczone lub ospałe;
- być spokojniejsze lub bardziej płaczliwe niż zwykle, albo w inny sposób "nie być sobą";
- stracić apetyt lub mieć zmniejszony apetyt;
- nie chcieć / nie być w stanie jeść pokarmów stałych.

Objawy mogą się różnić, z narastającym, a następnie ustępującym bólem.

Objawem swoistym dla połknięcia baterii pastylkowej lub guzikowej jest wymiotowanie świeżą (jasnoczerwoną) krwią. Jeśli wystąpi to u dziecka, natychmiast zwróć się do lekarza.

Brak wyraźnych objawów to powód, dla którego ważne jest zachowanie ostrożności w przypadku używania w domu "płaskich" lub zapasowych baterii pastylkowych bądź produktów, które je zawierają.

## Oświadczenia prawne

Drukarka spełnia wymagania określone przepisami obowiązującymi w kraju/regionie użytkownika.

## Informacje prawne dla Unii Europejskiej i Wielkiej Brytanii

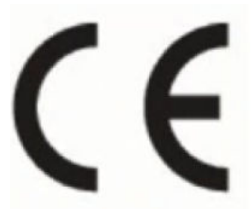

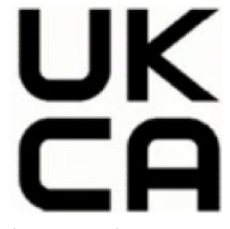

Products bearing the CE marking and UK marking comply to applicable EU Directives and the equivalent UK Statutory Instruments and can operate in at least one EU Member State and in United Kingdom. The full EU and UK Declaration of Conformity can be found at the following website: [hp.eu/certificates](https://www.hp.eu/certificates) (Search with the product model name or its Regulatory Model Number (RMN), which may be found on the regulatory label.)

The point of contact for regulatory matters:

For EU: HP REG 23010, 08028 Barcelona, Spain

For UK: HP Inc UK Ltd, Regulatory Enquiries, Earley West, 300 Thames Valley Park Drive, Reading, RG6 1PT

Email: techregshelp@hp.com

## Prawne numery modeli

Na potrzeby określenia zgodności z przepisami międzynarodowymi, produkt ma przydzielony numer identyfikacyjny. Tych prawnych numerów modelu nie należy mylić z nazwą marketingową ani numerami produktu.

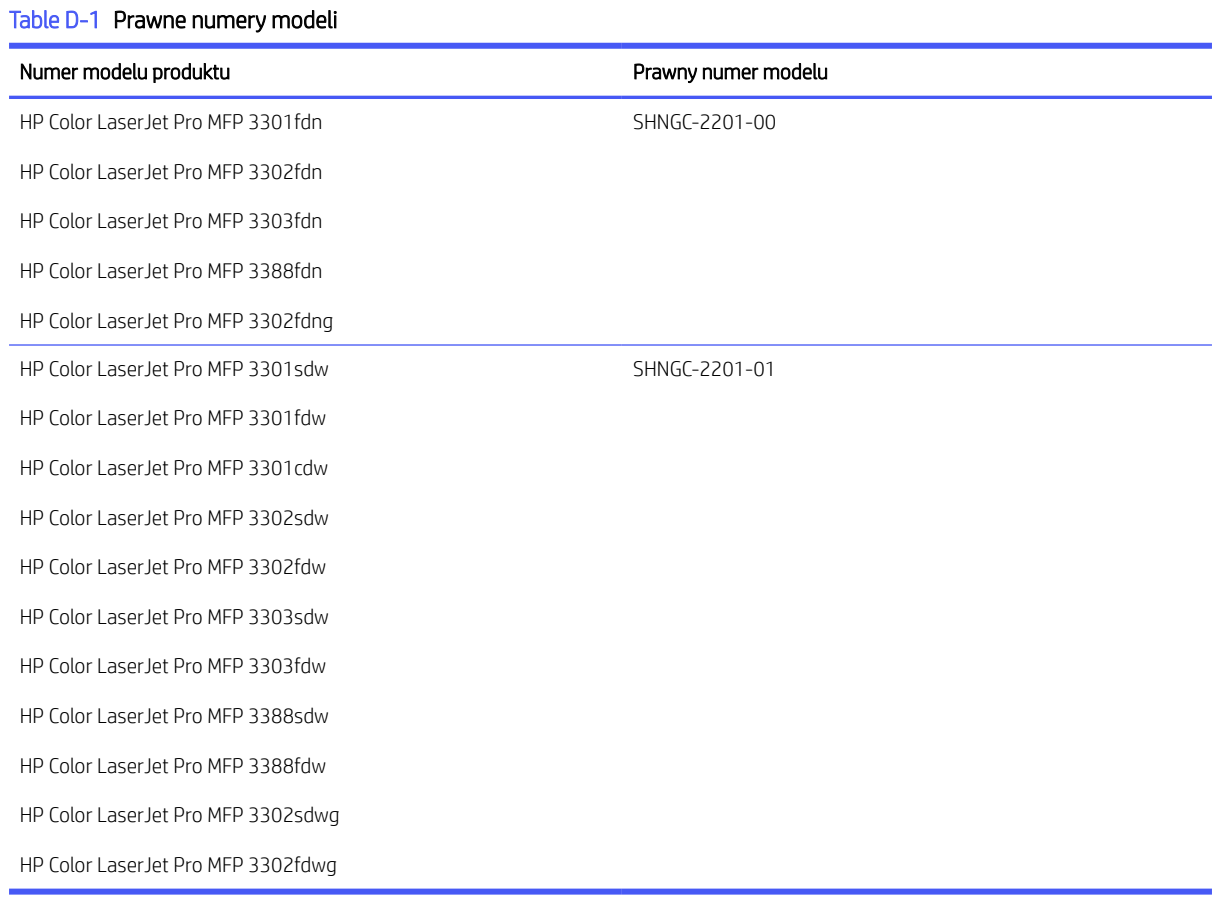

## Przepisy FCC

Niniejszy sprzęt został przetestowany i uznany za zgodny z wymaganiami klasy B dla urządzeń cyfrowych zgodnie z przepisami FCC, część 15. Wymagania te zostały ustalone, aby zapewnić wystarczającą ochronę przed szkodliwym wpływem działania urządzeń w przypadku instalacji w mieszkaniach. To urządzenie wytwarza, wykorzystuje i może emitować energię o częstotliwości radiowej. Jeśli nie zostanie ono zainstalowane i nie będzie używane zgodnie z instrukcją, może zakłócać sygnały radiowe. W przypadku żadnej konkretnej instalacji brak zakłóceń nie jest gwarantowany. Jeśli urządzenie powoduje szkodliwe zakłócenia w odbiorze radiowo-telewizyjnym, co można sprawdzić, wyłączając i włączając urządzenie, użytkownik może spróbować wyeliminować zakłócenia w jeden z następujących sposobów:

- Zmienić kierunek lub położenie anteny odbiorczej.
- Zwiększenie odległości między urządzeniem i odbiornikiem.
- Podłączenie urządzenia do gniazda elektrycznego w innym obwodzie niż ten, do którego podłączony jest odbiornik.
- Skonsultowanie się ze sprzedawcą lub wykwalifikowanym technikiem RTV w celu uzyskania pomocy.
- **学 UWAGA:** Dokonanie jakichkolwiek zmian lub modyfikacji w drukarce bez wyraźnego zezwolenia firmy HP może spowodować utratę prawa do używania niniejszego urządzenia.

Aby zapewnić zgodność z wymaganiami klasy B przepisów FCC, część 15, należy użyć ekranowanego kabla interfejsu.

## Kanada – oświadczenie w sprawie zgodności z przepisami ICES-003 organizacji Industry Canada

CAN ICES-3(B)/NMB-3(B)

#### Instrukcje dotyczące przewodu zasilającego

Należy się upewnić, że źródło zasilania spełnia wymagania specyfikacji dotyczących napięcia znamionowego urządzenia. Specyfikacje dotyczące napięcia znajdują się na etykiecie produktu. Produkt wymaga napięcia 100 lub 220–240 V AC i częstotliwości 50/60 Hz.

Podłącz przewód zasilający urządzenia do uziemionego gniazdka prądu zmiennego.

OSTROŻNIE: Aby uniknąć uszkodzenia urządzenia, należy stosować przewód zasilający dołączony do urządzenia.

### Bezpieczeństwo urządzeń laserowych

Centrum Urządzeń i Ochrony Radiologicznej (CDRH), stanowiące część amerykańskiej Agencji Żywności i Leków, wprowadziło przepisy dotyczące drukarek laserowych produkowanych od 1 sierpnia 1976 r. Dla produktów sprzedawanych na rynku w Stanach Zjednoczonych zgodność z nimi jest obowiązkowa. To urządzenie zostało zatwierdzone jako produkt laserowy "klasy 1" według Standardów działania promieniowania, stworzonych przez amerykański Departament Zdrowia i Usług Społecznych (DHHS), zgodnie z ustawą o kontroli promieniowania z uwagi na bezpieczeństwo i ochronę zdrowia z 1968 roku. Ponieważ promieniowanie emitowane wewnątrz tego urządzenia jest w pełni ograniczane przez osłony zabezpieczające i pokrywy zewnętrzne, promień lasera nie może się wydostać na żadnym etapie normalnego użytkowania.

OSTRZEŻENIE! Używanie kontroli, dokonywanie zmian lub wykonywanie procedur innych niż określone w niniejszym podręczniku użytkownika może spowodować narażenie na niebezpieczne promieniowanie.

W pozostałych sprawach regulacyjnych dotyczących USA/Kanady prosimy o kontakt z:

HP Inc.

HP Inc. 1501 Page Mill Rd, Palo Alto, CA 94304, USA

Kontakt e-mail: (techregshelp@hp.com), kontakt telefoniczny: +1 (650) 857-1501

### Oświadczenie dotyczące bezpieczeństwa lasera dla regionu EMEA

KONSUMENCKI PRODUKT LASEROWY KLASY 1

EN: 50689:2021

### Oświadczenia w sprawie bezpieczeństwa dla Finlandii

Luokan 1 laserlaite

HP Color LaserJet Pro MFP 3301-3304/3388, laserkirjoitin on käyttäjän kannalta turvallinen luokan 1 laserlaite. Normaalissa käytössä kirjoittimen suojakotelointi estää lasersäteen pääsyn laitteen ulkopuolelle. Laitteen turvallisuusluokka on määritetty standardin EN 60825-1 (2014) mukaisesti.

#### VAROITUS !

Laitteen käyttäminen muulla kuin käyttöohjeessa mainitulla tavalla saattaa altistaa käyttäjän turvallisuusluokan 1 ylittävälle näkymättömälle lasersäteilylle.

#### VARNING !

Om apparaten används på annat sätt än i bruksanvisning specificerats, kan användaren utsättas för osynlig laserstrålning, som överskrider gränsen för laserklass 1.

#### HUOLTO

HP Color LaserJet Pro MFP 3301-3304/3388 - kirjoittimen sisällä ei ole käyttäjän huollettavissa olevia kohteita. Laitteen saa avata ja huoltaa ainoastaan sen huoltamiseen koulutettu henkilö. Tällaiseksi huoltotoimenpiteeksi ei katsota väriainekasetin vaihtamista, paperiradan puhdistusta tai muita käyttäjän käsikirjassa lueteltuja, käyttäjän tehtäväksi tarkoitettuja ylläpitotoimia, jotka voidaan suorittaa ilman erikoistyökaluja.

#### VARO !

Mikäli kirjoittimen suojakotelo avataan, olet alttiina näkymättömällelasersäteilylle laitteen ollessa toiminnassa. Älä katso säteeseen.

#### VARNING !

Om laserprinterns skyddshölje öppnas då apparaten är i funktion, utsättas användaren för osynlig laserstrålning. Betrakta ej strålen.

Tiedot laitteessa käytettävän laserdiodin säteilyominaisuuksista: Aallonpituus 775-795 nm Teho 5 m W Luokan 3B laser.

### Oświadczenie GS (Niemcy)

Das Gerät ist nicht für die Benutzung im unmittelbaren Gesichtsfeld am Bildschirmarbeitsplatz vorgesehen. Um störende Reflexionen am Bildschirmarbeitsplatz zu vermeiden, darf dieses Produkt nicht im unmittelbaren Gesichtsfeld platziert werden.

Das Gerät ist kein Bildschirmarbeitsplatz gemäß BildscharbV. Bei ungünstigen Lichtverhältnissen (z. B. direkte Sonneneinstrahlung) kann es zu Reflexionen auf dem Display und damit zu Einschränkungen der Lesbarkeit der dargestellten Zeichen kommen.

Die Bilddarstellung dieses Gerätes ist nicht für verlängerte Bildschirmtätigkeiten geeignet.

### Warunki gwarancji dotyczące krajów nordyckich (Dania, Finlandia, Norwegia, Szwecja)

#### Dania:

Apparatets stikprop skal tilsuttes en stikkontakt med jord, som giver forbindelse til stikproppens jord.

#### Finlandia:

Laite on liitettävä suojakoskettimilla varustettuun pistorasiaan.

#### Norwegia:

Apparatet må tilkoples jordet stikkontakt.

#### Szwecja:

Apparaten skall anslutas till jordat uttag.

### Oświadczenie dotyczące portu USB BSMI (walk-up) dla Tajwanu

Przedni port USB (port walk-up), znajdujący się z przodu, u góry lub z boku urządzenia, jest zwykle używany do podłączania urządzeń pamięci typu pendrive.

## Oświadczenie w sprawie zgodności dla krajów Eurazji (Armenia, Białoruś, Kazachstan, Kirgistan i Rosja)

#### Производитель и дата производства

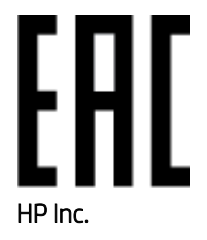

Адрес: 1501 Page Mill Road, Palo Alto, California 94304, U.S.

Дата производства зашифрована в 10-значном серийном номере, расположенном на наклейке со служебной информацией изделия. 4-я, 5-я и 6-я цифры обозначают год и неделю производства. 4-я цифра обозначает год, например, «3» обозначает, что изделие произведено в «2013» году. 5-я и 6-я цифры обозначают номер недели в году производства, например, «12» обозначает «12-ю» неделю.

#### Өндіруші жəне өндіру мерзімі

#### HP Inc.

Мекенжайы: 1501 Page Mill Road, Palo Alto, California 94304, U.S.

Өнімнің жасалу мерзімін табу үшін өнімнің қызмет көрсету жапсырмасындағы 10 таңбадан тұратын сериялық нөмірін қараңыз. 4-ші, 5-ші жəне 6-шы сандар өнімнің жасалған жылы мен аптасын көрсетеді. 4-ші сан жылын көрсетеді, мысалы «3» саны «2013» дегенді білдіреді. 5-ші жəне 6-шы сандары берілген жылдың қай аптасында жасалғанын көрсетеді, мысалы, «12» саны «12-ші» апта дегенді білдіреді.

#### Местные представители

Россия: ООО "Эйч Пи Инк",

Российская Федерация, 125171, г . Москва, Ленингра дское шоссе, 1 6А, стр.3,

Телефон/факс: +7 495 797 35 00 / +7 499 92132 50

Казахстан: Филиал компании "ЭйчПи Глобал Трэйдинг Би.Ви.", Республика Казахстан, 050040, г. Алматы, Бостандыкский район, проспект Аль-Фараби, 77/7,

Телефон/факс: + 7 7 27 355 35 52

#### Жергілікті өкілдіктері

Ресей: ООО "Эйч Пи Инк",

Ресей Федерациясы, 125171, Мәскеу, Ленинград шоссесі, 16A блок 3,

Телефон/факс: +7 495 797 35 00 / +7 499 92132 50

Қазақстан: "ЭйчПи Глобал Трэйдинг Би.Ви." компаниясынын Қазақстандағы филиалы, Қазақстан Республикасы, 050040, Алматы к., Бостандык ауданы, Əл- Фараби даңғылы, 77/7,

Телефон/факс: +7 727 355 35 52

## Oświadczenia dotyczące urządzeń telekomunikacyjnych (faksów)

Ten temat jest poświęcony oświadczeniom o faksie.

#### Oświadczenie dotyczące przewodu faksu

Do produktu może, ale nie musi, być dołączony kabel faksu/telefoniczny. Jeśli nie jest dołączony, używaj wyłącznie kabla telefonicznego o przekroju 0,129 mm2 lub większym, aby zmniejszyć ryzyko pożaru.

 $\triangle$  OSTROŻNIE: Aby zmniejszyć ryzyko pożaru, należy używać wyłącznie kabli telekomunikacyjnych w rozmiarze 0,129 mm2 lub grubszych (na przykład 0,205 mm2).

### Oświadczenie dotyczące Białorusi

В соответствии с Постановлением Совета Министров Республики Беларусь от 24 мая 2017 года № 383 (об описании и порядке применения знака соответствия к техническому регламенту Республики Беларусь) продукция, требующая подтверждения соответствия техническому регламенту Республики Беларусь, размещенная на рынке Республики Беларусь, должна быть маркирована знаком соответствия ТР BY.

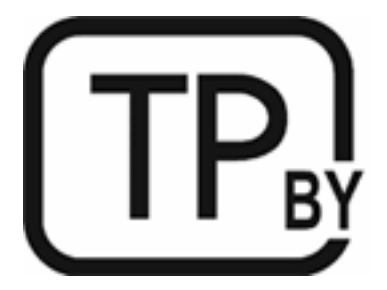

## Oświadczenie o standardzie ANATEL (Brazylia)

Este equipamento não tem direito à proteção contra interferência prejudicial e não pode causar interferência em sistemas devidamente autorizados.

Para maiores informações consulte o site da ANATEL – [www.anatel.gov.br](https://www.anatel.gov.br)

## Kanada

Industry Canada CS-03 requirements:

POWIADOMIENIE: The Industry Canada label identifies certified equipment. This certification means the equipment meets certain telecommunications network protective, operational, and safety requirements as prescribed in the appropriate Terminal Equipment Technical Requirement document(s). The Department does not guarantee the equipment will operate to the user's satisfaction. Before installing this equipment, users should ensure that it is permissible for the equipment to be connected to the facilities of the local telecommunications company. The equipment must also be installed using an acceptable method of connection. The customer should be aware that compliance with the above conditions may not prevent degradation of service in some situations. Repairs to certified equipment should be coordinated by a representative designated by the supplier. Any repairs or alterations made by the user to this equipment, or

equipment malfunctions, may give the telecommunications company cause to request the user to disconnect the equipment. Users should ensure for their own protection that the electrical ground connections of the power utility, telephone lines, and internal metallic water pipe system, if present, are connected together. This precaution can be particularly important in rural areas.

 $\triangle$  OSTROŻNIE: Users should not attempt to make such connections themselves, but should contact the appropriate electric inspection authority, or electrician, as appropriate. The Ringer Equivalence Number (REN) of this device is shown on the regulatory chassis label.

This product meets the applicable Innovation, Science and Economic Development Canada technical specifications.

POWIADOMIENIE: The Ringer Equivalence Number (REN) indicates the maximum number of devices allowed to be connected to a telephone interface. The termination of an interface may consist of any combination of devices subject only to the requirement that the sum of the RENs of all the devices not exceed five (5).

The standard connecting arrangement code (telephone jack type) for equipment with direct connections to the telephone network is CA11A.

Exigences CS-03 d'Industrie Canada:

POWIADOMIENIE: l'étiquette Industrie Canada permet d'identifier les équipements certifiés. Cette certification signifie que l'équipement est conforme à certaines exigences de protection, exploitation et sécurité du réseau de télécommunication, tel que stipulé dans les documents appropriés relatifs aux exigences techniques des équipements de type terminal. Le Département ne garantit pas que l'exploitation de l'équipement donnera pleine satisfaction à l'utilisateur. Avant d'installer cet équipement, les utilisateurs doivent s'assurer qu'il est possible de connecter l'équipement aux installations de la société de télécommunication locale. L'équipement doit également être installé en utilisant une méthode de connexion acceptable. Le client doit être conscient du fait que la conformité du matériel aux conditions citées ci-dessus n'empêche nullement des dégradations dans certaines situations. Toute réparation de l'équipement certifié doit être coordonnée par un représentant nommé par le fournisseur. Toute réparation ou altération réalisée par l'utilisateur lui-même et tout dysfonctionnement de l'équipement donne à la compagnie de téléphone le droit d'exiger la mise hors service de l'équipement. Pour des raisons de sécurité, l'utilisateur doit s'assurer que les branchements à la terre de l'installation électrique, des lignes téléphoniques et du système de conduites d'eau métalliques internes, s'il y a lieu, sont bien reliés entre eux. Cette précaution peut s'avérer particulièrement importante dans les zones rurales.

OSTROŻNIE: L'utilisateur ne doit pas tenter d'effectuer lui-même ces raccordements, mais doit contacter l'organisme de contrôle électrique approprié, ou un électricien, selon le cas. L'indice d'équivalence de la sonnerie (REN) de cet appareil est affiché sur l'étiquette réglementaire apposée sur le châssis.

Ce produit respecte les spécifications techniques applicables définies par Innovation, Science and Economic Development Canada.

POWIADOMIENIE: L'indice d'équivalence de la sonnerie (REN) correspond au nombre maximum d'appareils autorisés à se connecter à une interface de téléphonie. La terminaison d'une interface peut consister en toute combinaison d'appareils soumise uniquement à l'exigence que le total des indices REN de tous les appareils ne dépasse pas cinq (5).

Le code de l'ensemble connecté standard (type de prise téléphonique) pour l'équipement associé à des connexions directes vers le réseau téléphonique est CA11A.

## Deklaracja dotycząca działania telekomunikacyjnego dla krajów europejskich

Drukarka jest zgodna z obowiązującą dyrektywą UE oraz instrumentami ustawowymi Wielkiej Brytanii i jest opatrzona odpowiednim oznakowaniem CE oraz UKCA. Szczegółowe informacje można znaleźć w wydawanej przez producenta Deklaracji zgodności UE oraz Wielkiej Brytanii zamieszonej w innej części tego podręcznika.

W przypadku drukarek, które można podłączyć analogowej telekomunikacyjne sieci PSTN (Public Switched):

Z powodu różnic między poszczególnymi sieciami PSTN w krajach europejskich, urządzenie może nie zagwarantować prawidłowej pracy urządzenia w każdym punkcie końcowym sieci PSTN. Zgodność sieciowa zależy od prawidłowych ustawień urządzenia skonfigurowanych przez klienta w ramach przygotowania przed połączeniem z siecią PSTN. Należy postępować zgodnie z instrukcjami w podręczniku użytkownika. W przypadku wystąpienia problemów dotyczących zgodności z siecią, należy skontaktować się z dostawcą sprzętu lub pomocą techniczną firmy HP w danym kraju. Uzyskanie połączenia z punktu zakończenia sieci PSTN może podlegać dodatkowym wymaganiom ustalonym przez lokalnego operatora sieci PSTN.

### Nowa Zelandia

The grant of a Telepermit for any item of terminal equipment indicates only that Telecom has accepted that the item complies with minimum conditions for connection to its network. It indicates no endorsement of the product by Telecom, nor does it provide any sort of warranty. Above all, it provides no assurance that any item will work correctly in all respects with another item of Telepermitted equipment of a different make or model, nor does it imply that any product is compatible with all of Telecom's network services.

This equipment may not provide for the effective hand-over of a call to another device connected to the same line.

This equipment shall not be set up to make automatic calls to the Telecom "111" Emergency Service.

This product has not been tested to ensure compatibility with the FaxAbility distinctive ring service for New Zealand.

## Dodatkowe oświadczenie FCC dotyczące urządzeń telekomunikacyjnych (USA)

This equipment complies with Part 68 of the FCC rules and the requirements adopted by the ACTA. On the back of this equipment is a label that contains, among other information, a product identifier in the format US:AAAEQ##TXXXX. If requested, this number must be provided to the telephone company.

The REN is used to determine the quantity of devices, which may be connected to the telephone line. Excessive RENs on the telephone line may result in the devices not ringing in response to an incoming call. In most, but not all, areas, the sum of the RENs should not exceed five (5.0). To be certain of the number of devices that may be connected to the line, as determined by the total RENs, contact the telephone company to determine the maximum REN for the calling area.

This equipment uses the following USOC jacks: RJ11C.

FCC-compliant telephone cord, jack and modular plug should be used with this equipment. This equipment is designed to be connected to the telephone network or premises wiring using a compatible modular jack, which is Part 68 compliant. This equipment cannot be used on telephone company-provided coin service. Connection to Party Line Service is subject to state tariffs.

If this equipment causes harm to the telephone network, the telephone company will notify you in advance that temporary discontinuance of service may be required. If advance notice is not practical, the telephone company will notify the customer as soon as possible. Also, you will be advised of your right to file a complaint with the FCC if you believe it is necessary.

The telephone company may make changes in its facilities, equipment, operations, or procedures that could affect the operation of the equipment. If this happens, the telephone company will provide advance notice in order for you to make the necessary modifications in order to maintain uninterrupted service.

If trouble is experienced with this equipment, please see the numbers in this manual for repair and (or) warranty information. If the trouble is causing harm to the telephone network, the telephone company may request you remove the equipment from the network until the problem is resolved.

The customer can do the following repairs: Replace any original equipment that came with the device. This includes the print cartridge, the supports for trays and bins, the power cord, and the telephone cord (if provided). It is recommended that the customer install an AC surge arrestor in the AC outlet to which this device is connected. This is to avoid damage to the equipment caused by local lightning strikes and other electrical surges.

### Ustawa o ochronie klientów usług telefonicznych

Zgodnie z Ustawą o ochronie klientów usług telefonicznych (Telephone Consumer Protection Act) z 1991 r. nielegalnym jest przesyłanie za pomocą komputera lub innego urządzenia elektronicznego, w tym faksu, jakiejkolwiek wiadomości, jeżeli nie zawiera ona wyraźnie przedstawionych, na marginesie w górnej lub dolnej części każdej przesłanej strony lub pierwszej strony transmisji, następujących danych: daty i godziny przesłania, danych identyfikujących firmę, inny podmiot lub osobę przesyłającą wiadomość oraz numeru telefonu maszyny przesyłającej, firmy, innego podmiotu lub osoby. (Podany numer telefonu nie może być numerem rozpoczynającym się od 900 ani też żadnym innym numerem, za który opłaty przewyższają opłaty dla połączeń lokalnych lub międzynarodowych).

## Informacje o sieci bezprzewodowej

Oświadczenia zawarte w tej sekcji dotyczą tylko drukarek z modułem łączności bezprzewodowej.

## Oświadczenie dotyczące zgodności z normami FCC – Stany Zjednoczone

#### Exposure to radio frequency radiation

△ OSTROŻNIE: The radiated output power of this device is far below the FCC radio frequency exposure limits. Nevertheless, the device shall be used in such a manner that the potential for human contact during normal operation is minimized.

In order to avoid the possibility of exceeding the FCC radio frequency exposure limits, human proximity to the antenna shall not be less than 20 cm (8 in) during normal operation.

This device complies with Part 15 of FCC Rules. Operation is subject to the following two conditions: (1) this device may not cause interference, and (2) this device must accept any interference, including interference that may cause undesired operation of the device.

 $\triangle$  OSTROŻNIE: Based on Section 15.21 of the FCC rules, changes of modifications to the operation of this product without the express approval by HP may invalidate its authorized use.

## Oświadczenie (Australia)

This device incorporates a radio-transmitting (wireless) device. For protection against radio transmission exposure, it is recommended that this device be operated no less than 20 cm from the head, neck, or body.

## Oświadczenie dotyczące Białorusi

В соответствии с Постановлением Совета Министров Республики Беларусь от 24 мая 2017 года № 383 (об описании и порядке применения знака соответствия к техническому регламенту Республики Беларусь) продукция, требующая подтверждения соответствия техническому регламенту Республики Беларусь, размещенная на рынке Республики Беларусь, должна быть маркирована знаком соответствия ТР BY.

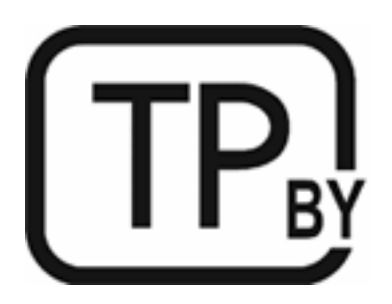

## Oświadczenie o standardzie ANATEL (Brazylia)

Este equipamento não tem direito à proteção contra interferência prejudicial e não pode causar interferência em sistemas devidamente autorizados.

Para maiores informações consulte o site da ANATEL – [www.anatel.gov.br](https://www.anatel.gov.br)

## Oświadczenia dla Kanady

For Indoor Use. This digital apparatus does not exceed the Class B limits for radio noise emissions from digital apparatus as set out in the radio interference regulations of the Canadian Department of Communications. The internal wireless radio complies with RSS 210 of Industry Canada.

Pour lusage d'intérieur. Le présent appareil numérique német pas de bruits radioélectriques dépassant les limites applicables aux appareils numériques de Classe B prescribes dans le règlement sur le brouillage radioélectrique édicté par le Ministère des Communications du Canada. Le composant RF interne est conforme à la norme CNR-210 d´Industrie Canada.

## Oświadczenia CMIIT Wireless dotyczące Chin

#### 中国无线电发射设备通告

型号核准代码显示在产品本体的铭牌上。

## Oświadczenie (Korea)

무선 전용제품:

해당 무선설비는 전파혼신 가능성이 있음으로 인명안전과 관련된 서비스는 할 수 없음. (무선모듈제품이 설치되어있는경무)

## Oświadczenie dotyczące Tajwanu (język chiński tradycyjny)

取得審驗證明之低功率射頻器材、非經核准、公司、商號或使用者均不得擅自變 更頻率、加大功率或變更原設計之特性及功能。低功率射頻器材之使用不得影響 飛航安全及干擾合法通信;經發現有干擾現象時,應立即停用,並改善至無干擾 時方得繼續使用。前述合法通信,指依電信管理法規定作業之無線電通信。低功 率射頻器材須忍受合法通信或工業、科學及醫療用電波輻射性電機設備之干擾。 應避免影響附近雷達系統之操作。

高增益指向性天線只得應用於固定式點對點系統。

## Produkty działające z częstotliwością 5 GHz – Industry of Canada

 $\triangle$  OSTROŻNIE: When using IEEE 802.11a wireless LAN, this product is restricted to indoor use, due to its operation in the 5.15- to 5.25-GHz frequency range. Industry Canada requires this product to be used indoors for the frequency range of 5.15 GHz to 5.25 GHz to reduce the potential for harmful interference to co-channel mobile satellite systems. High-power radar is allocated as the primary user of the 5.25- to 5.35-GHz and 5.65 to 5.85-GHz bands. These radar stations can cause interference with and/or damage to this device.

Lors de l'utilisation d'un réseau local sans fil IEEE 802.11a, ce produit est réservé à une utilisation en intérieur en raison de sa plage de fréquences, comprise entre 5,15 et 5,25 GHz. Industrie Canada recommande l'utilisation en intérieur de ce produit pour la plage de fréquences comprise entre 5,15 et 5,25 GHz afin de réduire les interférences nuisibles potentielles avec les systèmes de satellite portables utilisant le même canal. Le radar à haute puissance est défini comme étant le principal utilisateur des bandes 5,25 à 5,35 GHz et 5,65 à 5,85 GHz. Ces stations radar peuvent provoquer des interférences sur ce périphérique et/ou l'endommager.

## Oświadczenie NCC dotyczące Tajwanu (dotyczy tylko częstotliwości 5 GHz)

應避免影響附近雷達系統之操作。

## Ekspozycja na promieniowanie fal radiowych (Kanada)

- OSTRZEŻENIE! Exposure to Radio Frequency Radiation. The radiated output power of this device is below the Industry Canada radio frequency exposure limits. Nevertheless, the device should be used in such a manner that the potential for human contact is minimized during normal operation.
- $\triangle$  OSTRZEŻENIE! Exposition aux émissions de fréquences radio. La puissance de sortie émise par ce périphérique est inférieure aux limites fixées par Industrie Canada en matière d'exposition aux fréquences radio. Néanmoins, les précautions d'utilisation du périphérique doivent être respectées afin de limiter tout risque de contact avec une personne.

To avoid the possibility of exceeding the Industry Canada radio frequency exposure limits, human proximity to the antennas should not be less than 20 cm (8 inches).

Pour éviter tout dépassement des limites fixées par Industrie Canada en matière d'exposition aux fréquences radio, la distance entre les utilisateurs et les antennes ne doit pas être inférieure à 20 cm (8 pouces).

### Informacja prawna dla Europy

The telecommunications functionality of this product may be used in the following European countries/regions:

Austria, Belgium, Bulgaria, Cyprus, Czech Republic, Denmark, Estonia, Finland, France, Germany, Greece, Hungary, Iceland, Ireland, Italy, Latvia, Liechtenstein, Lithuania, Luxembourg, Malta, Netherlands, Norway, Poland, Portugal, Romania, Slovak Republic, Slovenia, Spain, Sweden, Switzerland, and United Kingdom.

## Informacje dotyczące użytku w Rosji

Существуют определенные ограничения по использованию беспроводных сетей (стандарта 802.11 b/g) с рабочей частотой 2,4 ГГц: Данное оборудование может использоваться внутри помещений с использованием диапазона частот 2400-2483,5 МГц (каналы 1-13). При использовании внутри помещений максимальная эффективная изотропно–излучаемая мощность (ЭИИМ) должна составлять не более 100мВт.

## Oświadczenie (Meksyk)

Aviso para los usuarios de México

"La operación de este equipo está sujeta a las siguientes dos condiciones: (1) es posible que este equipo o dispositivo no cause interferencia perjudicial y (2) este equipo o dispositivo debe aceptar cualquier interferencia, incluyendo la que pueda causar su operación no deseada."

Para saber el modelo de la tarjeta inalámbrica utilizada, revise la etiqueta regulatoria de la impresora.

## Oświadczenie dotyczące Tajlandii

#### ่ เครื่องวิทยุคมนาคมนี้มีระดับการแผ่คลื่นแม่เหล็กไฟฟ้าสอดคล้องตามมาตรฐานความปลอดภัยต่อสุขภาพของมนุษย์จากการ <u>ใ</u>ช้เครื่องวิทยุคมนาคมที่คณะกรรมการกิจการโทรคมนาคมแห่งชาติประกาศกำหนด

This radio communication equipment has the electromagnetic field strength in compliance with the Safety Standard for the Use of Radio Communication Equipment on Human Health announced by the National Telecommunications Commission.

## Vietnam Telecom

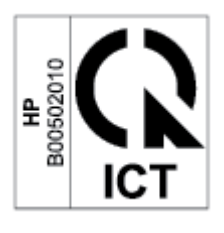

**EX** UWAGA: Oznaczenie łączności bezprzewodowej Vietnam Telecom dla zaaprobowanych produktów typu ICTQC.

## Drukarka obsługująca zabezpieczenia dynamiczne

Ta drukarka jest przeznaczona do użytku wyłącznie z wkładami wyposażonymi w nowy lub używany układ firmy HP. Używany układ firmy HP umożliwia korzystanie z używanych, regenerowanych i powtórnie napełnionych wkładów.

Drukarka wykorzystuje dynamiczne zabezpieczenia do blokowania wkładów z nieoryginalnym układem. Okresowe aktualizacje oprogramowania sprzętowego za pośrednictwem Internetu pozwolą utrzymać skuteczność dynamicznych zabezpieczeń oraz zablokują wcześniej działające wkłady.

Aktualizacje mogą poprawić, ulepszyć lub rozszerzyć funkcjonalność drukarki, a także chronić je przed naruszeniami bezpieczeństwa i służyć innym celom. Jednakże aktualizacje te mogą również uniemożliwić używanie wkładów wykorzystujących układy firm innych niż HP, wliczając wkłady działające obecnie. Jeżeli nie korzystasz z programów HP, takich jak Instant Ink lub usług wymagających automatycznych aktualizacji oprogramowania sprzętowego poprzez sieć, w większości drukarek HP można ustawić aktualizacje automatyczne lub powiadomienia o dostępności aktualizacji z opcją ich pobrania bądź pominięcia. Aby uzyskać więcej informacji na temat dynamicznych zabezpieczeń oraz konfigurowania aktualizacji oprogramowania sprzętowego w trybie online, przejdź na stronę [www.hp.com/learn/ds.](https://www.hp.com/learn/ds)